$\mathbf{r}^{\prime}$ 

# Impressora HP Designjet série Z6100

Utilização da impressora

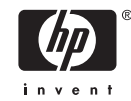

#### **Avisos legais**

© Copyright 2006, Hewlett-Packard Development Company, L.P.

As informações contidas neste documento estão sujeitas a alteração sem aviso prévio. As únicas garantias dos produtos e serviços HP estão estabelecidas nas declarações de garantia expressas que acompanham tais produtos e serviços. Nenhuma informação contida em seções que não sejam as da garantia expressa deve ser utilizada para criar uma garantia adicional. A HP não deverá ser responsabilizada por erros técnicos e editoriais contidos neste documento.

Adobe®, Acrobat®, Adobe Photoshop® e PostScript® são marcas comerciais da Adobe Systems Incorporated.

Microsoft® e Windows® são marcas registradas da Microsoft Corporation nos EUA.

PANTONE®\* é \*a marca comercial de padrão de verificação para cores Pantone,  $inc.$ 

# Conteúdo

#### 1 Introdução

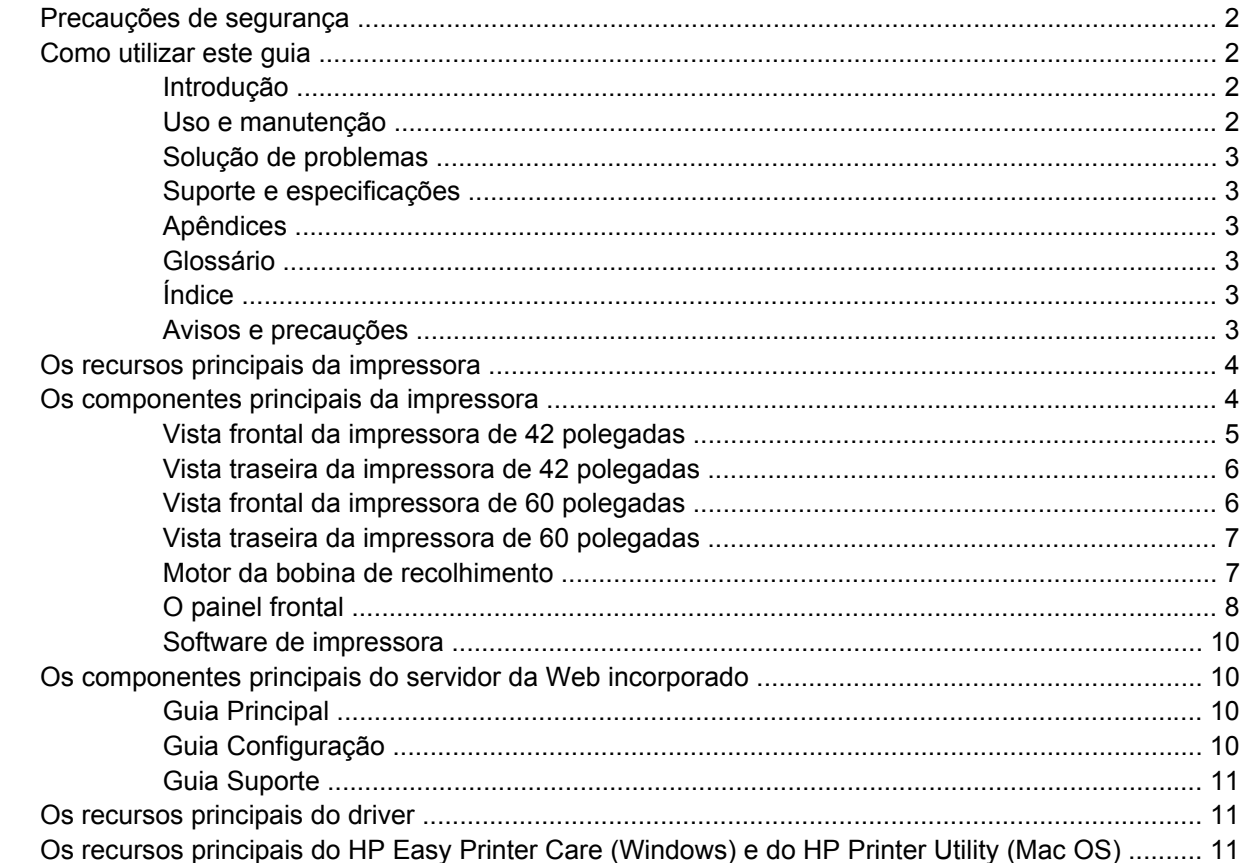

#### 2 Instruções de conectividade e do software

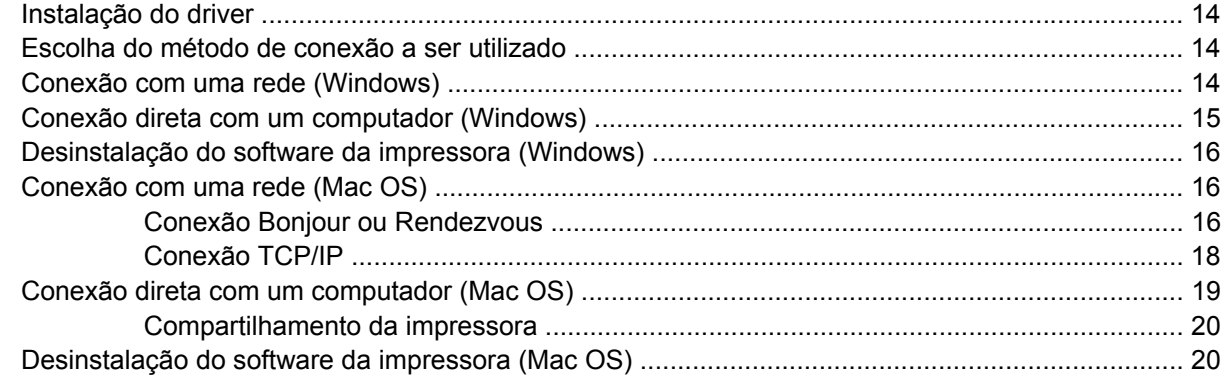

#### 3 Opções básicas de configuração

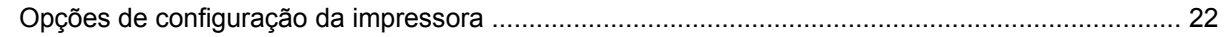

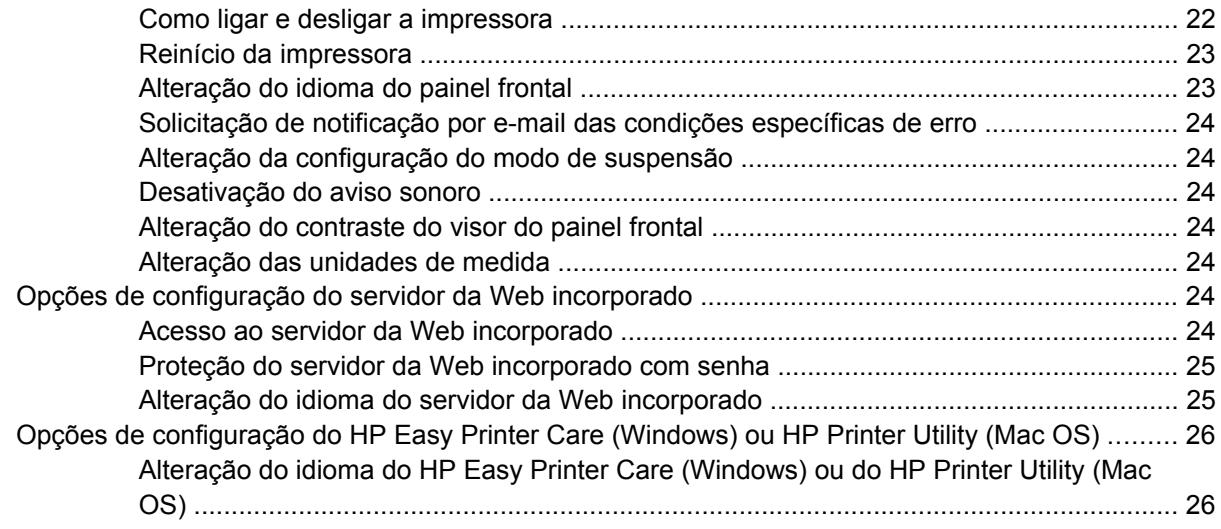

#### 4 Manuseio de papel

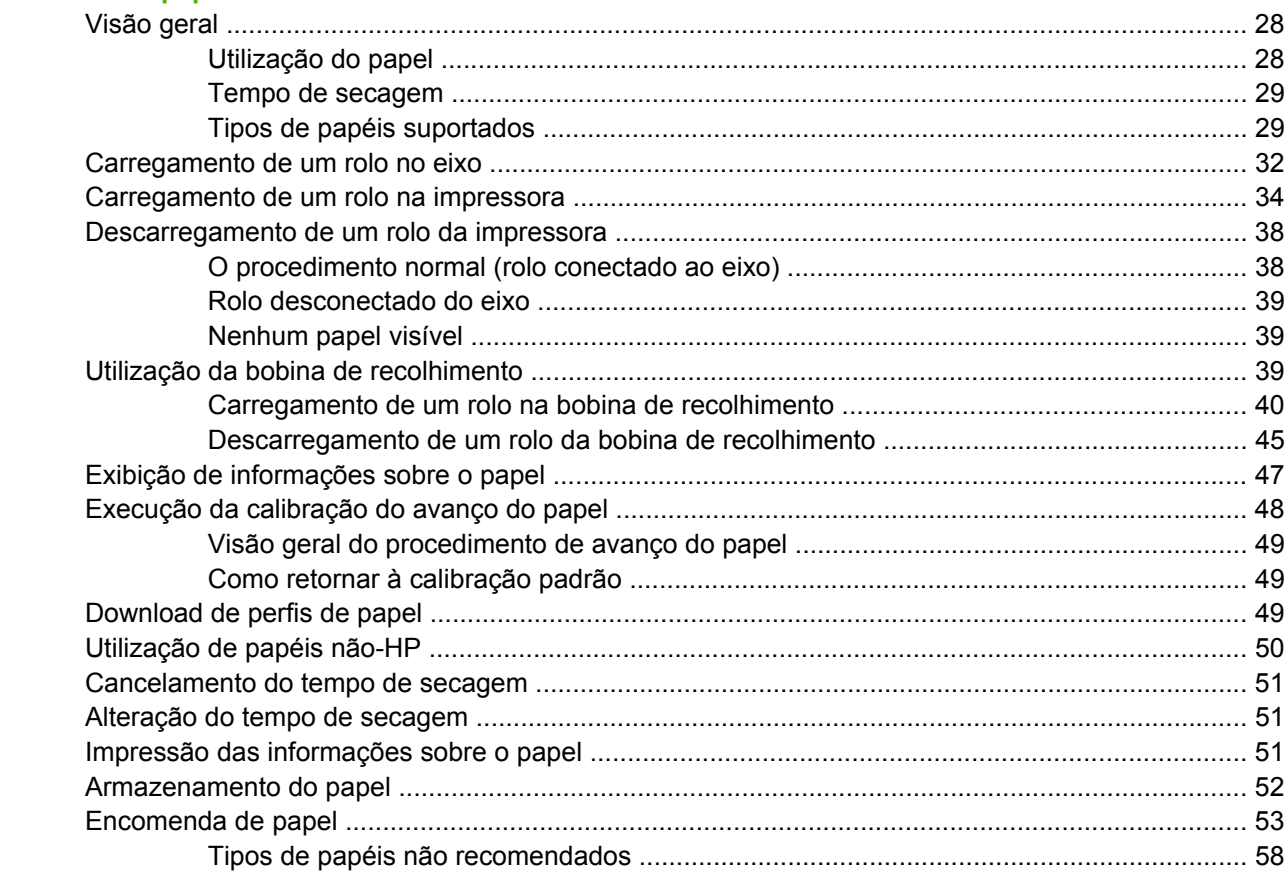

#### 5 Manuseio do sistema de tintas

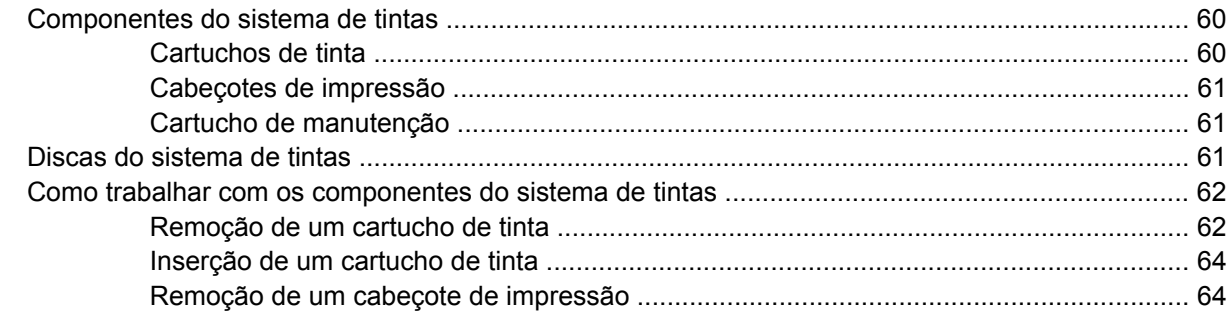

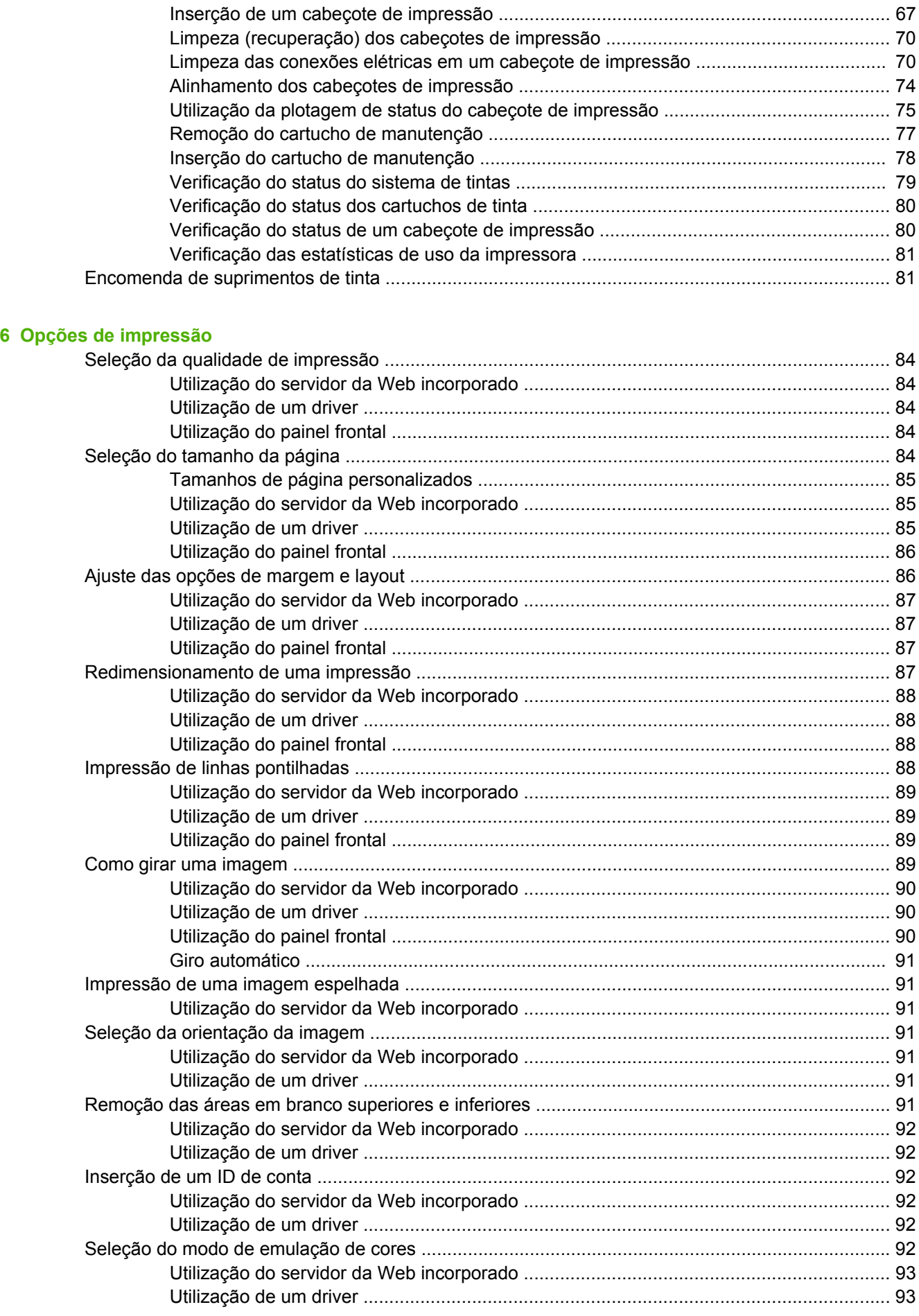

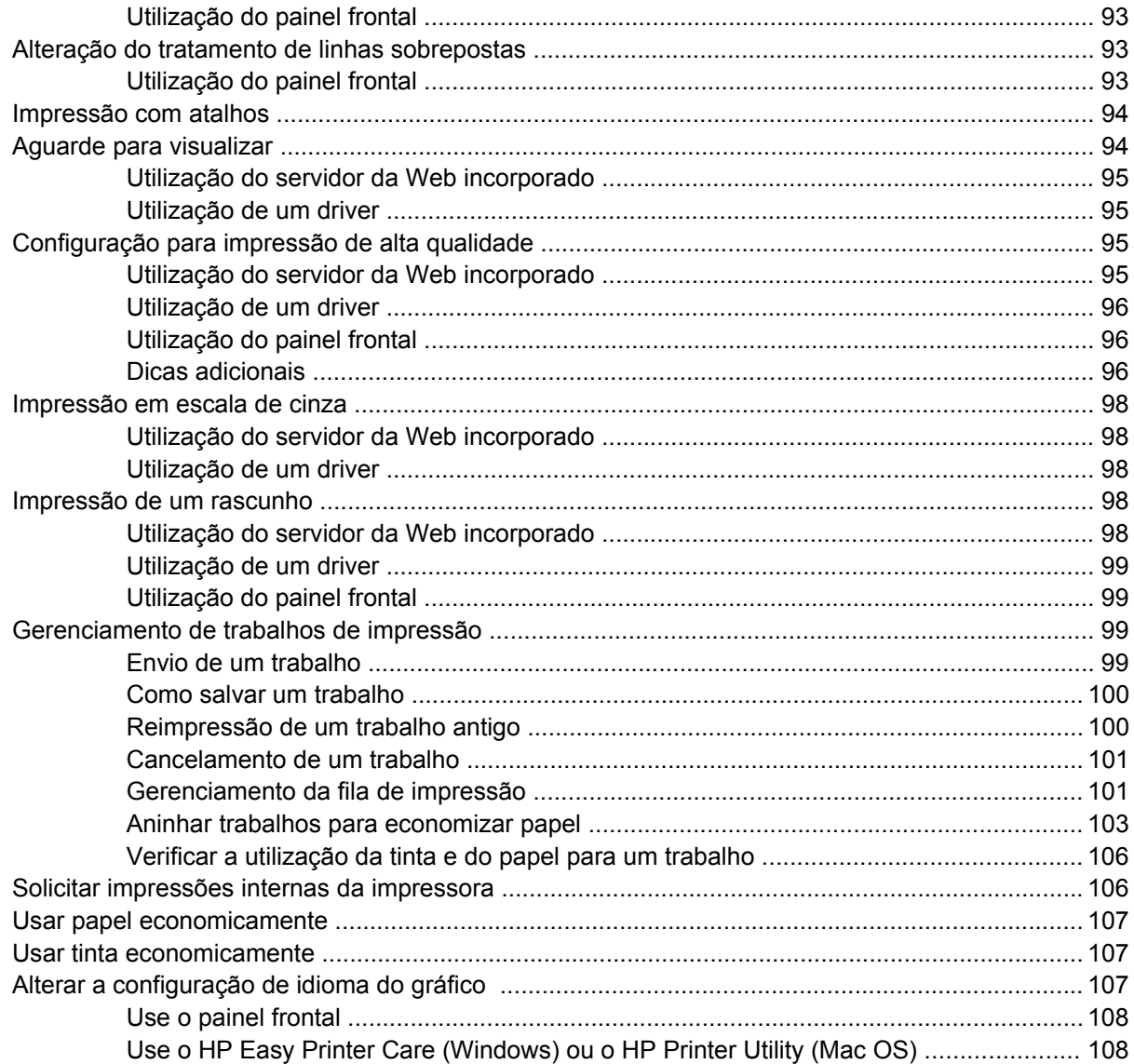

#### 7 Gerenciamento de cores

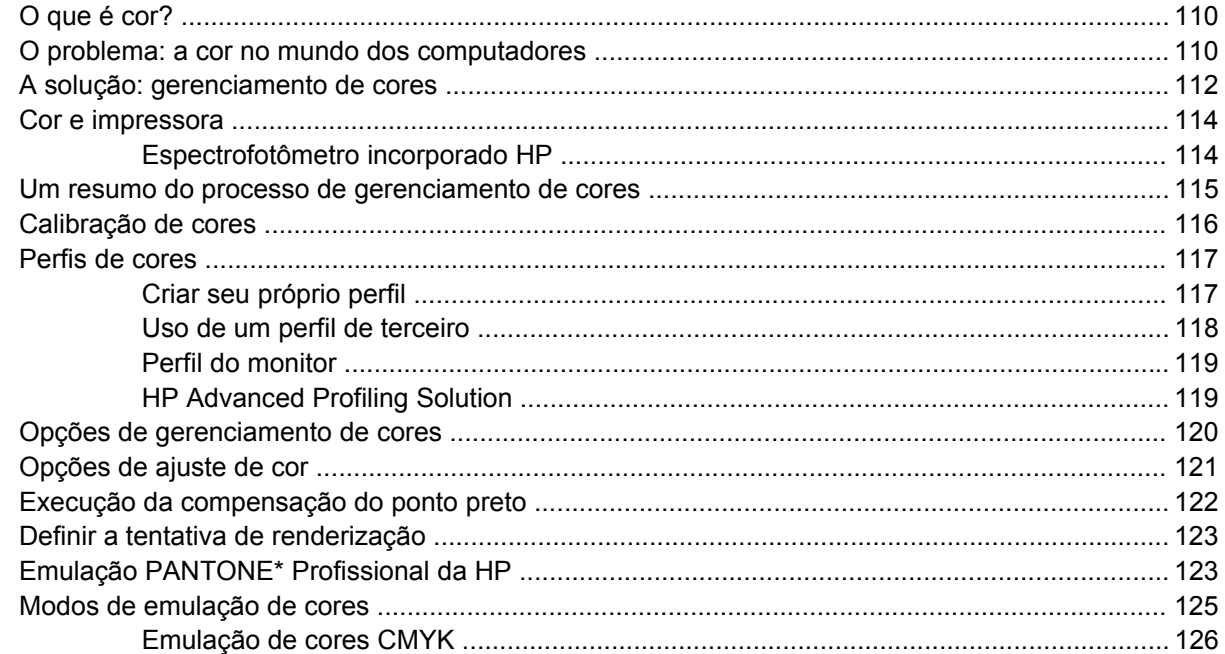

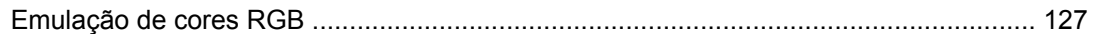

### 8 Exemplos práticos de impressão

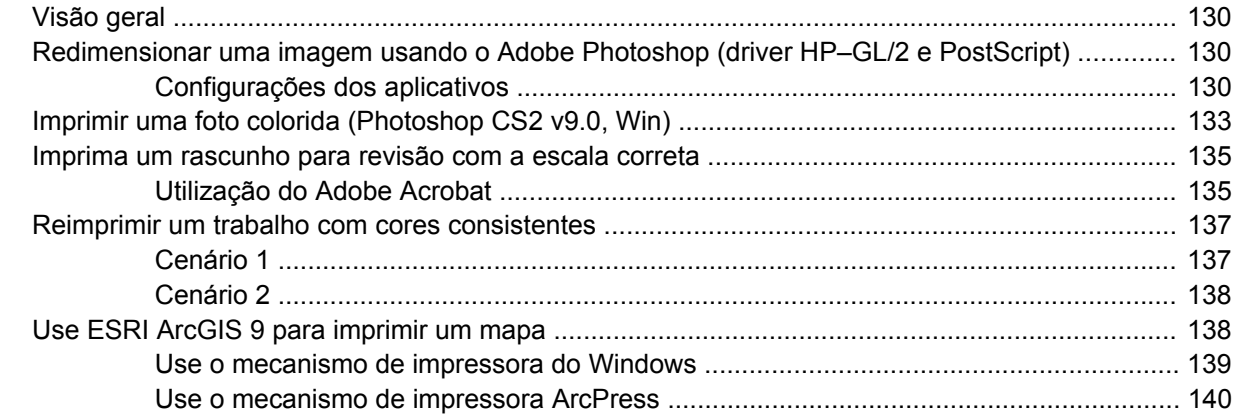

#### 9 Manutenção da impressora

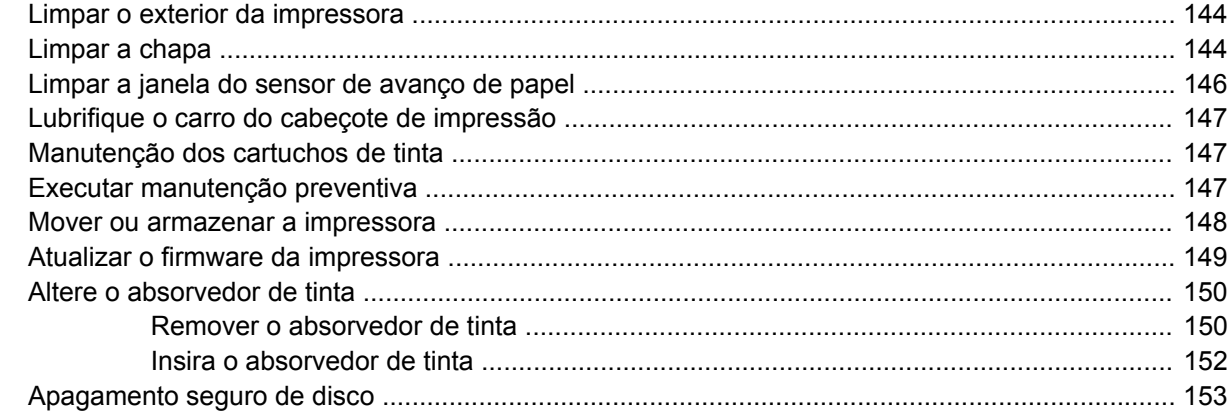

#### 10 Acessórios

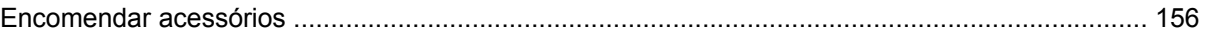

#### 11 Solução de problemas de qualidade de impressão

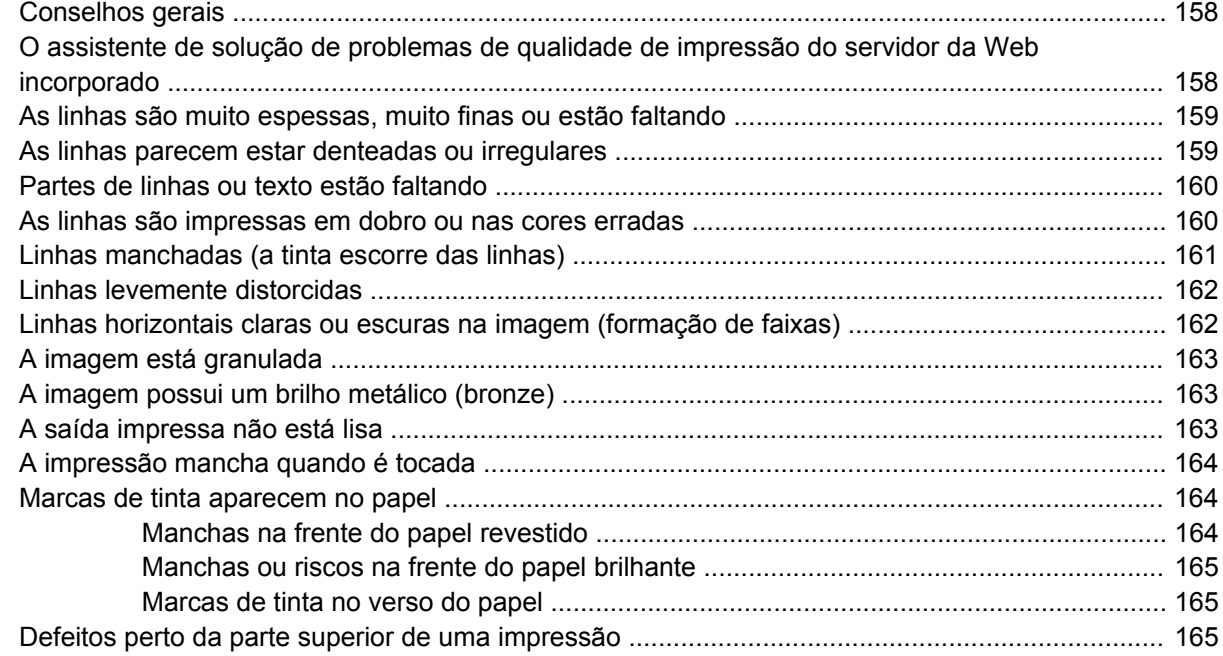

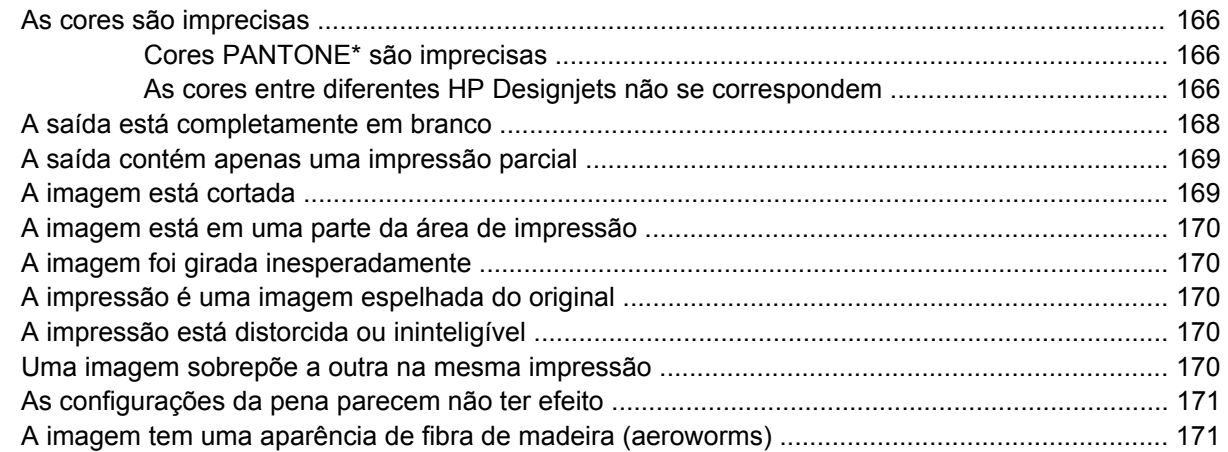

#### **[12 Solução de problemas de papel](#page-184-0)**

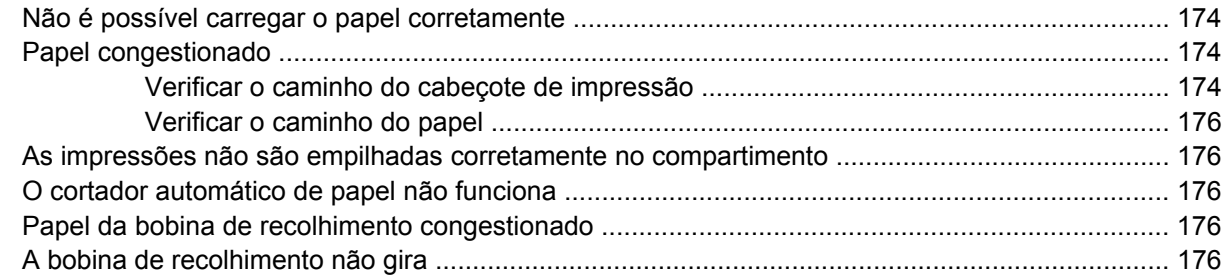

#### **[13 Solução de problemas de sistema de tinta](#page-190-0)**

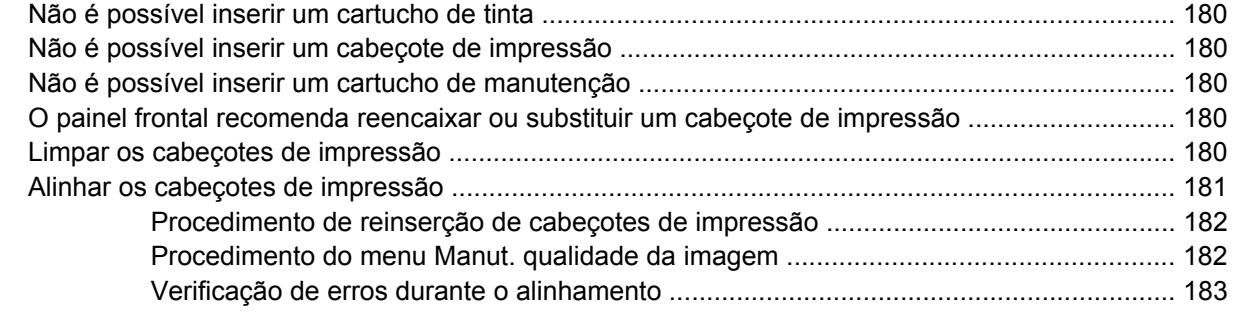

#### **[14 Solução de outros problemas](#page-196-0)**

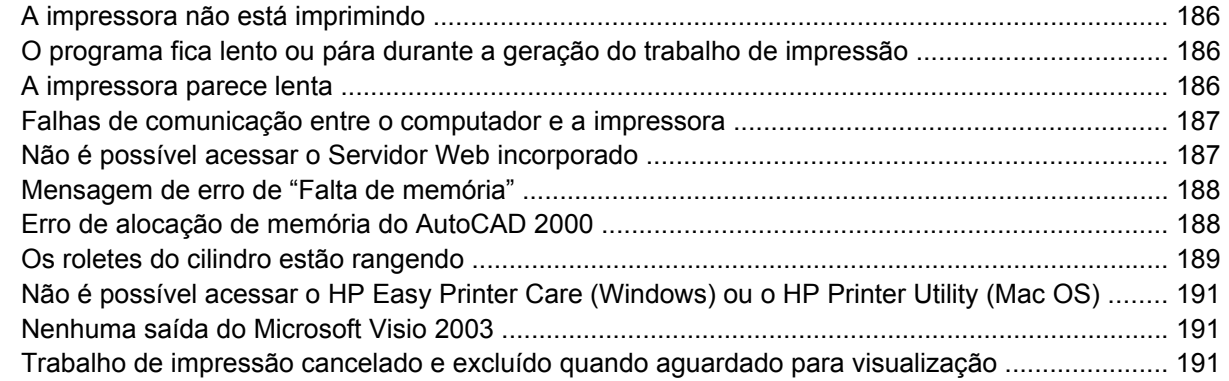

### **[15 Mensagens de erro do painel frontal](#page-204-0)**

#### **[16 Obtendo ajuda](#page-208-0)**

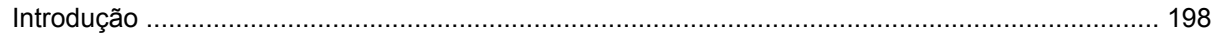

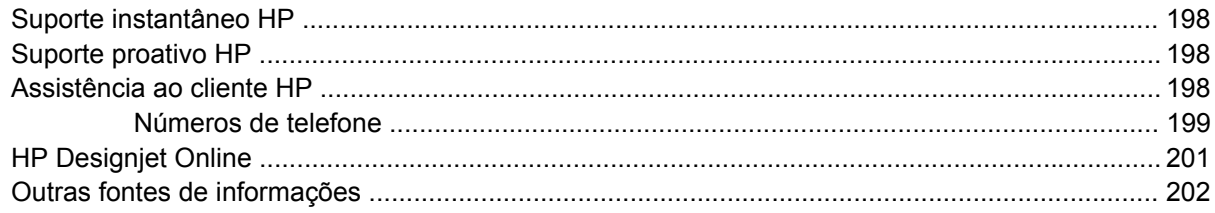

#### 17 Especificações da impressora

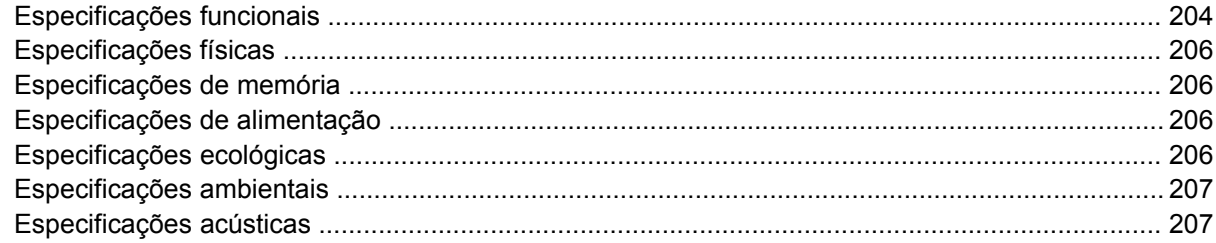

#### 18 Informações legais

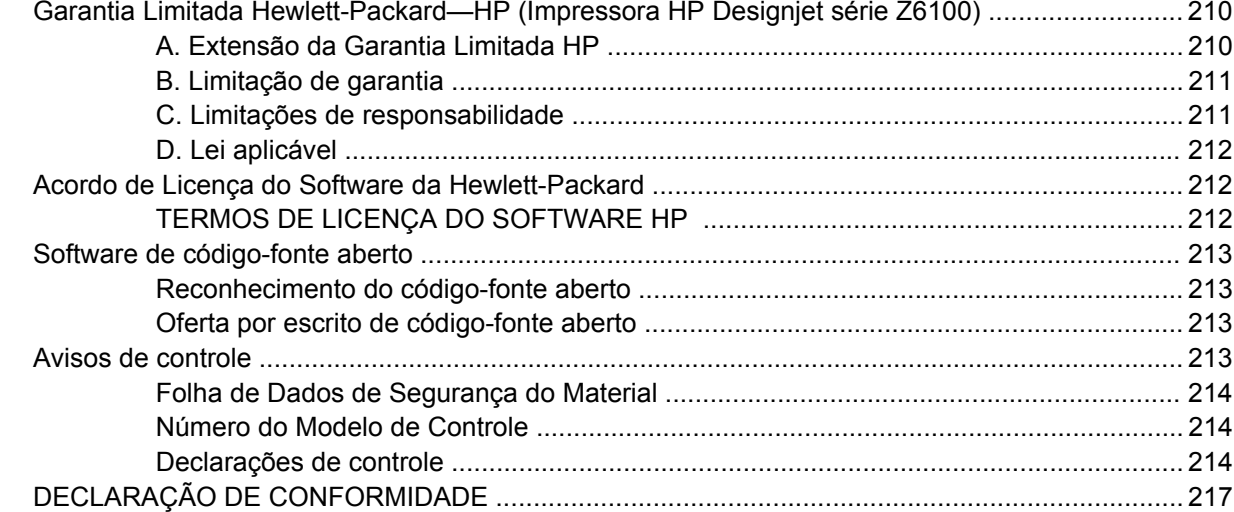

#### Apêndice A Cenário de trabalho durante a noite

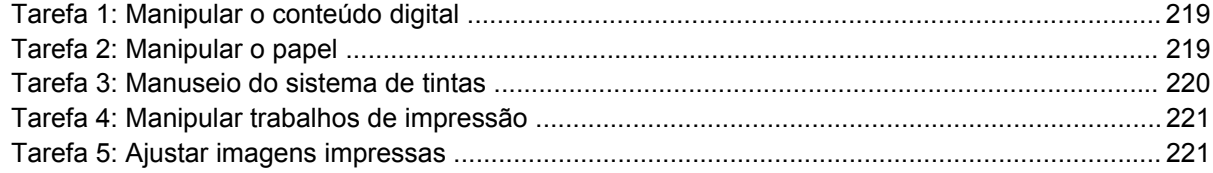

#### Apêndice B Cenário de trabalho urgente

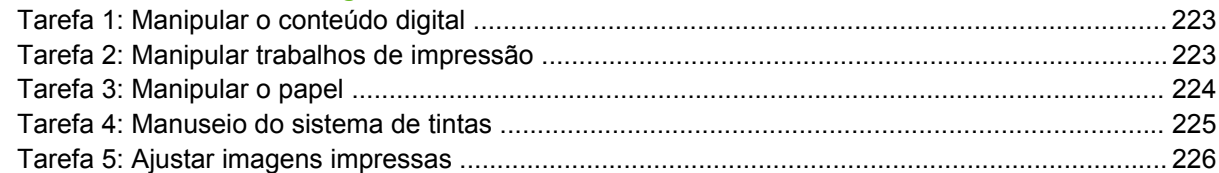

#### Apêndice C Substitua sua impressora HP Designjet série 5000 por um cenário de impressora HP Designjet Z6100

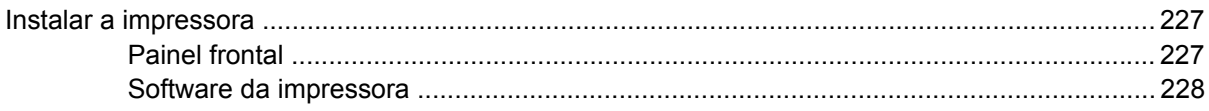

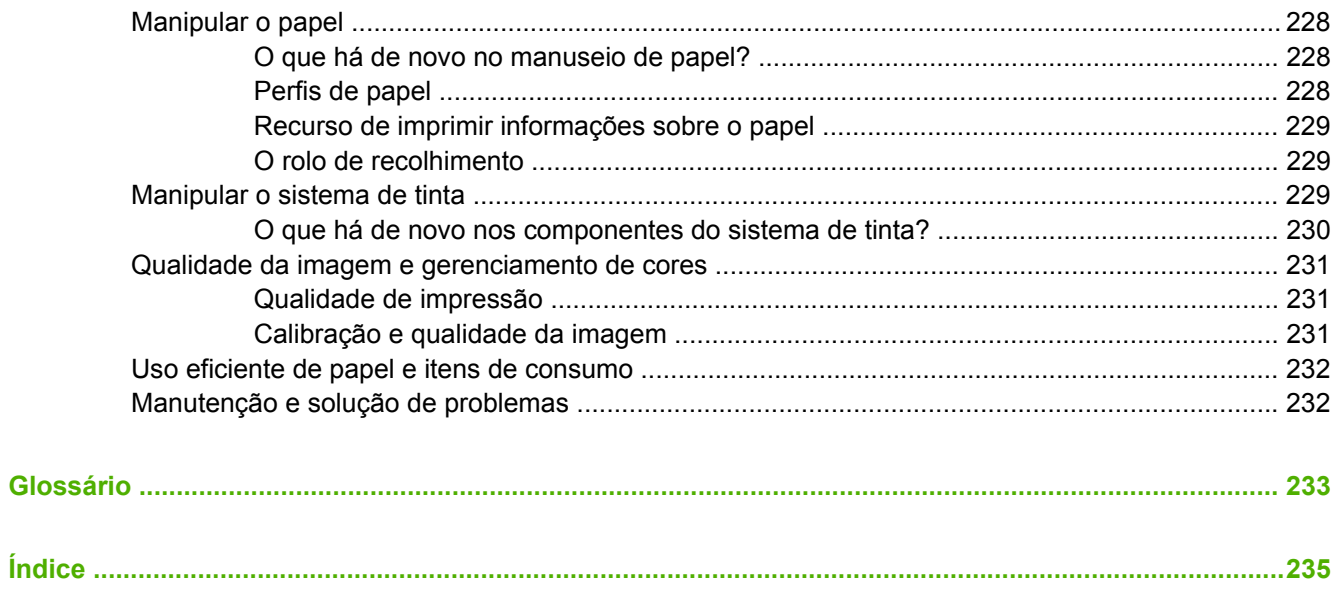

# <span id="page-12-0"></span>**1 Introdução**

- [Precauções de segurança](#page-13-0)
- [Como utilizar este guia](#page-13-0)
- [Os recursos principais da impressora](#page-15-0)
- [Os componentes principais da impressora](#page-15-0)
- [Os componentes principais do servidor da Web incorporado](#page-21-0)
- [Os recursos principais do driver](#page-22-0)
- [Os recursos principais do HP Easy Printer Care \(Windows\) e do HP Printer Utility \(Mac OS\)](#page-22-0)

# <span id="page-13-0"></span>**Precauções de segurança**

As precauções a seguir asseguram o uso correto da impressora e evitam danos a ela. Utilize-as o tempo todo.

- Utilize a voltagem de alimentação elétrica especificada na gravura com o nome do produto. Para não sobrecarregar a tomada da impressora, não a utilize com vários dispositivos.
- Certifique-se de que a impressora esteja bem aterrada. O não-aterramento da impressora pode resultar em choque elétrico, incêndio e vulnerabilidade à interferência eletromagnética.
- Não desmonte nem conserte a impressora por conta própria. Entre em contato com um representante da HP caso necessite de serviços. Consulte [Assistência ao cliente HP](#page-209-0) [na página 198.](#page-209-0)
- Utilize somente o cabo elétrico fornecido pela HP com a impressora. Não danifique, corte ou conserte o cabo de alimentação. Um cabo de alimentação danificado apresenta riscos de incêndio e choque elétrico. Substitua um cabo de alimentação danificado por um cabo de alimentação aprovado pela HP.
- Não permita o contato de metais ou líquidos (exceto aqueles utilizados nos Kits de limpeza HP) com as partes internas da impressora. Isso pode resultar em incêndio, choque elétrico ou outros riscos graves.
- Desligue a impressora e desconecte o cabo de alimentação da tomada em qualquer um destes casos:
	- Ao colocar as mãos dentro da impressora
	- Em caso de fumaça ou odor incomum proveniente da impressora
	- Se a impressora fizer um ruído estranho que não ocorre durante a operação normal
	- Se uma peça de metal ou uma substância líquida (não utilizada nas rotinas de limpeza e manutenção) entrar em contato com as peças internas da impressora
	- Durante uma tempestade elétrica (trovões ou raios)
	- Durante uma falta de energia

## **Como utilizar este guia**

O CD/DVD do *Kit de inicialização HP* é a fonte mais completa de informações sobre este produto e está organizado nos capítulos a seguir.

#### **Introdução**

Este capítulo apresenta uma introdução rápida sobre a impressora e sua documentação para novos usuários.

#### **Uso e manutenção**

Estes capítulos ajudam na realização de procedimentos normais de impressão e incluem os seguintes tópicos:

- [Instruções de conectividade e do software na página 13](#page-24-0)
- [Opções básicas de configuração na página 21](#page-32-0)
- [Manuseio de papel na página 27](#page-38-0)
- <span id="page-14-0"></span>[Manuseio do sistema de tintas na página 59](#page-70-0)
- [Opções de impressão na página 83](#page-94-0)
- [Gerenciamento de cores na página 109](#page-120-0)
- [Exemplos práticos de impressão na página 129](#page-140-0)
- [Manutenção da impressora na página 143](#page-154-0)

#### **Solução de problemas**

Estes capítulos ajudam na resolução de problemas que podem ocorrer durante a impressão e incluem os seguintes tópicos:

- [Solução de problemas de qualidade de impressão na página 157](#page-168-0)
- [Solução de problemas de sistema de tinta na página 179](#page-190-0)
- [Solução de problemas de papel na página 173](#page-184-0)
- [Solução de outros problemas na página 185](#page-196-0)
- [Mensagens de erro do painel frontal na página 193](#page-204-0)

#### **Suporte e especificações**

Estes capítulos contêm informações de referência, inclusive sobre assistência ao cliente HP e as especificações da impressora:

- [Obtendo ajuda na página 197](#page-208-0)
- [Especificações da impressora na página 203](#page-214-0)
- [Informações legais na página 209](#page-220-0)

#### **Apêndices**

Os apêndices destacam alguns dos cenários mais comuns de impressão com os quais você, como usuário, pode se deparar. Cada apêndice adota uma abordagem passo a passo para se trabalhar em um determinado cenário de impressão e o leva a várias partes deste guia que fornecem informações e instruções mais específicas de uma tarefa.

#### **Glossário**

Este capítulo contém definições sobre impressão e termos HP utilizados nesta documentação.

### **Índice**

Além do sumário, está incluído um índice remissivo organizado em ordem alfabética, para ajudar a localizar tópicos rapidamente.

#### **Avisos e precauções**

Os símbolos são utilizados neste manual para garantir o uso correto da impressora e evitar danos a ela. Siga as instruções marcadas com estes símbolos.

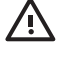

**AVISO!** O não-cumprimento das orientações marcadas com esse símbolo pode resultar em ferimentos graves ou em morte.

<span id="page-15-0"></span>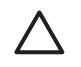

**CUIDADO:** O não-cumprimento das orientações marcadas com esse símbolo pode resultar em ferimentos leves ou em danos ao produto.

# **Os recursos principais da impressora**

Alguns dos recursos principais da impressora são mostrados abaixo:

- Resolução de impressão de até 2400 × 1200 dpi otimizado, com uma entrada de 1200 × 1200 dpi, utilizando papel fotográfico, a opção de qualidade de impressão Melhor e a resolução Máxima para a opção de papel fotográfico
- HP Easy Printer Care (Windows®) e HP Printer Utility (Mac OS). Consulte [Os recursos principais](#page-22-0) [do HP Easy Printer Care \(Windows\) e do HP Printer Utility \(Mac OS\) na página 11](#page-22-0).
- Recursos de reprodução de cores precisas e consistentes:
	- Emulações de máquina de impressão para os padrões dos EUA, da Europa e do Japão; e emulações Red-Green-Blue (Vermelho-verde-azul) (RGB) de monitor em cores
	- Calibração e perfil automático de cores
- Um sistema de oito tintas que fornece uma ampla escala de cores em papéis de desenho foscos e papéis fotográficos brilhantes para impressões fotográficas e de artes gráficas. O sistema de tinta também oferece uma cobertura completa das gamas da International Organization for Standards (Organização Internacional de Padrões) (ISO) e das Specifications for Web Offset Publications (Especificações para Publicações Offset da Web) (SWOP) para cores precisas em aplicativos de pré-impressão.
- Um espectrofotômetro incorporado HP para cores consistentes e precisas, até mesmo com alterações de papel e ambiente, e criação fácil de perfis do International Color Consortium (ICC) personalizados. Consulte [Espectrofotômetro incorporado HP na página 114](#page-125-0).
- Informações sobre o uso de tinta e papel disponíveis na Web pelo servidor da Web incorporado. Consulte [Acesso ao servidor da Web incorporado na página 24.](#page-35-0)
- Flexibilidade de papel e carregamento fácil automático, incluindo informações e perfis disponíveis pelo painel frontal, ou pelo HP Easy Printer Care (Windows) e HP Printer Utility (Mac OS)

# **Os componentes principais da impressora**

As vistas a seguir ilustram os componentes principais das impressoras HP Designjet Z6100 de 42 polegadas e de 60 polegadas.

## <span id="page-16-0"></span>**Vista frontal da impressora de 42 polegadas**

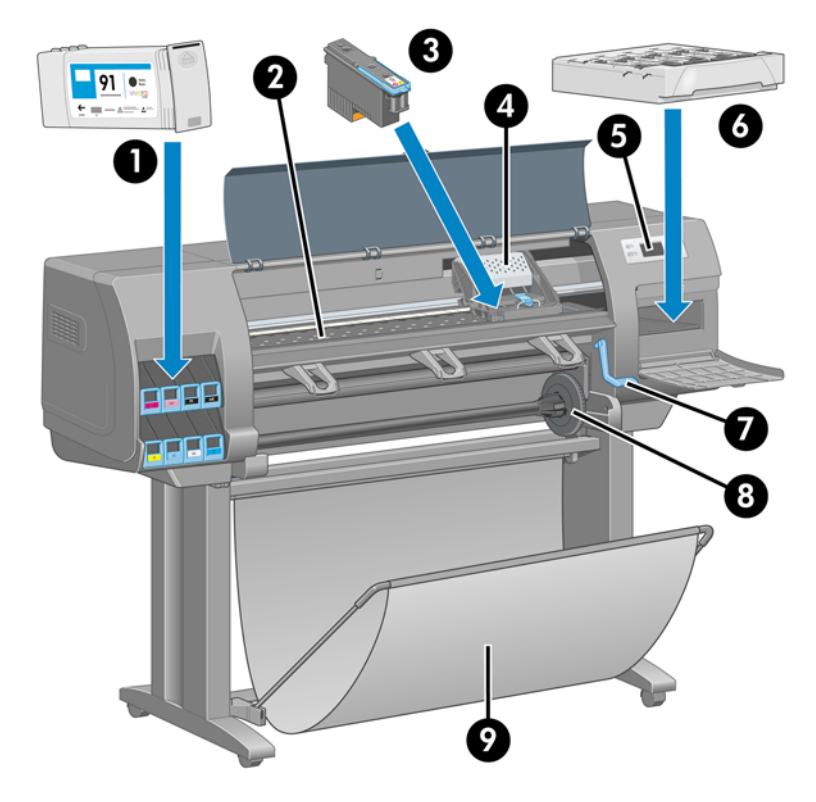

- **1.** Cartucho de tinta
- **2.** Cilindro
- **3.** Cabeçote de impressão
- **4.** Carro do cabeçote de impressão
- **5.** Painel frontal
- **6.** Cartucho de manutenção
- **7.** Alavanca de carregamento de papel
- **8.** Eixo
- **9.** Compartimento

## <span id="page-17-0"></span>**Vista traseira da impressora de 42 polegadas**

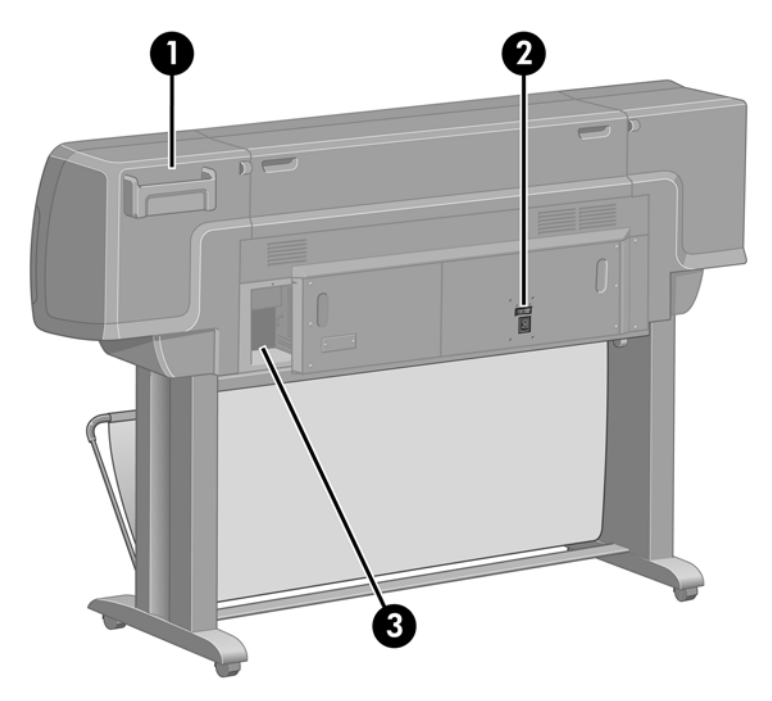

- **1.** Suporte do Guia de referência rápida
- **2.** Interruptor de alimentação e conexão do cabo de alimentação
- **3.** Soquetes para os cabos de comunicação e acessórios opcionais

### **Vista frontal da impressora de 60 polegadas**

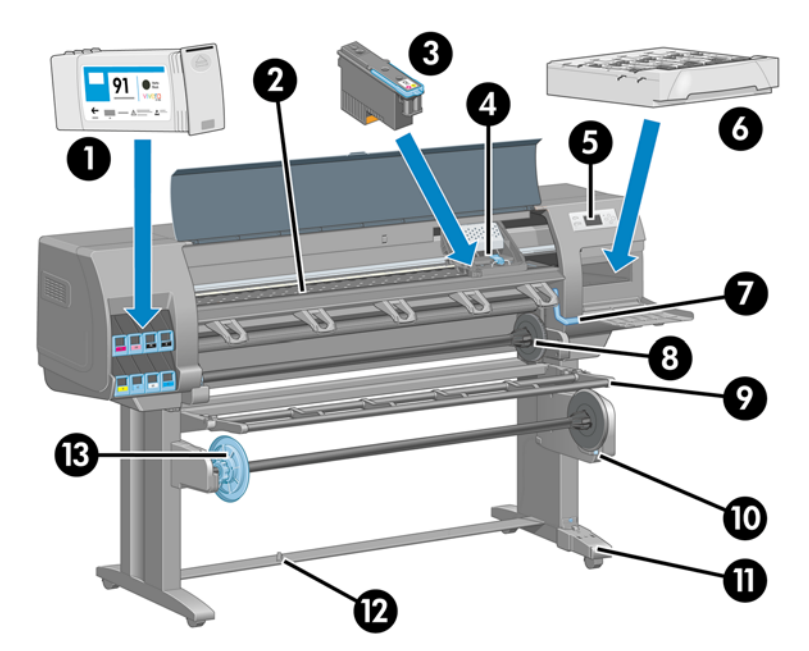

- **1.** Cartucho de tinta
- **2.** Cilindro
- **3.** Cabeçote de impressão
- **4.** Carro do cabeçote de impressão
- <span id="page-18-0"></span>**5.** Painel frontal
- **6.** Cartucho de manutenção
- **7.** Alavanca de carregamento de papel
- **8.** Eixo
- **9.** Defletor da bobina de recolhimento
- **10.** Motor da bobina de recolhimento
- **11.** Cabo da bobina de recolhimento e unidade do estojo do sensor
- **12.** Sensor da bobina de recolhimento
- **13.** Eixo da bobina de recolhimento

#### **Vista traseira da impressora de 60 polegadas**

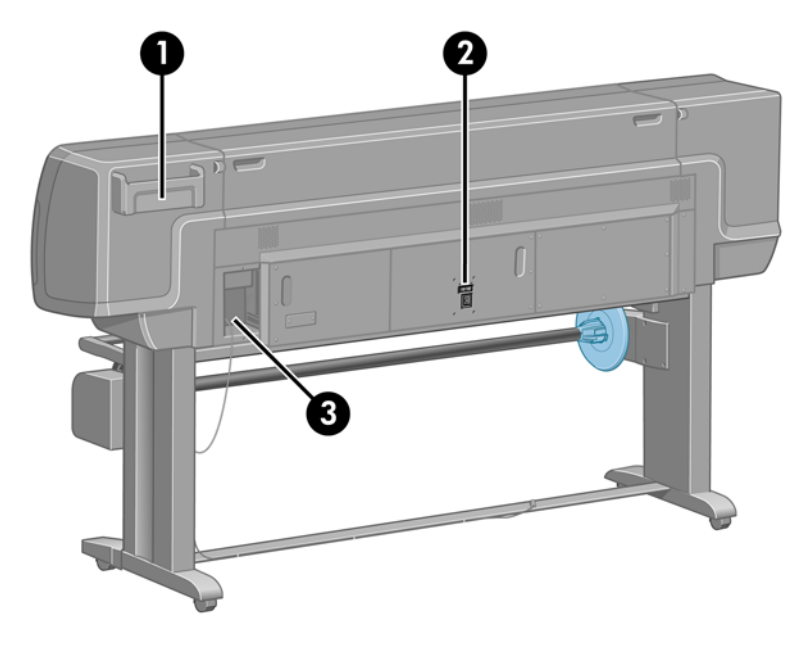

- **1.** Suporte do Guia de referência rápida
- **2.** Interruptor de alimentação e conexão do cabo de alimentação
- **3.** Soquetes para os cabos de comunicação e acessórios opcionais

### **Motor da bobina de recolhimento**

**NOTA:** A bobina de recolhimento é um recurso padrão da impressora HP Designjet Z6100 de 60 polegadas. É um acessório opcional da impressora HP Designjet Z6100 de 42 polegadas. Consulte [Acessórios na página 155](#page-166-0).

<span id="page-19-0"></span>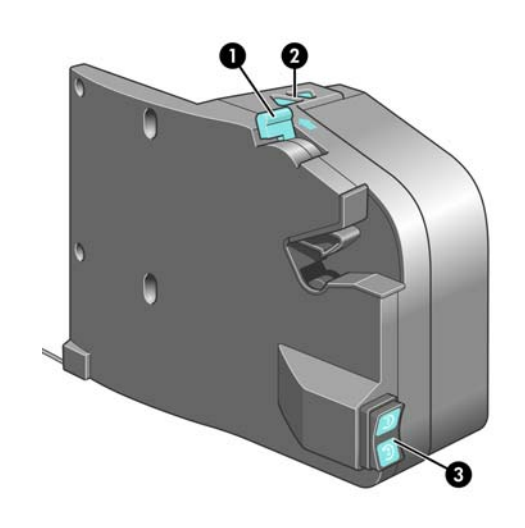

- **1.** Alavanca do eixo da bobina de recolhimento
- **2.** Botões de rebobinagem manual
- **3.** Botão de direção de rebobinagem

### **O painel frontal**

O painel frontal está localizado na parte da frente da impressora, no lado direito. Utilize-o para as seguintes funções:

- Realizar algumas operações, como carregar e descarregar papel.
- Exibir informações atualizadas sobre o estado da impressora, dos cartuchos de tinta, dos cabeçotes de impressão, do cartucho de manutenção, do papel, dos trabalhos de impressão e de outras peças e processos.
- Fornecer diretrizes sobre o uso da impressora.
- Ver alertas e mensagens de erro, quando apropriado.
- Alterar os valores das configurações da impressora e a operação da impressora. No entanto, as configurações no servidor da Web incorporado ou no driver substituem as alterações feitas no painel frontal.

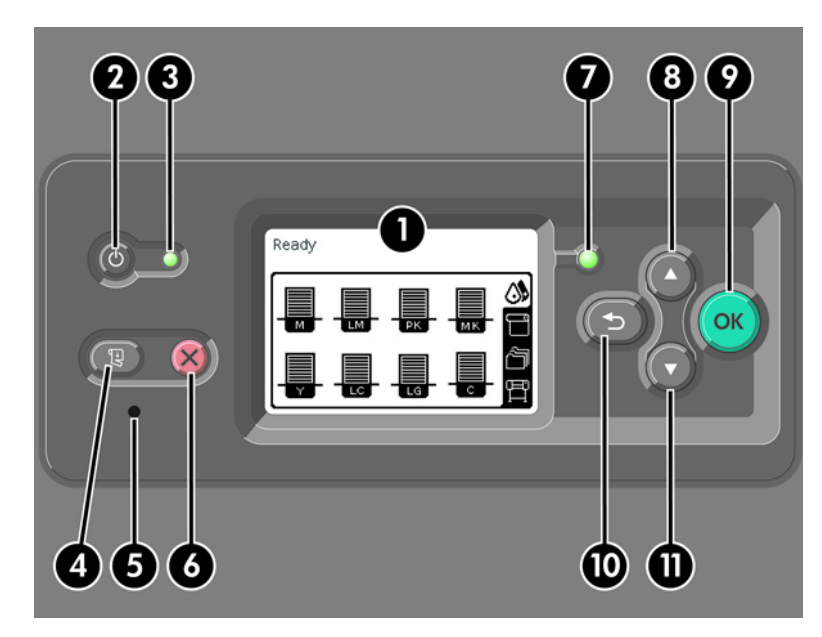

O painel frontal tem os seguintes componentes:

- **1.** A área de exibição que mostra informações, ícones e menus.
- **2.** O botão Power liga e desliga a impressora. Se a impressora estiver no modo de economia de energia, esse botão faz com que ela retorne ao modo normal. (Ele é diferente do interruptor de alimentação na parte traseira da impressora. Consulte [Como ligar e desligar a impressora](#page-33-0) [na página 22.](#page-33-0))
- **3.** A luz de indicação de Power fica apagada quando a impressora está desligada. Essa luz fica âmbar quando a impressora está no modo de economia de energia, fica verde quando a impressora está ligada e pisca em verde quando a impressora alterna entre desligada e ligada.
- **4.** O botão Alimentação e corte de formulário normalmente avança e corta o rolo. Segue uma lista de suas outras funções:
	- Se a impressora estiver aguardando o aninhamento de mais páginas, esse botão cancelará o tempo de espera e imprimirá as páginas disponíveis imediatamente.
	- Se a impressora estiver secando a tinta após a impressão, esse botão cancelará o tempo de espera e soltará a página imediatamente.
	- Se a bobina de recolhimento estiver ativada, esse botão avançará o papel 10 cm (3,9 polegadas), mas não o cortará.
- **5.** O botão Redefinir reinicializa a impressora (como se ela tivesse sido desligada e ligada novamente). Será necessário um instrumento não condutor com uma ponta estreita para operar o botão Redefinir.
- **6.** O botão Cancelar cancela a operação atual. Em geral, ele é utilizado para interromper o trabalho de impressão atual.
- **7.** A luz de indicação de Estado permanece desligada quando a impressora não está pronta para imprimir: a impressora pode estar desligada ou no modo de economia de energia. A luz de indicação de Estado fica verde quando a impressora está pronta ou ociosa, pisca em verde quando a impressora está ocupada, fica em âmbar quando ocorre um erro interno grave e pisca em âmbar quando ela está aguardando uma ação sua.
- **8.** O botão Para cima move para o item anterior em uma lista ou aumenta um valor numérico.
- **9.** O botão OK é utilizado para selecionar o item atualmente realcado.
- **10.** O botão Voltar é utilizado para retornar ao menu anterior. Se você pressioná-lo repetidamente ou deixá-lo pressionado, retornará ao menu principal.
- **11.** O botão Para baixo move para o próximo item em uma lista ou diminui um valor numérico.

Para *realçar* um item no painel frontal, pressione os botões Para cima ou Para baixo até realçar o item desejado.

Para *selecionar* um item no painel frontal, primeiro realce-o e depois pressione o botão OK.

Os quatro ícones do painel frontal estão no menu principal. Se você precisar selecionar ou realçar um ícone, mas não conseguir vê-lo no painel frontal, pressione o botão Voltar até que seja exibido.

Às vezes, este guia mostra uma série de itens do painel frontal como: **Item1** > **Item2** > **Item3**. Uma construção como essa indica que é preciso selecionar **Item1**, **Item2** e **Item3**.

Em todo este guia, você encontrará informações sobre usos específicos do painel frontal.

#### <span id="page-21-0"></span>**Software de impressora**

O seguinte software é fornecido com a impressora:

- Driver de impressora HP-GL/2 para sistemas operacionais Windows
- Driver de impressora PostScript© para sistemas operacionais Windows e Mac OS

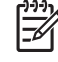

**NOTA:** Os drivers PostScript só estarão disponíveis com impressoras PostScript HP Designjet.

HP Easy Printer Care (Windows) e HP Printer Utility (Mac OS). Consulte [Os recursos principais](#page-22-0) [do HP Easy Printer Care \(Windows\) e do HP Printer Utility \(Mac OS\) na página 11](#page-22-0).

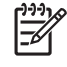

**NOTA:** Pelo fato de o Windows XP Professional x64 Edition *não* oferecer suporte para HP Easy Printer Care, este não poderá ser instalado em computadores com essa versão do Windows em execução.

● O servidor da Web incorporado que é executado na impressora e permite o uso do navegador da Web em qualquer computador para verificar os níveis de tinta e o status da impressora. Consulte [Acesso ao servidor da Web incorporado na página 24.](#page-35-0)

# **Os componentes principais do servidor da Web incorporado**

O servidor da Web incorporado é um servidor da Web em execução na impressora. Os usuários podem obter informações sobre a impressora, gerenciar configurações e perfis, bem como solucionar problemas pelo servidor da Web incorporado. Ele também permite que os engenheiros de serviço recuperem informações internas que ajudam a diagnosticar problemas com a impressora.

Acesse o servidor da Web incorporado remotamente utilizando um navegador da Web comum, executado em qualquer computador. Seus recursos e funcionalidade estão organizados em três guias. Os botões próximos da parte superior da página de cada guia fornecem acesso à ajuda on-line e à solicitação de suprimentos.

### **Guia Principal**

A guia **Principal** fornece informações sobre os seguintes itens:

- Trabalhos de impressão e gerenciamento da fila de impressão
- Status de suprimento
- Uso de papel e tinta e contabilidade
- Emulação PANTONE©\*

### **Guia Configuração**

A guia **Configuração** inclui opções para a realização destas tarefas:

- Definir configurações da impressora, rede e de segurança
- Enviar relatórios de contabilidade e notificações de avisos e erros por e-mail
- Atualizar firmware
- Carregar perfis de papel
- Definir data e hora

### <span id="page-22-0"></span>**Guia Suporte**

A guia**Suporte** contém opções para a realização destas funções:

- Utilizar o Assistente de solução de problemas de qualidade de impressão do servidor da Web incorporado para ajudar a resolver alguns dos problemas mais comuns relacionados à qualidade de impressão
- Procurar informações úteis de uma variedade de fontes
- Acessar links da HP Designjet para obter suporte técnico para impressora, driver e acessórios
- Acessar páginas de suporte para serviços que mostram dados atuais e de histórico do uso da impressora
- Solucionar problemas de qualidade de imagem

# **Os recursos principais do driver**

O driver HP-GL/2 é o driver principal da impressora. A seguir estão seus recursos principais:

- Acesso ao HP Knowledge Center, que inclui guias ilustrados passo a passo dos ambientes mais comuns de impressão
- Uma opção de linhas pontilhadas para indicar onde o papel deve ser cortado e para obter um tamanho de papel apropriado
- Uma ampla variedade de opções de impressão
- Opções de ajuste de cor

## **Os recursos principais do HP Easy Printer Care (Windows) e do HP Printer Utility (Mac OS)**

O HP Easy Printer Care (Windows) e o HP Printer Utility (Mac OS) fornecem uma interface de fácil utilização que permite ao usuário gerenciar e acessar os vários recursos e funcionalidade da impressora.

- Gerenciar a impressora, incluindo o controle de cores em um único ponto com o HP Color Center.
- Obter acesso ao HP Knowledge Center on-line.
- Exibir o status dos cartuchos de tinta, dos cabeçotes de impressão e do papel.
- Gerenciar, instalar e criar perfis do International Color Consortium (ICC) (disponíveis apenas com impressoras PostScript).
- Acessar e utilizar perfis incorporados (disponíveis apenas com impressoras PostScript).
- Atualizar o firmware da impressora. Consulte [Atualizar o firmware da impressora na página 149](#page-160-0).
- Calibrar a impressora e o visor.
- Alterar várias configurações da impressora (na guia Configurações).
- Definir as configurações de rede.

**NOTA:** Pelo fato de o Windows XP Professional x64 Edition *não* oferecer suporte para HP Easy Printer Care, este não poderá ser instalado em computadores com essa versão do Windows em execução.

# <span id="page-24-0"></span>**2 Instruções de conectividade e do software**

- [Instalação do driver](#page-25-0)
- [Escolha do método de conexão a ser utilizado](#page-25-0)
- [Conexão com uma rede \(Windows\)](#page-25-0)
- [Conexão direta com um computador \(Windows\)](#page-26-0)
- [Desinstalação do software da impressora \(Windows\)](#page-27-0)
- [Conexão com uma rede \(Mac OS\)](#page-27-0)
- [Conexão direta com um computador \(Mac OS\)](#page-30-0)
- [Desinstalação do software da impressora \(Mac OS\)](#page-31-0)

# <span id="page-25-0"></span>**Instalação do driver**

Estas informações o guiam pelo processo de instalação do driver. As instruções de instalação do driver são específicas do sistema operacional de seu computador e do método escolhido para conectar o computador à impressora. Ao instalar o driver, o HP Easy Printer Care (Windows) ou HP Printer Utility (Mac OS), e o software do HP Color Center também são instalados.

# **Escolha do método de conexão a ser utilizado**

Os métodos a seguir podem ser usados para conectar a impressora.

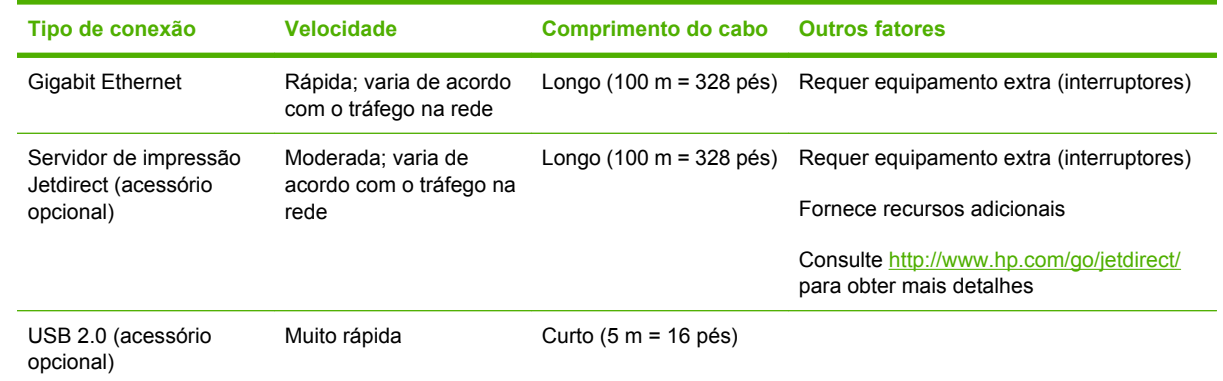

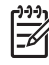

**NOTA:** A velocidade de qualquer conexão de rede depende de todos os componentes utilizados na rede, como placas de interface de rede, hubs, roteadores, interruptores e cabos. Se qualquer um desses componentes não puder operar em alta velocidade, ocorrerá uma conexão de velocidade baixa. A velocidade da conexão de rede também pode ser afetada pela quantidade total de tráfego de outros dispositivos na rede.

# **Conexão com uma rede (Windows)**

Antes de iniciar, verifique seu equipamento:

- A impressora deve estar configurada e ligada.
- O roteador ou hub Ethernet deve estar ligado e funcionando adequadamente.
- Todos os computadores da rede devem estar ligados e conectados à rede.
- A impressora deve estar conectada à rede.

Agora você pode continuar instalando o software da impressora e conectá-la:

**1.** Anote o endereço IP na tela de status do painel frontal da impressora (192.168.1.1, neste exemplo):

Pronta

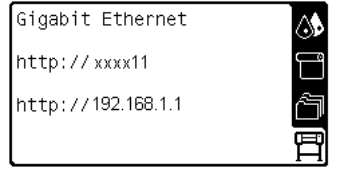

**2.** Insira o CD/DVD do *Kit de inicialização HP* no computador. Se o CD/DVD não for iniciado automaticamente, execute o programa START.EXE na pasta raiz do CD/DVD.

- <span id="page-26-0"></span>**3.** Clique em **Instalar**.
	- ₩

**NOTA:** Pelo fato de o Windows XP Professional x64 Edition *não* oferecer suporte para HP Easy Printer Care, este não poderá ser instalado em computadores com essa versão do Windows em execução.

- **4.** Siga as instruções na tela para instalar o driver e configurar a impressora. As observações a seguir o ajudam a entender as telas e fazer as escolhas apropriadas.
	- Quando for perguntado como a impressora está conectada, selecione a opção **Conectada através da rede**.
	- O programa de configuração procura impressoras conectadas à rede. Quando a pesquisa terminar, é exibida uma lista de impressoras. Identifique sua impressora pelo endereço Internet Protocol (IP) e selecione-a na lista.
	- O programa de configuração analisa a rede e a impressora. O programa detecta as configurações de rede e sugere as configurações a serem utilizadas durante a configuração da impressora. Geralmente, não é necessário alterar nenhuma dessas configurações, mas você pode fazê-lo se desejar.

Se o computador não encontrar nenhuma impressora na rede, a janela **Impressora não encontrada** é exibida para ajudá-lo a encontrar a impressora. Se você estiver utilizando um firewall, talvez seja necessário desativá-lo temporariamente para encontrar a impressora. Você também tem as opções de procurar a impressora pelo Uniform Resource Locator (Localizador uniforme de recursos) (URL), endereço IP ou endereço Media Access Control (Controle de acesso de mídia) (MAC).

# **Conexão direta com um computador (Windows)**

Se você tiver um cartão USB 2.0 de alta velocidade HP (disponível como um acessório opcional e suportado pelo Windows 2000, XP e 2003 Server), poderá conectar sua impressora diretamente ao computador sem passar por uma rede. Consulte [Acessórios na página 155.](#page-166-0)

**DICA:** Uma conexão com Universal Serial Bus (Barramento serial universal) (USB) pode ser mais rápida do que uma conexão de rede, mas como o comprimento do cabo é limitado, é mais difícil compartilhar a impressora.

- **1.** *Não conecte o computador à impressora ainda.* Primeiramente, instale o software do driver da impressora no computador.
- **2.** Insira o CD/DVD do *Kit de inicialização HP* na unidade de CD/DVD. Se o CD/DVD não for iniciado automaticamente, execute o programa START.EXE na pasta raiz do CD/DVD.
- **3.** Clique em **Instalar**.

<span id="page-27-0"></span>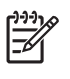

**NOTA:** Pelo fato de o Windows XP Professional x64 Edition *não* oferecer suporte para HP Easy Printer Care, este não poderá ser instalado em computadores com essa versão do Windows em execução.

- **4.** Siga as instruções na tela para instalar o driver e configurar a impressora. As observações a seguir o ajudam a entender as telas e fazer as escolhas apropriadas.
	- Ao ser perguntado como a impressora está conectada, selecione a opção **Conectada diretamente ao computador**.
	- Para compartilhar a impressora com outras pessoas conectadas à rede, clique no botão **Propriedades da impressora** na janela **Pronta para instalar** e, em seguida, clique na guia **Compartilhamento** e digite o nome com o qual a impressora será compartilhada.
	- Quando solicitado, conecte seu computador à impressora com um cabo USB certificado. Verifique se a impressora está ligada.

**NOTA:** O uso de cabos USB não certificados pode provocar problemas de conectividade. Somente os cabos certificados pelo USB Implementor's Forum [\(http://www.usb.org/](http://www.usb.org/)) deverão ser utilizados com esta impressora.

# **Desinstalação do software da impressora (Windows)**

- **1.** Insira o CD/DVD do *Kit de inicialização HP* na unidade de CD/DVD. Se o CD/DVD não for iniciado automaticamente, execute o programa START.EXE na pasta raiz do CD/DVD.
- **2.** Clique em **Desinstalar** e siga as instruções na tela para desinstalar o software da impressora.

# **Conexão com uma rede (Mac OS)**

É possível conectar a impressora a uma rede no Mac Os X usando os seguintes métodos:

- **Bonjour ou Rendezvous**
- TCP/IP

**NOTA:** A impressora não oferece suporte ao AppleTalk.

Antes de iniciar, verifique seu equipamento:

- A impressora deve estar configurada e ligada.
- O roteador ou hub Ethernet deve estar ligado e funcionando adequadamente.
- Todos os computadores da rede devem estar ligados e conectados à rede.
- A impressora deve estar conectada à rede.

Agora você pode continuar instalando o software da impressora e conectá-la.

### **Conexão Bonjour ou Rendezvous**

- **1.** No painel frontal, selecione o ícone e, em seguida, selecione **Menu Conectividade** > **Gigabit Ethernet** > **Exibir configuração**. Anote o nome do serviço multicast Domain Name System (Sistema de nomes de domínio de multidifusão) (mDNS) da sua impressora.
- **2.** Insira o CD/DVD do *Kit de inicialização HP* na unidade de CD/DVD.

**3.** Clique no ícone do CD na área de trabalho.

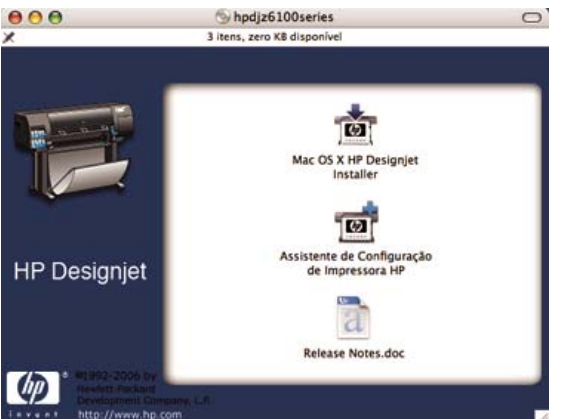

- **4.** Clique no ícone **Instalador da HP Designjet para Mac OS X**.
- **5.** Siga as instruções na tela. A HP recomenda que você utilize a opção **Instalação fácil**.

O software da impressora é instalado, incluindo o driver da impressora, o HP Printer Utility e o HP Color Center.

- **6.** Após a instalação do software, o Assistente para configuração da impressora HP é iniciado automaticamente, para ajudá-lo a configurar uma conexão com a impressora. Siga as instruções na tela.
- **7.** Quando você chegar à tela Selecionar impressora, procure o nome de serviço mDNS da sua impressora (anotado na etapa 1) na coluna Nome da impressora.

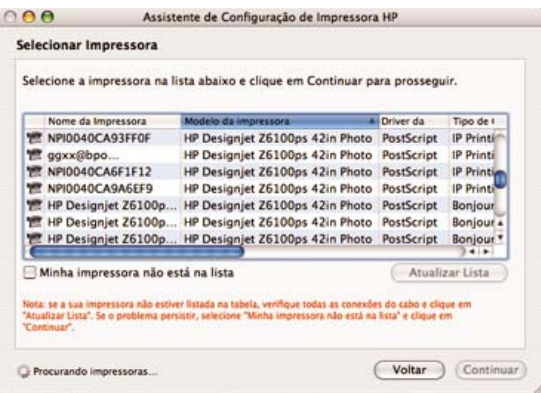

- Se você localizar o nome da impressora correto, vá para os lados para ver a coluna Tipo de conexão e verificar se ela mostra **Bonjour/Rendezvous**. Realce essa linha. Se você não vir o nome da impressora imediatamente, continue procurando na lista.
- Se você não encontrar o nome da impressora com um tipo de conexão **Bonjour/ Rendezvous**, marque a caixa **Minha impressora não está na lista**.

Clique em **Continuar**.

- **8.** Continue seguindo as instruções na tela. Quando você chegar à tela Fila de impressora criada, clique em **Sair** para sair ou em **Criar nova fila** se quiser conectar outra impressora à rede.
- **9.** Quando o HP Printer Setup Assistant (Assistente para configuração da impressora HP) estiver concluído, você poderá remover o CD da unidade.

Se o driver da impressora já estiver instalado, será possível executar esse assistente separadamente do CD.

### <span id="page-29-0"></span>**Conexão TCP/IP**

**1.**

No painel frontal, realce o ícone . A tela de status é exibida.

Pronta

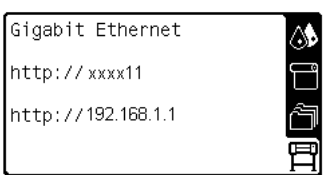

Anote o URL da impressora (http://xxxx11 neste exemplo).

- **2.** Insira o CD/DVD do *Kit de inicialização HP* na unidade de CD/DVD.
- **3.** Clique no ícone do CD/DVD na área de trabalho.

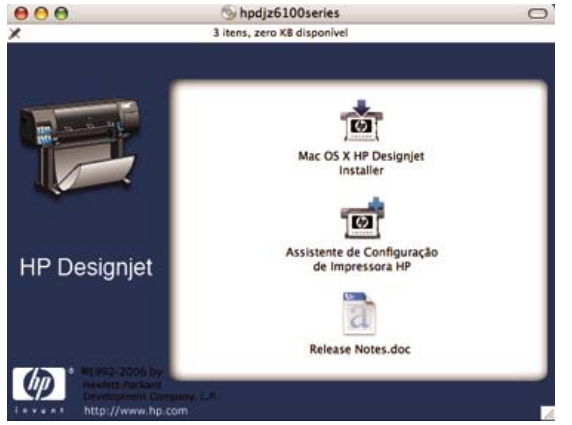

- **4.** Clique no ícone **Instalador da HP Designjet para Mac OS X**.
- **5.** Siga as instruções na tela. A HP recomenda que você utilize a opção **Instalação fácil**.

O software da impressora é instalado, incluindo o driver da impressora, o HP Printer Utility e o HP Color Center.

- **6.** Após a instalação do software, o Assistente para configuração da impressora HP é iniciado automaticamente, para ajudá-lo a configurar uma conexão com a impressora. Siga as instruções na tela.
- **7.** Quando você chegar à tela Selecionar impressora, procure o nome do URL da sua impressora (anotado na etapa 1) na coluna Nome da impressora.
	- Se você localizar o nome da impressora correto, vá para os lados para ver a coluna Tipo de conexão e verificar se ela mostra **Bonjour/Rendezvous**. Realce essa linha. Se você não vir o nome da impressora imediatamente, continue procurando na lista.
	- Se você não encontrar o nome da impressora com um tipo de conexão **Bonjour/ Rendezvous**, marque a caixa **Minha impressora não está na lista**.

#### Clique em **Continuar**.

- **8.** Continue seguindo as instruções na tela. Quando você chegar à tela Fila de impressora criada, clique em **Sair** para sair ou em **Criar nova fila** se quiser conectar outra impressora à rede.
- **9.** Quando o HP Printer Setup Assistant (Assistente para configuração da impressora HP) estiver concluído, você poderá remover o CD da unidade.

Se o driver da impressora já estiver instalado, será possível executar esse assistente em qualquer momento com o CD.

## <span id="page-30-0"></span>**Conexão direta com um computador (Mac OS)**

Se você tiver um cartão USB 2.0 de alta velocidade HP (disponível como um acessório opcional), poderá conectar sua impressora diretamente ao computador sem passar por uma rede. Consulte [Acessórios na página 155](#page-166-0).

- **1.** Verifique se a impressora está desligada ou desconectada do computador.
- **2.** Insira o CD/DVD do *Kit de inicialização HP* na unidade de CD/DVD.
- **3.** Clique no ícone do CD/DVD na área de trabalho.

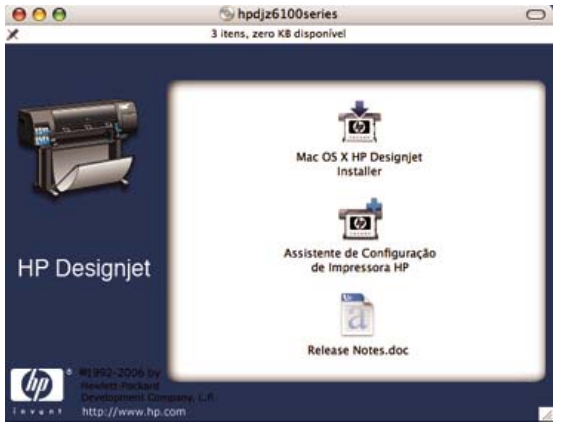

- **4.** Clique no ícone **Instalador da HP Designjet para Mac OS X**.
- **5.** Siga as instruções na tela. A HP recomenda que você utilize a opção **Instalação fácil**.

O software da impressora é instalado, incluindo o driver da impressora, o HP Printer Utility e o HP Color Center.

- **6.** Após a instalação do software, o Assistente para configuração da impressora HP é iniciado automaticamente, para ajudá-lo a configurar uma conexão com a impressora.
- **7.** Verifique se a impressora está ligada e conectada ao computador com um cabo USB certificado.

**NOTA:** O uso de cabos USB não certificados pode provocar problemas de conectividade. Somente os cabos certificados pelo USB Implementor's Forum [\(http://www.usb.org/](http://www.usb.org/)) deverão ser usados com esta impressora.

- **8.** No Assistente para configuração da impressora HP, clique em **Continuar**.
- **9.** Na lista de impressoras mostrada, selecione a entrada que usa o tipo de conexão USB e clique em **Continuar**.
- **10.** A tela a seguir mostra informações sobre a instalação de sua impressora e o nome da impressora pode ser modificado. Faça as alterações desejadas e clique em **Continuar**.
- **11.** Sua impressora está agora conectada. Na tela Fila de impressora criada, clique em **Sair** para sair ou em **Criar nova fila** se quiser conectar outra impressora.
- **12.** Quando o HP Printer Setup Assistant (Assistente para configuração da impressora HP) estiver concluído, você poderá remover o CD da unidade.

Se o driver da impressora já estiver instalado, será possível executar esse assistente em qualquer momento com o CD.

t

### <span id="page-31-0"></span>**Compartilhamento da impressora**

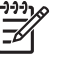

**NOTA:** O compartilhamento de impressoras entre usuários é suportado no Mac OS X V10.2 e versões posteriores.

Se o computador estiver conectado a uma rede, você poderá tornar a impressora conectada diretamente à rede disponível para outros computadores na mesma rede.

- **1.** Clique duas vezes no ícone Preferências do sistema na barra de menus Doca da área de trabalho.
- **2.** Ative o compartilhamento de impressoras clicando em **Compartilhamento** > **Serviços** > **Compartilhamento de impressora**.
- **3.** Agora, a impressora aparece automaticamente na lista de impressoras compartilhadas disponível em qualquer outro computador executando o Mac OS e conectado à rede local.

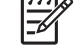

**NOTA:** Todos os usuários que quiserem compartilhar sua impressora deverão instalar o software de impressão em seus computadores.

Todos os usuários que compartilharem sua impressora conectada diretamente poderão enviar trabalhos de impressão, mas não poderão receber informações da impressora. Isso afeta alertas, relatórios de status, gerenciamento de papel, administração e solução de problemas da impressora.

Os usuários do Mac OS V10.2 devem selecionar a opção **Mostrar impressoras conectadas a outros computadores** no Centro de impressão para ver as impressoras compartilhadas.

Compartilhar sua impressora conectada diretamente com outros usuários tornará o computador mais lento, talvez a um ponto em que o atraso seja inaceitável.

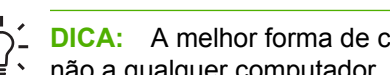

**DICA:** A melhor forma de compartilhar a impressora em uma rede é conectando-a à rede e não a qualquer computador. Consulte [Conexão com uma rede \(Mac OS\) na página 16](#page-27-0).

# **Desinstalação do software da impressora (Mac OS)**

- **1.** Insira o CD/DVD do *Kit de inicialização HP* na unidade de CD/DVD.
- **2.** Clique no ícone do CD/DVD na área de trabalho.
- **3.** Clique no ícone **Instalador da HP Designjet para Mac OS X**.
- **4.** Clique em **Desinstalar** e siga as instruções na tela para desinstalar o software da impressora.

# <span id="page-32-0"></span>**3 Opções básicas de configuração**

- [Opções de configuração da impressora](#page-33-0)
- [Opções de configuração do servidor da Web incorporado](#page-35-0)
- [Opções de configuração do HP Easy Printer Care \(Windows\) ou HP Printer Utility \(Mac OS\)](#page-37-0)

# <span id="page-33-0"></span>**Opções de configuração da impressora**

## **Como ligar e desligar a impressora**

₽

**DICA:** Ligue a impressora pelo interruptor de alimentação localizado na parte traseira da impressora ou ao pressionar o botão Power no painel frontal. A impressora pode ficar ligada sem causar desperdício de energia. Deixe-a ligada para melhorar o tempo de resposta e a confiabilidade geral do sistema. Quando a impressora não for utilizada durante um certo período, ela economiza energia entrando no modo de suspensão. Qualquer interação com a impressora fará com que ela retorne ao modo ativo e retome a impressão imediatamente.

**NOTA:** No modo de suspensão, a impressora é ativada periodicamente para realizar serviços de manutenção nos cabeçotes de impressão. Isso evita a necessidade de preparações longas após períodos de ociosidade.

Caso deseje ligar ou desligar a impressora, o método normal e recomendado é usar o botão Power no painel frontal.

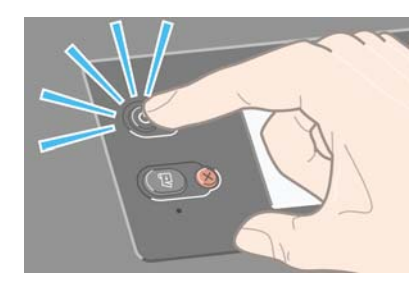

Quando você desliga a impressora dessa forma, os cabeçotes de impressão são automaticamente armazenados com o cartucho de manutenção, o que previne que eles sequem.

No entanto, se você planeja deixar a impressora desligada por um longo período de tempo, recomendamos que utilize o botão Power e, em seguida, também desligue o interruptor de alimentação localizado na parte traseira.

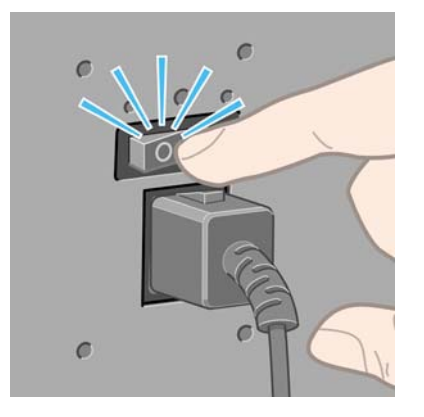

Para ligá-la novamente, utilize o interruptor de alimentação localizado na parte traseira e, em seguida, pressione o botão Power.

Depois de ligada, a impressora levará alguns instantes para ser inicializada. Esse tempo é de aproximadamente 10 minutos para a impressora HP Designjet série Z6100.

#### <span id="page-34-0"></span>**Reinício da impressora**

Em algumas circunstâncias, será recomendado que você reinicie a impressora. Proceda conforme segue:

- **1.** Pressione o botão Power no painel frontal para desligar a impressora. Aguarde um momento e, em seguida, pressione o botão Power novamente. Isso fará com que a impressora seja reiniciada. Do contrário, continue com a etapa 2.
- **2.** Utilize o botão Redefinir no painel frontal. Será necessário um instrumento não condutor com uma ponta estreita para pressionar o botão Redefinir. Normalmente, isso terá o mesmo efeito que pressionar o botão Power e talvez funcione caso o botão Power não responda ao pressionamento.
- **3.** Se as etapas 1 e 2 não parecem surtir efeito, desligue a impressora usando o interruptor de alimentação na parte traseira da impressora.
- **4.** Remova o cabo do soquete de alimentação.
- **5.** Aguarde 10 segundos.
- **6.** Reinsira o cabo no soquete de alimentação e ligue a impressora usando o interruptor de alimentação.
- **7.** Verifique se a luz de indicação de Power no painel frontal acende. Se não acender, utilize o botão Power para ligar a impressora.

### **Alteração do idioma do painel frontal**

Dois métodos estão disponíveis para alterar o idioma utilizado para o menu e as mensagens do painel frontal.

Se você conseguir entender o idioma atual do painel frontal, vá para o painel frontal, selecione o ícone e, em seguida, selecione **Opções do painel frontal** > **Selecionar idioma**.

Caso não compreenda o idioma atual do painel frontal, inicie com a impressora desligada. Pressione e mantenha pressionado o botão OK no painel frontal. Enquanto mantém pressionado o botão OK, pressione o botão Power e mantenha-o pressionado. Permaneça com os botões pressionados até que a luz verde, no lado esquerdo do painel frontal, comece a piscar e solte os botões. Você deverá observar um pequeno atraso de cerca de um segundo. Se a luz verde começar a piscar sem nenhum atraso, talvez seja necessário começar de novo.

Qualquer que tenha sido o método utilizado, o menu de seleção do idioma deve aparecer agora no painel frontal.

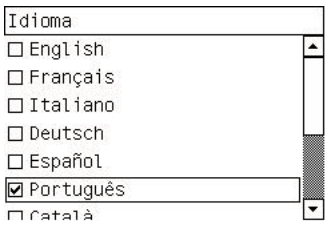

Realce o idioma desejado e pressione o botão OK.

### <span id="page-35-0"></span>**Solicitação de notificação por e-mail das condições específicas de erro**

- **1.** No servidor da Web incorporado, vá para a página do servidor de e-mail na guia **Configuração** e verifique se os seguintes campos estão preenchidos corretamente:
	- Servidor SMTP. Este é o endereço IP do servidor de e-mail de saída Simple Mail Transfer Protocol (Protocolo de transferência de correio simples) (SMTP) que processa todas as mensagens de e-mail da impressora. Se o servidor de e-mail exigir autenticação, as notificações por e-mail não funcionarão.
	- **Endereço de e-mail da impressora**. Cada mensagem de e-mail enviada pela impressora deve incluir um endereço de retorno. Esse endereço não precisa ser um endereço de e-mail real e funcional, mas deve ser exclusivo para que os destinatários da mensagem possam identificar a impressora que a enviou.
- **2.** Vá para a página Notificação, que também está localizada na guia **Configuração**.
- **3.** Clique no ícone **Nova** para solicitar novas notificações ou no ícone **Editar** para editar notificações que já tenham sido configuradas. Em seguida, especifique os endereços de e-mail para os quais as notificações são enviadas e selecione os incidentes que resultam em mensagens de notificação.

### **Alteração da configuração do modo de suspensão**

Se a impressora ficar ligada, mas não for utilizada durante um certo período, ela entrará automaticamente no modo de suspensão para economizar energia. O período de espera padrão é 15 minutos. Para alterar o tempo de espera da impressora antes que ela entre no modo de suspensão, vá

para o painel frontal, selecione o ícone **e, em seguida, selecione Opções do painel frontal** > **Tempo de espera do modo de suspensão**. Realce o tempo de espera desejado e pressione o botão OK.

### **Desativação do aviso sonoro**

Para ativar ou desativar o aviso sonoro da impressora, vá para o painel frontal, selecione o ícone

e, em seguida, selecione **Opções do painel frontal** > **Ativar aviso sonoro**.

### **Alteração do contraste do visor do painel frontal**

Para alterar o contraste do visor do painel frontal, selecione o ícone **[11]**, **Opções do painel frontal** > **Selecionar contraste do visor** e, em seguida, selecione um valor utilizando o botão Para cima ou Para baixo. Pressione o botão OK para salvar o valor.

### **Alteração das unidades de medida**

Para alterar as unidades de medida exibidas no painel frontal, selecione o ícone **F1**, Opções do **painel frontal** > **Selecionar unidades** e, em seguida, selecione **Inglês** ou **Métrico**.

As unidades de medida também podem ser alteradas no servidor da Web incorporado.

# **Opções de configuração do servidor da Web incorporado**

### **Acesso ao servidor da Web incorporado**

Utilize o servidor da Web incorporado para gerenciar a impressora remotamente por meio de um navegador da Web comum, executado em qualquer computador.
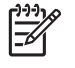

**NOTA:** Para utilizar o servidor da Web incorporado, é necessário ter uma conexão TCP/IP com a impressora.

Os seguintes navegadores são reconhecidamente compatíveis com o servidor da Web incorporado:

- Internet Explorer 5.5 ou posterior para Windows
- Safari 1, 2, 3 ou posterior para Mac OS X
- Netscape Navigator 6.01 ou posterior
- Mozilla 1.5 ou posterior
- Mozilla Firefox 1.0 ou posterior

Para utilizar o servidor da Web incorporado em qualquer computador, abra o navegador da Web e digite o endereço da impressora. O endereço da impressora é exibido na tela de status do painel frontal da impressora (192.168.1.1, neste exemplo):

Pronta

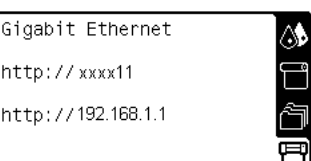

Se você seguir essas instruções, mas não conseguir abrir o servidor da Web incorporado, consulte [Não é possível acessar o Servidor Web incorporado na página 187.](#page-198-0)

#### **Proteção do servidor da Web incorporado com senha**

- **1.** No servidor da Web incorporado, clique na guia **Configuração** e vá para a página Segurança.
- **2.** Digite uma senha de segurança de sua escolha no campo **Nova senha**.
- **3.** Digite-a novamente no campo **Confirmar senha**.
- **4.** Clique em **Definir senha**.

Quando uma senha é definida, ninguém mais pode executar as seguintes ações no servidor da Web incorporado sem fornecer a senha de segurança:

- Gerenciar trabalhos de impressão em fila (cancelar, excluir)
- Exibir pré-visualizações dos trabalhos de impressão
- Excluir trabalhos armazenados
- Limpar informações de contabilidade
- Atualizar o firmware da impressora

 $|\overline{\mathscr{Z}}$ 

**NOTA:** Se você se esquecer da senha de segurança, consulte [Não é possível acessar o](#page-198-0) [Servidor Web incorporado na página 187](#page-198-0).

#### **Alteração do idioma do servidor da Web incorporado**

O servidor da Web incorporado funciona nos seguintes idiomas: inglês, português, espanhol, catalão, francês, italiano, alemão, chinês simplificado, chinês tradicional, coreano e japonês. Ele utiliza o idioma especificado nas opções de navegador da Web. Se você especificar um idioma sem suporte, o programa funcionará em inglês.

Para alterar o idioma, altere a configuração de idioma do navegador da Web. Por exemplo, na versão 6 do Internet Explorer, vá para o menu **Ferramentas** e selecione **Opções de Internet**, **Idiomas**. Verifique se o idioma desejado está no início da lista na caixa de diálogo.

Para concluir a alteração, feche e reabra o navegador da Web.

### **Opções de configuração do HP Easy Printer Care (Windows) ou HP Printer Utility (Mac OS)**

Utilize o HP Easy Printer Care (Windows) ou HP Printer Utility (Mac OS) para gerenciar a impressora de um computador com uma conexão USB e TCP/IP.

- No Windows, inicie o HP Easy Printer Care pelo atalho de sua área de trabalho ou clicando em **Iniciar** > **Todos os programas** > **Hewlett-Packard** > **HP Easy Printer Care** > **Start HP Easy Printer Care**. O HP Easy Printer Care é aberto mostrando as impressoras instaladas.
- No Mac OS, selecione **STARTUP\_DISK** > **Biblioteca** > **Impressoras** > **HP** > **Utilitários** > **HP Printer Utility**. O HP Printer Selector é aberto quando você utiliza o Printer Utility pela primeira vez. Conseqüentemente, o Printer Utility é aberto automaticamente na inicialização. Utilize o ícone do HP Color Center na doca para abrir o Printer Selector. A impressora deve ser adicionada ao Utilitário de configuração da impressora.

Na inicialização, o Printer Utility é aberto automaticamente para a última impressora configurada.

Selecione sua impressora e clique em **Iniciar utilitário**. O HP Printer Utility é aberto.

Após ter instalado o HP Printer Utility pelo disco de inicialização, é possível iniciá-lo na doca.

Se você seguir essas instruções, mas não conseguir chegar ao HP Easy Printer Care (Windows) ou HP Printer Utility (Mac OS), consulte [Não é possível acessar o HP Easy Printer Care \(Windows\) ou o](#page-202-0) [HP Printer Utility \(Mac OS\) na página 191](#page-202-0).

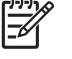

**NOTA:** Pelo fato de o Windows XP Professional x64 Edition *não* oferecer suporte para HP Easy Printer Care, este não poderá ser instalado em computadores com essa versão do Windows em execução.

#### **Alteração do idioma do HP Easy Printer Care (Windows) ou do HP Printer Utility (Mac OS)**

O HP Easy Printer Care (Windows) ou o HP Printer Utility (Mac OS) funciona nos seguintes idiomas: inglês, português, espanhol, catalão (somente Windows), francês, italiano, alemão, russo, chinês simplificado, chinês tradicional, coreano e japonês.

- No Windows, selecione **Ferramentas** > **Definir idioma**, escolha um idioma da lista e clique no botão **Aplicar**.
- No Mac OS, altere o idioma como você faria para qualquer outro programa de software. Em **System Preferences** (Preferências do sistema), selecione **International** (Internacional) e, em seguida, reinicie o software.

# **4 Manuseio de papel**

- [Visão geral](#page-39-0)
- [Carregamento de um rolo no eixo](#page-43-0)
- [Carregamento de um rolo na impressora](#page-45-0)
- [Descarregamento de um rolo da impressora](#page-49-0)
- [Utilização da bobina de recolhimento](#page-50-0)
- [Exibição de informações sobre o papel](#page-58-0)
- [Execução da calibração do avanço do papel](#page-59-0)
- [Download de perfis de papel](#page-60-0)
- [Utilização de papéis não-HP](#page-61-0)
- [Cancelamento do tempo de secagem](#page-62-0)
- [Alteração do tempo de secagem](#page-62-0)
- [Impressão das informações sobre o papel](#page-62-0)
- [Armazenamento do papel](#page-63-0)
- [Encomenda de papel](#page-64-0)

## <span id="page-39-0"></span>**Visão geral**

O papel é apenas um subconjunto do portfólio de mídia de impressão que a impressora pode manipular. Também é possível imprimir em uma variedade de filmes, têxteis e tecidos, materiais auto-adesivos, faixas e cartazes. Em todo este guia, no entanto, essas mídias são, em geral, referidas como papel.

**NOTA:** Já que o painel frontal tem um espaço limitado, os nomes de papel HP podem aparecer abreviados e podem não ser exibidos nele exatamente como são mostrados no rótulo da embalagem.

**NOTA:** Como a lista completa de papéis suportados é muito longa, somente os tipos mais comuns aparecem no painel frontal. Se você quiser ver um tipo de papel HP que não aparece no painel frontal, faça download do perfil para a impressora de [http://www.hp.com/go/](http://www.hp.com/go/designjet) [designjet](http://www.hp.com/go/designjet). Consulte [Download de perfis de papel na página 49](#page-60-0).

**NOTA:** O recurso de corte automático de papel está desativado para alguns dos tipos de mídia mais pesados, já que um papel mais pesado pode danificar o cortador.

#### **Utilização do papel**

A escolha de um tipo de papel correto para suas necessidades é uma etapa essencial para garantir uma boa qualidade de impressão. Para obter os melhores resultados, utilize apenas papéis HP recomendados (consulte [Tipos de papéis suportados na página 29\)](#page-40-0). Os papéis HP foram desenvolvidos e completamente testados para garantir um desempenho confiável. Todos os componentes de impressão (impressora, sistema de tinta e papel) foram projetados para trabalharem juntos, a fim de oferecer uma operação livre de problemas e garantir uma ótima qualidade de impressão.

Aqui estão algumas dicas adicionais sobre o uso do papel:

- Permita que os tipos de papéis se adaptem às condições do ambiente, fora da embalagem, por 24 horas antes de utilizá-los para impressão.
- Manuseie filmes e papéis fotográficos segurando-os pelas bordas ou utilize luvas de algodão. A oleosidade da pele pode ser transferida para o papel, deixando marcas de impressão digital.
- Mantenha o papel justo no rolo durante os processos de carregamento e descarregamento. Para garantir que o papel fique firme no rolo, considere utilizar uma fita adesiva que fixe a borda inicial do rolo ao núcleo antes de remover o rolo da impressora. Você pode manter o rolo com a fita durante o armazenamento. Se ele começar a desenrolar, pode ficar difícil manuseá-lo.

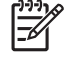

**NOTA:** O uso da fita para prender a borda inicial do rolo é especialmente importante para núcleos de 76,2 mm (3 polegadas), nos quais a densidade inerente do material de impressão pode fazer com que ele solte e desenrole de seu núcleo.

Sempre que carregar um rolo, o painel frontal solicita que você especifique o tipo de papel que está sendo carregado. Para obter uma boa qualidade de impressão, é essencial especificar isso corretamente. Verifique se o nome do papel impresso no rótulo da embalagem coincide com a descrição no painel frontal.

Se você não conseguir localizar um papel específico no visor do painel frontal, vá para <http://www.hp.com/go/designjet/supplies>para fazer download do último perfil de cor para sua impressora ou selecione a descrição de papel que melhor corresponda ao nome do papel impresso no rótulo da embalagem.

● A qualidade de algumas imagens pode ficar comprometida se você utilizar um tipo de papel que não seja adequado para ela. É especialmente importante considerar essa questão ao imprimir em papéis à base de fibra, como Papel coated HP Universal, Papel coated HP, Papel coated gramatura extra HP e Papel coated gramatura extra HP Universal. A impressão de imagens com preenchimentos de áreas de alta saturação em papéis à base de fibra pode criar padrões ondulados indesejados como resultado da expansão do papel. No final, isso pode acarretar

<span id="page-40-0"></span>problemas mais graves. Considere utilizar o Papel coated superpesado, bem como outros papéis sem pregas ao imprimir com preenchimentos de áreas de alta saturação.

- Verifique se a configuração de qualidade de impressão apropriada (Melhor, Normal, Normal-Rápida ou Rápida) está selecionada. É possível definir a qualidade de impressão no driver, no servidor da Web incorporado ou no painel frontal. As configurações do driver ou do servidor da Web incorporado substituem as do painel frontal. A combinação das configurações de tipo de papel e de qualidade de impressão instrui a impressora como empregar a tinta no papel, por exemplo, a densidade da tinta e o método de meio-tom. Consulte [Seleção da qualidade de](#page-95-0) [impressão na página 84.](#page-95-0)
- Apesar de os sistemas de tinta fornecidos com a impressora proporcionarem boa fixação de cores, elas poderão desbotar ou mudar de tonalidade caso expostas à luz solar por um longo período.
- Se o tipo de papel mostrado no painel frontal não corresponder ao papel que você pretende utilizar, execute uma das ações a seguir:
	- Recarregue o rolo na impressora e selecione o tipo de mídia correto. Consulte [Descarregamento de um rolo da impressora na página 38](#page-49-0) e [Carregamento de um rolo na](#page-45-0) [impressora na página 34](#page-45-0).
	- Utilize o servidor da Web incorporado, o HP Easy Printer Care ou o HP Printer Utility para reconfigurar o tipo de mídia do rolo.
	- No painel frontal da impressora, selecione o ícone  $\boxed{\square}$ e, em seguida, selecione **Exibir papel carregado** > **Alterar tipo de papel carregado**.

**NOTA:** A calibração de avanço de papel não é realizada quando o tipo de papel é alterado no painel frontal.

#### **Tempo de secagem**

Dependendo de alguns papéis e de certas condições ambientais, a tinta precisará de algum tempo para secagem antes que o papel seja descarregado. As configurações a seguir estão disponíveis:

- **Ideal**: a impressora determina automaticamente o tempo de secagem apropriado com base no papel selecionado e na temperatura e umidade do local. Se o tempo de secagem for necessário, um "cronômetro" será exibido no painel frontal.
- **Estendido**: o tempo de secagem padrão é estendido. Essa opção pode ser utilizada se você considerar que o tempo de secagem padrão é suficiente.
- Reduzido: o tempo de secagem padrão é reduzido. Essa opção pode ser utilizada quando você precisa das impressões o mais rápido possível e considera que o tempo de secagem reduzido não causará problemas em seu ambiente.
- **Nenhum**: não há tempo de secagem. Essa opção pode ser utilizada, por exemplo, se você está removendo manualmente as impressões assim que produzidas pela impressora.
- **Manual**: permite especificar o tempo de secagem (em minutos).

Para alterar o tempo de secagem, consulte [Alteração do tempo de secagem na página 51.](#page-62-0)

#### **Tipos de papéis suportados**

A tabela a seguir lista os tipos de papéis HP mais comuns que são adequados ao uso com sua impressora e mostra o nome que você deve selecionar no painel frontal ao carregar cada tipo de papel. Se você quiser utilizar um papel HP que não aparece no painel frontal, vá para [http://www.hp.com/go/](http://www.hp.com/go/designjet/supplies) [designjet/supplies](http://www.hp.com/go/designjet/supplies) e faça download do perfil de papel apropriado. Você só precisa fazer uma vez o

download de um perfil; a impressora o armazena para uso futuro e ele é subseqüentemente exibido no painel frontal.

Para obter os números de peça, as larguras e os pesos desses papéis, consulte [Encomenda de papel](#page-64-0) [na página 53.](#page-64-0)

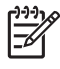

**NOTA:** Provavelmente, esta lista será alterada com o tempo. Para obter as informações mais recentes, visite [http://www.hp.com/go/designjet/supplies/.](http://www.hp.com/go/designjet/supplies/)

#### **Tabela 4-1 Tipos de papéis suportados**

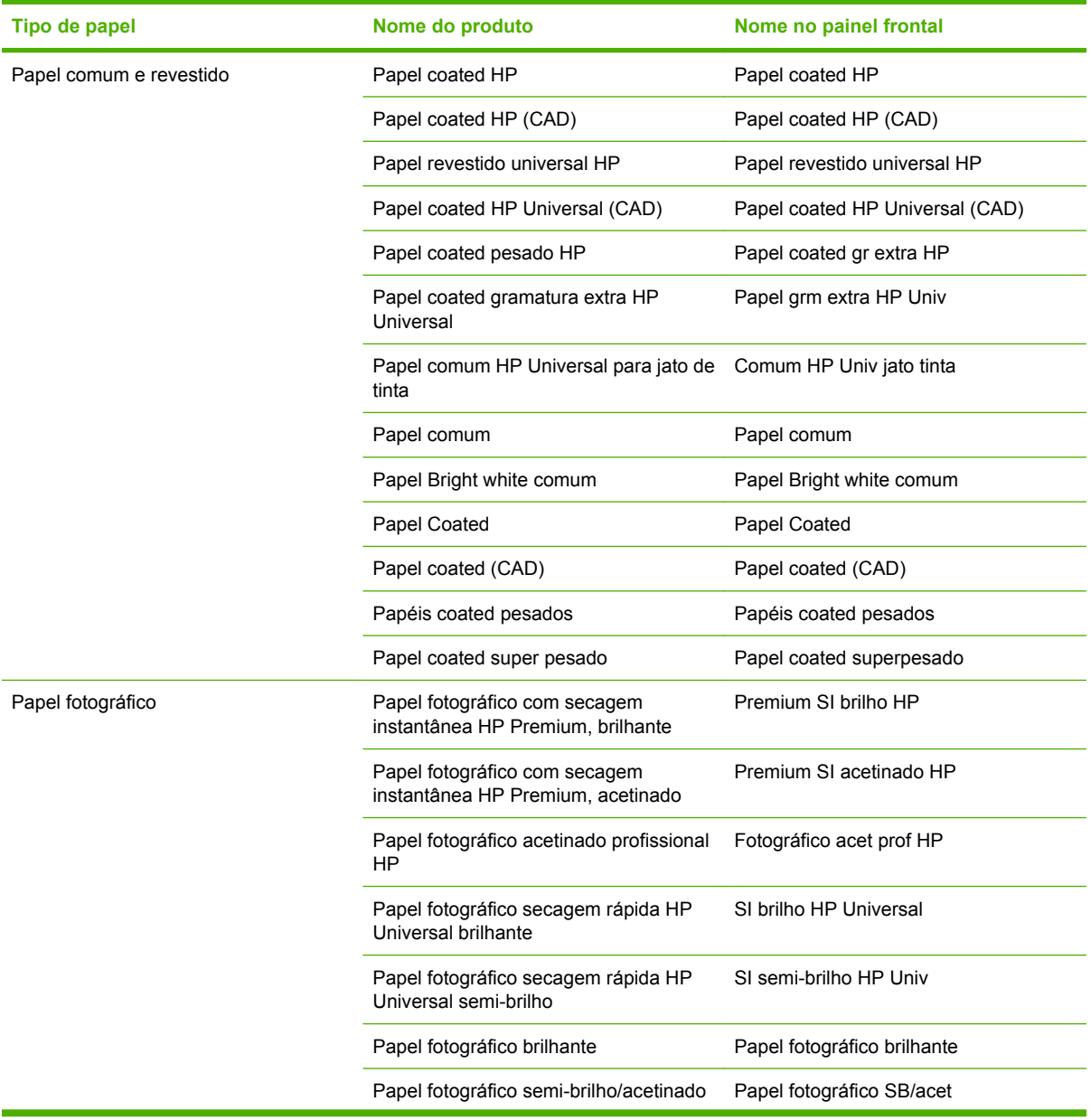

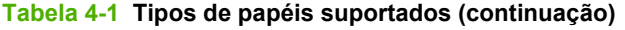

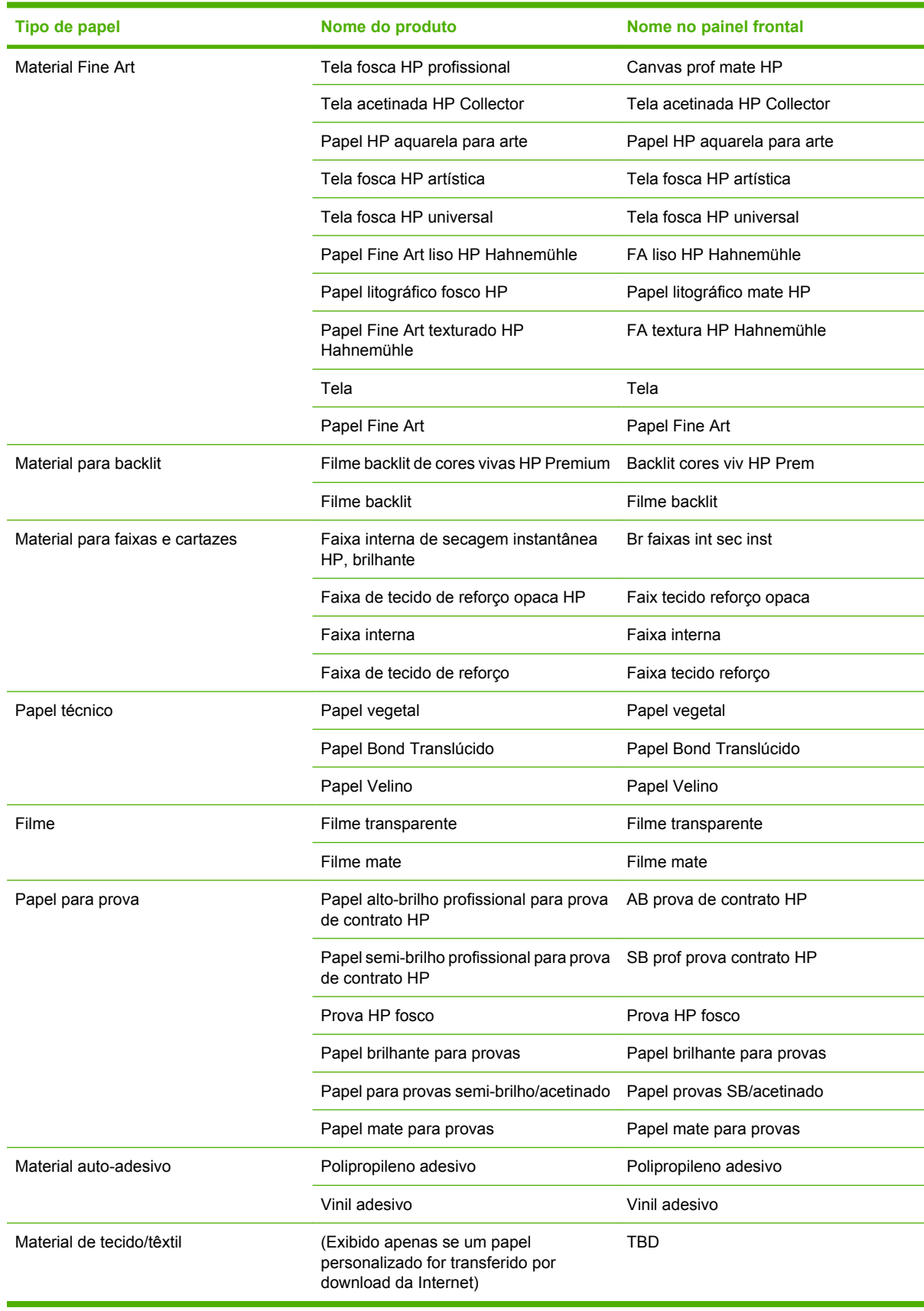

### <span id="page-43-0"></span>**Carregamento de um rolo no eixo**

- **1.** Verifique se as rodas da impressora estão travadas (a alavanca de freio está pressionada) para evitar que a impressora se mova.
- **2.** Remova a primeira extremidade do eixo do lado direito da impressora e mova-o para a direita para extrair a outra extremidade. Não coloque os dedos nos suportes do eixo durante o processo de remoção.

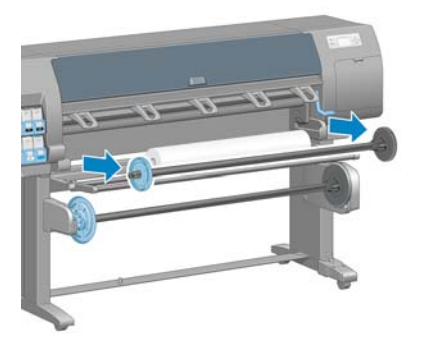

O eixo tem um hub em cada extremidade para manter o rolo na posição. Remova o hub azul na extremidade esquerda para montar um novo rolo. O hub desliza junto ao eixo para conter rolos de larguras diferentes.

**3.** Deslize a trava da alavanca no hub azul para a posição destravada e remova o hub (1) da extremidade esquerda do eixo.

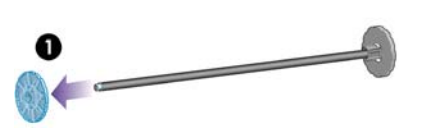

**4.** Apóie o rolo de papel que você deseja carregar sobre o defletor da bobina de recolhimento. O rolo pode ser longo e pesado e talvez você precise da ajuda de duas pessoas para manuseá-lo.

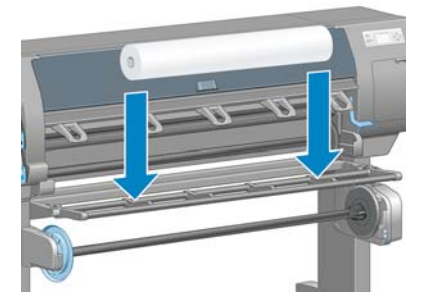

**5.** Deslize o eixo no rolo. Verifique se não há espaço entre o rolo e o hub fixo na extremidade direita do eixo.

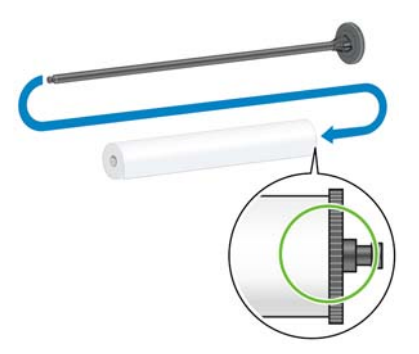

Verifique se o papel sairá do rolo na direção correta. Do contrário, remova o eixo do rolo, gire-o 180 graus e apóie-o sobre o defletor. Em seguida, deslize o eixo no rolo.

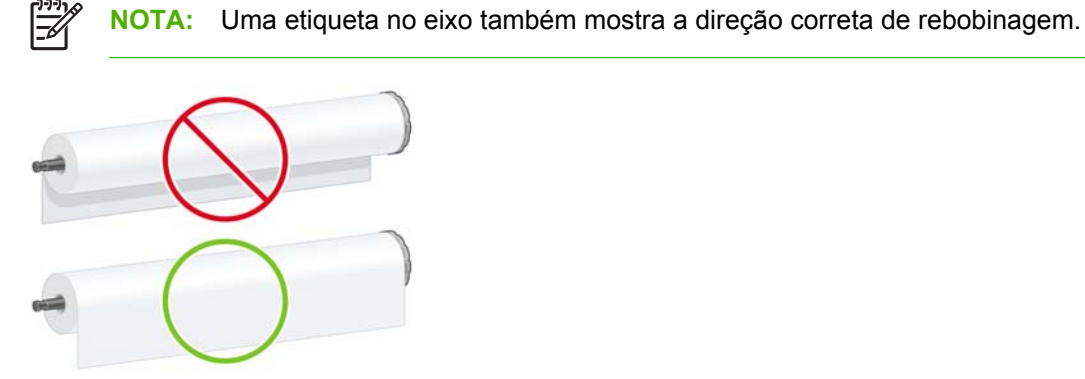

**6.** Coloque o hub azul na extremidade superior do eixo e empurre-o em direção à extremidade do rolo, conforme mostrado na etapa 1 da seguinte imagem. Em seguida, deslize a trava da alavanca para a posição travada, conforme mostrado na etapa 2.

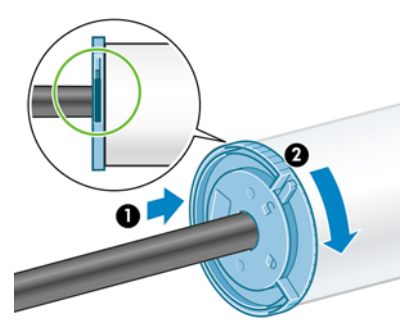

**7.** Com o hub azul no lado esquerdo, insira o eixo no lado esquerdo (1) e depois no lado direito da impressora (2).

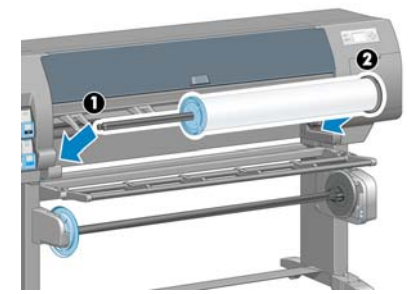

<span id="page-45-0"></span>Se você utiliza regularmente diferentes tipos de papéis, pode trocar os rolos com mais rapidez se carregá-los antecipadamente com diferentes tipos de papéis em diferentes eixos. É possível adquirir eixos extras.

### **Carregamento de um rolo na impressora**

偿 **NOTA:** Para iniciar este procedimento, você precisa ter um rolo carregado no eixo. Consulte [Carregamento de um rolo no eixo na página 32.](#page-43-0) **1.** No painel frontal da impressora, selecione o ícone **entra de**, em seguida, selecione **Carregar de papel** > **Carregar rolo**.

Carregar papel  $\blacktriangleright$  Carregar rolo  $\blacktriangleright$  Como carregar o cilindro

**2.** Aguarde até que o painel frontal solicite que você abra a janela da impressora.

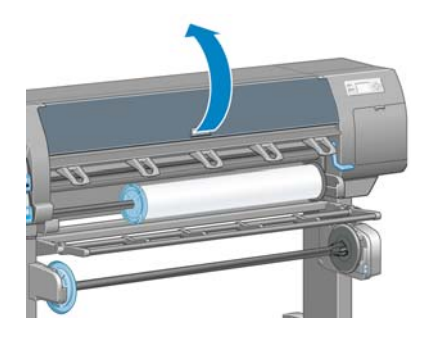

**3.** Levante a alavanca de carregamento de papel.

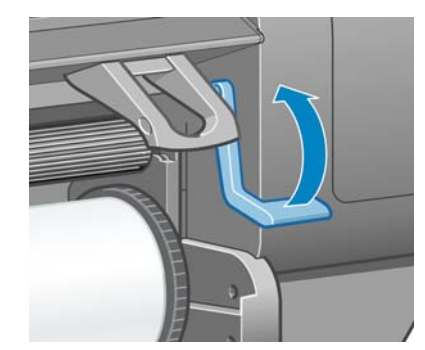

**4.** Puxe aproximadamente 1 m (3 pés) de papel.

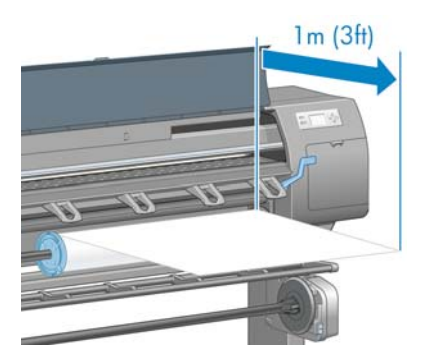

**5.** Insira cuidadosamente a borda principal do rolo acima do rolete de suporte preto.

**AVISO!** Tome cuidado para não tocar nas rodas de borracha no cilindro durante o /l/ processo de carregamento de papel, pois elas podem girar e prender sua pele, seu cabelo ou sua roupa.

**AVISO!** Tome cuidado para não introduzir os dedos na parte interna do caminho do papel da impressora.

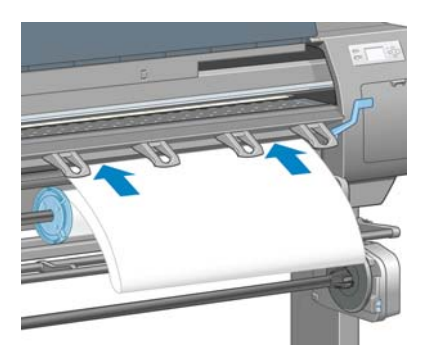

**6.** Aguarde até que o papel saia da impressora, como mostrado no gráfico a seguir.

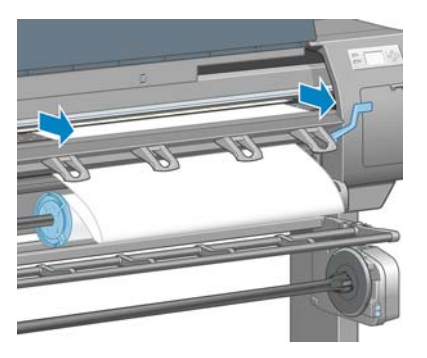

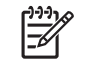

**NOTA:** Caso você tenha um problema inesperado em qualquer estágio do processo de carregamento, consulte [Não é possível carregar o papel corretamente na página 174](#page-185-0).

**7.** Alinhe a extremidade do papel com a linha azul e com a extremidade esquerda do semicírculo, no lado direito do cilindro.

**DICA:** Isso pode ser muito útil também para alinhar a borda inicial do papel à borda frontal do cilindro. Você pode usar uma lâmina ou uma tesoura para melhorar a borda inicial do papel, caso ela não esteja reta ou não esteja bem cortada.

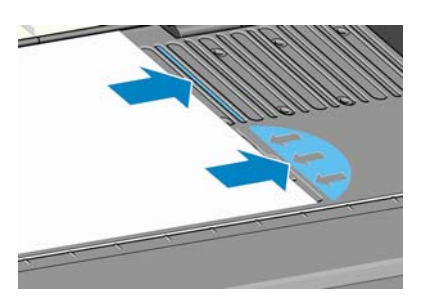

**8.** Quando o papel estiver alinhado corretamente com a linha azul e o semicírculo, abaixe a alavanca de carregamento de papel.

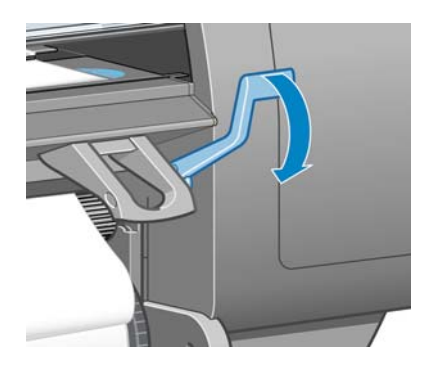

**9.** Aguarde a mensagem do painel frontal que solicita enrolar o excesso de papel no rolo.

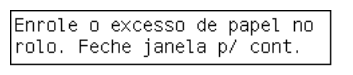

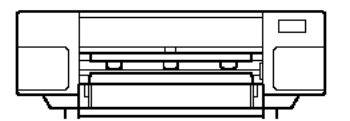

**10.** Enrole o excesso de papel no rolo. Utilize o hub para girar o rolo na direção mostrada.

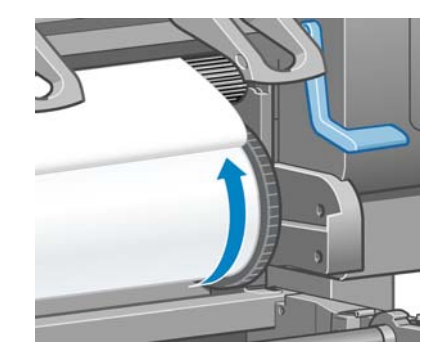

**11.** Feche a janela da impressora.

**12.** Aguarde que o painel frontal solicite novamente enrolar o excesso de papel no rolo.

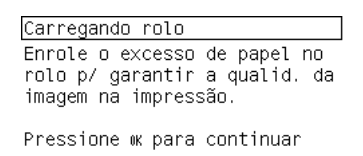

- **13.** A impressora fará a calibração de cores se não tiver calibrado o tipo de papel utilizado e se a calibração de cores estiver ativada. Consulte [Calibração de cores na página 116](#page-127-0).
- **14.** a) Selecione a categoria e o tipo de papel do rolo que você está carregando.

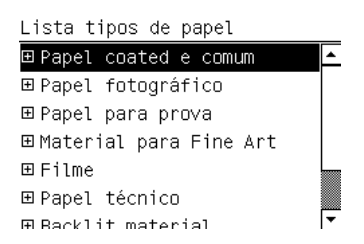

**NOTA:** Se você não tiver certeza de qual categoria ou tipo de papel selecionar, consulte [Tipos de papéis suportados na página 29.](#page-40-0)

b) Selecione o comprimento do rolo que você está carregando.

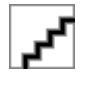

⋝

**NOTA:** Se o papel utilizado tiver um código de barras de dados do papel impresso na borda principal do rolo, as informações sobre o papel serão automaticamente carregadas na impressora.

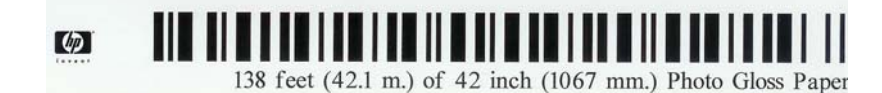

**15.** Se você tiver uma bobina de recolhimento (um recurso padrão na impressora de 60 polegadas e um acessório opcional na impressora de 42 polegadas) e ela estiver ativada, verá a mensagem "Bobina de recolhimento ativada" na guia **Papel** do painel frontal. Nesse caso, uma mensagem será exibida no painel frontal perguntando se você deseja carregar papel na bobina. Se você selecionar **Não** (ou se não tiver uma bobina de recolhimento) o painel frontal exibirá a mensagem **Pronta** e a impressora estará pronta para imprimir. Se você selecionar **Sim**, uma mensagem será exibida no painel frontal perguntando se deseja carregar a bobina de recolhimento agora ou durante a impressão.

<span id="page-49-0"></span>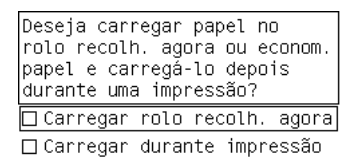

- Se você quiser carregar a bobina de recolhimento agora, selecione **Carregar bobina de recolhimento agora**, leia o texto introdutório na seção [Utilização da bobina de recolhimento](#page-50-0) [na página 39](#page-50-0) e continue com a etapa 3 do procedimento.
- Se você quiser carregar a bobina de recolhimento durante a impressão, selecione **Carregála durante a impressão**, leia o texto introdutório na seção [Utilização da bobina de](#page-50-0) [recolhimento na página 39](#page-50-0) e continue com a etapa 3 do procedimento.

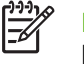

**NOTA:** Familiarize-se com as etapas do procedimento, pois o carregamento da bobina de recolhimento durante a impressão requer que você execute o procedimento enquanto a impressora estiver alimentando e imprimindo o papel. O carregamento da bobina de recolhimento durante a impressão economiza aproximadamente 1 m (3 pés) de papel.

Se a bobina de recolhimento não estiver ativada e você desejar ativá-la, selecione o ícone e, em seguida, selecione **Bobina de recolhimento** > **Ativar**.

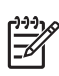

**NOTA:** Durante a configuração inicial da impressora e depois que o rolo é carregado nela, são executados automaticamente o alinhamento dos cabeçotes de impressão e a calibração de cores.

### **Descarregamento de um rolo da impressora**

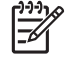

**NOTA:** Se você utilizou a bobina de recolhimento (um recurso padrão na impressora de 60 polegadas e um acessório opcional na impressora de 42 polegadas) durante a impressão, descarregue o rolo impresso da bobina de recolhimento antes de tentar remover o rolo da impressora. Consulte [Descarregamento de um rolo da bobina de recolhimento na página 45](#page-56-0).

Inicie o procedimento de descarregamento de um rolo da impressora pelo painel frontal ou ao levantar a alavanca de carregamento de papel. Nos dois casos, uma animação no painel frontal o guiará pelo restante do procedimento.

Antes de descarregar um rolo, verifique se sua extremidade ainda está conectada ao eixo e siga o procedimento apropriado, conforme descrito nas seguintes seções.

#### **O procedimento normal (rolo conectado ao eixo)**

Se a extremidade do rolo ainda estiver conectada ao eixo, execute o procedimento a seguir.

- **1.** No painel frontal da impressora, selecione o ícone **et algebra.** em seguida, selecione **Descarregar papel**.
- **2.** O papel é ejetado da impressora.

Se por alguma razão o papel não for automaticamente ejetado da impressora, o visor do painel frontal solicitará que você levante a alavanca de carregamento de papel e enrole o rolo manualmente até que o papel saia da impressora. Quando tiver terminado, abaixe a alavanca de carregamento de papel.

- <span id="page-50-0"></span>**3.** Gire o hub com a mão até que o papel seja totalmente enrolado no rolo.
- **4.** Pressione o botão OK.
- **5.** Remova o rolo da impressora, puxando a extremidade no lado direito da impressora primeiro. Não coloque os dedos nos suportes do eixo durante o processo de remoção.

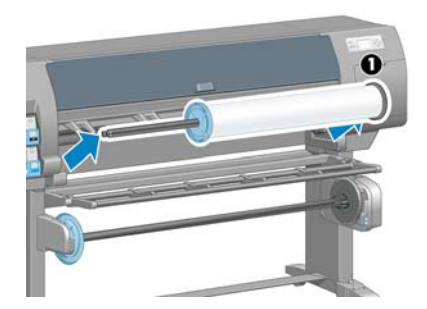

#### **Rolo desconectado do eixo**

Execute o procedimento a seguir se a extremidade do rolo estiver visível, mas não estiver mais conectada ao eixo:

- **1.** Se você já tiver selecionado **Descarregamento de papel** no painel frontal, pressione o botão Cancelar para cancelar o procedimento.
- **2.** Levante a alavanca de carregamento de papel. Se o painel frontal mostrar um aviso sobre a alavanca, ignore-o.
- **3.** Puxe o papel pela parte frontal da impressora.
- **4.** Remova o eixo vazio da impressora, puxando a extremidade no lado direito da impressora primeiro. Não coloque os dedos nos suportes do eixo durante o processo de remoção.
- **5.** Abaixe a alavanca de carregamento de papel.
- **6.** Se o painel frontal mostrar uma mensagem de erro, pressione o botão OK para eliminá-la.

#### **Nenhum papel visível**

Execute este procedimento se a extremidade do rolo tiver desaparecido completamente na impressora:

- **1.** Pressione o botão Alimentação e corte de formulário no painel frontal para ejetar o restante do papel.
- **2.** Remova o eixo vazio da impressora, puxando a extremidade no lado direito da impressora primeiro. Não coloque os dedos nos suportes do eixo durante o processo de remoção.

### **Utilização da bobina de recolhimento**

**CUIDADO:** Verifique se a impressora está desligada ao instalar o motor da bobina de recolhimento na impressora.

A bobina de recolhimento deve estar ativada e operacional no painel frontal. Quando a bobina de recolhimento estiver ativada, a mensagem "Bobina de recolhimento ativada" será exibida na guia **Papel** do painel frontal. Se a bobina de recolhimento não estiver ativada e você desejar ativá-la,

selecione o ícone  $\boxed{\square}$  e, em seguida, selecione **Bobina de recolhimento** > Ativar.

Siga estas diretrizes ao prender os rolos no núcleo do eixo da bobina de recolhimento:

- Verifique se o papel está reto quando anexado ao núcleo do eixo. Do contrário, ele será desviado conforme for enrolado no núcleo.
- O núcleo do eixo na bobina de recolhimento deve ter a mesma largura do papel utilizado.
- Verifique se não há tampas nas extremidades dos dois lados do núcleo do eixo e se este está pressionado firmemente nas duas guias do eixo.
- Se você estiver utilizando uma impressora HP Designiet Z6100 de 42 polegadas, verifique se a presilha do compartimento está posicionada atrás do suporte do pé, de forma que ela não bloqueie os sensores da bobina de recolhimento.

l≂

**NOTA:** Se você quiser carregar a bobina de recolhimento durante a impressão, familiarize-se com as etapas do procedimento. O carregamento da bobina de recolhimento durante a impressão requer que você execute o procedimento enquanto a impressora estiver alimentando e imprimindo o papel. O carregamento da bobina de recolhimento durante a impressão economiza aproximadamente 1 m (3 pés) de papel.

#### **Carregamento de um rolo na bobina de recolhimento**

- **1.** No painel frontal da impressora, selecione o ícone e, em seguida, selecione **Bobina de recolhimento** > **Carregar bobina de recolhimento**.
- **2.** Se você quiser carregar a bobina de recolhimento agora, selecione **Carregar bobina de recolhimento agora** no painel frontal. Se você quiser carregar a bobina de recolhimento durante a impressão, selecione **Carregá-la durante a impressão** no painel frontal.

Deseja carregar papel no rolo recolh. agora ou econom. papel e carregá-lo depois durante uma impressão? Carregar rolo recolh. agora □ Carregar durante impressão

**3.** Verifique se o defletor da bobina de recolhimento está na posição vertical.

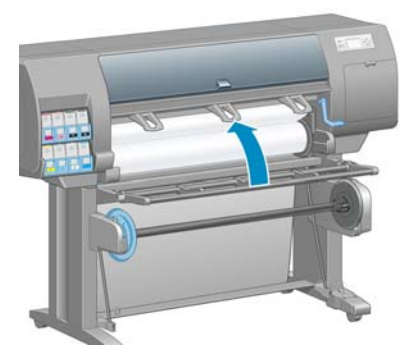

**4.** Destrave o eixo da bobina de recolhimento empurrando a alavanca do eixo para sua posição mais alta.

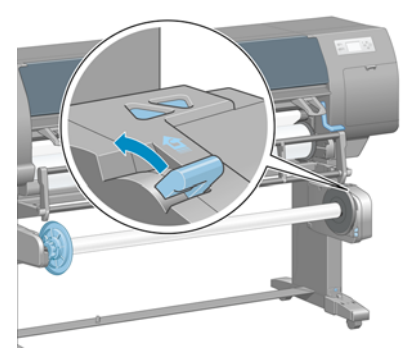

**5.** Remova o eixo da bobina de recolhimento.

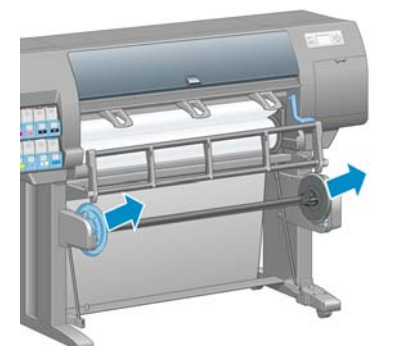

**6.** O visor do painel frontal o guia pelo processo de carregamento do núcleo do eixo da bobina de recolhimento no eixo da bobina de recolhimento. Quando a tarefa for concluída, carregue o eixo da bobina de recolhimento na impressora empurrando firmemente em direção às duas extremidades do eixo.

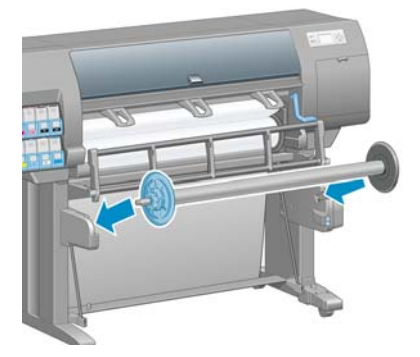

**7.** Pressione o botão OK no painel frontal e selecione uma direção de rebobinagem.

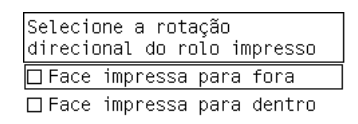

A impressora avança o papel. Verifique se o papel passa na frente do defletor da bobina de recolhimento, conforme mostrado.

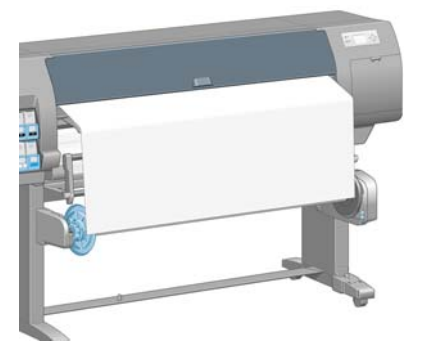

**8.** Puxe o papel firme para a posição mostrada na figura a seguir. *Não* tente puxar mais papel para fora da impressora. Utilize a fita para fixá-lo no núcleo do eixo. Talvez você precise utilizar mais fita do que o mostrado na imagem a seguir. O papel deve ficar fixo o suficiente para suportar o peso do núcleo de formato espiral que você inseriu na etapa 12.

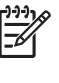

**NOTA:** Se você estiver carregando a bobina de recolhimento *durante* a impressão, não será preciso puxar o papel firme. Fixe o papel no núcleo do eixo com a fita quando um comprimento adequado de papel tiver sido alimentado na impressora após o início da impressão.

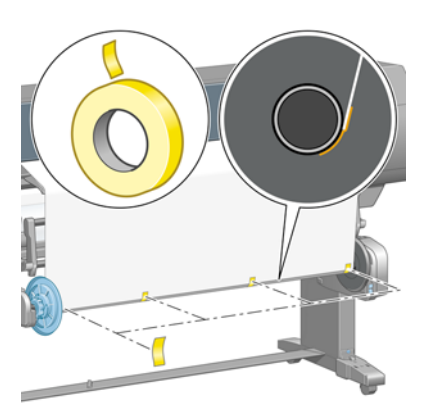

**NOTA:** Para evitar que o papel desvie conforme é enrolado no núcleo do eixo, verifique se ele está reto quando for prendê-lo. Às vezes, é útil utilizar os orifícios do núcleo para alinhar o papel.

**9.** Pressione o botão OK no painel frontal. A impressora avança o papel.

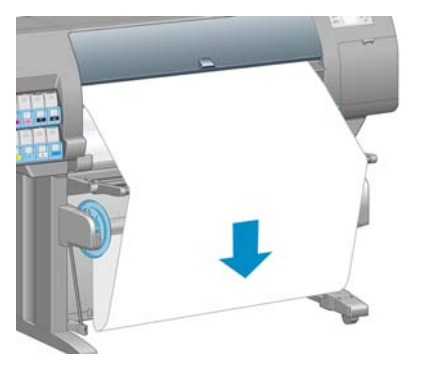

**NOTA:** Verifique se você inseriu o núcleo de formato espiral. A bobina de recolhimento não funcionará corretamente sem ele. O núcleo de formato espiral deve ter tampas nas extremidades. Verifique se as tampas das extremidades ficam para fora das bordas do papel.

- **10.** Monte um núcleo de formato espiral correspondendo os comprimentos codificados por formato e por cores do tubo de plástico. O núcleo de formato espiral deve ter a mesma largura do papel utilizado. Verifique se as duas tampas das extremidades estão firmemente encaixadas nas extremidades do núcleo de formato espiral.
	-

**NOTA:** O visor do painel frontal mostra o comprimento exigido do núcleo de formato espiral com base na largura do rolo carregado na impressora.

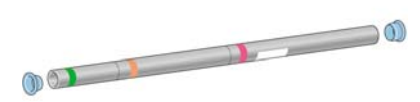

**11.** Abaixe com cuidado o defletor da bobina de recolhimento.

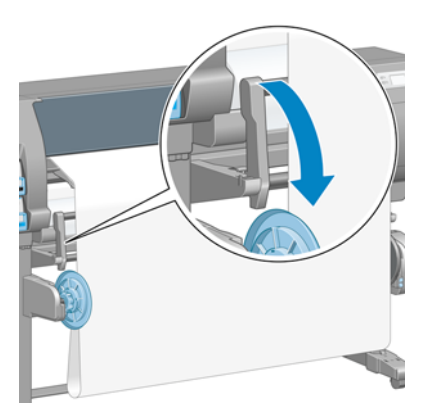

**12.** Insira com cuidado o núcleo de formato espiral.

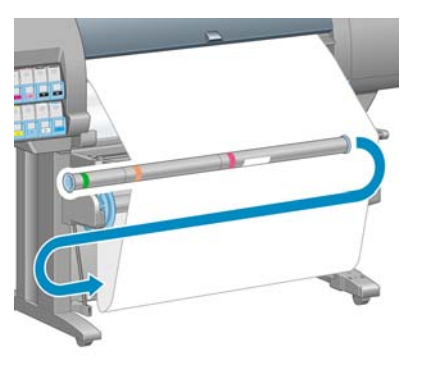

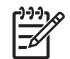

**NOTA:** Verifique se você inseriu o núcleo de formato espiral. A bobina de recolhimento não funcionará corretamente sem ele. O núcleo de formato espiral deve ter tampas nas extremidades. Verifique se as tampas das extremidades ficam para fora das bordas do papel.

**13.** Utilize o botão de direção de rebobinagem no motor da bobina de recolhimento para selecionar a direção de rebobinagem. A configuração **1** enrola o papel de forma que a imagem impressa fique para dentro. A configuração **2** enrola o papel de forma que a imagem impressa fique para fora.

O painel frontal mostra a configuração correta com base na decisão da direção de rebobinagem feita na etapa 7.

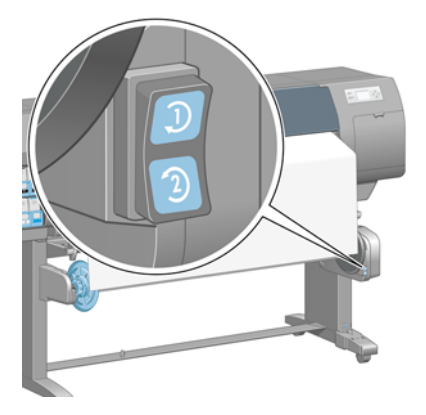

- **14.** Pressione o botão OK no painel frontal. A mensagem **A bobina de recolhimento foi instalada com êxito** é exibida.
- **15.** A imagem a seguir mostra como a impressora se parecerá quando estiver em operação. Conforme o papel é alimentado na impressora, ele desce em loop e sobe em direção ao eixo da bobina de recolhimento.

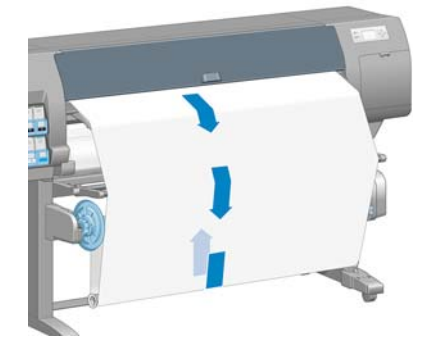

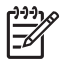

**NOTA:** Durante a operação da bobina de recolhimento, verifique se seus sensores não estão bloqueados.

<span id="page-56-0"></span>**NOTA:** O cortador automático de papel é desativado quando a bobina de recolhimento está em uso.

**NOTA:** Se você quiser mover a impressora, primeiro remova o sensor da bobina de recolhimento e a unidade do estojo de cabos do pé do suporte da impressora. Coloque o sensor e a unidade do estojo de cabos no suporte transversal da impressora e utilize o parafuso de plástico azul para fixar a unidade do estojo na perna do suporte, conforme mostrado, enquanto a impressora estiver sendo movida. Ao reinstalar a unidade do estojo, verifique se a roda do pé no suporte da impressora está apontando para frente.

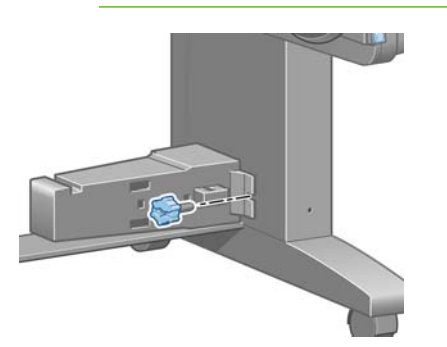

#### **Descarregamento de um rolo da bobina de recolhimento**

**1.** No painel frontal da impressora, selecione o ícone  $\Box$  e, em seguida, selecione **Descarregamento de papel** > **Descarregar rolo**.

A impressora avança o papel para permitir o corte.

**2.** Levante o defletor da bobina de recolhimento para sua posição vertical.

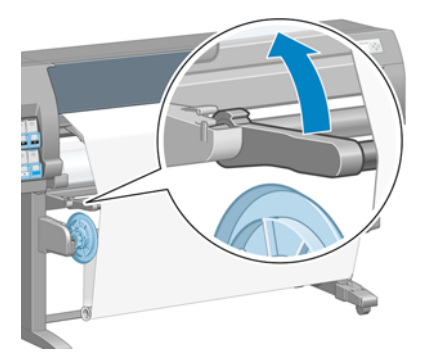

**3.** Mude o botão de direção de rebobinagem para a posição Desligar. O botão estará na posição Desligar quando estiver no centro (em outras palavras, quando não estiver nem na posição 1 nem na posição 2).

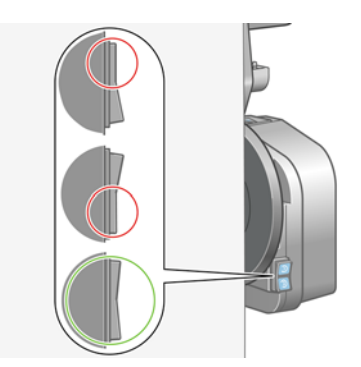

**4.** Remova o núcleo de formato espiral.

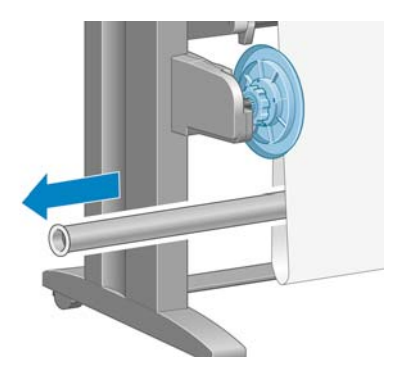

**5.** Utilize o botão de rebobinagem no motor da bobina de recolhimento para enrolar o excesso de papel em torno do eixo da bobina de recolhimento.

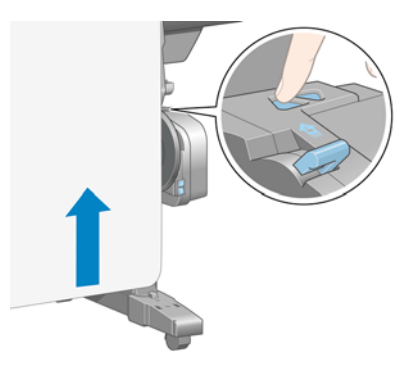

- **6.** Pressione o botão OK no painel frontal.
- **7.** A impressora sabe se o tipo de papel carregado é adequado para o cortador automático de papel. O papel será cortado se ele for adequado. Se o papel não for adequado, corte o papel manualmente.

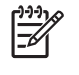

**NOTA:** O recurso de corte automático de papel está desativado para alguns dos tipos de mídia mais pesados, já que podem danificar o cortador.

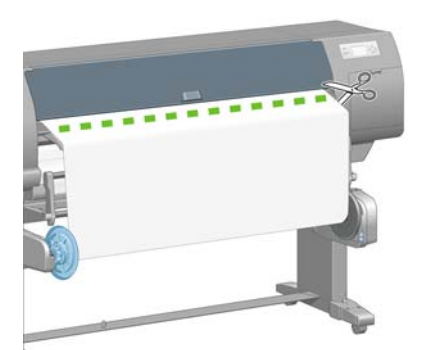

<span id="page-58-0"></span>**8.** Utilize o botão de rebobinagem no motor da bobina de recolhimento para enrolar o restante do papel em torno do eixo da bobina de recolhimento.

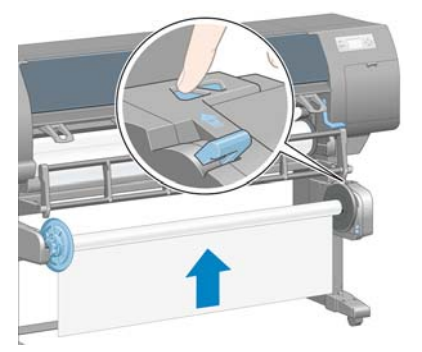

**9.** Pressione o botão OK no painel frontal.

A quantidade de papel impresso no eixo da bobina de recolhimento é exibida no painel frontal.

**10.** Destrave o eixo da bobina de recolhimento empurrando a alavanca do eixo para sua posição mais alta.

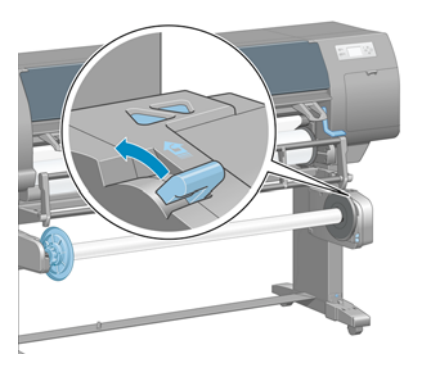

**11.** Remova o rolo da impressora, puxando a extremidade no lado direito da impressora primeiro. Não coloque os dedos nos suportes do eixo durante o processo de remoção.

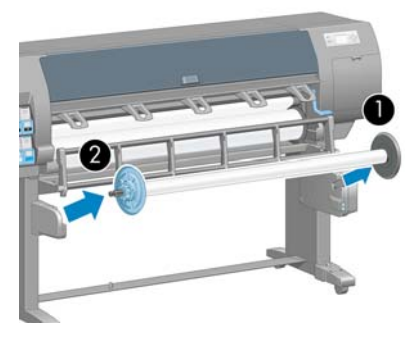

**12.** Para remover o rolo da impressora depois de descarregar a bobina de recolhimento, consulte [Descarregamento de um rolo da impressora na página 38](#page-49-0).

### **Exibição de informações sobre o papel**

No painel frontal da impressora, selecione o ícone **eta** e, em seguida, selecione **Exibir papel carregado** > **Exibir detalhes do papel**.

<span id="page-59-0"></span>As seguintes informações são exibidas no painel frontal:

- O status do rolo
- O tipo de papel selecionado
- A largura do papel, em milímetros (estimada pela impressora)
- O comprimento do papel, em milímetros (estimado pela impressora)

Se não houver papel carregado, a mensagem **Sem papel** será exibida.

As mesmas informações são exibidas na página Suprimentos do servidor da Web incorporado.

### **Execução da calibração do avanço do papel**

A impressora é calibrada para avançar corretamente ao imprimir todos os papéis que aparecem no painel frontal. Quando você seleciona o tipo de papel carregado, a impressora ajusta a taxa na qual avançar o papel ao imprimir. No entanto, para ajustar a qualidade da imagem de sua impressão, talvez seja necessário calibrar a taxa na qual o papel avança. Consulte [Solução de problemas de qualidade](#page-168-0) [de impressão na página 157](#page-168-0) para determinar se a calibração do avanço do papel é a solução para o seu problema.

O avanço preciso controla o posicionamento correto de pontos no papel. Se o papel não for avançado corretamente, faixas claras ou escuras aparecerão na imagem impressa e a granulação na imagem poderá aumentar.

Para verificar o status da calibração do avanço do papel, selecione o ícone  $\Box$ e, em seguida, selecione **Exibir papel carregado** > **Exibir detalhes do papel**. O status é exibido:

- **PADRÃO**: esse status é exibido quando um papel HP é carregado. A menos que você tenha problemas com a qualidade da imagem na sua imagem impressa, como formação de faixas ou granularidade, a HP recomenda não calibrar o avanço do papel.
- **RECOMENDADO**: esse status é exibido quando você cria um novo papel. Os valores de avanço para este papel são herdados do tipo de família. A HP recomenda que você execute uma calibração do avanço do papel para otimizar os valores.
- **OK**: esse status indica que o papel carregado já foi calibrado anteriormente. No entanto, pode ser necessário repetir a calibração se houver problemas de qualidade na imagem, como formação de faixas ou granularidade.

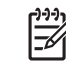

**NOTA:** Sempre que você atualizar o firmware da impressora, os valores da calibração do avanço do papel serão redefinidos com o padrão de fábrica. Consulte [Atualizar o firmware](#page-160-0) [da impressora na página 149.](#page-160-0)

**NOTA:** Papéis coloridos, telas brilhantes e materiais transparentes como papel comum translúcido, filme transparente, papel vegetal e vellum não são apropriados para calibração do avanço do papel.

#### <span id="page-60-0"></span>**Visão geral do procedimento de avanço do papel**

- **1.** No painel frontal, selecione o ícone  $\bigotimes$ e, em seguida, selecione **Manutenção da qualidade da imagem** > **Calibração do avanço do papel** > **Calibrar avanço do papel**. A impressora calibra automaticamente o avanço do papel e imprime uma imagem de calibração do avanço do papel.
- **2.** Aguarde até o painel frontal exibir a tela de status e imprima novamente a imagem.

⋿

**NOTA:** O procedimento de calibração leva aproximadamente seis minutos. O visor do painel frontal exibe alguns erros no processo.

Se você estiver satisfeito com a imagem, continue utilizando a calibração para o tipo de papel. Se você observar melhoras na imagem, continue com a etapa 3. Se você estiver insatisfeito com a calibração, retorne à calibração padrão. Consulte Como retornar à calibração padrão na página 49.

- **3.** Para ajustar a calibração, selecione o ícone  $\boxed{\circled{b}}$ e, em seguida, selecione **Manutenção da qualidade da imagem** > **Calibração do avanço do papel** > **Ajustar avanço do papel**.
- **4.** Selecione o percentual de alteração de -100% a 100%. Para corrigir a formação de faixas claras, diminua o percentual. Para corrigir a formação de faixas escuras, aumente o percentual.
- **5.** Pressione o botão OK no painel frontal para salvar o valor.
- **6.** Aguarde até o painel frontal exibir a tela de status e imprima novamente a imagem.

#### **Como retornar à calibração padrão**

Retornar à calibração padrão definirá toda a calibração do avanço do papel em zero. Para retornar ao valor de calibração do avanço do papel padrão, é preciso redefinir a calibração.

- **1.** No painel frontal, selecione o ícone  $\circledcirc$  e, em seguida, selecione **Manutenção da qualidade da imagem** > **Calibração do avanço do papel** > **Redefinir avanço do papel**.
- **2.** Aguarde até o painel frontal mostrar que a operação foi concluída com êxito antes de pressionar o botão Voltar para retornar à tela **Pronta**.

## **Download de perfis de papel**

Cada tipo de papel suportado tem suas próprias características. A impressora altera o modo de impressão de acordo com cada tipo diferente de papel. Por exemplo, alguns podem precisar de mais tinta e outros de um tempo de secagem maior. A impressora requer uma descrição dos requisitos de cada tipo de papel. Essa descrição é chamada de "perfil de papel".

O perfil do papel contém o perfil ICC, que descreve as características de cor desse papel. Também contém informações sobre outras características e requisitos do papel que não estão diretamente relacionados à cor. Os perfis de papel existentes para a impressora são instalados com o software da impressora.

A impressora contém perfis de papel apenas para os tipos de papéis mais utilizados. Se você adquirir um tipo de papel para o qual a impressora não tenha perfil, não poderá selecionar esse tipo no visor do painel frontal.

<span id="page-61-0"></span>É possível atribuir um perfil a um novo tipo de papel de três maneiras:

Utilize um perfil de papel de fábrica HP selecionando a categoria e o tipo mais semelhantes no painel frontal, no HP Easy Printer Care (Windows) ou no HP Printer Utility (Mac OS)

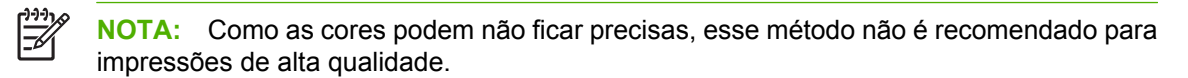

- Vá para<http://www.hp.com/go/designjet/downloads>e clique no link **Perfis ICC/de mídia e tabelas PANTONE da HP Designjet**. Faça uma seleção no menu suspenso **Perfis de mídia da HP Designjet**.
	- **NOTA:** A HP somente fornece perfis para tipos de papéis HP. Caso você não encontre o perfil de papel desejado na Web, talvez ele tenha sido adicionado ao firmware mais recente da sua impressora. Verifique as observações sobre versão de firmware para obter mais informações. Consulte [Atualizar o firmware da impressora na página 149](#page-160-0).
- Adicione um tipo de papel personalizado. Consulte Utilização de papéis não-HP na página 50 e crie um perfil ICC para papéis HP ou não-HP.

## **Utilização de papéis não-HP**

Os papéis HP foram totalmente testados com a impressora e é esperado que forneçam a melhor qualidade de impressão.

Você pode utilizar papéis de outro fabricante. Antes de fazer isso, adicione o tipo de papel personalizado e permita que a impressora execute uma calibração de cores. É possível adicionar um papel personalizado utilizando o HP Color Center no HP Easy Printer Care (Windows) ou no HP Printer Utility (Mac OS).

**NOTA:** Se você já tiver selecionado **Papel personalizado** > **Adicionar papel personalizado** no HP Easy Printer Care (Windows) ou HP Printer Utility (Mac OS), a primeira tela Adicionar novo papel será exibida e será possível iniciar este procedimento na etapa 4.

- **1.** Vá para o Color Center no HP Easy Printer Care (Windows) ou no HP Printer Utility (Mac OS).
- **2.** Selecione **Gerenciar papéis**.
- **3.** No Windows, selecione **Adicionar novo papel**. No Mac OS, clique em **+**.
- **4.** Digite o nome do papel.

 $\equiv$ 

l-4

**NOTA:** A HP recomenda utilizar o nome comercial do papel para que outros usuários o reconheçam.

**5.** Selecione uma categoria de papel.

**NOTA:** A categoria do papel determina a quantidade de tinta utilizada e outros parâmetros básicos de impressão. Para obter resultados satisfatórios, experimente categorias diferentes e use aquelas que funcionarem melhor.

- **6.** Carregue o papel personalizado. Consulte [Carregamento de um rolo na impressora](#page-45-0) [na página 34.](#page-45-0)
- **7.** Clique em **Avançar**. A impressora executa uma calibração de cores e imprime um gráfico de calibração. Isso pode levar até 10 minutos.

<span id="page-62-0"></span>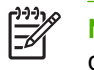

**NOTA:** Para obter mais informações sobre o processo disponível no Color Center, consulte [Um resumo do processo de gerenciamento de cores na página 115](#page-126-0).

- **8.** Depois que novos parâmetros de calibração forem calculados e armazenados, você receberá um lembrete para criar um perfil ICC. Clique em **Concluído**. O papel personalizado será adicionado à categoria de papel selecionada.
- **9.** Para criar um perfil ICC, que permite imprimir no papel com a melhor precisão possível de cores, consulte [Perfis de cores na página 117](#page-128-0).

### **Cancelamento do tempo de secagem**

Pressione o botão Alimentação e corte de formulário (1) no painel frontal.

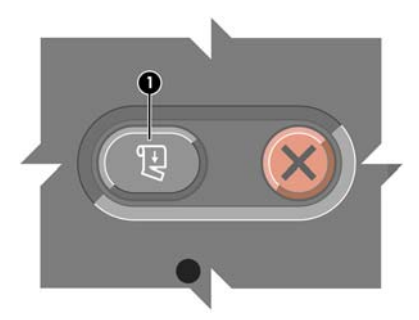

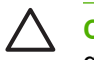

**CUIDADO:** Uma impressão que não secou suficientemente pode apresentar problemas de qualidade.

### **Alteração do tempo de secagem**

Altere a configuração de tempo de secagem para favorecer as condições de impressão especiais.

Selecione o ícone **e, em seguida, selecione Opções de manuseio de papel** > **Selecionar tempo de secagem**. Selecione as opções **Estendido**, **Ideal**, **Reduzido**, **Nenhum** ou **Manual**.

Se você selecionar **Manual**, defina o tempo de secagem. Selecione o ícone  $\Box$  e, em seguida, selecione **Opções de manuseio de papel** > **Tempo de secagem manual** e defina o tempo de secagem (em segundos).

Exibir informaçõesPara obter mais informações sobre o tempo de secagem, consulte [Tempo de](#page-40-0) [secagem na página 29](#page-40-0).

### **Impressão das informações sobre o papel**

Ative a opção **Impressão das informações sobre o papel** para ver a estimativa do comprimento restante do rolo na impressora. As informações correspondem à combinação de código de barras e texto impressos na borda principal do rolo quando o papel é descarregado da impressora.

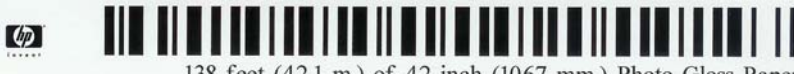

138 feet (42.1 m.) of 42 inch (1067 mm.) Photo Gloss Paper

<span id="page-63-0"></span>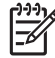

**NOTA:** A estimativa do comprimento do papel só estará disponível se a impressora tiver registrado a quantidade de papel que estava no rolo quando você o carregou. Para fornecer essas informações para a impressora, especifique o comprimento do rolo no painel frontal ao carregar o papel ou carregue um rolo que contenha o código de barras de dados do papel impresso nele.

Para ativar a opção Impressão de informações sobre o papel, selecione o ícone no painel frontal da impressora e em contrido esteciado constituidade painel frontal da impressora e, em seguida, selecione **Opções de manuseio de papel** > **Ativar impressão de informações sobre o papel**.

### **Armazenamento do papel**

A seguir estão as dicas para o armazenamento de papel:

- Sempre mantenha rolos não utilizados em suas embalagens plásticas para prevenir o desbotamento. Reembale rolos parcialmente usados se não estiverem sendo utilizados.
- Não empilhe rolos.
- Permita que os tipos de papéis se adaptem às condições do ambiente, fora da embalagem, por 24 horas antes de imprimir.
- Manuseie filmes e papéis brilhantes segurando-os pelas bordas ou utilize luvas de algodão. A oleosidade da pele pode ser transferida para o papel, deixando marcas de impressão digital.
- Mantenha o papel justo no rolo durante os processos de carregamento e descarregamento. Se ele começar a desenrolar, pode ficar difícil manuseá-lo.

### <span id="page-64-0"></span>**Encomenda de papel**

|₩

Os tipos de papéis a seguir são fornecidos atualmente para uso com a impressora.

**NOTA:** Provavelmente, esta lista será alterada com o tempo. Para obter as informações mais recentes, consulte<http://www.hp.com/go/designjet/supplies/>.

Legenda de disponibilidade geográfica:

- (As) indica papéis disponíveis na Ásia
- (A) indica papéis disponíveis na Ásia (exceto Japão)
- (J) indica papéis disponíveis apenas no Japão
- (E) indica papéis disponíveis na Europa, no Oriente Médio e na África
- (L) indica papéis disponíveis na América Latina
- (N) indica papéis disponíveis na América do Norte

Se não houver parênteses após o número de peça, o papel está disponível em todas as regiões.

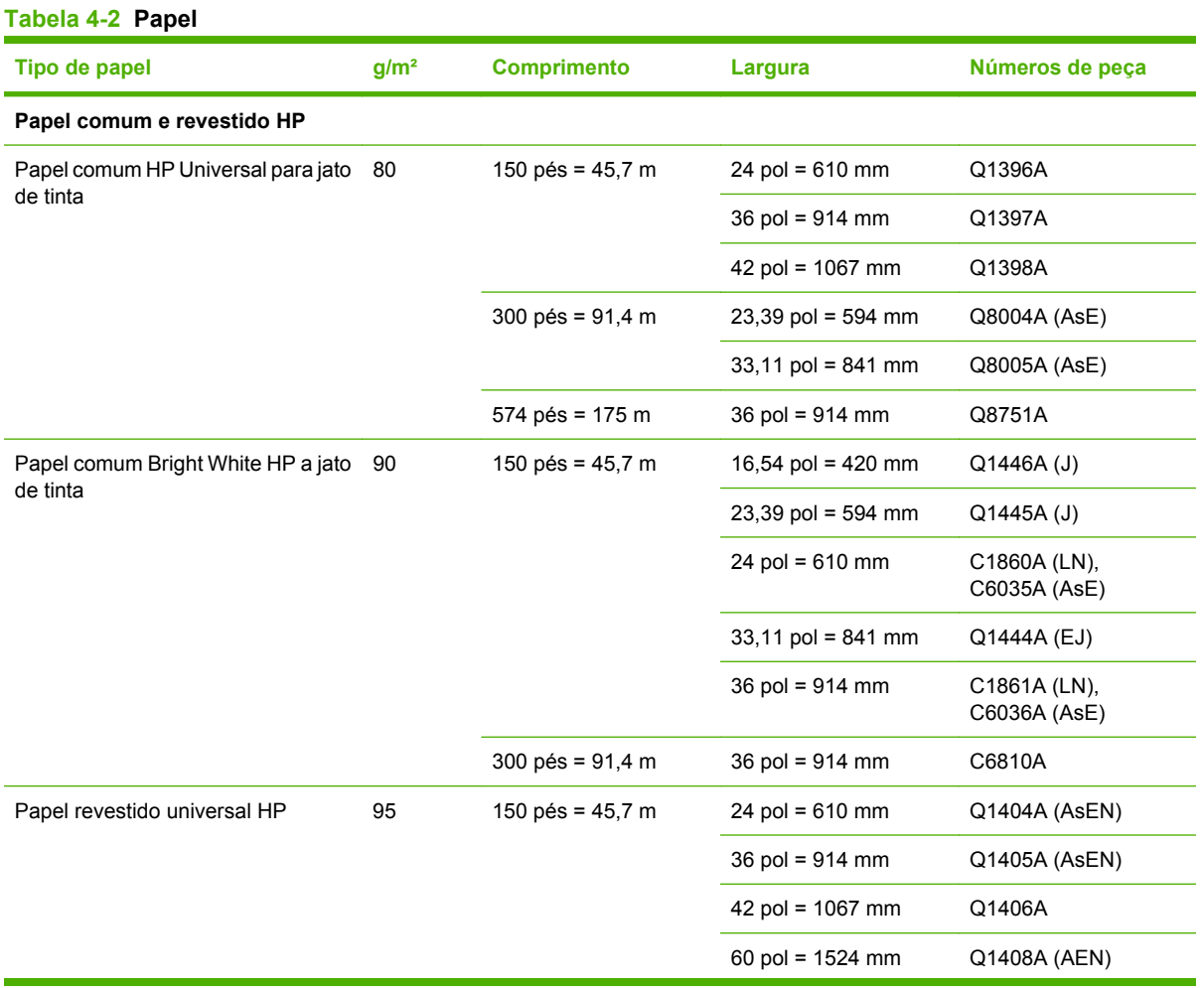

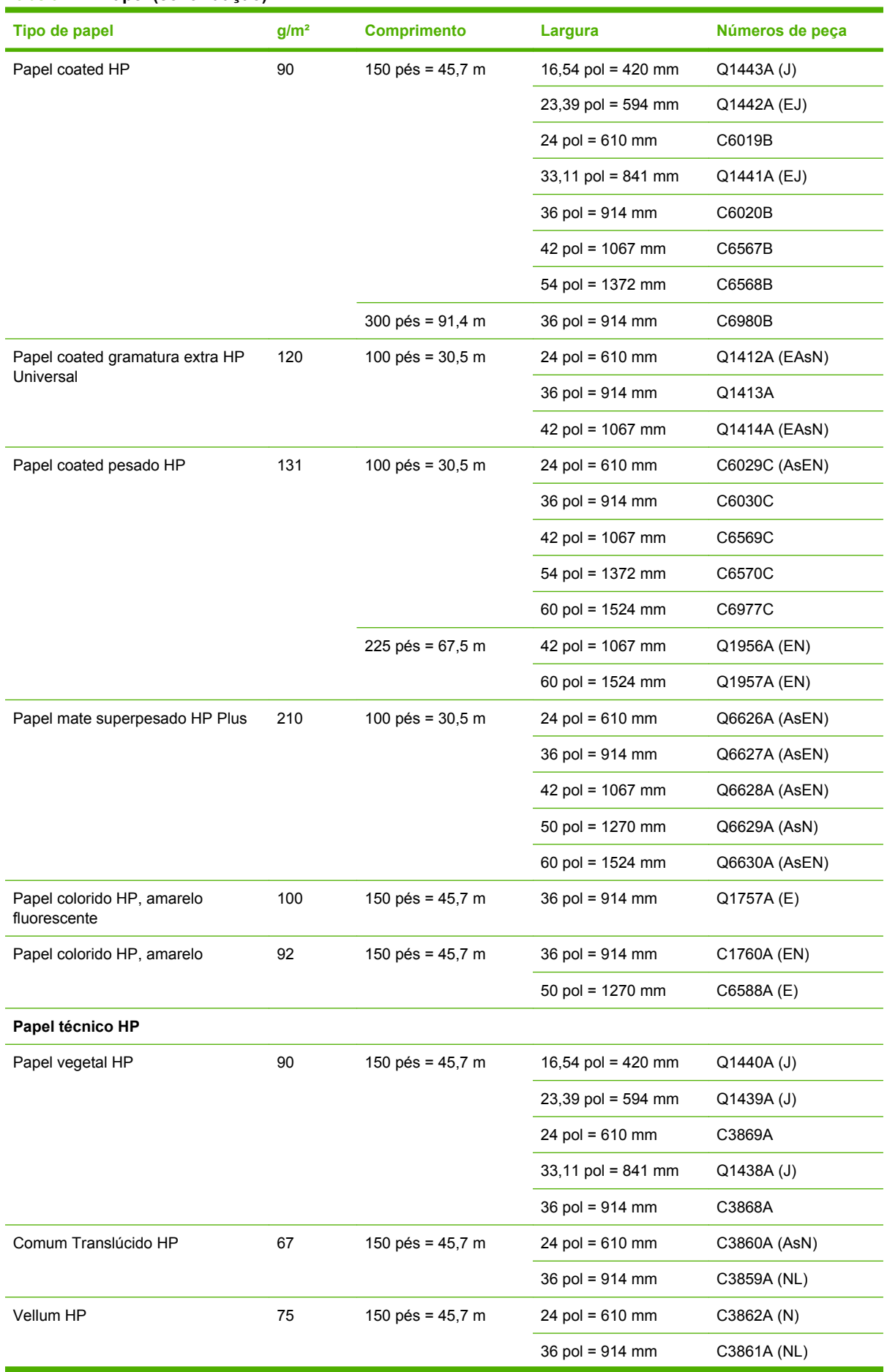

#### **Tabela 4-2 Papel (continuação)**

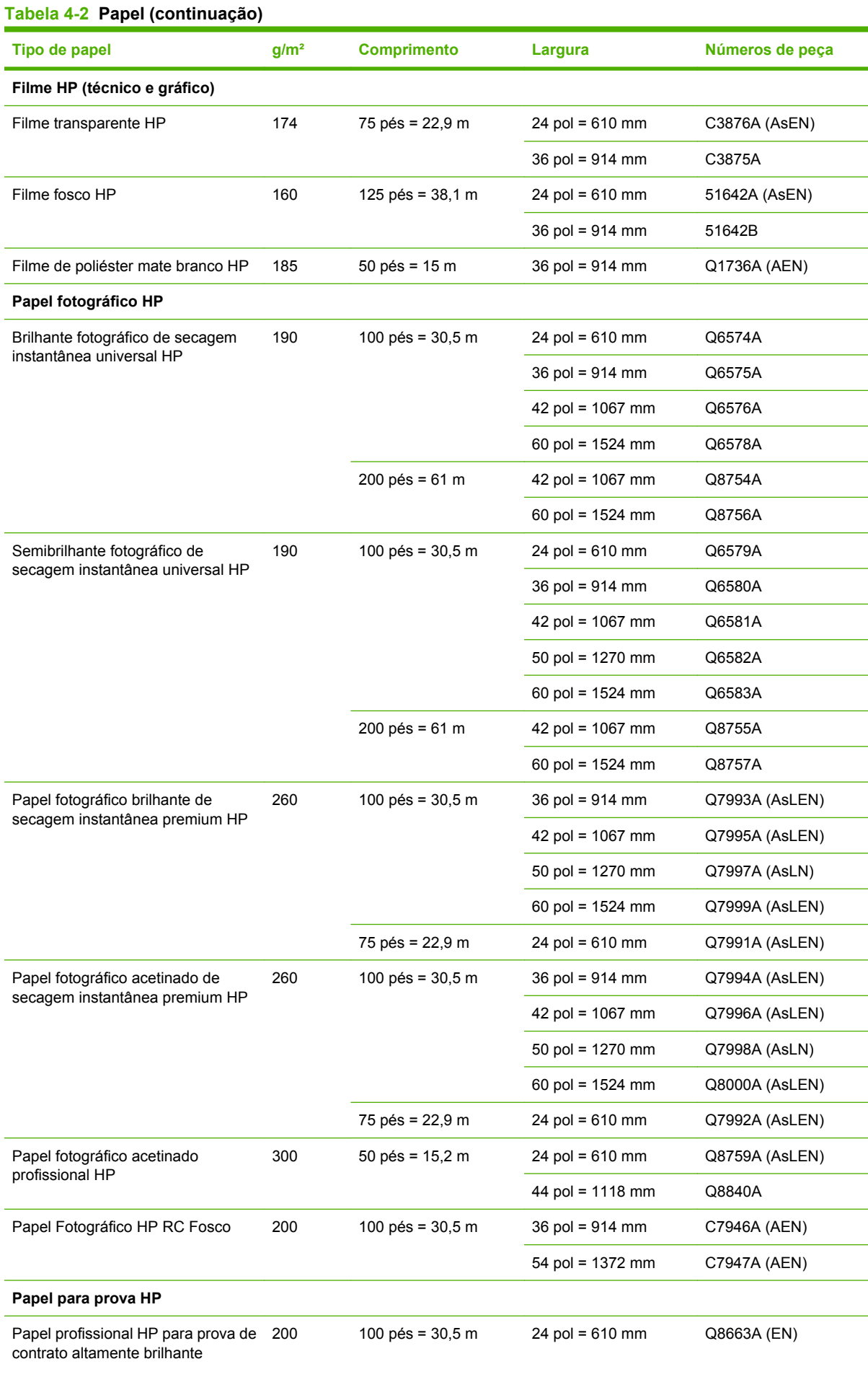

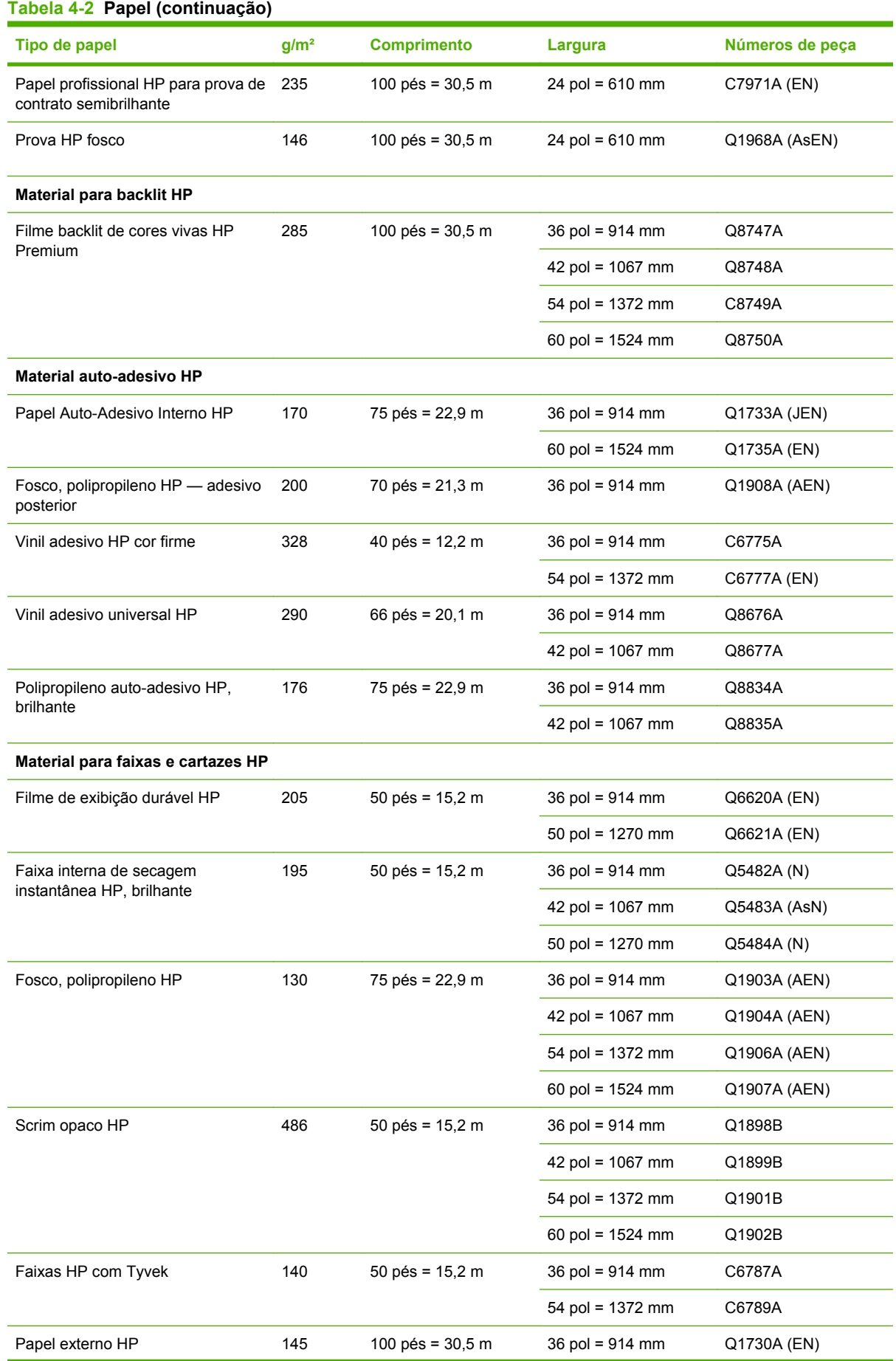

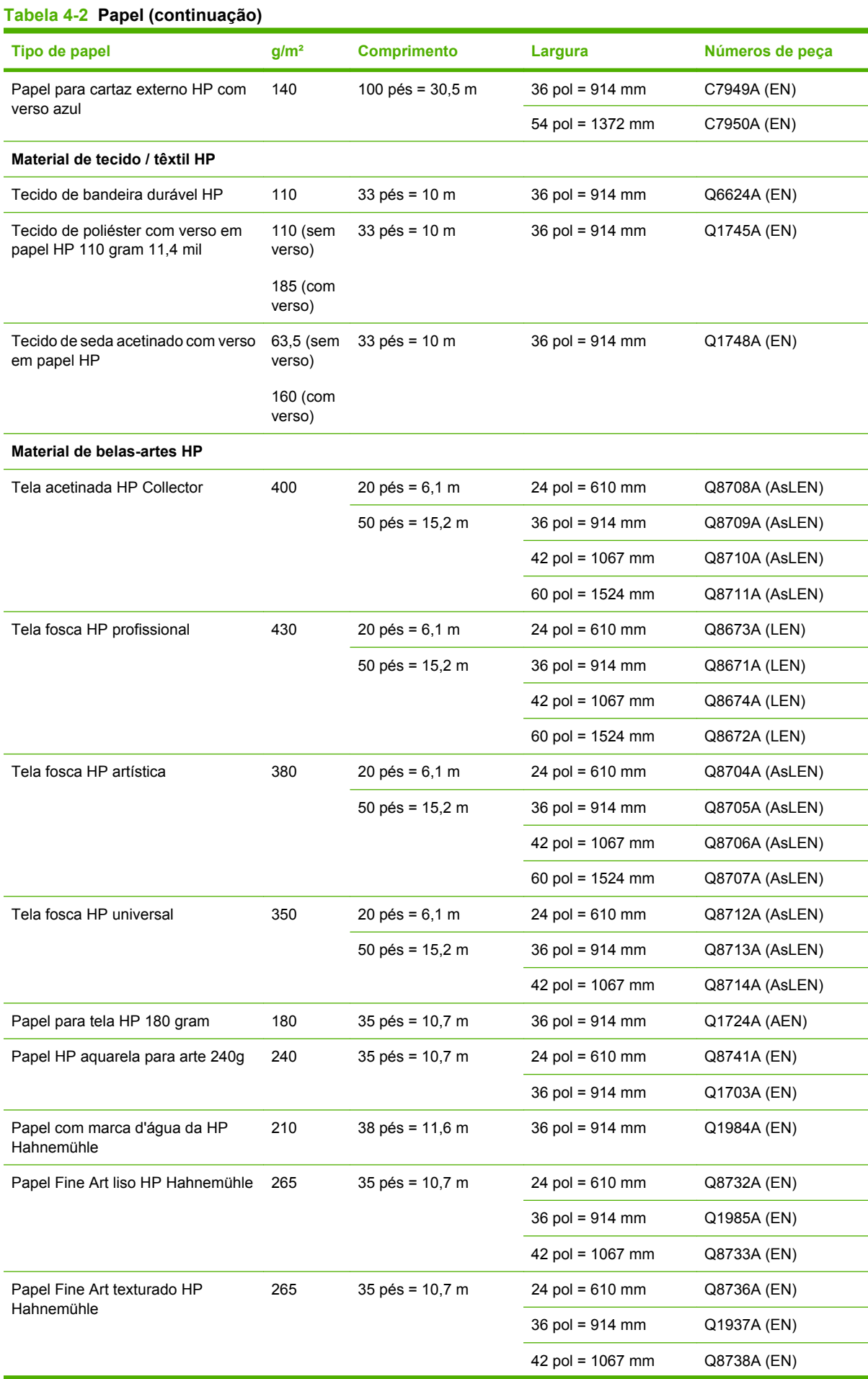

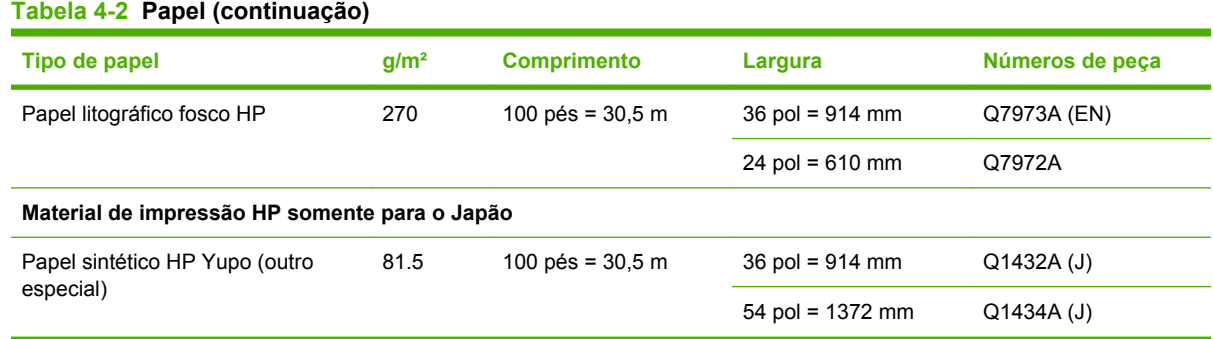

### **Tipos de papéis não recomendados**

Em muitos casos, os tipos de papéis não suportados pela HP podem ser compatíveis com a sua impressora. No entanto, estes tipos de papéis provavelmente não apresentarão resultados satisfatórios:

- Papel fotográfico que dilata
- Papel para brochura

# **5 Manuseio do sistema de tintas**

- [Componentes do sistema de tintas](#page-71-0)
- [Discas do sistema de tintas](#page-72-0)
- [Como trabalhar com os componentes do sistema de tintas](#page-73-0)
- [Encomenda de suprimentos de tinta](#page-92-0)

## <span id="page-71-0"></span>**Componentes do sistema de tintas**

#### **Cartuchos de tinta**

Os oito cartuchos de tinta da impressora fornecem tinta magenta, magenta claro, preto fotográfico, preto fosco, amarelo, ciano claro, cinza claro e ciano aos cabeçotes de impressão. Cada cartucho tem uma capacidade de 775 ml.

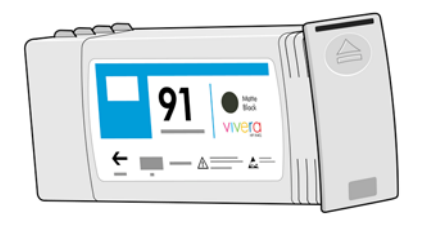

Os cartuchos de tinta não necessitam de manutenção ou limpeza. Quando cada cartucho de tinta é agitado com vigor antes da instalação e encaixado corretamente no slot correspondente, a tinta flui para os cabeçotes de impressão. Pelo fato de os cabeçotes de impressão controlarem a quantidade de tinta transferida para a página, continuarão sendo oferecidos resultados de impressão de alta qualidade mesmo se o nível de tinta estiver baixo.

**CUIDADO:** Evite tocar nos pinos, guias e circuitos ao manusear cartuchos de tinta porque esses elementos são sensíveis à descarga eletrostática. Tais dispositivos são denominados dispositivos sensíveis a ESD. Consulte [Glossário na página 233](#page-244-0). Descargas eletrostáticas constituem um dos principais riscos aos produtos eletrônicos. Esse tipo de dano pode reduzir a expectativa de vida útil do dispositivo.

#### **Substituição dos cartuchos de tinta**

Você pode destacar o ícone  $\bigotimes$ a qualquer momento para verificar o nível de tinta de todos os cartuchos.

Pronta

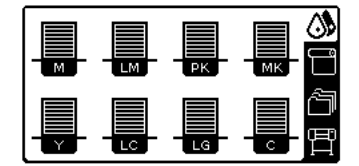

O painel frontal alerta você quando o nível do cartucho de tinta está baixo. Quando o cartucho está vazio, a impressora pára de imprimir e o painel frontal fornece uma explicação.

MK cartuchos sem tinta

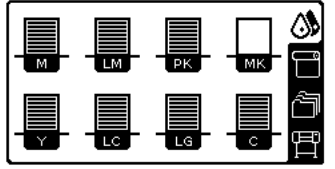

A HP recomenda que você substitua o cartucho vazio por um novo cartucho HP. Consulte [Encomenda](#page-92-0) [de suprimentos de tinta na página 81,](#page-92-0) [Remoção de um cartucho de tinta na página 62](#page-73-0) e [Inserção](#page-75-0) [de um cartucho de tinta na página 64](#page-75-0).
### **Cabeçotes de impressão**

Os cabeçotes de impressão estão conectados aos cartuchos de tinta. Eles utilizam a ação do jato para colocar tinta no papel. Cada cabeçote de impressão tem dois pontos de conexão para cartucho de tinta e dois bicos injetores, o que significa que cada um acomoda dois cartuchos de tinta. Por exemplo, a imagem de cabeçote de impressão a seguir indica um cabeçote de impressão que extrai e lança a tinta dos cartuchos magenta e amarelo.

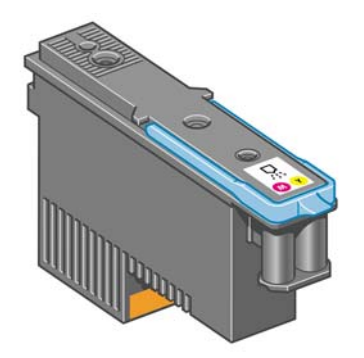

Os cabeçotes são extremamente resistentes e *não* precisam ser substituídos toda vez que um cartucho de tinta é substituído. Eles fornecem excelentes resultados mesmo quando os cartuchos de tinta contêm um nível baixo de tinta.

Para manter uma qualidade de impressão ideal, os cabeçotes são testados regularmente e revisados automaticamente, se necessário. Isso leva pouco tempo e, às vezes, pode atrasar a impressão.

Se, por eventualidade, um cabeçote de impressão precisar ser substituído, o painel frontal exibirá uma mensagem.

**CUIDADO:** Evite tocar nos pinos, guias e circuitos ao manusear cartuchos de tinta porque esses elementos são sensíveis à descarga eletrostática. Tais dispositivos são denominados dispositivos sensíveis a ESD. Consulte [Glossário na página 233](#page-244-0). Descargas eletrostáticas constituem um dos principais riscos aos produtos eletrônicos. Esse tipo de dano pode reduzir a expectativa de vida útil do dispositivo.

### **Cartucho de manutenção**

Utilize o cartucho de manutenção para limpar os cabeçotes de impressão e conservá-los, assegurar a melhor qualidade de impressão e vedá-los quando não estiverem sendo usados, evitando que sequem.

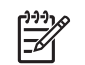

**NOTA:** O cartucho de manutenção contém líquido. Portanto, armazene-os na posição vertical e em uma superfície plana.

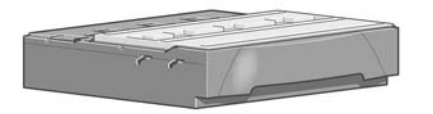

# **Discas do sistema de tintas**

Para obter melhores resultados, siga as diretrizes a seguir:

- Instale os cartuchos de tinta, cabecotes de impressão e cartucho de manutenção antes da data "instalar até", impressa na embalagem. A data de vencimento dos cartuchos de tinta é a data de fabricação marcada no cartucho acrescida de 30 meses.
- Siga as instruções no painel frontal durante a instalação.
- <span id="page-73-0"></span>Permita que a impressora e o cartucho de manutenção limpem os cabeçotes de impressão automaticamente.
- Evite remoções desnecessárias dos cartuchos de tinta e cabeçotes de impressão.
- Os cartuchos de tinta nunca devem ser removidos durante uma impressão. Ele devem ser removidos apenas quando a impressora está pronta para substituí-los. O painel frontal o guiará pelos processos de remoção e instalação (ou consulte Remoção de um cartucho de tinta na página 62 e [Inserção de um cartucho de tinta na página 64](#page-75-0).
- Verifique se você está em conformidade com todas as leis e regulamentações aplicáveis ao descartar produtos de consumo do sistema de tintas.

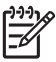

**NOTA:** Agite os cartuchos de tinta e cabeçotes de impressão com vigor antes de instalá-los. Consulte [Inserção de um cartucho de tinta na página 64](#page-75-0) e [Inserção de um cabeçote de](#page-78-0) [impressão na página 67.](#page-78-0)

### **Como trabalhar com os componentes do sistema de tintas**

### **Remoção de um cartucho de tinta**

Os cartuchos de tinta devem ser removidos pelos dois motivos a seguir:

- O cartucho tem pouca tinta e você deseja substituí-lo por outro cheio para impressão não supervisionada. É possível utilizar a tinta restante no primeiro cartucho em um momento mais oportuno.
- O cartucho de tinta está vazio ou com defeito e você precisa substituí-lo para continuar imprimindo.

MK cartuchos sem tinta

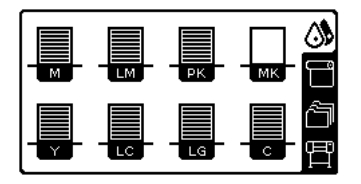

**CUIDADO:** O procedimento de remoção de um cartucho de tinta deve ser iniciado pelo painel frontal. Não o remova até que o painel frontal solicite.

**CUIDADO:** Remova um cartucho de tinta somente se você estiver pronto para inserir outro.

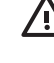

**AVISO!** Verifique se as rodas da impressora estão travadas (a alavanca de freio está pressionada) para evitar que a impressora se mova.

#### **1.**

No painel frontal da impressora, selecione o ícone  $\bigotimes$  e, em seguida, selecione **Substituir cartuchos de tinta**.

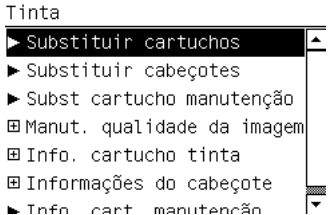

**2.** Segure a guia azul em frente ao cartucho que deseja remover.

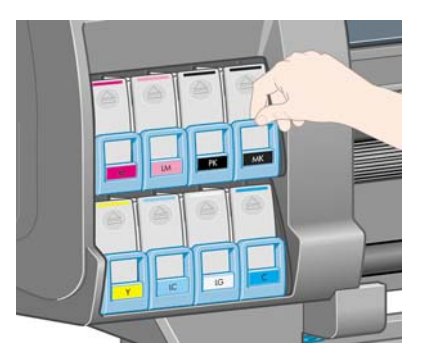

**3.** Puxe a guia azul para baixo e para fora, em sua direção.

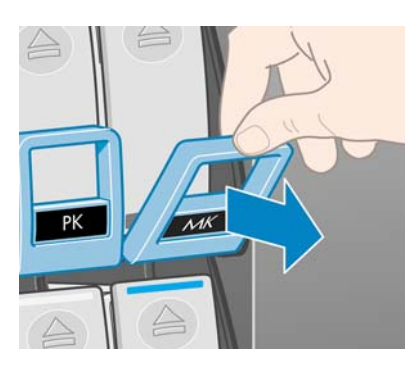

**4.** O cartucho sairá em sua gaveta.

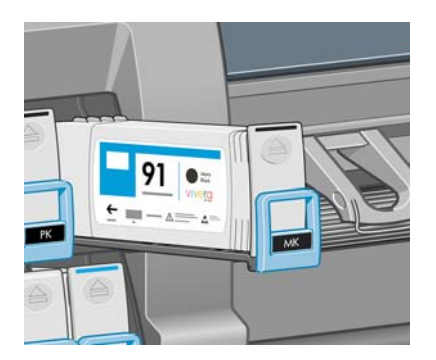

**5.** Retire o cartucho da gaveta.

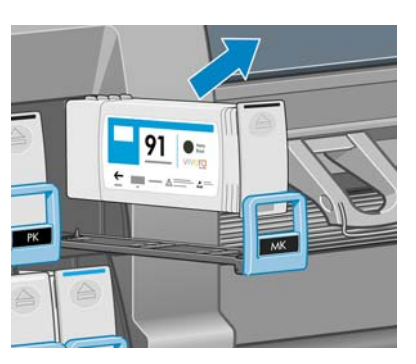

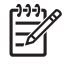

**NOTA:** Evite tocar na extremidade do cartucho inserido na impressora, pois a conexão pode conter tinta.

**NOTA:** Se necessário, armazene um cartucho de tinta parcialmente usado na mesma posição como se estivesse inserido na impressora. Evite utilizar um cartucho parcialmente usado e que foi armazenado sobre sua extremidade.

<span id="page-75-0"></span>**6.** O visor do painel frontal identifica o cartucho de tinta ausente.

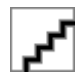

### **Inserção de um cartucho de tinta**

- **1.** Pegue o novo cartucho e localize a etiqueta que identifica a cor da tinta. Segure-o de forma que você possa ver a etiqueta na parte superior, virada para você.
- **2.** Verifique se a etiqueta colorida em cima do slot vazio na impressora corresponde à cor da etiqueta no cartucho.
- **3.** Agite o cartucho com vigor por aproximadamente 15 segundos.
- **4.** Insira o cartucho de tinta na gaveta correspondente.

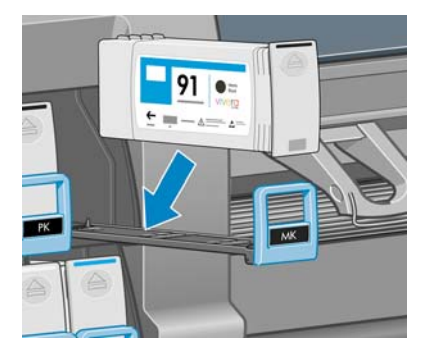

**5.** Deslize a gaveta e o cartucho para dentro do slot até que travem na posição correta.

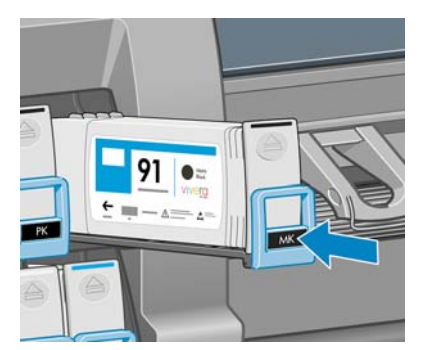

Em caso de dificuldades, consulte [Não é possível inserir um cartucho de tinta na página 180.](#page-191-0)

**6.** O visor do painel frontal confirma que todos os cartuchos foram inseridos corretamente.

Pronta

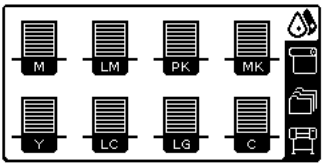

### **Remoção de um cabeçote de impressão**

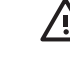

**AVISO!** Verifique se as rodas da impressora estão travadas (a alavanca de freio está pressionada) para evitar que a impressora se mova.

A substituição do cabeçote de impressão deve ser realizada depois que a impressora for ligada usando o interruptor de alimentação na parte traseira da impressora.

No painel frontal da impressora, selecione o ícone **etca** e, em seguida, selecione **Substituir cabeçotes de impressão**.

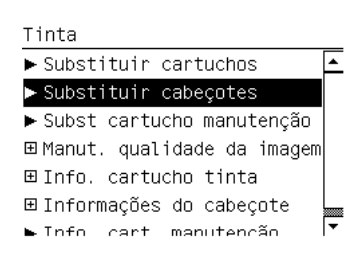

**1.**

**2.** A impressora move o carro para a posição correta.

**CUIDADO:** Se o carro permanecer na posição de remoção por mais de 3 minutos sem a inserção ou a remoção de cabeçotes de impressão, ele tentará voltar para a posição inicial no lado direito.

**3.** Quando o carro tiver parado de se mover, o painel frontal solicitará que você abra a janela da impressora.

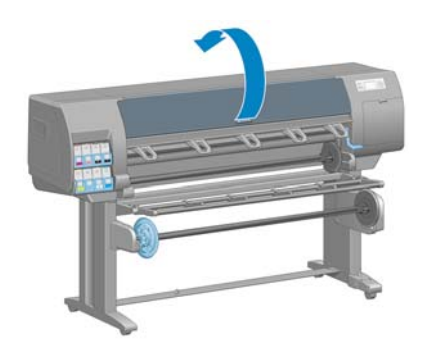

**4.** Localize o carro no lado direito da impressora.

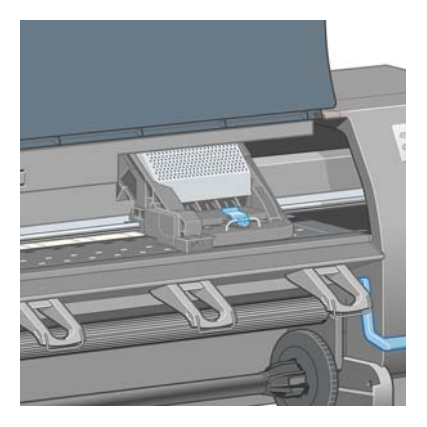

**5.** Puxe e posicione a alça na parte superior do carro.

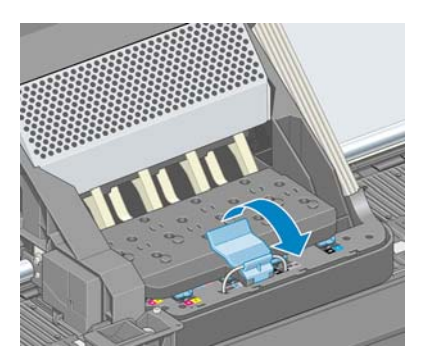

**6.** Levante a tampa. Isso lhe dá acesso aos cabeçotes de impressão.

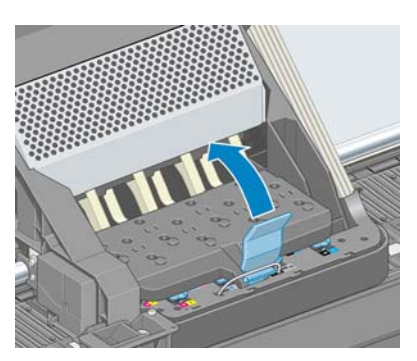

**7.** Para remover um cabeçote de impressão, levante a alça azul.

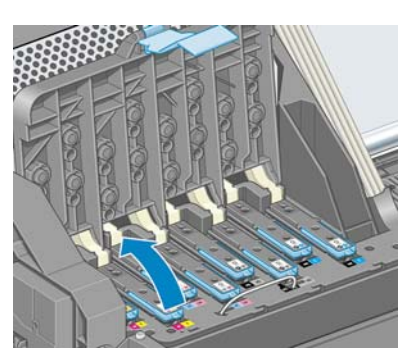

**8.** Usando essa alça, retire com cuidado o cabeçote de impressão.

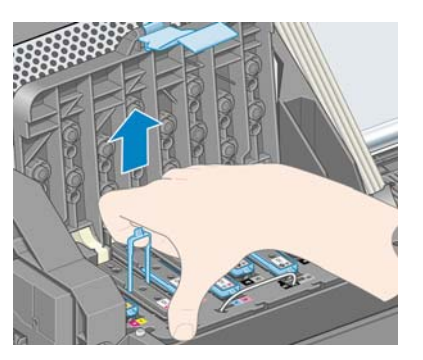

<span id="page-78-0"></span>**9.** Puxe, com cuidado, a alça para cima até que o cabeçote de impressão seja liberado do carro.

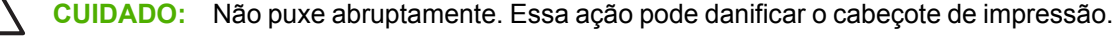

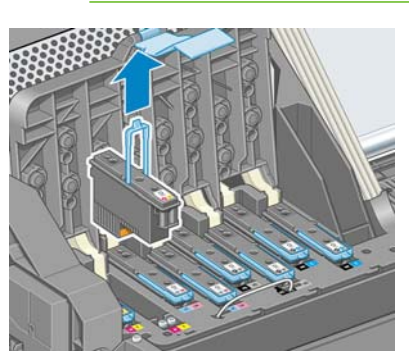

**10.** O visor do painel frontal identifica o cabeçote de impressão ausente.

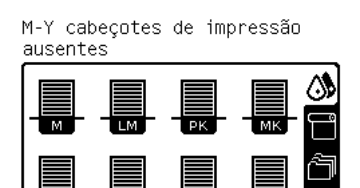

### **Inserção de um cabeçote de impressão**

**1.** Se o cabeçote de impressão for novo, agite-o com vigor antes de remover as proteções. Segure o cabeçote de impressão na posição vertical (com as proteções voltadas para baixo) e agite-o com vigor com movimentos suaves para cima e para baixo por aproximadamente 15 segundos.

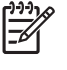

**NOTA:** Atenção para não bater o cabeçote de impressão contra qualquer coisa enquanto o agita, pois isso pode causar danos.

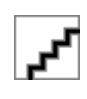

**2.** Remova as proteções de cor laranja puxando-as para baixo.

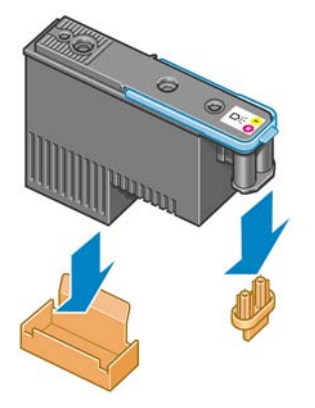

**3.** O cabeçote de impressão foi desenvolvido de modo a impedir sua inserção acidental no slot errado. Verifique se a etiqueta colorida no cabeçote de impressão corresponde à etiqueta colorida do slot do carro em que esse cabeçote será inserido.

**4.** Insira o novo cabeçote de impressão no slot correto no carro.

**CUIDADO:** Insira o cabeçote de impressão de forma lenta e vertical, direto para baixo. Ele poderá ser danificado se for inserido muito rapidamente, ou de modo inclinado, ou se for girado quando inserido.

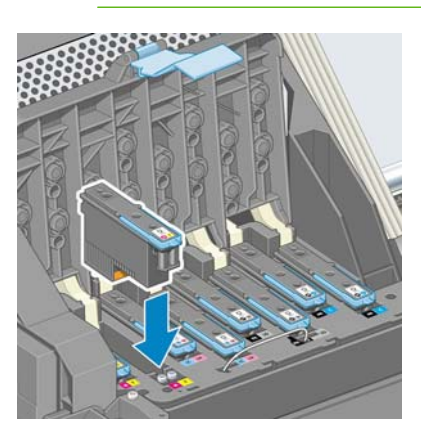

**5.** Empurre para baixo conforme indicado pela seta.

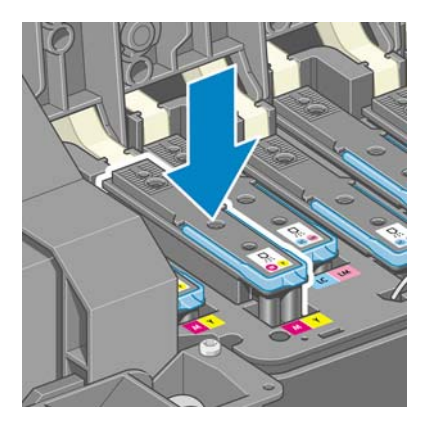

**CUIDADO:** Você poderá encontrar alguma resistência ao instalar o novo cabeçote de impressão, portanto é necessário pressioná-lo para baixo de modo firme, porém suave. Você deverá ouvir um estalo e verá uma confirmação no visor do painel frontal de que o cabeçote de impressão foi inserido. Em caso de dificuldades, consulte [Não é possível inserir](#page-191-0) [um cabeçote de impressão na página 180](#page-191-0).

**6.** Insira todos os outros cabeçotes de impressão a serem instalados e feche a tampa do carro.

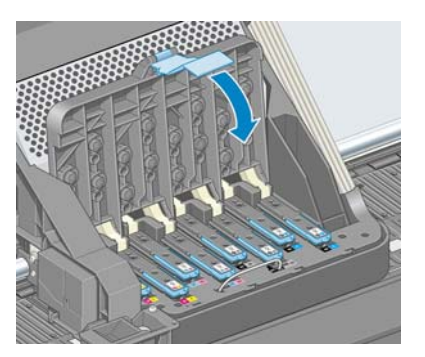

**7.** Verifique se a extremidade da alça azul prende o loop no lado próximo ao carro.

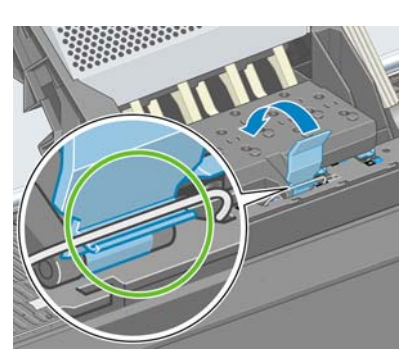

**8.** Abaixe a alça sobre a tampa do carro.

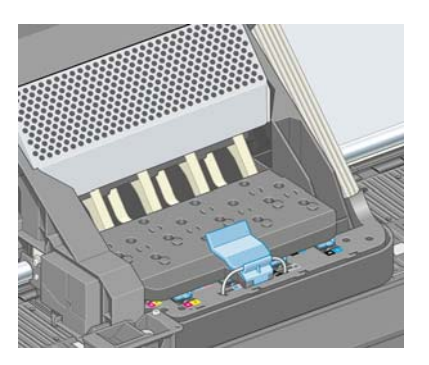

Quando todos os cabeçotes de impressão forem inseridos corretamente e aceitos pela impressora, ela emitirá um aviso sonoro.

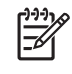

**NOTA:** Se a impressora não emitir o aviso sonoro quando o cabeçote de impressão é inserido e a mensagem **Substituir** aparecer no visor do painel frontal, talvez o cabeçote de impressão precise ser inserido novamente.

**9.** Feche a janela da impressora.

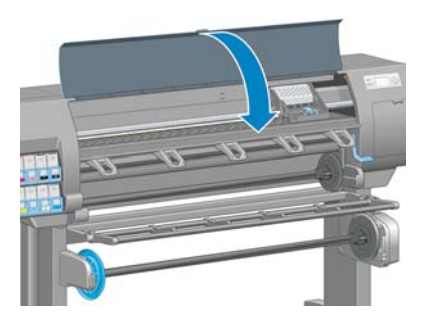

**10.** O visor do painel frontal confirma se todos os cabeçotes de impressão estão inseridos corretamente. A impressora começa a verificar e preparar os cabeçotes de impressão. O processo de rotina padrão, quando todos os cabeçotes de impressão são trocados, leva cerca de 18 minutos. Se a impressora identificar um problema ao preparar os cabeçotes, o processo levará mais tempo: até 30 minutos. Para a inserção de um único cabeçote de impressão, o tempo varia entre 10 e 20 minutos. Depois que todos os cabeçotes de impressão forem verificados e preparados, o procedimento de realinhamento de cabeçote é executado automaticamente se o papel estiver carregado. Consulte [Alinhamento dos cabeçotes de impressão na página 74.](#page-85-0)

### **Limpeza (recuperação) dos cabeçotes de impressão**

Para limpar os cabeçotes de impressão (o que geralmente faz com que sejam recuperados de

problemas), vá ao painel frontal da impressora e selecione o ícone  $\bigotimes_{e}$ e, em seguida, selecione **Manutenção da qualidade da imagem** > **Limpar cabeçotes de impressão**. Especifique quais cabeçotes de impressão deseja limpar. É possível limpar todos os cabeçotes de impressão ou apenas alguns. Selecione entre as opções:

- Limpar todos
- **Limpar M-Y**
- Limpar LM-LC
- **Limpar PK-LG**
- Limpar MK-C
- Depurar tinta

A limpeza de todos os cabeçotes de impressão leva cerca de 5 minutos. A limpeza de dois cabeçotes de impressão quaisquer leva cerca de 3 minutos. Depurar a tinta leva cerca de 5 minutos.

**NOTA:** A limpeza de todos os cabeçotes de impressão gasta mais tinta do que a de um único par.

**NOTA:** A HP recomenda limpar a tinta dos cabeçotes antes de imprimir um trabalho caso a impressora tenha sido desligada por mais de seis semanas ou se você estiver obtendo cores inconsistentes durante as impressões após longos períodos de armazenamento. A limpeza da tinta do cabeçote ajuda a garantir o máximo em consistência de cores; isso *não* é uma solução para problemas de integridade no cabeçote de impressão.

#### **Limpeza das conexões elétricas em um cabeçote de impressão**

É possível que a impressora não reconheça um cabeçote de impressão depois que ele é instalado. Isso pode ocorrer quando tinta é acumulada nas conexões elétricas entre o cabeçote de impressão e o carro. Nessas circunstâncias, a HP recomenda que você limpe as conexões elétricas no cabeçote de impressão. No entanto, a limpeza rotineira dessas conexões, quando não há problemas aparentes, *não* é recomendada.

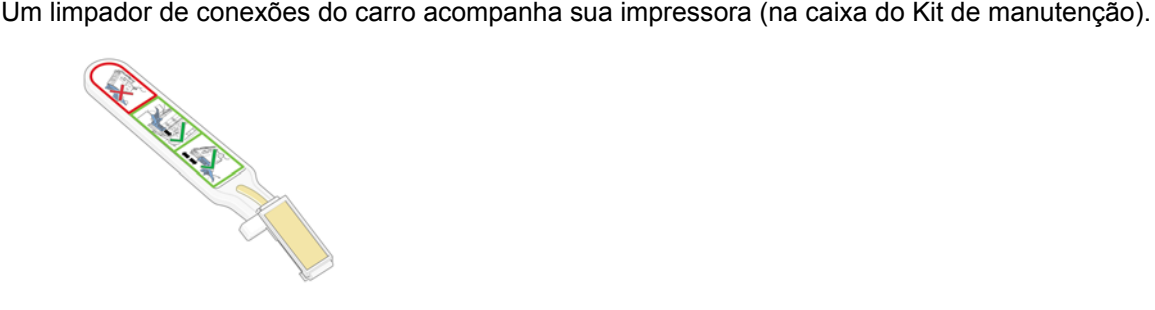

Utilize-o para limpar as conexões elétricas no carro do cabeçote de impressão e no cabeçote de impressão se a mensagem **Reencaixar** ou **Substituir** persistir ao lado do cabeçote no visor do painel frontal.

**1.** Remova a esponja pré-umedecida de sua embalagem.

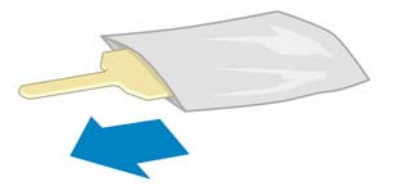

Outras esponjas são fornecidas na caixa do limpador. Se você utilizar todas, poderá entrar em contato com o representante de atendimento ao cliente da HP para obter mais.

**2.** Abra o limpador de conexões do carro.

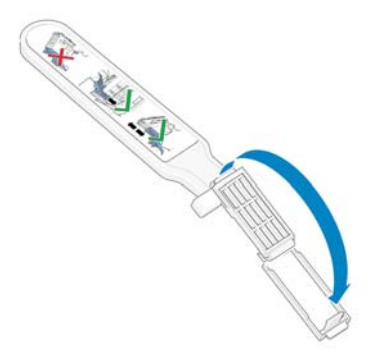

**3.** Coloque a esponja, posicionando-a na parte frontal do limpador de conexões do carro, com a pequena guia no slot.

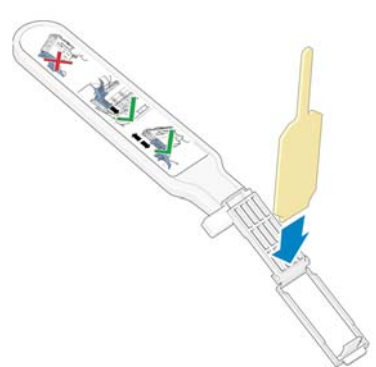

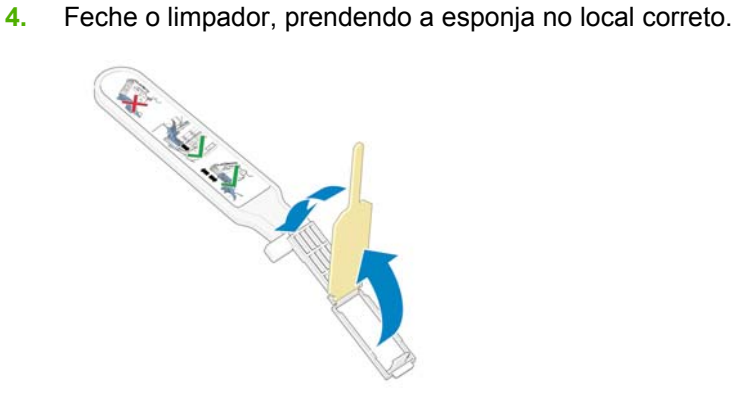

- **5.** Abra a alça do carro do cabeçote de impressão e retire o cabeçote que está causando o problema, como indicado no painel frontal. Consulte [Remoção de um cabeçote de impressão](#page-75-0) [na página 64.](#page-75-0)
- **6.** Insira o limpador na parte de trás do slot traseiro do cabeçote de impressão. Limpe os contatos elétricos, inserindo o limpador entre as conexões elétricas na parte de trás do slot e a mola de aço, com a esponja virada para os contatos elétricos. Evite recolher qualquer depósito de tinta que possa estar acumulado na superfície inferior do slot.

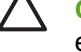

**CUIDADO:** Se o carro permanecer na parte central da impressora por mais de 7 minutos, ele tentará voltar à sua posição inicial à direita.

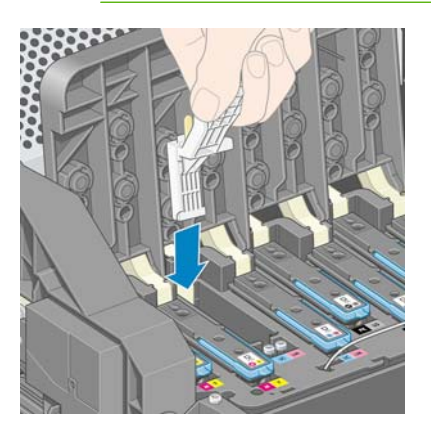

**7.** Esfregue a esponja nos contatos, com *pouca* força, por toda a extensão do conector flexível, inserindo o limpador até onde for permitido pela parada mecânica.

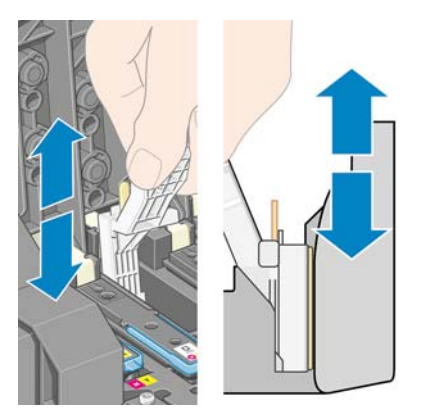

**8.** Tenha um cuidado redobrado para limpar os contatos completamente, incluindo os localizados na parte mais baixa do conector.

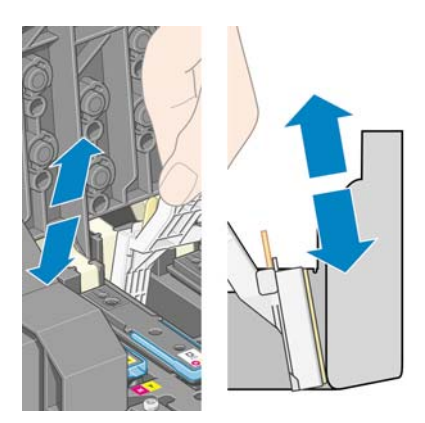

**9.** Utilizando a mesma esponja, limpe a faixa inferior dos contatos elétricos no cabeçote de impressão (a menos que o cabeçote de impressão seja novo). Evite tocar na parte superior dos contatos elétricos.

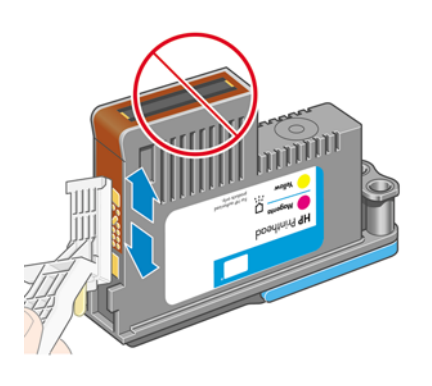

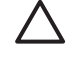

**CUIDADO:** Não toque na superfície do cabeçote de impressão onde estão localizados os bicos, que podem ser facilmente danificados.

- **10.** Depois de aguardar alguns momentos para que ambos os conectores sequem, recoloque o cabeçote de impressão no carro. Consulte [Inserção de um cabeçote de impressão](#page-78-0) [na página 67.](#page-78-0)
- **11.** Ao concluir o processo de limpeza, abra o limpador de conexões do carro, puxando a guia da esponja.

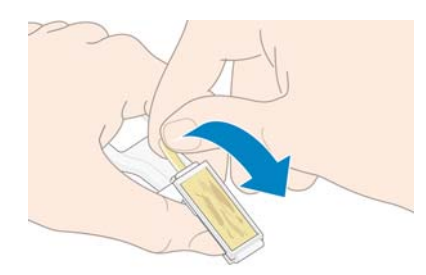

**12.** Remova a esponja suja do limpador.

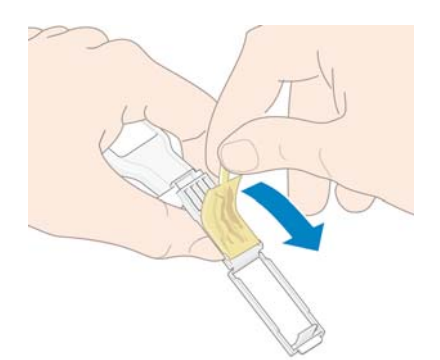

<span id="page-85-0"></span>**13.** Descarte-a em um local adequado para evitar que a tinta presente na esponja manche suas mãos ou roupas.

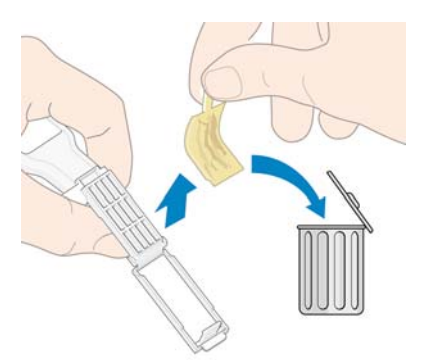

Se o painel frontal continuar mostrando a mensagem **Reencaixar** ou **Substituir**, substitua o cabeçote de impressão ou entre em contato com o representante de atendimento ao cliente da HP.

#### **Alinhamento dos cabeçotes de impressão**

A impressora executará o alinhamento dos cabeçotes de impressão sempre que os cabeçotes forem substituídos. Se não houver papel carregado quando um cabeçote de impressão for substituído, a impressora executará o alinhamento na próxima vez que você carregar papel.

Além disso, alinhe os cabeçotes de impressão se a plotagem de status do cabeçote indicar erro de alinhamento. Consulte [Utilização da plotagem de status do cabeçote de impressão na página 75.](#page-86-0)

- **1.** Certifique-se de que você tenha um rolo de papel branco opaco carregado na impressora. Papéis coloridos, telas brilhantes e materiais transparentes como papel comum translúcido, filme transparente, papel vegetal e vellum não são apropriados para alinhamento do cabeçote de impressão.
- **2.** Para solicitar o alinhamento do cabeçote de impressão (se o alinhamento não estiver sendo

executado automaticamente), vá para o painel frontal, selecione o ícone  $\circled{w}$ e, em seguida, selecione **Manutenção da qualidade da imagem** > **Alinhar cabeçotes de impressão**.

O processo leva cerca de 10 minutos e começa imediatamente, a menos que uma imagem esteja sendo impressa no momento. Se um trabalho de impressão estiver em andamento, o alinhamento será feito assim que o trabalho de impressão atual for concluído.

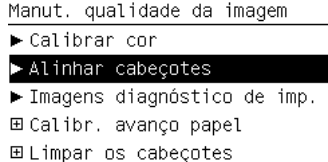

► Carregar folha de perfil

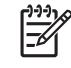

**NOTA:** Ocasionalmente, se o papel na impressora estiver bem no início de um rolo, o painel frontal poderá indicar que a impressora precisa alimentar até 3 m (≈ 10 pés) de papel antes de iniciar o alinhamento do cabeçote de impressão. Isso é necessário para garantir um alinhamento bem-sucedido. Você pode continuar com o alinhamento do cabeçote de impressão e permitir que a impressora alimente a quantidade de papel necessária, atrase ou cancele o alinhamento.

### <span id="page-86-0"></span>**Utilização da plotagem de status do cabeçote de impressão**

A plotagem de status do cabeçote de impressão consiste em padrões desenvolvidos para destacar problemas de confiabilidade do cabeçote de impressão. Esse recurso ajuda a verificar o desempenho dos cabeçotes de impressão atualmente instalados na impressora e a determinar se algum desses cabeçotes está entupido ou com outros problemas.

#### **Impressão da plotagem de status do cabeçote de impressão**

Para imprimir a plotagem de status do cabeçote de impressão:

- **1.** Use o mesmo tipo de papel utilizado quando você detectou um problema.
- **2.** Verifique se o tipo de papel selecionado é igual ao que está carregado na impressora.
- **3.** No painel frontal da impressora, selecione o ícone **e, em seguida, selecione Manutenção da qualidade da imagem** > **Imagem de diagnóstico do cabeçote de impressão**.

A impressão da plotagem de status do cabeçote de impressão leva cerca de 2 minutos.

#### **Interpretação da plotagem de status do cabeçote de impressão**

A impressão divide-se em duas partes, sendo que ambas testam o desempenho do cabeçote de impressão.

- A parte 1 (superior) consiste em retângulos de cores puras, um para cada cabeçote de impressão. Essa parte representa a qualidade de impressão que você obterá de cada cor.
- A parte 2 (inferior) consiste em pequenos traços, um para cada bico em cada cabeçote de impressão. Essa parte complementa a primeira e detecta quantos bicos defeituosos há em cada cabeçote de impressão.

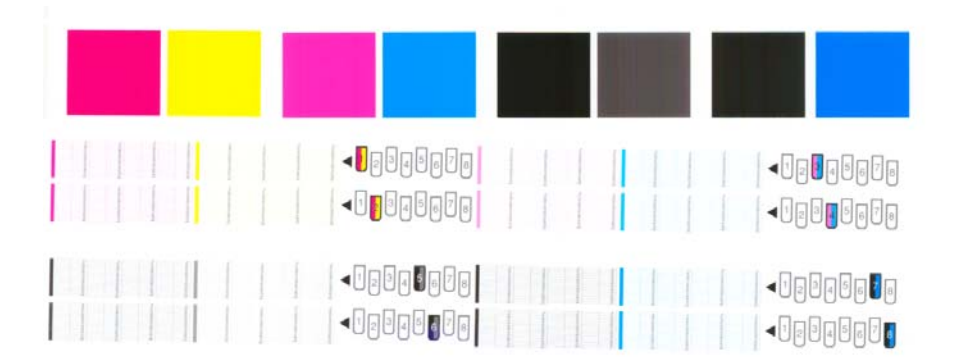

Primeiro examine a parte superior da impressão. Cada retângulo colorido deverá ter uma cor uniforme sem linhas horizontais.

Em seguida, examine a parte inferior da impressão. Para cada padrão de cor individual, verifique se a maioria dos traços está presente.

Se você observar linhas horizontais na parte superior e traços faltando na parte inferior para a mesma cor, o cabeçote de impressão da cor necessitará de limpeza. No entanto, se os retângulos parecerem sólidos, não se preocupe com apenas alguns traços faltando na parte inferior, porque a impressora pode compensar alguns bicos entupidos.

O gráfico mostrado ilustra o cabeçote de impressão 2 em um mau estado:

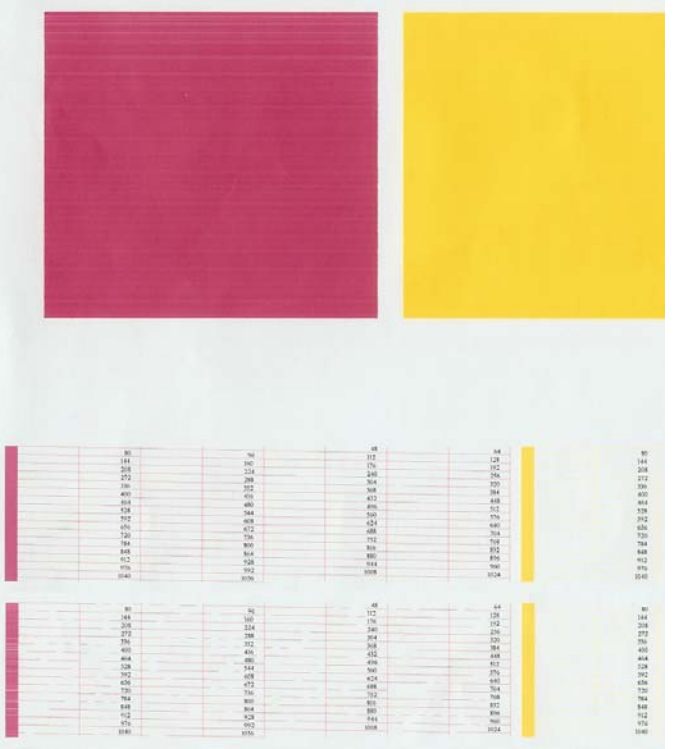

#### **Ação corretiva**

- **1.** Limpe os cabeçotes de impressão defeituosos. Consulte [Limpar os cabeçotes de impressão](#page-191-0) [na página 180.](#page-191-0) Em seguida, reimprima a plotagem de status do cabeçote de impressão para verificar se o problema foi resolvido.
- **2.** Se o problema persistir, limpe os cabeçotes de impressão novamente e reimprima a plotagem de status do cabeçote de impressão para verificar se o problema foi resolvido.
- **3.** Se o problema persistir, considere a limpeza manual dos cabeçotes de impressão. Consulte [Limpar os cabeçotes de impressão na página 180](#page-191-0). Além disso, tente reimprimir o trabalho de impressão atual, caso a impressão seja satisfatória agora.
- **4.** Se o problema continuar persistindo, substitua os cabeçotes de impressão defeituosos. Consulte [Como trabalhar com os componentes do sistema de tintas na página 62](#page-73-0).

#### **O que fazer se o problema persistir**

Se você ainda estiver tendo problemas de qualidade de impressão após seguir as orientações deste capítulo, veja mais algumas dicas que podem ser consideradas:

- Tente usar uma opção de qualidade de impressão superior. Consulte [Seleção da qualidade de](#page-95-0) [impressão na página 84.](#page-95-0)
- Verifique o driver utilizado para impressão. Se for um driver não HP, consulte o fornecedor em relação ao problema. Também será possível tentar utilizar o driver HP correto, se essa solução alternativa for aceitável para você. Faça download dos drivers HP mais recentes em [http://www.hp.com/go/designjet/.](http://www.hp.com/go/designjet/)
- Se você estiver utilizando um Raster Image Processing (Processador de imagem por rastreio) (RIP) não HP, talvez suas configurações estejam incorretas. Consulte a documentação fornecida com o RIP.
- Verifique se o firmware da impressora está atualizado. Consulte [Atualizar o firmware da](#page-160-0) [impressora na página 149.](#page-160-0)
- Verifique se as configurações do programa de software estão corretas.
- Entre em contato com o Suporte HP. Consulte [Assistência ao cliente HP na página 198.](#page-209-0)

### **Remoção do cartucho de manutenção**

Uma mensagem será exibida no painel frontal quando for necessário substituir o cartucho de manutenção. Siga estas precauções ao remover um cartucho de manutenção:

- Atente para não marchar suas mãos com tinta. Pode haver tinta sobre o, em volta e dentro do cartucho de manutenção substituído.
- Sempre manuseie e armazene o cartucho de manutenção substituído na posição vertical para evitar que a tinta escorra.

**CUIDADO:** Uma mensagem é exibida no painel frontal quando o cartucho de manutenção está quase cheio e, novamente, quando ele está completamente cheio e precisa ser trocado. Você pode ignorar o alerta e continuar imprimindo ao pressionar o botão OK no painel frontal. No entanto, a HP recomenda enfaticamente que você substitua o cartucho de manutenção quando solicitado. Ignorar o alerta poderá resultar em sérios danos à impressora.

**AVISO!** Verifique se as rodas da impressora estão travadas (a alavanca de freio está pressionada) para evitar que a impressora se mova.

No painel frontal da impressora, selecione o ícone  $\bigotimes_{i=1}^{\infty}$ e, em seguida, selecione **Substituir cartucho de manutenção**.

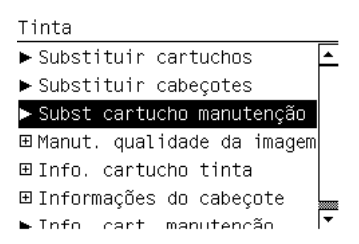

**1.**

**2.** O cartucho de manutenção está localizado em um slot abaixo do painel frontal, na frente da impressora. Abra a porta.

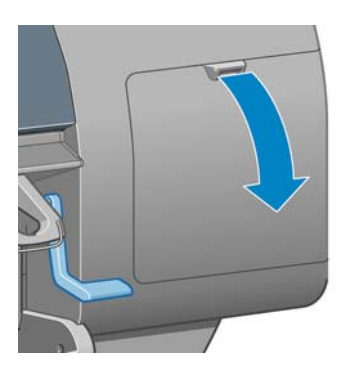

**3.** O cartucho de manutenção possui uma alça na parte da frente. Para remover o cartucho, pressione para dentro e para cima, como indicado pela seta, até liberá-lo.

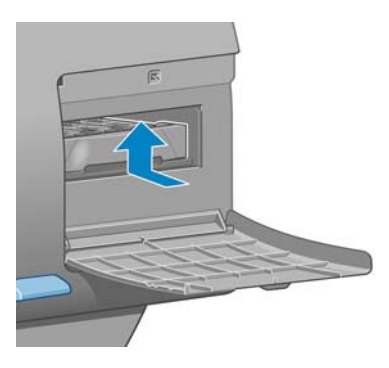

**4.** Levante o cartucho de manutenção para removê-lo do slot e deslize-o para fora.

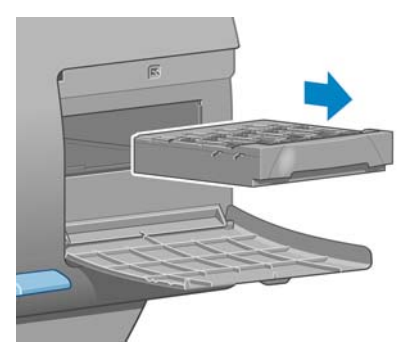

Consulte também Inserção do cartucho de manutenção na página 78.

### **Inserção do cartucho de manutenção**

A embalagem de plástico do novo cartucho de manutenção pode ser utilizada para descartar o cartucho de manutenção antigo.

**1.** Insira o cartucho de manutenção no slot, na direção indicada pela seta.

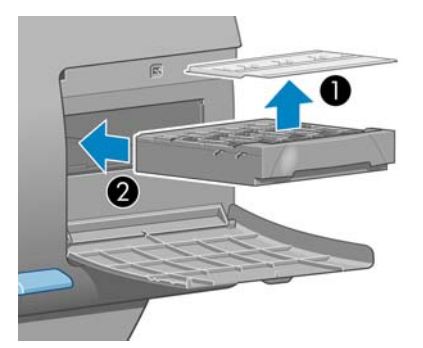

**2.** Quando o cartucho de manutenção tiver sido totalmente introduzido, pressione-o para dentro e para baixo, conforme indicado, até que ele trave no local adequado.

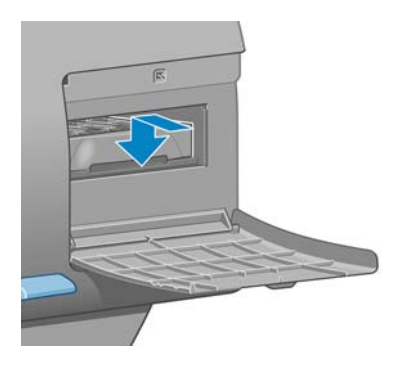

Em caso de dificuldades, consulte [Não é possível inserir um cartucho de manutenção](#page-191-0) [na página 180.](#page-191-0)

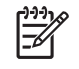

**NOTA:** O painel frontal não mostrará o novo cartucho de manutenção até que a porta seja fechada.

**3.** Quando o cartucho de manutenção já estiver inserido na impressora, feche a porta.

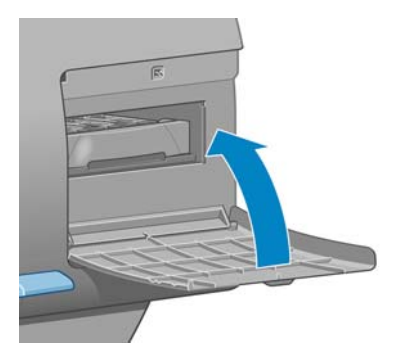

**NOTA:** É preciso instalar todos os cartuchos de tinta, cabeçotes de impressão e cartucho de manutenção antes que a impressora possa continuar.

**4.** Se não houver papel carregado, o painel frontal solicitará que você faça isso.

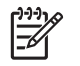

₩

**NOTA:** Certifique-se de que a janela da impressora e a porta da direita sejam fechadas depois de substituir os suprimentos. A impressora não funcionará enquanto elas estiverem abertas.

### **Verificação do status do sistema de tintas**

- **1.** Acesse o servidor da Web incorporado. Consulte [Opções de configuração do servidor da Web](#page-35-0) [incorporado na página 24.](#page-35-0)
- **2.** Vá para a página Suprimentos na guia **Principal**.

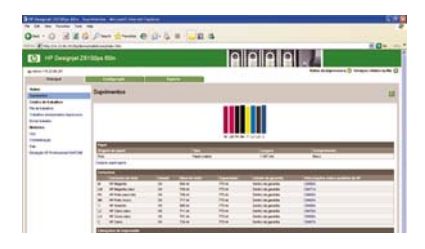

A página Suprimentos mostra o status dos cartuchos de tinta (incluindo os níveis de tinta), dos cabeçotes de impressão, do cartucho de manutenção e do papel carregado.

### **Verificação do status dos cartuchos de tinta**

Para exibir os níveis de tinta nos cartuchos, vá para o painel frontal da impressora e selecione o ícone ⊛ .

Para obter mais informações sobre os cartuchos de tinta, utilize o menu Tinta do painel frontal, o HP Easy Printer Care (Windows) ou o HP Printer Utility (Mac OS).

#### **Procedimento do menu Tinta**

- **1.**
- No painel frontal, selecione o ícone  $\bigotimes_{e}$ e, em seguida, selecione **Informações do cartucho de tinta**.
- **2.** Selecione o cartucho sobre o qual você deseja obter informações.
- **3.** O painel frontal mostra as seguintes informações:
	- Cor
	- Nome do produto
	- Número do produto
	- Número de série
	- **Status**
	- Nível de tinta, se conhecido
	- Capacidade total de tinta em milímetros
	- Data de validade
	- Estado da garantia
	- **Fabricante**

#### **Procedimentos do HP Easy Printer Care (Windows) ou do HP Printer Utility (Mac OS)**

- No HP Easy Printer Care (Windows), vá para a guia **Visão geral**. O status de cada cartucho é exibido ao selecionar **Status de suprimento** > **Cartuchos**.
- No HP Printer Utility (Mac OS), selecione **Informações** > **Status da impressora**.

#### **Verificação do status de um cabeçote de impressão**

A impressora verifica automaticamente e realiza manutenção nos cabeçotes após cada impressão. Siga estas etapas para obter mais informações sobre os cabeçotes de impressão.

- **1.** No painel frontal, selecione o ícone  $\bigotimes$ e, em seguida, selecione **Informações do cabeçote de impressão**.
- **2.** Selecione o cabeçote de impressão do qual você deseja ver informações.
- **3.** O painel frontal mostra as seguintes informações:
	- **Cores**
	- Nome do produto
	- Número do produto
- Número de série
- Status (Consulte [Mensagens de erro do painel frontal na página 193](#page-204-0).)
- Volume de tinta usada
- Estado da garantia

Também é possível obter mais informações sem sair do computador utilizando o HP Easy Printer Care (Windows) ou o HP Printer Utility (Mac OS).

**NOTA:** Se o estado da garantia for **Consultar nota de garantia**, isso indicará o uso de tinta não-HP. A garantia não cobre serviços ou reparos na impressora por defeitos resultantes do uso de tinta "não-HP". Consulte o documento *Informações legais* para obter informações detalhadas sobre a garantia.

### **Verificação das estatísticas de uso da impressora**

Para verificar o uso da impressora, estatísticas estão disponíveis.

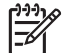

**NOTA:** A precisão das estatísticas de uso não é garantida.

#### **Estatísticas da impressora com o HP Easy Printer Care (Windows) ou o HP Printer Utility (Mac OS)**

- **1.** Acesse o HP Easy Printer Care (Windows) ou o HP Printer Utility (Mac OS). Consulte [Opções de](#page-37-0) [configuração do HP Easy Printer Care \(Windows\) ou HP Printer Utility \(Mac OS\) na página 26.](#page-37-0)
- **2.** Vá para a janela Uso para exibir o uso total da impressora.
- **3.** No Windows, vá para a guia **Visão geral** e clique no link **Uso da impressora**.

No Mac OS, selecione **Informações** > **Uso da impressora** e clique no botão **Iniciar**.

#### **Estatísticas da impressora com o servidor da Web incorporado**

- **1.** Acesse o servidor da Web incorporado, consulte [Acesso ao servidor da Web incorporado](#page-35-0) [na página 24.](#page-35-0)
- **2.** Vá para a página Uso na guia **Principal**.

# **Encomenda de suprimentos de tinta**

Você pode encomendar os suprimentos de tinta a seguir para sua impressora:

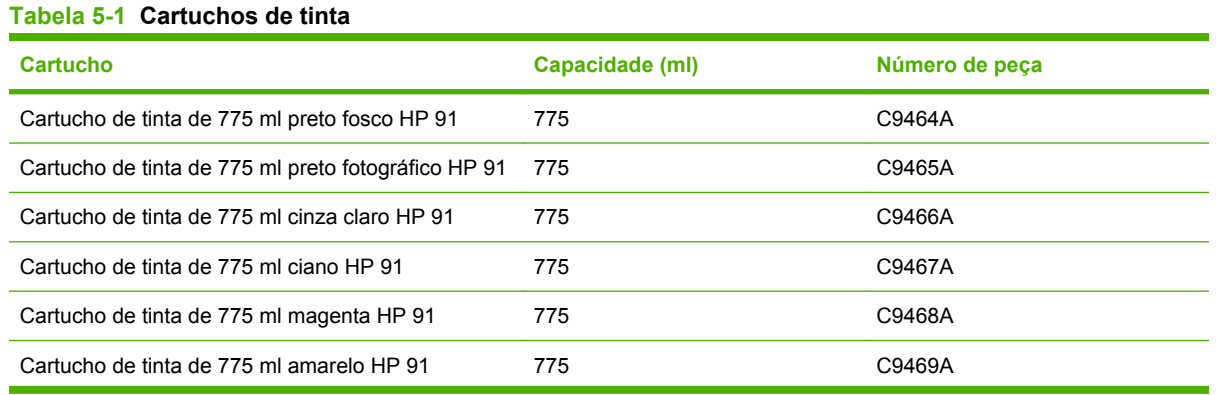

#### **Tabela 5-1 Cartuchos de tinta (continuação)**

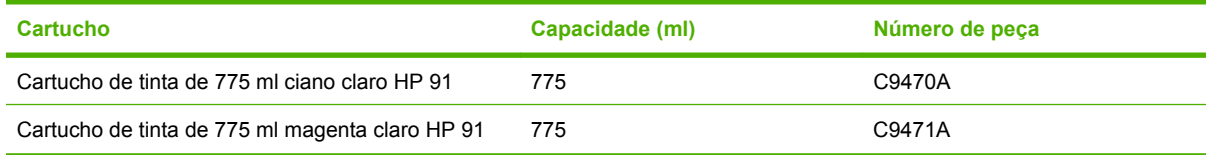

#### **Tabela 5-2 Cabeçotes de impressão**

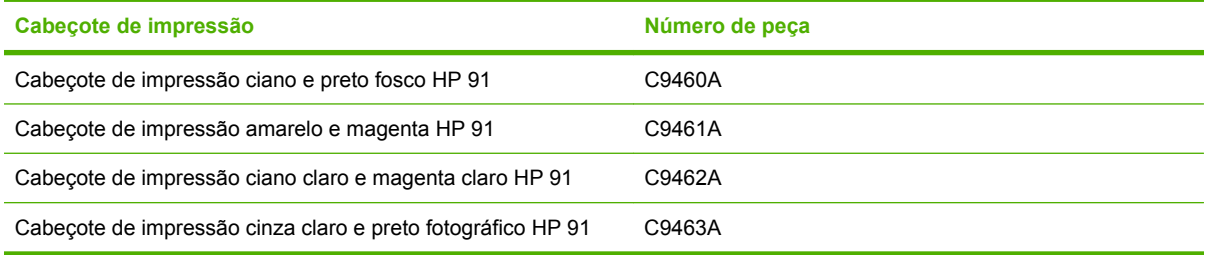

#### **Tabela 5-3 Cartucho de manutenção**

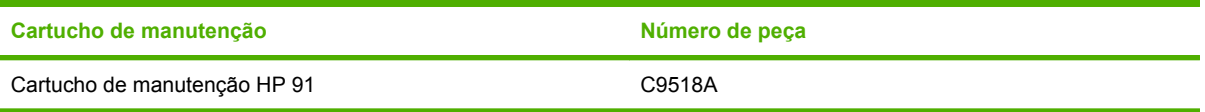

# **6 Opções de impressão**

- [Seleção da qualidade de impressão](#page-95-0)
- [Seleção do tamanho da página](#page-95-0)
- [Ajuste das opções de margem e layout](#page-97-0)
- [Redimensionamento de uma impressão](#page-98-0)
- [Impressão de linhas pontilhadas](#page-99-0)
- [Como girar uma imagem](#page-100-0)
- [Impressão de uma imagem espelhada](#page-102-0)
- [Seleção da orientação da imagem](#page-102-0)
- [Remoção das áreas em branco superiores e inferiores](#page-102-0)
- [Inserção de um ID de conta](#page-103-0)
- [Seleção do modo de emulação de cores](#page-103-0)
- [Alteração do tratamento de linhas sobrepostas](#page-104-0)
- [Impressão com atalhos](#page-105-0)
- [Aguarde para visualizar](#page-105-0)
- [Configuração para impressão de alta qualidade](#page-106-0)
- [Impressão em escala de cinza](#page-109-0)
- [Impressão de um rascunho](#page-109-0)
- [Gerenciamento de trabalhos de impressão](#page-110-0)
- [Solicitar impressões internas da impressora](#page-117-0)
- [Usar papel economicamente](#page-118-0)
- [Usar tinta economicamente](#page-118-0)
- [Alterar a configuração de idioma do gráfico](#page-118-0)

# <span id="page-95-0"></span>**Seleção da qualidade de impressão**

A impressora apresenta várias opções de qualidade de impressão. A melhor qualidade de impressão requer alguma perda de velocidade, enquanto uma impressão de velocidade máxima pode causar redução na qualidade de impressão. A impressora apresenta quatro opções diferentes de qualidade de impressão.

**NOTA:** Se você definiu uma qualidade de impressão no driver da impressora ou pelo servidor da Web incorporado, essa configuração substituirá a estabelecida no painel frontal.

**NOTA:** Você não pode alterar a qualidade de impressão das páginas que a impressora já está recebendo ou tenha recebido (mesmo que ainda não tenha iniciado a impressão).

### **Utilização do servidor da Web incorporado**

Para especificar a qualidade de impressão pelo servidor da Web incorporado, vá para a página **Enviar trabalho** na guia **Principal**. Na árvore **Configurações do trabalho**, selecione **Configurações básicas** e, em seguida, selecione uma das configurações no menu suspenso **Qualidade de impressão**: **Rápida**, **Normal-Rápida**, **Normal** ou **Melhor**.

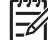

**NOTA:** Saiba que quando enviar mais de um trabalho de uma vez clicando no botão **Adicionar arquivos** no servidor da Web incorporado, todos os trabalhos enviados adotarão as configurações do trabalho final enviado. No entanto, nenhum dos trabalhos da fila de impressão é afetado.

### **Utilização de um driver**

É possível especificar a qualidade de impressão das seguintes maneiras:

- No driver do Windows HP-GL/2 ou Postscript, vá para a guia **Papel/Qualidade** e examine a seção Qualidade de impressão. Se você selecionar **Opções padrão**, poderá utilizar o botão deslizante para selecionar um meio-termo entre velocidade e qualidade. Se você selecionar **Opções personalizadas**, poderá escolher **Rápida**, **Normal-Rápida**, **Normal** ou **Melhor**.
- Na caixa de diálogo **Imprimir** do Mac OS, vá para o painel **Qualidade da imagem**. Se você selecionar **Padrão** para as opções de qualidade, poderá utilizar o botão deslizante para selecionar um meio-termo entre velocidade e qualidade. Se você selecionar **Personalizadas** para as opções de qualidade, verá as opções de qualidade de impressão específicas.

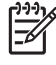

**NOTA:** Na caixa de diálogo de driver do Windows, a resolução de processamento para o trabalho é exibida em **Personalizar opções de qualidade da impressão**. Na caixa de diálogo **Imprimir** do Mac OS, é exibida no painel **Resumo**.

### **Utilização do painel frontal**

No painel frontal, selecione o ícone **et algebra de impressão** > **Selecionar nível de qualidade**.

# **Seleção do tamanho da página**

Selecione o tamanho da página pelo servidor da Web incorporado, em um driver ou no painel frontal. O tamanho selecionado deve ser o tamanho da página na qual o documento foi criado. Você pode redimensionar o documento para impressão. Consulte [Redimensionamento de uma impressão](#page-98-0) [na página 87.](#page-98-0)

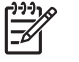

**NOTA:** Se você definir o tamanho da página no computador, essa configuração substituirá a definida no painel frontal.

### **Tamanhos de página personalizados**

Tamanhos de página personalizados podem ser definidos em um driver ou pelo servidor da Web incorporado. Os dois tipos de tamanhos de página personalizados são diferenciados pelo modo como eles foram criados e, portanto, quais usuários têm acessibilidade a eles.

- Papéis personalizados: são tamanhos de página personalizados que foram definidos em um driver e residem na unidade de disco rígido do usuário. Portanto, não estão disponíveis para outros usuários na rede.
- Formulários de impressora: são tamanhos de página personalizados que foram definidos pelo servidor da Web incorporado e ficam visíveis a todos os usuários da rede que compartilham a fila de impressão. Os usuários necessitam de pelo menos permissões de Operador de impressão na rede para criar formulários de impressora.

### **Utilização do servidor da Web incorporado**

Para selecionar o tamanho da página pelo servidor da Web incorporado, vá para a página **Enviar trabalho** na guia **Principal**. Na árvore **Configurações do trabalho**, selecione **Configurações avançadas** > **Papel** > **Tamanho de página** e, em seguida, selecione um tamanho de página **Padrão** ou **Personalizado**.

- Padrão: utilize os menus suspensos para definir o **Tamanho** e a **Orientação**.
- Personalizado: utilize os campos de texto livre para especificar uma **Largura** e um **Comprimento** e utilize o menu suspenso **Tamanho de página** para definir as unidades de medida.

**NOTA:** Saiba que quando enviar mais de um trabalho de uma vez clicando no botão **Adicionar arquivos** no servidor da Web incorporado, todos os trabalhos enviados adotarão as configurações do trabalho final enviado. No entanto, nenhum dos trabalhos da fila de impressão é afetado.

### **Utilização de um driver**

Selecione o tamanho da página das seguintes maneiras:

- No driver do Windows HP-GL/2 ou PostScript, clique na guia **Papel/Qualidade** e, em seguida, selecione **Tamanho do documento**.
- Na caixa de diálogo de driver de página do Mac OS, selecione **Configurar página** no menu **Arquivo**, sua impressora no menu pop-up **Formatar para** e, em seguida, selecione **Tamanho do papel**.
- <span id="page-97-0"></span>Nos drivers Windows e PostScript, utilize um de dois métodos diferentes:
	- Na caixa de diálogo de driver, selecione **Personalizado** no menu suspenso **Tamanho do documento** na guia **Papel/Qualidade**. Digite um nome para o tamanho personalizado e clique em **Salvar**. Em seguida, especifique as dimensões do papel e clique em **OK** para salvar seu tamanho de papel personalizado.
		- **NOTA:** O tamanho de papel personalizado definido não estará disponível para |≒ seleção na lista de tamanhos personalizados até que você saia e abra Preferências de impressão/Propriedades novamente. Em seguida, você pode selecionar **Mais** no menu suspenso **Tamanho do documento** e localizar o tamanho de papel personalizado na lista.
	- No menu **Iniciar**, selecione **Impressoras e fax**. Em seguida, no menu **Arquivo**, selecione **Propriedades de servidor**. Na guia **Formulários**, clique na caixa de seleção **Criar novo formulário**, especifique o nome e as dimensões do novo formulário e clique em **Salvar formulário**.
- No Mac OS X V10.4, selecione **Tamanho do papel** > **Gerenciar tamanhos personalizados** na caixa de diálogo **Configurar página**.
- No Mac OS X V10.2 ou V10.3, selecione **Configurações** > **Tamanho de papel personalizado** na caixa de diálogo **Configurar página**.

### **Utilização do painel frontal**

No painel frontal, selecione o ícone  $\Box$ e, em seguida, selecione **Preferências de impressão** > **Opções de papel** > **Selecionar tamanho do papel**.

# **Ajuste das opções de margem e layout**

As margens da impressora determinam a área entre as bordas de sua imagem e as bordas do papel. Para obter mais informações sobre os tamanhos exatos (em milímetros) das configurações de margem disponíveis, consulte [Tabela 17-4 Margens na página 205.](#page-216-0)

Dependendo do método utilizado para ajustar as margens, pelo menos algumas das opções de layout a seguir estão disponíveis.

- Padrão. A imagem é impressa em uma página do tamanho selecionado, com uma margem estreita entre as bordas da imagem e as bordas do papel. A imagem deve ser pequena o suficiente para caber entre as margens.
- **Sobremedida**. A imagem é impressa em uma página ligeiramente maior do que o tamanho selecionado. Se você cortar as margens, a página restante terá o tamanho selecionado, sem margens entre a imagem e as bordas do papel.
- **Cortar conteúdo pelas margens**. Utilize essa configuração quando o conteúdo tiver bordas brancas e um tamanho igual ao do papel selecionado no driver. A impressora utiliza a borda branca para as margens e você obtém um tamanho de página igual ao selecionado no driver.

Consulte as seções Utilização e Visualização da guia **Papel/Qualidade** para obter dicas sobre como decidir quais são as opções de margem e layout mais adequadas para as suas necessidades.

**NOTA:** Se as margens forem definidas no driver da impressora ou pelo servidor da Web incorporado, essa configuração substituirá as definidas no painel frontal.

<span id="page-98-0"></span>Para definir as margens pelo servidor da Web incorporado, vá para a página **Enviar trabalho** na guia **Principal**. Na árvore **Configurações do trabalho**, selecione **Configurações avançadas** > **Papel** > **Layout/Margens**. Em seguida, utilize o menu suspenso **Selecionar margens** para definir as margens. Selecione: **Padrão**, **Pequeno**, **Normal** e **Estendido**.

**NOTA:** Saiba que quando enviar mais de um trabalho de uma vez clicando no botão **Adicionar arquivos** no servidor da Web incorporado, todos os trabalhos enviados adotarão as configurações do trabalho final enviado. No entanto, nenhum dos trabalhos da fila de impressão é afetado.

### **Utilização de um driver**

E

Especifique as margens das seguintes maneiras:

- No Windows HP-GL/2, as opções **Normal** para margens e **Padrão** para layout são selecionadas por padrão. Para alterar as opções de margem e layout, clique na guia **Papel/Qualidade** e no botão **Layout**.
- No driver do Windows PostScript driver, as opções **Normal** para margens e **Padrão** para layout são selecionadas por padrão. Para alterar as margens, clique na guia **Papel/Qualidade**, selecione **Mais** no menu suspenso **Tamanho do documento** e, em seguida, selecione o tamanho de página e as margens desejados ao mesmo tempo. Clique no botão **Layout** para alterar as opções de layout.
- No driver do Mac OS, selecione **Configurar página** no menu **Arquivo**, sua impressora no menu pop-up **Formatar para** e, em seguida, selecione **Tamaho do papel**. Você seleciona o tamanho da página e das margens ao mesmo tempo.

**NOTA:** No driver do Windows PostScript, você tem a opção de selecionar um tamanho de papel sem margens. A opção **Sem margens** só deve ser selecionada juntamente com as configurações de layout **Sobremedida** e **Cortar conteúdo pelas margens**.

**NOTA:** No driver do Mac OS, as opções de margem disponíveis dependem do tamanho do papel selecionado na caixa de diálogo **Configurar página**.

Você tem a opção de selecionar um tamanho de papel sem margens. Para selecionar a opção **Sem margens**, clique na caixa de diálogo **Imprimir**, selecione o painel **Acabamento** e clique na guia **Layout**. A opção **Sem margens** só deve ser selecionada juntamente com as configurações de layout **Sobremedida** e **Cortar conteúdo pelas margens**.

### **Utilização do painel frontal**

No painel frontal, selecione o ícone **e, em seguida, selecione Preferências de impressão** > **Margens** > **Selecionar margens**.

# **Redimensionamento de uma impressão**

Você pode enviar uma imagem para a impressora com um certo tamanho e informar à impressora para redimensioná-la (normalmente para um tamanho maior). Isso pode ser útil nas seguintes situações:

- Se o software não oferecer suporte a formatos grandes.
- Se seu arquivo for grande demais para a memória da impressora. Nesse caso, você pode reduzir o tamanho da página no software e redimensioná-lo utilizando a opção do painel frontal.

<span id="page-99-0"></span>Para redimensionar uma impressão pelo servidor da Web incorporado, vá para a página **Enviar trabalho** na guia **Principal**. Na árvore **Configurações do trabalho**, selecione **Configurações avançadas** > **Redimensionamento**. No menu suspenso **Redimensionamento**, selecione **Padrão**, **% do tamanho real** ou **Personalizado**.

- Se você selecionar Padrão, selecione um tamanho e uma orientação nos menus suspensos.
- Se você selecionar % do tamanho real, digite uma porcentagem no campo de texto livre.
- Se você selecionar **Personalizado**, digite um tamanho no campo de texto livre, defina as unidades e especifique no menu suspenso se o tamanho define a largura ou o comprimento.

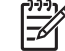

**NOTA:** Saiba que quando enviar mais de um trabalho de uma vez clicando no botão **Adicionar arquivos** no servidor da Web incorporado, todos os trabalhos enviados adotarão as configurações do trabalho final enviado. No entanto, nenhum dos trabalhos da fila de impressão é afetado.

#### **Utilização de um driver**

Redimensione uma impressão das seguintes maneiras:

- No driver do Windows HP-GL/2 ou PostScript, clique na guia **Recursos** e selecione **Opções de redimensionamento**
	- A opção **Imprimir documento em** ajusta o tamanho da imagem de acordo com o tamanho de papel selecionado. Por exemplo, se você selecionar ISO A2 como tamanho de papel e imprimir uma imagem no tamanho A4, ela será ampliada para se ajustar ao papel A2. Se o tamanho de papel ISO A3 for selecionado, a impressora reduzirá uma imagem maior para se ajustar ao tamanho A3.
	- A opção **% do tamanho normal** amplia a área imprimível do tamanho de papel original (a página menos as margens) de acordo com o percentual indicado e adiciona as margens para criar o tamanho de papel de saída.
- Na caixa de diálogo do Mac OS **Imprimir**, selecione o painel **Acabamento** e, em seguida, selecione **Imprimir documento em**. O tamanho da imagem é ajustado ao tamanho do papel selecionado.

Por exemplo, se você selecionar ISO A3 como tamanho de papel e imprimir uma imagem no tamanho A4, ela será ampliada para se ajustar ao papel A2. Se você selecionar ISO A3 como o tamanho de papel e a imagem for maior que A3, a impressora reduzirá a imagem para que se ajuste ao papel.

### **Utilização do painel frontal**

No painel frontal, selecione o ícone **ET e, em seguida, selecione Preferências de impressão** > **Opções de papel** > **Redimensionar**.

# **Impressão de linhas pontilhadas**

Linhas pontilhadas são linhas impressas no papel durante um trabalho de impressão para indicar onde o papel deve ser cortado para se obter um tamanho de papel específico. As linhas pontilhadas podem ser impressas para trabalhos individuais ou para vários trabalhos impressos com o recurso de aninhamento.

Para obter informações sobre como imprimir linhas pontilhadas para vários trabalhos impressos com o recurso de aninhamento, consulte [Aninhamento com linhas pontilhadas na página 105.](#page-116-0)

<span id="page-100-0"></span>Para ativar as linhas pontilhadas pelo servidor da Web incorporado, vá para a página **Enviar trabalho** na guia **Principal**. Na árvore **Configurações do trabalho**, selecione **Configurações avançadas** > **Opções de rolo** e, em seguida, selecione uma configuração no menu suspenso **Ativar linhas pontilhadas**.

**NOTA:** Saiba que quando enviar mais de um trabalho de uma vez clicando no botão **Adicionar arquivos** no servidor da Web incorporado, todos os trabalhos enviados adotarão as configurações do trabalho final enviado. No entanto, nenhum dos trabalhos da fila de impressão é afetado.

### **Utilização de um driver**

- No driver do Windows, vá para a guia **Recursos** e, na seção **Opções de rolo**, marque a caixa de seleção **Ativar linhas pontilhadas**.
- Na caixa de diálogo do Mac OS **Imprimir**, vá para o painel **Acabamento** e marque a caixa de seleção **Linhas pontilhadas**.

### **Utilização do painel frontal**

No painel frontal, selecione o ícone  $\Box$ <br>No painel frontal, selecione o ícone  $\Box$  e, em seguida, selecione **Preferências de impressão** > **Opções de papel** > **Ativar linhas pontilhadas**.

# **Como girar uma imagem**

Por padrão, as imagens são impressas com os lados mais curtos paralelos à borda da frente do papel. Assim:

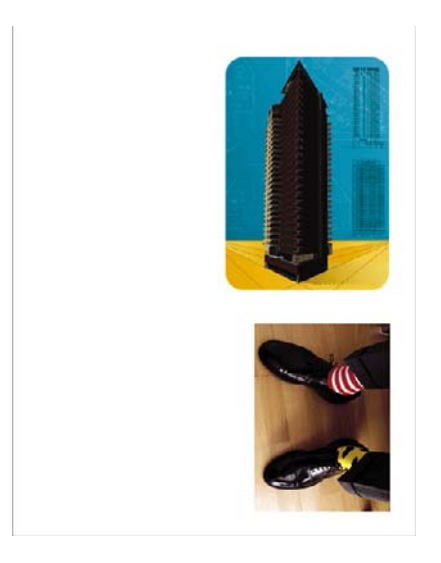

Você pode girar suas imagens 90° para economizar papel. Assim:

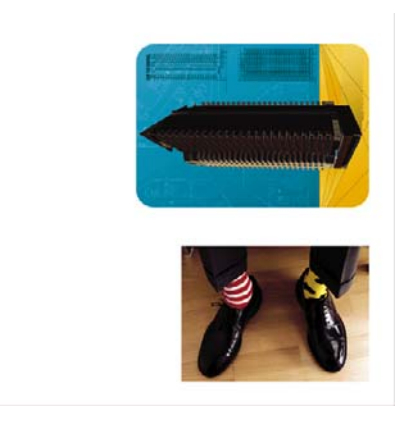

Ao girar uma imagem, você está, na verdade, girando a página no rolo; a imagem mantém a mesma orientação na página. Gire a imagem pelo servidor da Web incorporado, em um driver ou no painel frontal. Para obter mais informações sobre a orientação da imagem, consulte [Seleção da orientação](#page-102-0) [da imagem na página 91](#page-102-0).

**NOTA:** Se rotação for definida no driver da impressora ou pelo servidor da Web incorporado, essa configuração substituirá a definida no painel frontal.

**NOTA:** Quando você gira um trabalho, o comprimento pode aumentar para evitar cortes, pois as margens superior e inferior normalmente são maiores do que as laterais.

**CUIDADO:** Se você girar uma imagem, o papel pode não ser grande o suficiente para comportá-la. Por exemplo, se você girar 90° uma imagem no modo retrato em um tamanho de papel D/A1, ela provavelmente excederá a largura do papel. Se você estiver utilizando o servidor da Web incorporado, a tela de visualização confirmará isso com um triângulo de aviso. O trabalho é revertido para "aguardando papel". Consulte [Compreensão do status do trabalho](#page-113-0) [na página 102.](#page-113-0)

### **Utilização do servidor da Web incorporado**

Para girar uma impressão pelo servidor da Web incorporado, vá para a página **Enviar trabalho** na guia **Principal**. Na árvore **Configurações do trabalho**, selecione **Configurações avançadas** > **Opções de rolo** e, em seguida, selecione uma das configurações no menu suspenso **Girar**.

**NOTA:** Saiba que quando enviar mais de um trabalho de uma vez clicando no botão **Adicionar arquivos** no servidor da Web incorporado, todos os trabalhos enviados adotarão as configurações do trabalho final enviado. No entanto, nenhum dos trabalhos da fila de impressão é afetado.

### **Utilização de um driver**

É possível girar uma imagem das seguintes maneiras:

- No driver do Windows HP-GL/2 ou PostScript driver, selecione a guia **Recursos** e, em seguida, selecione **Girar 90 graus** na seção Opções de rolo.
- Na caixa de diálogo do Mac OS **Imprimir**, selecione o painel **Acabamento** e **Girar 90 graus**.

### **Utilização do painel frontal**

No painel frontal, selecione o ícone **e, em seguida, selecione Preferências de impressão** > **Opções de papel** > **Girar**.

### <span id="page-102-0"></span>**Giro automático**

O driver de impressora Windows HP-GL/2 fornece uma opção Girar automaticamente que gira automaticamente imagens de retrato muito grandes em 90° para economizar papel. Clique na guia **Recursos** e, na seção Opções de rolo, selecione **Girar automaticamente**. Em seguida, selecione a largura do rolo carregado no menu suspenso **Largura do rolo**.

# **Impressão de uma imagem espelhada**

Se você estiver utilizando um papel de imagem transparente, algumas vezes chamado de backlit, poderá imprimir uma imagem espelhada de seu desenho, de forma que a orientação correta do mesmo será vista quando ele for iluminado pela parte de trás. Utilize um dos métodos a seguir para fazer isso sem alterar a imagem em seu programa de software.

### **Utilização do servidor da Web incorporado**

Para imprimir uma imagem espelhada pelo servidor da Web incorporado, vá para a página **Enviar trabalho** na guia **Principal**. Na árvore **Configurações do trabalho**, selecione **Configurações avançadas** > **Transformações** e, em seguida, selecione uma das configurações no menu suspenso **Imagem espelhada**.

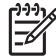

**NOTA:** Saiba que quando enviar mais de um trabalho de uma vez clicando no botão **Adicionar arquivos** no servidor da Web incorporado, todos os trabalhos enviados adotarão as configurações do trabalho final enviado. No entanto, nenhum dos trabalhos da fila de impressão é afetado.

# **Seleção da orientação da imagem**

Ao definir a orientãção da imagem, selecione retrato ou paisagem. Alterar entre retrato e paisagem mudará a orientação da imagem no papel, mas não irá girar a página no rolo. Altere a orientação pelo servidor Web incorporado ou em um driver. Para obter mais informações sobre como girar uma imagem, consulte [Como girar uma imagem na página 89.](#page-100-0)

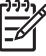

**NOTA:** Saiba que quando enviar mais de um trabalho de uma vez clicando no botão **Adicionar arquivos** no servidor da Web incorporado, todos os trabalhos enviados adotarão as configurações do trabalho final enviado. No entanto, nenhum dos trabalhos da fila de impressão é afetado.

### **Utilização do servidor da Web incorporado**

Para selecionar a orientação da imagem pelo servidor da Web incorporado, vá para a página **Enviar trabalho** na guia **Principal**. Na árvore **Configurações do trabalho**, selecione **Configurações avançadas** > **Orientação** e, em seguida, selecione **Retrato** ou **Paisagem**.

### **Utilização de um driver**

- No driver do Windows, vá para a guia **Papel/Qualidade** e selecione **Retrato** ou **Paisagem**.
- No Mac OS, vá para a caixa de diálogo **Configurar página** e selecione **Retrato** ou **Paisagem**.

# **Remoção das áreas em branco superiores e inferiores**

Além das margens da página definidas para o trabalho, a impressora permitirá 5 milímetros de espaço em branco entre cada impressão. Para remover as áreas em branco superiores e inferiores, selecione o recurso **Remover áreas em branco superiores/inferiores**.

<span id="page-103-0"></span>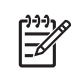

**NOTA:** Saiba que quando enviar mais de um trabalho de uma vez clicando no botão **Adicionar arquivos** no servidor da Web incorporado, todos os trabalhos enviados adotarão as configurações do trabalho final enviado. No entanto, nenhum dos trabalhos da fila de impressão é afetado.

### **Utilização do servidor da Web incorporado**

Para remover as áreas em branco superiores e inferiores pelo servidor da Web incorporado, vá para a página **Enviar trabalho** na guia **Principal**. Na árvore **Configurações do trabalho**, selecione **Configurações avançadas** > **Opções de rolo** e, em seguida, selecione **Remover áreas em branco superiores/inferiores**.

### **Utilização de um driver**

- No driver do Windows, vá para a guia **Recursos** e selecione **Remover áreas em branco superiores/inferiores**.
- Na caixa de diálogo do Mac OS **Imprimir**, vá para o painel **Acabamento** e selecione **Remover áreas em branco superiores/inferiores**.

# **Inserção de um ID de conta**

Utilize este recurso para atribuir um ID de conta a um trabalho de impressão para propósitos de contabilidade. O ID de conta aparece nos relatórios de contabilidade gerados pela impressora. Para controlar as informações de contabilidade do trabalho, configure sua impressora para exigir um ID de conta para cada trabalho enviado. Essa configuração torna o campo ID de conta obrigatório e os trabalhos que não tiverem um ID de conta serão revertidos para um status "aguardando contabilidade".

**NOTA:** Saiba que quando enviar mais de um trabalho de uma vez clicando no botão **Adicionar arquivos** no servidor da Web incorporado, todos os trabalhos enviados adotarão as configurações do trabalho final enviado. No entanto, nenhum dos trabalhos da fila de impressão é afetado.

### **Utilização do servidor da Web incorporado**

Para ativar o recurso ID de conta, vá para a página **Enviar trabalho** na guia **Principal**. Na árvore **Configurações do trabalho**, selecione **Configurações avançadas** > **Opções de rolo** e, em seguida, selecione **ID de conta**.

### **Utilização de um driver**

- No driver do Windows, vá para a guia **Recursos** e digite um **ID de conta** no campo ID de conta.
- Na caixa de diálogo do Mac OS **Imprimir**, vá para o painel **Contabilidade** e digite um **ID de conta** no campo ID de conta.

# **Seleção do modo de emulação de cores**

Selecione o modo de emulação de cores pelo servidor da Web incorporado, em um driver ou no painel frontal. Para obter mais informações sobre as cores gerenciadas por aplicativo e as cores gerenciadas por impressora, consulte [Opções de gerenciamento de cores na página 120.](#page-131-0)

<span id="page-104-0"></span>Para selecionar um modo de emulação de cores pelo servidor da Web incorporado, vá para a página **Enviar trabalho** na guia **Principal**. Na árvore **Configurações do trabalho**, selecione **Configurações avançadas** > **Cor** e, em seguida, selecione uma das configurações no menu suspenso **Gerenciamento de cores**. Se você selecionar a configuração **Emulação da impressora**, poderá selecionar a série da impressora que deseja emular no menu suspenso.

**NOTA:** Saiba que quando enviar mais de um trabalho de uma vez clicando no botão **Adicionar arquivos** no servidor da Web incorporado, todos os trabalhos enviados adotarão as configurações do trabalho final enviado. No entanto, nenhum dos trabalhos da fila de impressão é afetado.

### **Utilização de um driver**

Selecione o modo de emulação de cores das seguintes maneiras:

- No driver do Windows HP-GL/2 ou PostScript, selecione a seção **Gerenciamento de cores** na guia **Cor**.
- Na caixa de diálogo do Mac OS **Imprimir**, selecione o painel **Opções de cores** e, em seguida, selecione **Emulação da impressora**.

### **Utilização do painel frontal**

● No painel frontal, selecione o ícone **endem**e, em seguida, selecione **Preferências de impressão** > **Opções de cor** e o modo de emulação de interesse.

# **Alteração do tratamento de linhas sobrepostas**

A configuração **Mesclar** controla as linhas sobrepostas em uma imagem. Há duas configurações: **Desativado** e **Ativado**.

- Se a opção **Mesclar** estiver **Desativada**, somente a cor da linha superior será impressa no ponto em que as linhas se cruzam.
- Se a opção **Mesclar** estiver **Ativada**, as cores das duas linhas serão mescladas no ponto em que as linhas se cruzam.

### **Utilização do painel frontal**

Para ativar **Mesclar** no painel frontal, selecione o ícone **en la contantal** e, em seguida, selecione **Preferências de impressão** > **Opções do HP-GL/2** > **Ativar mesclagem**. Você pode definir a configuração de mesclagem em alguns programas de software. As configurações no software substituem as do painel frontal.

```
Opções do HP-GL/2
\overline{\blacktriangleright} Selecionar paleta
⊞ Definir paleta
 \blacktriangleright Habilitar combinar
```
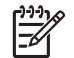

**NOTA:** As configurações de mesclagem não têm efeito nos arquivos PostScript.

# <span id="page-105-0"></span>**Impressão com atalhos**

O driver da impressora fornece muitas opções que podem ser definidas com valores diferentes durante a impressão de um trabalho específico. Um atalho de impressão armazena os valores que são apropriados para um determinado tipo de trabalho, de forma que é possível definir todas as opções com um único clique. Algumas configurações (como tamanho e orientação do papel) podem ser substituídas pelos valores especificados no programa de software.

**NOTA:** Atalhos estão disponíveis apenas nos drivers Windows HP-GL/2 e PostScript.

Para utilizar um atalho, clique na guia **Atalhos de impressão** no driver do Windows.

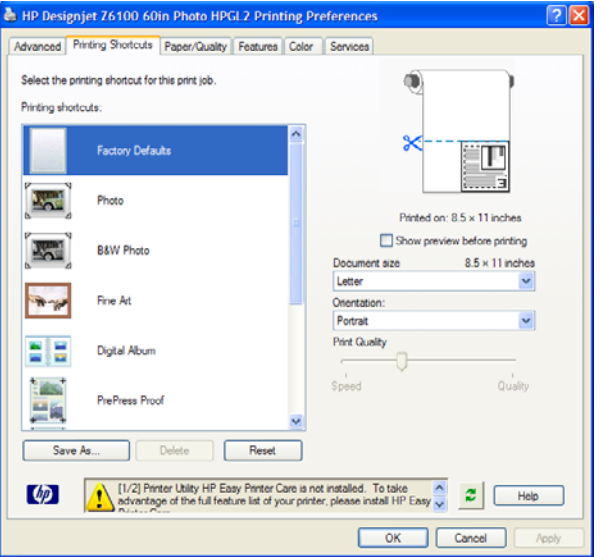

Uma lista de atalhos disponíveis é exibida. Selecione o que corresponde ao trabalho que você deseja imprimir.

As opções de driver estão agora definidas. Imprima imediatamente ou examine as configurações para verificar se elas são apropriadas. Você pode selecionar um atalho e alterar algumas das configurações manualmente.

**DICA:** Verifique pelo menos as configurações que você pode ver na guia **Atalhos de impressão**: tamanho do documento, orientação, etc.

O atalho Padrões de fábrica contém as configurações padrão da impressora. Quando você clica nele, todas as opções são definidas com seus valores padrão.

É possível personalizar os atalhos de impressão de acordo com suas necessidades. Para criar seu próprio atalho:

- **1.** Selecione o atalho com mais condições de satisfazer aos seus requisitos.
- **2.** Altere qualquer valor na guia **Atalhos de impressão** e em outras guias.
- **3.** Salve o novo atalho de impressão.

Se você decidir depois que não quer mais um atalho, poderá excluí-lo.

# **Aguarde para visualizar**

Visualize uma impressão na tela para verificar o layout antes da impressão, o que poderá ajudá-lo a evitar desperdício de papel e tinta.

<span id="page-106-0"></span>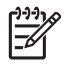

**NOTA:** Se o recurso de aninhamento estiver ativado, a visualização da imagem pode não refletir com precisão o trabalho de impressão real.

### **Utilização do servidor da Web incorporado**

- **1.** Vá para a página **Enviar trabalho** na guia **Principal**.
- **2.** Na árvore **Configurações do trabalho**, selecione **Configurações básicas**.
- **3.** No menu suspenso **Aguarde para visualizar**, selecione **Sim**.
- **4.** Clique no botão **Imprimir** para enviar o trabalho.

Na fila de impressão, é possível ver se o trabalho tem um status "aguardando".

**5.** Para visualizar o trabalho, clique no ícone da coluna Visualização.

**NOTA:** A impressora pode armazenar até 64 páginas para visualização. Se o trabalho selecionado para visualização contiver mais de 64 páginas, o trabalho será cancelado e excluído sem notificação quando a impressora começar a processar a página 65. Se quiser visualizar um trabalho que possui mais de 64 páginas, clique no botão **Continuar** antes que a impressora comece a processar a página 65. Como a imagem de visualização fica pronta assim que a primeira página é processada, você terá tempo suficiente de verificar a imagem de visualização.

#### **Utilização de um driver**

Não é possível visualizar uma impressão nos drivers da impressora. No entanto, a seleção de uma opção de visualização no driver abre o servidor da Web incorporado. Você verá então a imagem na janela de visualização do servidor da Web incorporado.

- Para selecionar a opção de visualização nos drivers do Windows HP/GL-2 ou PS, vá para a quia **Atalhos de impressão** e marque a caixa de seleção **Mostrar visualização antes de imprimir**.
- Para selecionar a opção de visualização no driver do Mac OS, vá para o painel **Acabamento** e marque a caixa de seleção **Exibir visualização de impressão**.
- Você também pode utilizar a opção de visualização de impressão do programa de software.

# **Configuração para impressão de alta qualidade**

Você pode configurar a impressora para impressão de alta qualidade.

#### **Utilização do servidor da Web incorporado**

Pelo servidor da Web incorporado, vá para a página **Enviar trabalho** na guia **Principal**. Na árvore **Configurações do trabalho**, selecione **Configurações básicas** e **Melhor** no menu suspenso **Qualidade de impressão**:

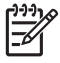

**NOTA:** Saiba que quando enviar mais de um trabalho de uma vez clicando no botão **Adicionar arquivos** no servidor da Web incorporado, todos os trabalhos enviados adotarão as configurações do trabalho final enviado. No entanto, nenhum dos trabalhos da fila de impressão é afetado.

### **Utilização de um driver**

- No driver do Windows, vá para a guia **Papel/Qualidade** e examine a seção Qualidade de impressão. Mova o botão deslizante de qualidade de impressão para a extremidade direita ('**Qualidade**').
- Na caixa de diálogo do Mac OS **Imprimir**, vá para o painel **Qualidade da imagem** e mova o botão deslizante de qualidade de impressão para a extremidade direita ('**Qualidade**').

### **Utilização do painel frontal**

No painel frontal, selecione o ícone **ET e**, em seguida, selecione **Preferências de impressão** > **Selecionar nível de qualidade** > **Melhor**.

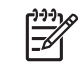

**NOTA:** Se você definir a qualidade de impressão no computador, substituirá a configuração de qualidade do painel frontal.

### **Dicas adicionais**

A seguir estão dicas adicionais para condições específicas de impressão:

- **Impressão em papel fotográfico acetinado**: Se você estiver imprimindo em papel fotográfico acetinado, considere utilizar o Papel fotográfico acetinado profissional HP, que oferece:
	- Uma gama de cores mais variada
	- Melhor densidade óptica de preto
	- Melhor cobertura para PANTONE\*
	- Uma superfície mais suave
	- Mais robustez
- **Sugestões de configuração de qualidade de impressão**: A tabela a seguir mostra as configurações de qualidade de impressão recomendadas e os tipos de papéis para os vários tipos de impressões.

**NOTA:** Imagens de alta densidade devem ser impressas em papel mais pesado (pesado ou brilhante).

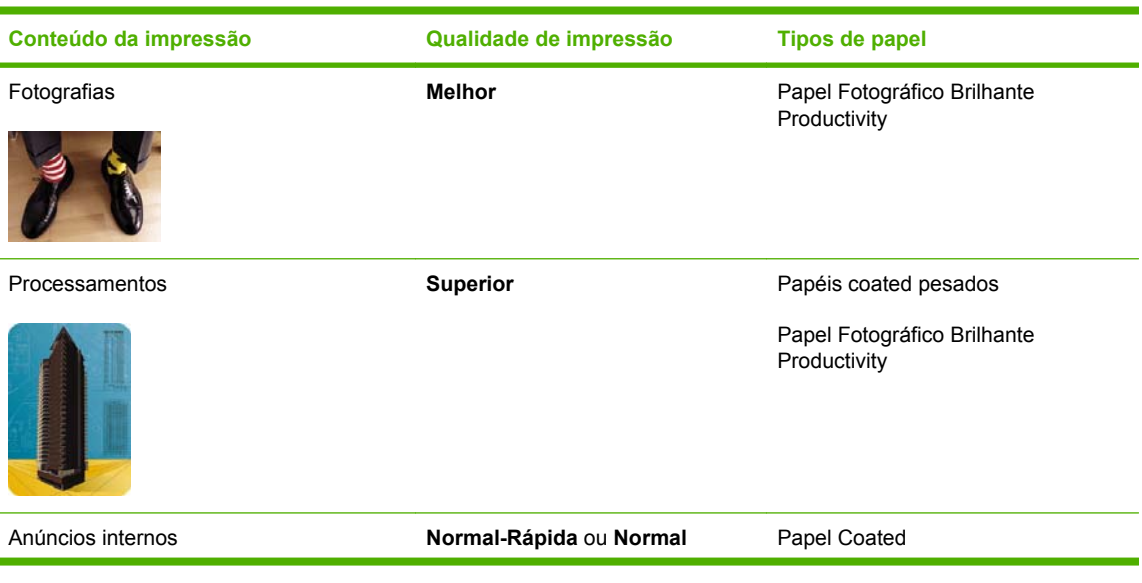
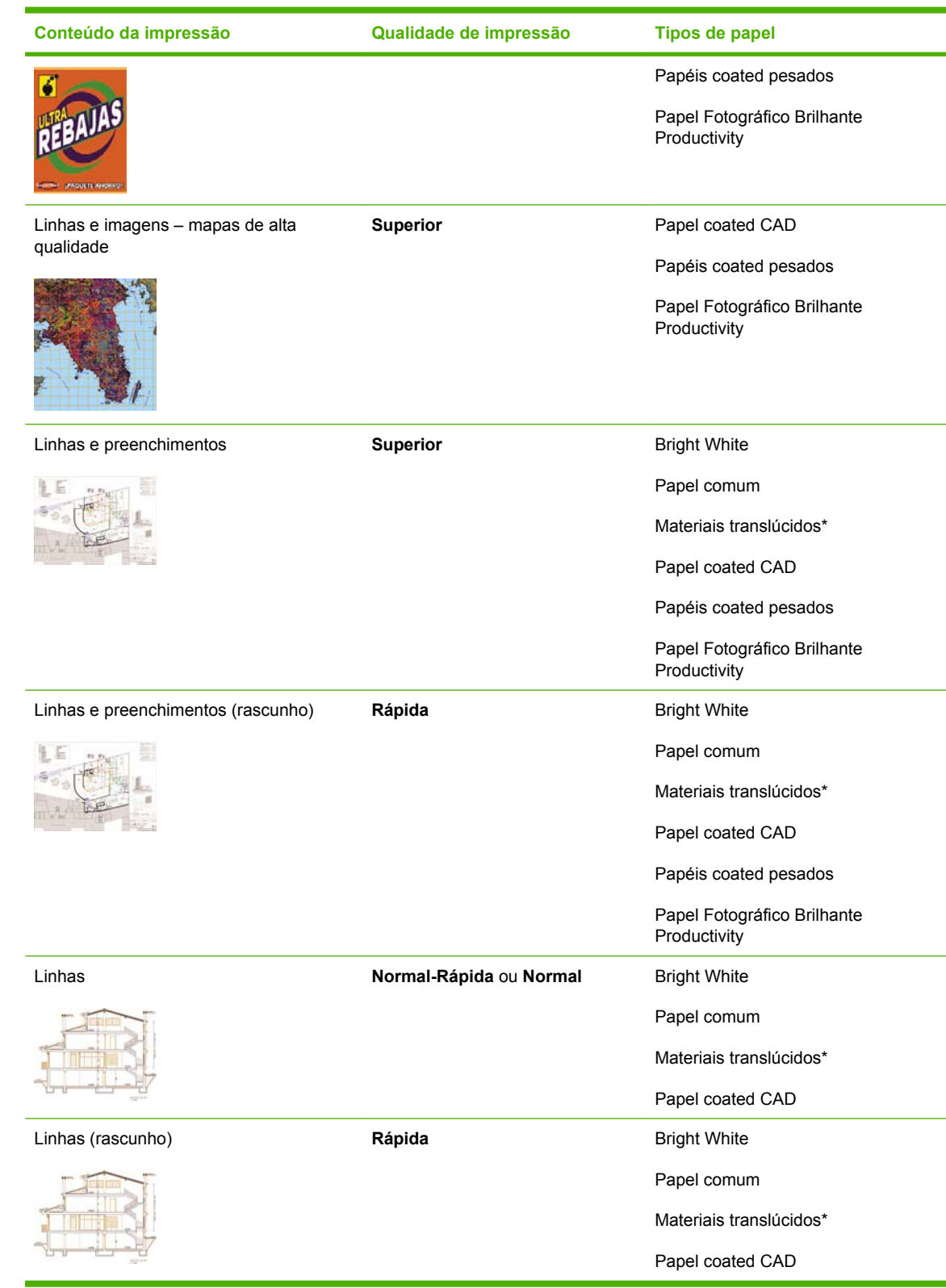

\* Materiais translúcidos incluem Vellum, Papel Comum Translúcido, Papel Vegetal, Filme Transparente e Filme Fosco.

Para obter detalhes técnicos sobre resolução de impressão, consulte [Especificações funcionais](#page-215-0) [na página 204.](#page-215-0)

# **Impressão em escala de cinza**

Você pode converter todas as cores na imagem em tons de cinza. Ao utilizar uma opção em seu programa de gráficos, se a opção estiver disponível, ou ao utilizar o driver.

## **Utilização do servidor da Web incorporado**

Para imprimir em escala de cinza pelo servidor da Web incorporado, vá para a página **Enviar trabalho** na guia **Principal**. Na árvore **Configurações do trabalho**, selecione **Configurações avançadas** > **Cor** e, em seguida, selecione uma configuração no menu suspenso **Cor/Escala de cinza**.

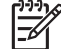

**NOTA:** Saiba que quando enviar mais de um trabalho de uma vez clicando no botão **Adicionar arquivos** no servidor da Web incorporado, todos os trabalhos enviados adotarão as configurações do trabalho final enviado. No entanto, nenhum dos trabalhos da fila de impressão é afetado.

## **Utilização de um driver**

- No driver do Windows HP-GL/2 ou PostScript, vá para a guia **Cor** e examine a seção Opções de cor. Selecione **Imprimir em escala de cinza** e, em seguida, selecione uma das duas opções de escala de cinza disponíveis.
- Na caixa de diálogo do Mac OS **Imprimir**, vá para o painel **Opções de cor** e selecione **Cor**. Selecione **Imprimir em escala de cinza** e, em seguida, selecione uma das duas opções de escala de cinza disponíveis.

Há duas opções de escala de cinza:

- **Somente tintas cinza e preta**: com esta opção, apenas tintas cinza e preta são utilizadas para produzir a imagem em escala de cinza.
- **Conjunto completo de tintas**: com esta opção, uma combinação de cores é utilizada para produzir a imagem em escala de cinza.

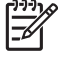

**NOTA:** A opção **Conjunto completo de tintas** pode produzir melhores resultados. Tente utilizar essa opção se estiver ocorrendo um efeito bronze ao imprimir em papel brilhante. Consulte [A imagem possui um brilho metálico \(bronze\) na página 163](#page-174-0).

# **Impressão de um rascunho**

Você pode configurar a impressora para impressão de alta qualidade e rápida.

## **Utilização do servidor da Web incorporado**

Pelo servidor da Web incorporado, vá para a página **Enviar trabalho** na guia **Principal**. Na árvore **Configurações do trabalho**, selecione **Configurações básicas** e **Rápida** no menu suspenso **Qualidade de impressão**:

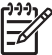

**NOTA:** Saiba que quando enviar mais de um trabalho de uma vez clicando no botão **Adicionar arquivos** no servidor da Web incorporado, todos os trabalhos enviados adotarão as configurações do trabalho final enviado. No entanto, nenhum dos trabalhos da fila de impressão é afetado.

## **Utilização de um driver**

- No driver do Windows HP-GL/2 ou PostScript, vá para a guia **Papel/Qualidade** e examine a seção Qualidade de impressão. Mova o botão deslizante de qualidade de impressão para a extremidade esquerda ('**Velocidade**').
- Na caixa de diálogo do Mac OS **Imprimir**, vá para o painel **Qualidade da imagem** e mova o botão deslizante de qualidade de impressão para a extremidade esquerda ('**Velocidade**').

## **Utilização do painel frontal**

No painel frontal, selecione o ícone  $\Box$ <br>No painel frontal, selecione o ícone  $\Box$  e, em seguida, selecione **Preferências de impressão** > **Selecionar nível de qualidade** > **Rápida**.

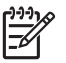

**NOTA:** Se você definir a qualidade de impressão no computador, substituirá a configuração de qualidade do painel frontal.

# **Gerenciamento de trabalhos de impressão**

#### **Envio de um trabalho**

- **1.** Acesse o servidor da Web incorporado. Consulte [Opções de configuração do servidor da Web](#page-35-0) [incorporado na página 24.](#page-35-0)
- **2.** Vá para a página **Enviar trabalho** na guia **Principal**.

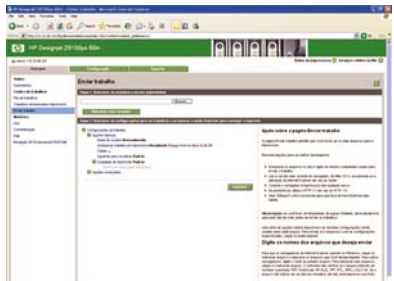

**3.** Clique no botão **Adicionar arquivos** para navegar pelo computador e selecione os arquivos a serem impressos.

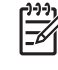

**NOTA:** O envio de um trabalho de impressão pelo servidor da Web incorporado *não* requer que você tenha o driver da impressora nem o software que foi utilizado para criar o arquivo instalado em seu computador.

**4.** Defina qualquer outra opção de trabalho desejada na árvore **Configurações do trabalho**.

Se você deixar uma opção definida como **Padrão**, a configuração salva no trabalho será utilizada. Se não houver configuração para essa opção, a configuração na impressora será usada. A configuração na impressora pode ser alterada no painel frontal ou, em alguns casos, na página Configuração do dispositivo do servidor da Web incorporado.

**5.** Clique no botão **Imprimir**.

**NOTA:** Saiba que quando enviar mais de um trabalho de uma vez clicando no botão **Adicionar arquivos** no servidor da Web incorporado, todos os trabalhos enviados adotarão as configurações do trabalho final enviado. No entanto, nenhum dos trabalhos da fila de impressão é afetado.

## **Como salvar um trabalho**

Só é possível salvar um trabalho ao enviá-lo para impressão:

- **1.** Acesse o servidor da Web incorporado. Consulte [Opções de configuração do servidor da Web](#page-35-0) [incorporado na página 24.](#page-35-0)
- **2.** Vá para a página **Enviar trabalho** na guia **Principal**.
- **3.** Clique no botão **Adicionar arquivos**, navegue pelo computador e selecione o arquivo a ser impresso.
- **4.** Se você deseja enviar mais de um trabalho, clique no botão **Adicionar arquivos** para adicionar mais arquivos.
- **5.** Na árvore **Configurações do trabalho**, vá para **Configurações básicas** e defina a opção **Armazenar trabalho na impressora** como **Ativada**.

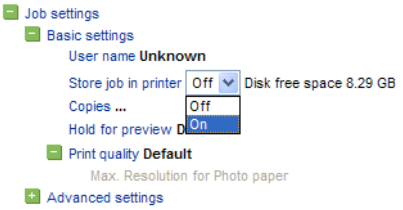

- **6.** Defina qualquer outra opção de trabalho desejada na árvore **Configurações do trabalho**.
- **7.** Clique no botão **Imprimir**.

O trabalho aparece em Trabalhos armazenados na impressora na guia **Principal**.

## **Reimpressão de um trabalho antigo**

Se você pretende reimprimir um trabalho posteriormente, com algumas alterações nas configurações (como tamanho ou qualidade), poderá armazená-lo na impressora para que não seja preciso reenviálo.

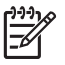

**NOTA:** Se você deseja reimprimir o trabalho sem alterações, poderá fazer isso na fila de impressão sem salvá-lo.

Reimprima trabalhos antigos pelo servidor da Web incorporado ou no painel frontal.

#### **Utilização do servidor da Web incorporado**

Reimprima quaisquer trabalhos listados na fila de impressão ou na lista de trabalhos armazenados na impressora.

- Vá para **Fila de trabalhos** na guia **Principal**, selecione o trabalho que deseja reimprimir e clique no botão **Reimprimir**.
- Vá para a página **Trabalhos armazenados na impressora** na guia **Principal**, selecione o trabalho que deseja imprimir, modifique as opções de impressão, conforme necessário, e clique em **Salvar**, **Imprimir** ou **Imprimir e salvar**.

#### **Utilização do painel frontal**

Reimprima um trabalho no painel frontal de uma de duas maneiras, dependendo do trabalho que deseja reimprimir.

- Para reimprimir o último trabalho que foi impresso, selecione o ícone  $\Box$ e, em seguida, selecione **Reimprimir o último trabalho**.
	- Para reimprimir qualquer outro trabalho, selecione o ícone **CI** e **Fila de trabalhos**. Em seguida, escolha o trabalho que deseja reimprimir e selecione **Reimprimir**. Selecione o número de cópias que deseja imprimir e clique em **OK**.

#### **Cancelamento de um trabalho**

Cancele um trabalho no painel frontal ao pressionar o botão Cancelar ou pelo servidor da Web incorporado ao selecionar o trabalho na fila e clicar no botão **Cancelar**.

Você também pode utilizar o driver para cancelar.

A impressora avança o papel como se a impressão tivesse terminado.

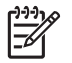

●

**NOTA:** Um trabalho de várias páginas ou um arquivo grande pode levar mais tempo para parar do que outros arquivos.

## **Gerenciamento da fila de impressão**

A fila pode conter mais de um trabalho. Se esse for o caso, a impressora armazena os trabalhos em uma fila enquanto imprime a página atual.

#### **Como priorizar um trabalho na fila**

No painel frontal: para que trabalhos pendentes na fila sejam os próximos a serem impressos,

selecione o ícone **e, em seguida, selecione <b>Fila de trabalhos**. Escolha o trabalho que deseja que seja o próximo a ser impresso e selecione **Mover para frente**.

Pelo servidor da Web incorporado: escolha o trabalho que deseja que seja o próximo a ser impresso na fila e selecione **Mover para frente**.

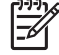

**NOTA:** Se o aninhamento estiver ativado, o trabalho priorizado poderá continuar aninhado com outros. Se você deseja que apenas esse trabalho seja o próximo a ser impresso, e no seu próprio rolo, primeiro, desative o aninhamento e depois o mova para a frente da fila, conforme descrito.

#### **Identificação de um trabalho na fila**

A melhor maneira de examinar a fila é pelo servidor da Web incorporado, na página **Fila de trabalhos** na guia **Principal**. Gerencie a fila e obtenha informações completas sobre cada trabalho ao clicar no nome do arquivo.

Você também pode gerenciar a fila no painel frontal. Para fazer isso, selecione o ícone  $\Box$  e, em seguida, selecione **Fila de trabalhos**. Você pode ver uma lista de trabalhos na fila, cada um com um ícone que descreve seu status, como pendente, ativo, concluído ou cancelado.

#### **Exclusão de um trabalho da fila**

Em circunstâncias normais, não há necessidade de excluir um trabalho da fila depois de imprimi-lo, uma vez que ele sairá da fila conforme mais arquivos forem enviados. No entanto, se você enviou um Da mesma forma, é possível excluir um trabalho que ainda não foi impresso.

Se o trabalho estiver sendo impresso no momento (status = **imprimindo**) e você quiser cancelar o trabalho e excluí-lo, clique no ícone **Cancelar** no servidor da Web ou pressione o botão Cancelar no painel frontal e, em seguida, exclua-o da fila.

## **Como fazer cópias de um trabalho na fila**

Para fazer cópias extras de qualquer trabalho na fila, selecione-o pelo servidor da Web incorporado, clique no ícone **Reimprimir** e, em seguida, especifique o número de cópias que deseja. O trabalho será movido para o topo da fila.

Você também pode fazer isso no painel frontal: selecione o ícone **e de la alguna de la alguna de la alguna de l de trabalhos**. Selecione o trabalho, **Cópias**, especifique o número de cópias que deseja e pressione o botão OK. Essa ação substitui qualquer valor definido no software.

**NOTA:** Se **Girar** estiver **Ativado** ao enviar o arquivo, cada cópia será girada.

Se o trabalho já foi impresso, use **Mover para frente** para movê-lo para o topo da fila.

#### **Compreensão do status do trabalho**

Estas são as possíveis mensagens de status do trabalho, aproximadamente na ordem em que são exibidas:

- recebendo: a impressora está recebendo o trabalho do computador.
- **aguardando processamento**: o trabalho foi recebido pela impressora e está aguardando ser processado (para trabalhos enviados apenas pelo servidor da Web incorporado).
- **processando**: a impressora está analisando e processando o trabalho.
- **preparando para impressão**: a impressora está executando verificações do sistema de gravação antes de imprimir o trabalho.
- **aguardando para imprimir**: o trabalho está aguardando que o mecanismo de impressão fique disponível para continuar a impressão.
- **aguardando aninhamento**: a impressora está configurada com **Aninhamento=Ativado** e está aguardando outro trabalho para concluir o aninhamento e continuar a impressão.
- **em pausa**: o trabalho foi enviado com a opção **aguarde para visualizar** e está em pausa.

**NOTA:** Se a impressora parar durante a impressão de um trabalho e o recurso da fila estiver ativado, o trabalho parcialmente impresso aparecerá na fila como **em pausa** quando a impressora for ligada novamente. Quando você retomar o trabalho, ele começará a ser impresso a partir da página na qual foi interrompido.

- **aguardando papel**: o trabalho não pode ser impresso porque o papel necessário não está carregado na impressora. Carregue o papel necessário e clique em **Continuar** para retomar o trabalho.
- **aguardando contabilidade**: o trabalho não pode ser impresso porque a impressora exige que todos os trabalhos tenham um ID. Digite o ID da conta e clique em **Continuar** para retomar o trabalho.
- **imprimindo**
- <span id="page-114-0"></span>● **secando**
- cortando papel
- ejetando página
- **cancelando**: o trabalho está sendo cancelado, mas permanecerá na fila de trabalhos da impressora.
- excluindo: o trabalho está sendo excluído da impressora.
- **impresso**
- cancelado: o trabalho foi cancelado pela impressora.
- **cancelado pelo usuário**
- **trabalho vazio**: o trabalho não contém nada para impressão.

#### **Aninhar trabalhos para economizar papel**

Aninhamento significa posicionar imagens lado-a-lado em um papel, em vez de uma depois da outra. Faça isso para evitar desperdício de papel. O desenho abaixo à esquerda ilustra o conceito geral de trabalhos de impressão aninhados. O desenho abaixo à direita ilustra três trabalhos de impressão impressos com o recurso de aninhamento desativado.

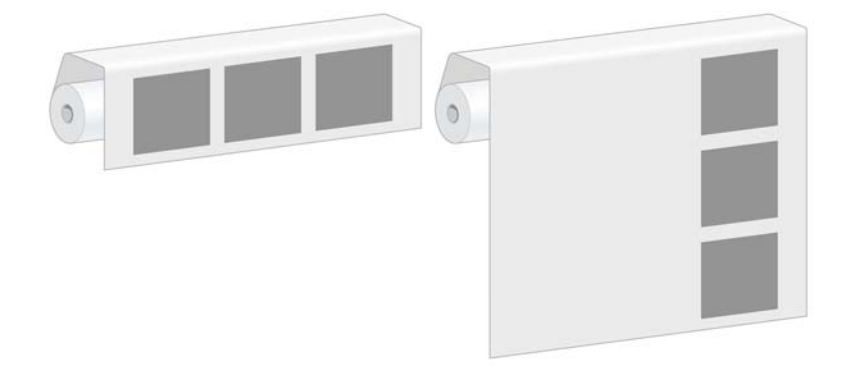

#### **Quando a impressora tenta aninhar páginas?**

Quando o menu **Gerenciamento de trabalho** no painel frontal ou a página de Configuração no servidor da Web incorporado mostra que o **Aninhamento** está **Ativado**, a impressora aninha páginas.

#### **Quanto tempo a impressora aguarda por outro arquivo?**

Para que impressora realize o melhor aninhamento possível, ela aguarda após receber um arquivo para determinar se as páginas subseqüentes serão aninhadas com ele. Esse período é terminado pelo tempo de espera do aninhamento; o padrão de fábrica desse tempo é de 2 minutos. Isso significa que a impressora aguarda por até 2 minutos após o último arquivo ser recebido para então imprimir o aninhamento final.

É possível alterar esse tempo de espera no painel frontal. Selecione o ícone **Leuvelle** selecione **Opções de gerenciamento do trabalho** > **Opções de aninhamento** > **Selecionar tempo espera**. É possível selecionar de 1 99 minutos.

**NOTA:** O aninhamento requer que você defina o recurso **Iniciar a impressão** como **Depois de processar**. Para isso, selecione o ícone **e selecione o pções de gerenciamento do** 

**trabalho** > **Iniciar a impressão** e selecione **Depois de processar**.

Enquanto a impressora está aguardando, o tempo de espera restante é exibido no painel frontal Você pode imprimir o aninhamento (cancelar o tempo de espera de aninhamento), pressionando o botão Cancelar.

#### **Quais páginas podem ser aninhadas?**

Todas as páginas podem ser aninhadas, a menos que sejam tão grandes que não seja possível ajustar duas delas lado a lado no rolo ou que existam mais páginas a serem ajustadas na quantidade de rolo restante. Um único grupo de páginas aninhadas não pode ser dividido entre dois rolos.

#### **Configurar a opção de aninhamento**

No painel frontal da impressora: selecione o ícone **e selecione opções de gerenciamento do trabalho** > **Opções de aninhamento** > **Habilitar aninhamento** e selecione **Desativado**, **Em ordem** ou **Ordem otimizada**.

Abaixo, três opções de aninhamento.

● **Desativado**

Selecione a configuração **Desativado** para desativar o recurso de aninhamento.

**Em ordem** 

As páginas são aninhadas no rolo na mesma ordem em que foram enviadas à impressora. O aninhamento é interrompido e impresso assim que uma das condições é atingida:

- O aninhamento está completo, isto é, o papel restante no rolo é insuficiente para acomodar a próxima página enviada.
- O tempo de espera de aninhamento se esgotou.
- A página seguinte é incompatível com as páginas já aninhadas.

Para obter mais informações sobre a compatibilidade de uma página, consulte [Como a](#page-116-0) [compatibilidade de trabalho é definida na página 105.](#page-116-0)

A vantagem do aninhamento Em ordem é que o tempo de espera para páginas a aninhar – e, portanto, o tempo de impressão total – é normalmente reduzido porque existem mais condições para interromper o aninhamento. A desvantagem é que o aninhamento é interrompido pela primeira página incompatível enviada, mesmo se um comprimento de papel suficiente e páginas compatíveis adicionais estiverem na fila. Isso significa que existe uma probabilidade maior de que o papel não seja usado de forma eficiente.

● **Ordem otimizada**

As páginas são aninhadas no rolo independentemente de quando foram enviadas à impressora. Uma página incompatível não interrompe um aninhamento. Em vez disso, a impressora aguarda mais páginas compatíveis e enfileira as incompatíveis até uma das três condições ser atingida:

- O aninhamento está completo, isto é, o comprimento de papel restante no rolo é muito curto para acomodar a próxima página enviada.
- O tempo de espera de aninhamento se esgotou
- A fila da página incompatível está cheia. A impressora enfileira até seis páginas incompatíveis enquanto aninha páginas compatíveis. Ao receber a sétima página incompatível, o aninhamento será interrompido e impresso. Em seguida, as páginas da fila de páginas incompatíveis são impressas.

Para obter mais informações sobre a compatibilidade de um trabalho, consulte [Como a](#page-116-0) [compatibilidade de trabalho é definida na página 105.](#page-116-0)

<span id="page-116-0"></span>A vantagem do aninhamento de Ordem otimizada é que ele normalmente desperdiça menos papel porque o ninho não é interrompido quando uma página incompatível é enviada. A desvantagem é que o tempo de impressão total é normalmente mais longo porque a impressora aguarda páginas compatíveis.

t

**NOTA:** As páginas podem não ser impressas na ordem em que foram enviadas à impressora quando a opção Ordem otimizada estiver selecionada.

#### **Como a compatibilidade de trabalho é definida**

Para ficar no mesmo aninhamento, cada página deve ser compatível das seguintes formas:

- Todas devem ter a mesma configuração de qualidade de impressão.
- A configuração **Máximo de detalhes** deve ser a mesma para todas as páginas.
- A configuração **Espelho** deve ser igual para todas a páginas.
- A **Tentativa de renderização** deve ser igual para todas as páginas.
- A configuração **Cortador** deve ser igual para todas a páginas.
- As configurações de ajuste de cores devem ser as mesmas para todas a páginas. Elas são conhecidas como **Configurações avançadas de cores** no driver do Windows e como **Configurações CMYK** no driver do Mac OS.
- Todas as páginas devem ser coloridas ou em escala de cinza. As páginas não podem ser uma combinação de cores e escala de cinza.
- Todas as páginas devem fazer parte de um dos grupos a seguir; os dois grupos não podem estar misturados no mesmo aninhamento:
	- HP-GL/2, RTL e CALS G4
	- PostScript, PDF, TIFF e JPEG
- As páginas JPEG, TIFF e CALS G4 com resolução superior a 300 dpi não devem ser aninhadas com outras páginas.

#### **Aninhamento com linhas pontilhadas**

Ιਤ∕

Linhas pontilhadas são linhas impressas no papel durante um trabalho de impressão para indicar onde o papel deve ser cortado para criar um tamanho de papel específico. As linhas pontilhadas não podem ser impressas para trabalhos individuais ou para vários trabalhos impressos com o recurso de aninhamento.

**NOTA:** Selecionar a opção de linhas pontilhadas no menu **Opções de aninhamento** substitui a configuração no menu **Opções de impressão** para um trabalho individual.

Para imprimir linhas pontilhadas para vários trabalhos com o recurso de aninhamento pelo servidor da Web incorporado:

- **1.** Vá até a página **Configurações da impressora** na guia **Configuração**.
- **2.** Selecione **Configurações da impressora** > **Gerenciamento de trabalho** e selecione Sim a partir do menu suspenso **Aninhamento**.
- **3.** Vá até a página **Enviar trabalho** na guia **Principal**.
- **4.** Na árvore **Configurações do trabalho**, selecione **Configurações avançadas** > **Opções de rolo** e selecione **Sim** a partir do menu suspenso **Ativar linhas pontilhadas**.

Para obter informações sobre como imprimir linhas pontilhadas para trabalhos individuais, consulte [Impressão de linhas pontilhadas na página 88](#page-99-0).

## **Verificar a utilização da tinta e do papel para um trabalho**

Existem dois métodos para verificar a utilização da tinta e do papel para um trabalho.

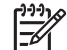

**NOTA:** A precisão das estatísticas de utilização não é garantida.

#### **Estatísticas da tinta e do papel com o HP Easy Printer Care (Windows) ou o HP Printer Utility (Mac OS)**

- **1.** Acesse o HP Easy Printer Care (Windows) ou o HP Printer Utility (Mac OS). Consulte [Opções de](#page-37-0) [configuração do HP Easy Printer Care \(Windows\) ou HP Printer Utility \(Mac OS\) na página 26.](#page-37-0)
- **2.** Vá até a janela **Contabilização** para exibir informações sobre os trabalhos mais recentes.
- **3.** No Windows, vá para a guia **Contabilidade de trabalhos**.

No Mac OS, selecione **Informações** > **Contabilização de trabalho** e clique no botão **Consultar**.

#### **Estatísticas da impressora com o Servidor Web incorporado**

Para obter estatísticas da impressora pelo servidor da Web incorporado, vá até a página **Contabilização** na guia **Principal** e encontre o trabalho para o qual deseja informações.

# **Solicitar impressões internas da impressora**

As impressões internas fornecem vários tipos de informações sobre a impressora. Solicite essas impressões a partir do painel frontal, sem usar um computador.

Antes de solicitar qualquer impressão interna, verifique se o papel está carregado e se a mensagem **Pronta** é exibida na tela do painel frontal.

Para imprimir uma impressão interna, selecione o ícone , **Impressões internas** e, em seguida, selecione o tipo de impressão interna desejada.

As seguintes opções estão disponíveis:

- Demonstração: mostra algumas capacidades da impressora
- Mapa de menu: mostra detalhes de todos os menus do painel frontal
- Configuração: mostra todas as configurações atuais do painel frontal
- Relatório de uso: mostra estimativas do número total de impressões, número de impressões por tipo de papel e por qualidade de impressão, e a quantidade total de tinta usada por cor. A precisão dessas estimativas não é garantida.
- Paleta HP-GL/2: mostra as definições das cores ou da escala de cinza da paleta de cores atualmente selecionada
- Lista de fontes PostScript : lista as fontes PostScript instaladas na impressora (somente para impressora PostScript)
- Informações de serviço: fornece as informações necessárias para os engenheiros do serviço

# **Usar papel economicamente**

Estas são algumas recomendações para o uso econômico do papel:

- Se estiver imprimindo mais de um trabalho, considere o aninhamento de trabalhos. Aninhamento significa posicionar imagens lado-a-lado em um papel, em vez de uma depois da outra. Consulte [Aninhar trabalhos para economizar papel na página 103](#page-114-0).
- Talvez você possa economizar o rolo de papel usando as seguintes opções:
	- No driver HP-GL/2 para Windows ou PostScript, selecione a guia **Recursos** e **Remover áreas em branco superiores/inferiores** ou **Girar 90 graus**.
	- Na caixa de diálogo **Imprimir** do Mac OS, selecione o painel **Acabamento** e **Remover áreas em branco superiores/inferiores** ou **Girar 90 graus**.
- Se você visualizar a impressão no computador antes de imprimir, às vezes poderá evitar o desperdício de papel em impressões que contenham erros óbvios. Consulte [Aguarde para](#page-105-0) [visualizar na página 94](#page-105-0).

**NOTA:** Saiba que quando enviar mais de um trabalho de uma vez clicando no botão **Adicionar arquivos** no servidor da Web incorporado, todos os trabalhos enviados adotarão as configurações do trabalho final enviado. No entanto, nenhum dos trabalhos da fila de impressão é afetado.

# **Usar tinta economicamente**

Estas são algumas recomendações para o uso econômico de tinta:

- Para impressões de rascunho, use papel simples e mova o botão deslizante de qualidade de impressão para a extremidade esquerda da escala ('**Velocidade**').
- Limpe os cabeçotes de impressão somente quando necessário e limpe apenas os que necessitarem. A limpeza dos cabeçotes de impressão pode ser útil, mas gasta tinta.
- Deixe a impressora permanentemente ligada para que ela possa manter os cabeçotes de impressão em boas condições automaticamente. Essa manutenção regular do cabeçote de impressão utiliza uma quantidade pequena de tinta. Entretanto, se isso não ocorrer, a impressora pode utilizar mais tinta posteriormente para restaurar a integridade dos cabeçotes de impressão.
- Impressões largas fazem um uso mais eficiente da tinta do que impressões estreitas

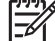

**NOTA:** Saiba que quando enviar mais de um trabalho de uma vez clicando no botão **Adicionar arquivos** no servidor da Web incorporado, todos os trabalhos enviados adotarão as configurações do trabalho final enviado. No entanto, nenhum dos trabalhos da fila de impressão é afetado.

# **Alterar a configuração de idioma do gráfico**

A não ser que esteja solucionando um dos problemas citados na seção a seguir, você não precisará alterar a configuração da linguagem gráfica padrão (**Automático**). Evite alterar a configuração porque definir uma linguagem gráfica específica significa que você pode imprimir apenas arquivos criados nessa linguagem.

 $\overline{\prec}$ 

**NOTA:** Qualquer configuração selecionada no HP Easy Printer Care (Windows) ou HP Printer Utility (Mac OS) substitui a configuração selecionada no painel frontal.

## **Use o painel frontal**

Para alterar a configuração de linguagem gráfica, selecione o ícone **e preferências de**<br>Para alterar a configuração de linguagem gráfica, selecione o ícone e selecione **Preferências de impressão** > **Selecionar linguagem gráfica**, em que as seguintes opções estão disponíveis.

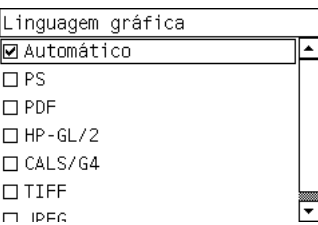

- Selecione **Automático** para permitir que a impressora determine o tipo de arquivo que está recebendo. Essa configuração funciona para a maioria dos aplicativos de software.
- Selecione PS se você estiver imprimindo apenas arquivos PostScript, se seus trabalhos PostScript não iniciarem com o cabeçalho padrão PostScript (%!PS) e não incluírem os comandos de alternância de linguagem PJL

Como alternativa, selecione **PS** se você já tiver tido problemas ao fazer download de fontes PostScript. Nesse caso, selecione novamente **Automático** depois de fazer download das fontes.

Se estiver fazendo download de fontes por uma conexão USB, selecione o ícone  $\boxed{H}$  e selecione **Preferências de impressão** > **PS** > **Selecionar codificação**.

● Selecione **TIFF**, **JPEG**, **PDF** ou **CALS G4** apenas se estiver enviando um arquivo do tipo apropriado diretamente para a impressora, sem usar um driver. Isso, normalmente, é feito apenas pelo servidor da Web incorporado, que configura a linguagem sem intervenção do usuário.

**NOTA:** As opções **PS** e **PDF** estão disponíveis somente com impressoras PostScript.

## **Use o HP Easy Printer Care (Windows) ou o HP Printer Utility (Mac OS)**

Siga as próximas etapas para alterar a configuração de linguagem do gráfico no HP Easy Printer Care e HP Printer Utility.

**1.** No Windows, clique na guia **Configurações**, em seguida, **Configurações da impressora** > **Preferências de impressão**.

No Mac OS, selecione a guia **Configuração**, em seguida, **Configurações da impressora** > **Definir configurações da impressora** > **Preferências de impressão**.

- **2.** Selecione uma das opções a seguir:
	- Selecione **Automático** para permitir que a impressora determine o tipo de arquivo que está recebendo. Essa configuração funciona para a maioria dos aplicativos de software. **Automático** é o valor recomendado.
	- Selecione **HP-GL/2** somente se você estiver enviando um arquivo do tipo apropriado diretamente para a impressora, sem passar por um driver

# **7 Gerenciamento de cores**

- [O que é cor?](#page-121-0)
- [O problema: a cor no mundo dos computadores](#page-121-0)
- [A solução: gerenciamento de cores](#page-123-0)
- [Cor e impressora](#page-125-0)
- [Um resumo do processo de gerenciamento de cores](#page-126-0)
- [Calibração de cores](#page-127-0)
- [Perfis de cores](#page-128-0)
- [Opções de gerenciamento de cores](#page-131-0)
- [Opções de ajuste de cor](#page-132-0)
- [Execução da compensação do ponto preto](#page-133-0)
- [Definir a tentativa de renderização](#page-134-0)
- [Emulação PANTONE\\* Profissional da HP](#page-134-0)
- [Modos de emulação de cores](#page-136-0)

# <span id="page-121-0"></span>**O que é cor?**

Nós enxergamos o mundo a nossa volta repleto de cores. As cores simplesmente são uma das formas como vivenciamos nosso ambiente, sendo, portanto, subjetivas. Nossas experiências com as cores estão intimamente relacionadas à atividade cerebral desencadeada por sinais enviados pelos olhos. Esses sinais passam por uma seqüência complexa e altamente interconectada de estágios de processamento que criam uma relação direta entre o que a visão emite e o que vivenciamos. Os sinais enviados pela visão dependem das células fotossensíveis que revestem o fundo do olho, que podem ser de três tipos, todos sensíveis a radiação eletromagnética mas com propriedades físicas diferentes (comprimentos de onda). Essa radiação eletromagnética é chamada de luz, e os objetos parecem ter determinadas cores por causa da forma como interagem com a luz (por emissão, reflexão, absorção, transmissão, dispersão etc).

Nossa relação pessoal com a cor também sofre influência de nossas experiências e memórias anteriores e da forma como traduzidos nossas experiências em palavras. Finalmente, fatores ambientais, como mudanças na iluminação, no conteúdo da cena ou na proximidade com outras cores, também desempenham um papel importante, pois afetam a maneira como vemos uma imagem ou imprimimos uma parte essencial das cores que enxergaremos. Diferenças em todos esses aspectos (desde características fisiológicas entre as pessoas até diferenças em experiências de vida, memórias e tendências lingüísticas) podem resultar em respostas diferentes mesmo quando as pessoas observam a mesma experiência de luz refletida em um único objeto. No entanto, também existem semelhanças na forma como as pessoas enxergam as cores. É possível fazer considerações bem específicas sobre a cor com as quais os outros concordarão quando examinadas com cuidado. Concluindo: podemos dizer que a cor resulta da interação entre a luz, os objetos e o indivíduo, o que faz dela um fenômeno muito complexo e altamente subjetivo.

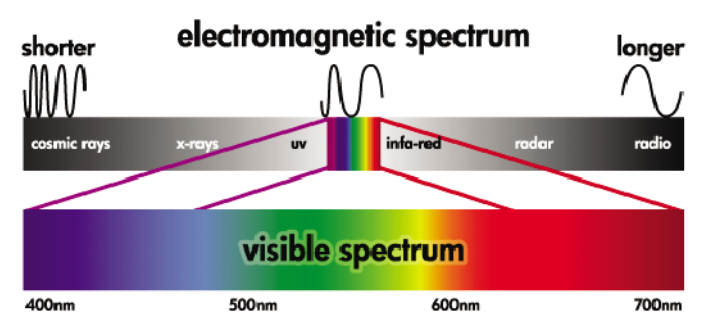

# **O problema: a cor no mundo dos computadores**

Dispositivos de formação de imagens em cores, como impressoras, monitores, projetores e televisões, criam cores por métodos e materiais diferentes (colorantes). Os monitores, por exemplo, utilizam colorantes que emitem vermelho (comprimento de onda longo), verde (comprimento de onda médio) e azul (comprimento de onda curto). Uma cor branca exige todos os três colorantes e a cor preta requer que nenhum deles seja usado (ou seja, que nenhuma luz seja emitida). Os dispositivos que usam colorantes de emissão de luz são chamados de aditivos porque a luz originada deles é agregada antes de penetrar nos olhos de quem a vê. As impressoras, por outro lado, usam materiais que absorvem partes da luz que incide sobre elas. Elas são chamadas de subtrativas. Normalmente, as impressoras usam tintas das cores ciano (absorve vermelho), magenta (absorve verde) e amarelo (absorve azul), bem como uma tinta preta adicional que absorve a luz em todos os comprimentos de onda. Para obter a cor branca, a impressora não deve absorver nenhuma luz que ilumina o papel; para obter a cor preta, todas as tintas precisam ser usadas para absorver toda a luz presente.

Para controlar a saída dos dispositivos de imagens em cores, os seguintes espaços de cores são normalmente usados:

**RGB (vermelho, verde e azul)** é o espaço de cor geralmente usado para dispositivos aditivos. Uma cor é representada por uma combinação de quantidades específicas de colorantes vermelho, verde e azul que criam a faixa (gama) de cores no dispositivo.

**NOTA:** As cores em dispositivos subtrativos também podem ser controladas usando dados RGB. Especialmente quando o controle sobre a tinta preta da impressora é desnecessário, essa é uma opção eficiente.

● **CMYK (ciano, magenta, amarelo e preto)** é o espaço de cores para dispositivos subtrativos, como impressoras e máquinas de impressão. Uma cor é representada pela combinação das tintas ciano, magenta, amarela e preta, e as combinações permitem compor a gama completa de cores no dispositivo.

Os espaços de cores são apenas métodos de controlar dispositivos de imagens em cores diferentes. Eles não descrevem as cores diretamente. Os mesmos valores CMYK, por exemplo, criam cores distintas quando enviados a impressoras diferentes que usam tintas e tipos de papel diferentes. Por exemplo, considere uma impressora que utiliza tintas para uso externo ou interno. A impressora (hardware) é a mesma, porém você tem duas gamas de cores diferentes, devido às diferentes composições químicas das tintas (tintas à base de tinturas versus tintas pigmentadas). Além disso, as impressoras precisam trabalhar com tipos de papel diferentes já que a interação de tinta com o papel depende da sua composição química. Assim, as cores resultantes de determinados valores CMYK dependem dos tipos de tintas e papéis usados com a impressora. Se isso ocorre usando a mesma impressora, você pode facilmente imaginar como podem ocorrer resultados diferentes com impressoras que usam tecnologias diferentes e, portanto, usam composições químicas de tintas diferentes.

A situação se repete com os dispositivos controlados por RGB. Por exemplo, imagine que dois monitores diferentes do mesmo fabricante têm seus pontos brancos em 9600 K e 6500 K, respectivamente. Suas cores serão diferentes porque se relacionarão a referências de pontos brancos distintas. A situação varia ainda mais entre monitores de fabricantes diferentes. Para emular a temperatura de cores padrão da indústria de artes gráficas, defina o ponto branco de seu monitor para 5000 K (também conhecido como D50).

**NOTA:** O ponto branco é a cor neutra mais brilhante que um dispositivo pode reproduzir ou presente em uma imagem. O sistema visual humano se adapta automaticamente ao conteúdo de uma imagem com base em seu ponto branco.

Uma imagem RGB, como as obtidas de uma câmera digital e editadas em um monitor, deve primeiro ser convertida em CMYK antes da impressão. Dispositivos diferentes não oferecem acesso às mesmas gamas de cores: algumas cores que podem ser mostradas em um monitor podem não encontrar correspondência na impressão, e vice-versa. A figura a seguir ilustra como o olho humano percebe uma variedade de cores maior que um monitor ou uma impressora comum. Ela mostra também que as gamas de cores de dois tipos diferentes de dispositivos de imagens em cores não se correspondem.

₽

<span id="page-123-0"></span>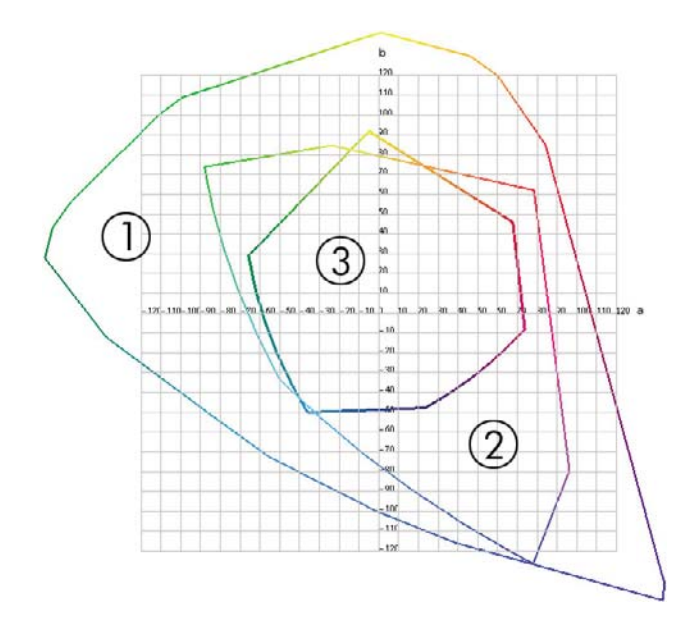

- **1.** Todas as cores
- **2.** Gama do monitor do computador
- **3.** Gama de máquina de impressão CMYK

Alguns espaços de cores não dependem de dispositivos, mas representam como a pessoa enxerga as cores, como o CIE Lab ou o CIECAM02. Esses espaços de cores são definidos pela CIE (Commission Internationale de l'Éclairage). A vantagem desses espaços reside no fato de que se dois objetos possuírem os mesmos valores CIELAB, terão a mesma aparência quando vistos sob as mesmas condições. Os valores desses espaços podem ser obtidos com a medição da luz emitida ou refletida por um objeto.

# **A solução: gerenciamento de cores**

Muitas cores de dispositivos controlados por RGB não podem ser reproduzidas em dispositivos controlados por CMYK, e vice-versa. Essas cores são chamadas de "fora de gama".

- **1. Descrição do comportamento de cores de um dispositivo da forma mais precisa possível, usando um perfil ICC.** O comportamento da cor de um dispositivo pode ser descrito ao fazer várias combinações de RGB ou CMYK, enviá-las a um dispositivo, medir a saída resultante e expressá-la em um espaço de cores independente de dispositivo (por exemplo, CIE Lab). A relação resultante é armazenada em um perfil ICC, que é um arquivo padrão que traduz o espaço de cores de um dispositivo (CMYK ou RGB) para um espaço de cores independente de dispositivo (CIE Lab, por exemplo). O processo de geração de um perfil ICC é chamado de perfilamento.
- **2. Conversão de cores da forma mais eficiente possível usando os Sistemas de Gerenciamento de Cores (CMS - Color Management System).** O CMS é um software que usa informações de perfis ICC para transformar o espaço de cores de um dispositivo (definido por um perfil de origem) no espaço de cores de outro dispositivo (definido por um perfil de destino). Nessa solução, as dificuldades surgem com as cores que existem na gama que um dispositivo usa e o outro não.

As 4 configurações a seguir descrevem um CMS:

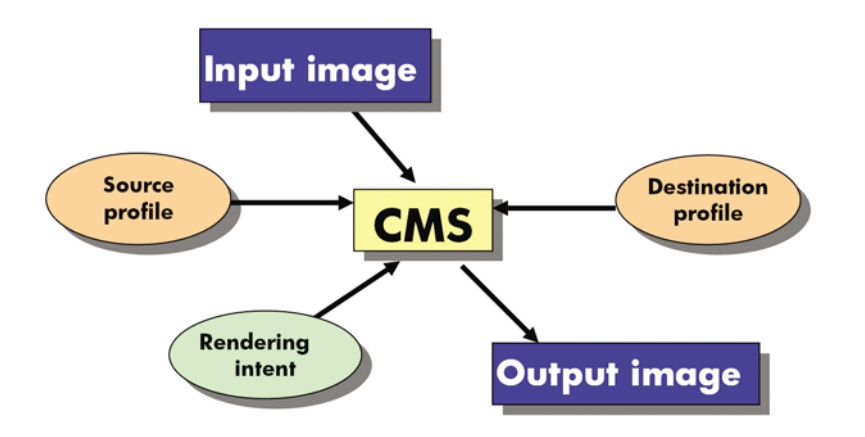

- **CMS:** Sistema de Gerenciamento de Cores. O software que converte as informações de cores armazenadas na imagem de entrada (definida por um perfil de origem) em uma imagem de saída que possui o espaço de cores especificado por um perfil de destino. Há vários CMSs diferentes no mercado: em softwares, em sistemas operacionais e em software de impressão, incluindo RIP interno da HP Designjet Z6100.
- **Perfil de origem:** uma descrição do comportamento de cores do dispositivo de entrada
- Perfil de destino: uma descrição do comportamento de cores do dispositivo de saída
- **Tentativa de renderização:** o maior desafio do gerenciamento de cores ocorre quando uma cor da gama de origem não corresponde diretamente a uma cor da gama de destino. Quando uma correspondência perfeita não é possível, as escolhas devem ser feitas sobre como tratar as diferenças de gama. Essas escolhas são chamadas de tentativa de renderização. Há quatro possibilidades diferentes dependendo do produto final que você deseja obter.
	- Use **Perceptiva** para obter o melhor produto. Esta é adequada para conteúdo fotográfico.
	- Use **Saturação** para um produto final vivo. Ela é adequada para impressões comerciais (gráficos, apresentações, etc), mas não é recomendada para correspondência de cores.
	- Use **Colorimétrica relativa** para provas de impressão. Esta tentativa de renderização oferece uma correspondência para cores que integram as gamas de origem e de destino e minimiza diferenças quando não há correspondência.
	- Use **Colorimétrica absoluta** para provas de impressão (como Colorimétrica relativa), quando também desejar simular a cor do papel de origem.

Os espaços de cores e perfis de dispositivos mais usados são:

- Modo RGB:
	- **SRGB (SRGB IEC61966-2.1):** para imagens tipicamente oriundas de câmeras digitais e scanners comuns e da Web
	- **Adobe® RGB (1998):** para imagens tipicamente oriundas de câmeras digitais profissionais
	- **Espaço de dispositivo RGB específico:** para imagens oriundas ou enviadas a dispositivo RGB específico que teve seu perfil criado
- Modo CMYK:
	- **SWOP:** Especificações para Publicações Offset da Web, um conjunto de padrões de impressão definidos para uma máquina de impressão americana e para diferentes tipos de papel
	- **ISO 12647-2:** um conjunto de padrões de impressão definidos pela Organização Internacional de Padrões para diferentes tipos de papel. Alguns exemplos das definições incluem com e sem revestimento e outros.
- <span id="page-125-0"></span>● **Outros padrões regionais:** Euroscale, JMPA, Japan Color
- **Espaço de dispositivo CMYK específico:** para imagens oriundas ou enviadas a dispositivo CMYK específico que teve seu perfil criado. A HP Designjet Z6100 pode medir e gerar um perfil ICC CMYK, descrevendo seu comportamento de cor para o papel que foi carregado no momento da medição.

## **Cor e impressora**

Como profissional de criação, resultados previsíveis e confiáveis da impressora são essenciais para a realização de seu trabalho. A previsibilidade é um elemento fundamental para o fluxo de trabalho de cores eficiente. Você precisa de impressões que atendam suas expectativas e criem tons neutros de cinza e cores corretas no papel selecionado, de uma impressão a outra e de impressora para impressora. A confiabilidade garante que todas as impressões sejam isentas de defeitos de qualidade e estejam prontas para uso ou envio ao cliente. Você economiza tempo e esforço, evita o desperdício de tinta e papel e pode cumprir cronogramas de produção exigentes com confiança.

As impressoras HP Designjet Z6100 foram desenvolvidas com recursos avançados de hardware e driver para garantir resultados confiáveis e previsíveis e oferecer melhorias radicais na eficiência e no controle do fluxo de trabalho de cores.

## **Espectrofotômetro incorporado HP**

As impressoras HP Designjet Z6100 revolucionam os fluxos de cores profissionais com o uso de um espectrofotômetro interno para a calibração e criação de perfis de cores.

O espectrofotômetro é um instrumento de precisão que pode determinar a composição exata da luz refletida de uma área colorida. Ele divide a luz refletida em componentes diferentes de comprimento de onda e mede a intensidade de cada componente. O Espectrofotômetro incorporado HP é montado no carro do cabeçote de impressão.

As impressoras HP Designjet Z6100 usam o espectrofotômetro para gerar automaticamente perfis ICC personalizados para seus tipos de papel preferidos. Ele calibra as impressoras para oferecer consistência de impressão para impressão e entre diferentes impressoras com menos da metade dos erros relacionados a cores de HP Designjets anteriores, em todas as condições ambientes e até mesmo para tipos de papel desconhecidos (sem perfil de fábrica). Uma calibração branca interna lado a lado, protegida por um obturador automático, assegura medições confiáveis que atendem aos padrões internacionais.

A impressora, o canal de imagens de cores e um espectrofotômetro de qualidade profissional com tecnologia de cores GretagMacbeth i1 são integrados com o software HP Color Center para a HP Designjet Z6100. O fornecimento de acesso direto aos processos de calibração e perfis para o sistema de gravação permite o controle preciso dos níveis de tinta e separações de cores para cada patch de cor impressa. O processo de medição automático elimina a necessidade de manipulação da impressão de teste, fornece tempos de secagem repetidos e permite medições mais rápidas com o posicionamento eletromecânico preciso do espectrofotômetro no patch de cores. Isso proporciona uma facilidade de uso sem precedentes e corresponde ou supera as expectativas de desempenho de sistemas de perfis portáteis off-line mais caros.

# <span id="page-126-0"></span>**Um resumo do processo de gerenciamento de cores**

Para obter as cores precisas e consistentes desejadas, siga estas etapas para cada tipo de papel usado.

- **1.** Se a impressora não reconhecer seu tipo de papel, adicione-o à lista de papéis conhecidos da impressora. Consulte [Utilização de papéis não-HP na página 50.](#page-61-0) Usuários típicos podem adicionar alguns tipos de papéis personalizados todos os anos.
- **2.** Faça a calibração de cores do tipo de papel para garantir cores consistentes. Execute a calibração quando um alerta da impressora recomendá-la (geralmente, após algumas semanas para cada tipo de papel usado). Além disso, calibre imediatamente antes de um trabalho de impressão particularmente importante no qual a consistência de cores é vital.
- **3.** Crie o perfil de cor do tipo de papel para garantir cores precisas. Geralmente, não é necessário repetir perfis. Após obter um perfil para um determinado tipo de papel, poderá continuar usandoo. Entretanto, recriar perfis não danifica o dispositivo e alguns usuários repetem o processo de criação de perfil todos os meses para garantir que o perfil fique atualizado.
- **4.** Ao imprimir, selecione o perfil de cor correto para o tipo de papel utilizado.

Tipos de papel definidos na impressora também possuem perfis de cores armazenados na impressora. No entanto, a HP recomenda que você calibre o papel antes de usá-lo.

Se definir um novo tipo de papel, a impressora orientará você automaticamente nas etapas de calibração e criação de perfis.

O diagrama a seguir exibe as operações executadas pelo HP Color Center, na ordem.

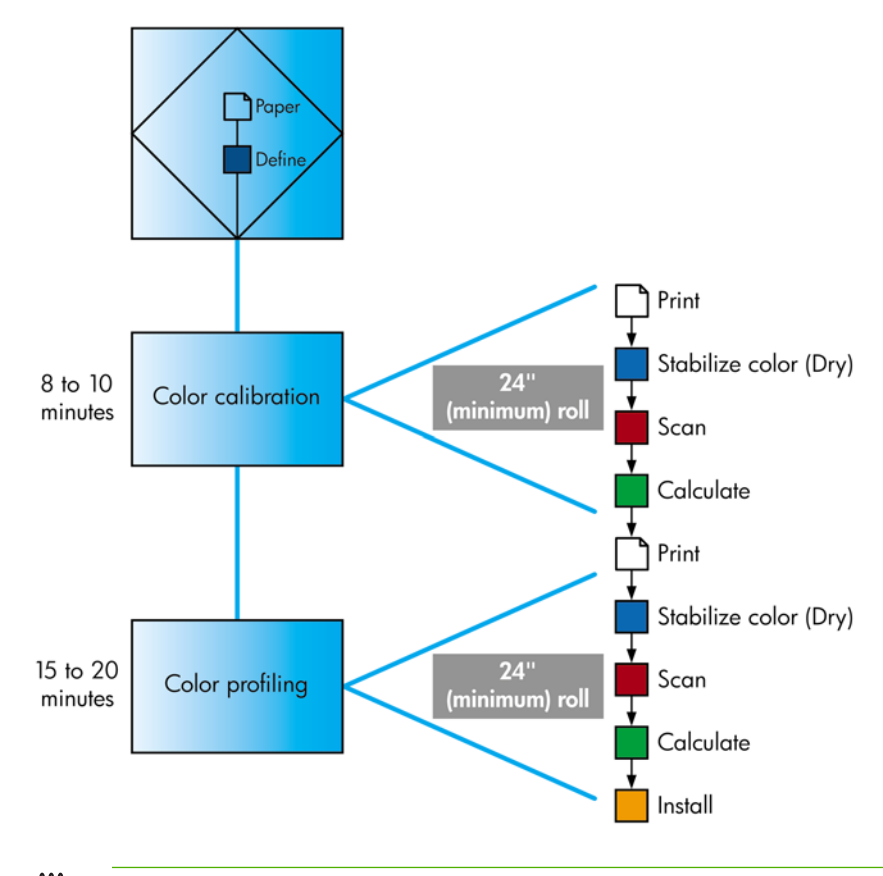

**NOTA:** É possível realizar todas as três operações em seqüência, conforme exibido. Também será possível optar por iniciar com ou interromper após qualquer uma dessas operações. No entanto, a calibração de cores é executada automaticamente após a adição de um novo tipo de papel.

# <span id="page-127-0"></span>**Calibração de cores**

Sua impressora usa a calibração de cores para produzir cores consistentes com os cabeçotes de impressão, as tintas e os tipos de papéis específicos utilizados e sob determinadas condições ambientais. Após a calibração de cores, você poderá esperar receber impressões idênticas de duas impressoras diferentes situadas em localizações geográficas distintas.

A calibração deverá ser feita em uma das seguintes circunstâncias:

- Sempre que um cabeçote de impressão for substituído.
- Sempre que for introduzido um novo tipo de papel que ainda não tenha sido calibrado com o conjunto atual de cabeçotes de impressão.
- Sempre que uma certa quantidade de impressões tenha sido feita desde a última calibração.
- Sempre que a impressora tenha permanecido desligada por um longo período de tempo.
- Sempre que as condições ambientais (temperatura e umidade) forem alteradas significativamente.

Geralmente, a impressora emite um alerta para lembrá-lo sempre que for necessário executar calibração de cores, a menos que você tenha desativado os alertas. No entanto, a impressora não saberá quando houver mudança nas condições ambientais.

Você pode verificar o status da calibração de cores do papel carregado no momento, selecionando o

fcone **e**, em sequida, **Exibir papel carregado** > **Exibir detalhes do papel**. O status pode ser uma das seguintes condições:

● Pendente: o papel não foi calibrado

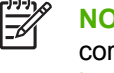

**NOTA:** Sempre que você atualizar o firmware da impressora, o status de calibração de cores de todos os papéis é alterado para PENDENTE. Consulte [Atualizar o firmware da](#page-160-0) [impressora na página 149.](#page-160-0)

- Recomendado: o software da impressora recomenda que você calibre a impressora porque ela reconheceu uma condição que pode requerer calibração
- Obsoleto: o papel foi calibrado, mas a calibração está agora desatualizada e deve ser repetida
- OK: o papel foi calibrado, e a calibração está atualizada
- Desativado: o papel não pode ser calibrado

**NOTA:** Papéis coloridos, papéis para tela brilhante e materiais transparentes como papel ⋿ comum translúcido, filme transparente, papel vegetal natural e vellum não são apropriados para calibração de cores.

É possível verificar o status de calibração de cores usando o HP Easy Printer Care (Windows) ou o HP Printer Utility (Mac OS).

Calibre um tipo de papel antes de criar seu perfil de cores. A recalibração posterior não requer um novo perfil de cores.

<span id="page-128-0"></span>É possível iniciar uma calibração de cores das seguintes maneiras:

- No alerta da impressora que recomenda a calibração
- No HP Color Center: selecione **Calibrar a impressora**
- No painel frontal: selecione o ícone **en algebra** e **Manutenção da qualidade da imagem** > **Calibrar cor**

Após iniciar a calibração, o processo é totalmente automático e pode ser executado sem supervisão após o carregamento do papel apropriado. O papel deve ter pelo menos 61 cm de largura.

O processo leva cerca de 8 minutos e consiste nas etapas a seguir.

**1.** Um gráfico de teste de calibração é impresso, contendo patches de cada tinta usada na impressora.

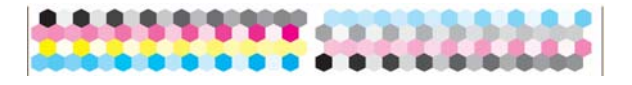

- **2.** Para estabilizar as cores, o gráfico de teste seca por um período que depende do tipo de papel.
- **3.** O Espectrofotômetro incorporado HP verifica e mede o gráfico de teste.
- **4.** A impressora usa as medidas para calcular os fatores de correção necessários para obter impressão de cores consistentes nesse tipo de papel. Também calcula a quantidade máxima de cada tinta que pode ser aplicada ao papel.

# **Perfis de cores**

**NOTA:** As informações sobre perfis de cores se aplicam apenas a impressoras PostScript.

A calibração de cor fornece cores consistentes, mas elas não são necessariamente cores precisas.

Para imprimir cores precisas, converta os valores de cores nos arquivos nos valores de cores que produzirão as cores corretas ao usar sua impressora, suas tintas e seu papel. Um perfil de cor ICC é uma descrição de uma combinação de impressora, tinta e papel que contém todas as informações para essas conversões de cores.

Após a definição e calibração de um novo tipo de papel, a impressora está pronta para criar um perfil ICC para uso com o papel, o que permite a impressão nesse papel com a melhor precisão de cores possível. Como alternativa, se o tipo de papel já for conhecido pela impressora, você já terá um perfil ICC apropriado.

## **Criar seu próprio perfil**

Crie um perfil de cores facilmente usando o HP Color Center para selecionar **Criar e instalar perfil ICC**. A impressora solicitará informações sobre o papel e depois criará e instalará o novo perfil automaticamente.

O processo leva cerca de 15 a 20 minutos e consiste nas etapas a seguir.

**1.** Um gráfico de teste de perfil é impresso, contendo patches de cada tinta usada na impressora. Diferentemente de um gráfico de teste de calibração, a maioria dos patches contém combinações de mais de uma tinta.

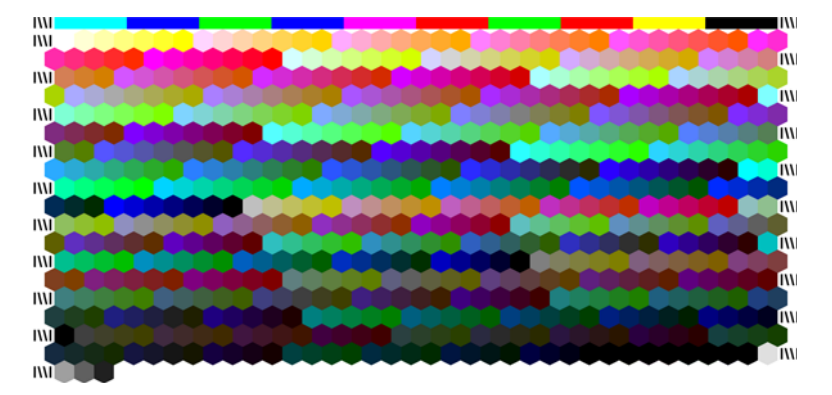

**NOTA:** Para utilizar um tempo de secagem maior, instrua o HP Color Center a criar o gráfico de teste sem criar um perfil (Windows: selecione **Somente impressora alvo**; Mac OS: selecione **Imprimir o gráfico de perfil ICC**). Posteriormente, quando o gráfico estiver completamente seco, reinicie o HP Color Center e solicite um perfil que use o gráfico de teste já criado (Windows: selecione **Criar perfil ICC de um alvo já impresso**; Mac OS: selecione **Digitalizar gráfico de perfil ICC e criar perfil ICC**). A digitalização começará após o espectrofotômetro aquecer.

- **2.** O Espectrofotômetro incorporado HP verifica e mede o gráfico de teste.
- **3.** A impressora usa as medidas para calcular os fatores de correção necessários para obter impressão de cores consistentes nesse tipo de papel. Também calcula a quantidade máxima de cada tinta que pode ser aplicada ao papel.
- **4.** O novo perfil ICC é armazenado na pasta de sistema correta no computador, onde os programas do aplicativo podem localizá-lo.

O perfil também é armazenado na impressora, para que outros computadores conectados a mesma impressora possam copiá-lo. Um perfil pode ser acessado e usado assim que um trabalho é enviado do servidor da Web incorporado. O HP Easy Printer Care (Windows) ou o HP Printer Utility (Mac OS) irão avisar se a impressora possuir perfis que ainda não foram armazenados no computador.

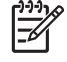

**NOTA:** Pode ser necessário fechar e reiniciar alguns aplicativos para usar um perfil recémcriado.

## **Uso de um perfil de terceiro**

Se obteve um perfil ICC por outro meio senão o uso do software de criação de perfis integrado à impressora (por exemplo, por download da Internet ou por um pacote de software de criação de perfis de terceiros), você poderá instalá-lo para usá-lo com sua impressora e seu papel.

**NOTA:** Você pode apenas importar e exportar perfis CMYK.

A impressora precisa saber a que tipo de papel o perfil corresponde. Primeiramente, selecione um tipo de papel a partir da lista de papéis reconhecidos pela impressora. Ao selecionar um tipo de papel, procure escolher o mais parecido com o tipo real do papel. O tipo do papel determina a quantidade de tinta usada e outros parâmetros básicos de impressão, portanto, é fundamental fazer uma boa escolha para obter bons resultados posteriormente. Se você não conseguir obter bons resultados com o perfil e o tipo de papel escolhidos, tente selecionar tipos diferentes e use aquele que for melhor.

Se o papel que você está usando não estiver na lista ou se você não encontrar um tipo bem parecido com o seu, poderá definir um novo tipo. Consulte [Utilização de papéis não-HP na página 50.](#page-61-0) A impressora, então, é calibrada para usar aquele papel e, depois disso, será possível voltar a instalar o perfil ICC.

Depois de selecionar o tipo de papel, vá para o arquivo contendo o perfil ICC que será usado com sua impressora e seu papel. Em termos gerais, os nomes de arquivo de perfil ICC terminam com a extensão ".icc" (de International Color Consortium) ou ".icm" (de Image Color Matching). O perfil é armazenado na pasta de sistema correta no computador e na impressora.

#### **Perfil do monitor**

Além disso, calibre e crie o perfil do monitor (dispositivo de vídeo), para que as cores exibidas na tela sejam o mais parecidas possível com aquelas apresentadas nas impressões. Isso pode ser feito de duas formas:

- Use seu sistema operacional. No HP Color Center, selecione **Como calibrar o visor** para obter mais informações.
- Use o HP Advanced Profiling Solution opcional, que fornecerá resultados mais precisos.

## **HP Advanced Profiling Solution**

A HP e a X-Rite trabalharam juntas para desenvolver a HP Advanced Profiling Solution, com a tecnologia GretagMacbeth™, que tira proveito do espectrofotômetro interno da impressora para fornecer um fluxo de trabalho revolucionário de cor ICC calibrada de ponta a ponta.

Essa solução, personalizada para impressoras HP, oferece um sistema de gerenciamento de cores avançado, automatizado e de baixo custo com um fluxo de trabalho totalmente otimizado. Isso o ajuda a evitar gastos, aborrecimentos e atraso com dispositivos de medição off-line. Juntas, a GretagMacbeth e a HP proporcionam uma nova ferramenta que designers, fotógrafos e outros profissionais de criação usam para gerar provas e impressões de qualidade fotográfica de forma precisa e consistente.

A HP Advanced Profiling Solution inclui os seguintes recursos:

- O calibrador de monitor HP Colorimeter, com o qual é possível calibrar com precisão e criar perfis de todos os monitores: LCD, CRT e laptops.
- Um programa de software de edição e perfil ICC que oferece recursos adicionais e funcionalidade além daqueles incluídos no HP Color Center

Use a Advanced Profiling Solution para executar as seguintes tarefas:

- Verificar as cores correspondentes na tela e no papel impresso.
- Editar os perfis de cores visualmente para o máximo de controle.
- Executar todas as operações facilmente utilizando uma interface de software passo a passo sem a necessidade de manuais extras.
- Gerar perfis de cores para todos os tipos de papéis, em RGB ou CMYK.

O HP Advanced Profiling Solution é totalmente suportado pela HP, de forma que não será necessário efetuar contrato com várias organizações de suporte de empresas diferentes.

#### <span id="page-131-0"></span>**Principais recursos**

A HP Advanced Profiling Solution o ajuda a controlar suas cores:

- Calibre e crie perfil para todos os seus monitores: LCD, CRT e laptop.
- Execute uma criação de perfil CMYK automatizado por meio dos drivers do software HP, garantindo impressões precisas
- Execute uma criação de perfil CMYK automatizado quando sua impressora é acionada por um Raster Image Processor (RIP - Processador de conversão de imagens) para obter impressões digitais precisas e provas.
- Edite seus perfis de maneira fácil e visual para o controle máximo de cores.

# **Opções de gerenciamento de cores**

O objetivo do gerenciamento de cores é reproduzir as cores com a maior precisão possível em todos os dispositivos, assim, quando imprimir uma imagem, você verá cores muito semelhantes às da exibição dessa mesma imagem no monitor.

Há dois métodos básicos para o gerenciamento de cores:

- **Cores gerenciadas por aplicativo**: o programa de software converte as cores da imagem no espaço de cor da impressora e do tipo de papel, utilizando o perfil ICC embutido na imagem e o perfil ICC da impressora e do tipo de papel.
- **Cores gerenciadas pela impressora**: o programa de software envia a imagem à impressora sem nenhuma conversão de cor, e a impressora converte as cores em seu próprio espaço de cor. Os detalhes desse processo dependem da linguagem gráfica utilizada.
	- PostScript: o módulo de interpretação PostScript dentro da impressora executa a conversão de cor usando os perfis armazenados na impressora e quaisquer perfis adicionais enviados com o trabalho PostScript. Esse tipo de gerenciamento de cores é feito quando o driver PostScript está sendo usado e você especifica o gerenciamento de cores da impressora ou quando você envia um arquivo PostScript ou PDF diretamente para a impressora por meio do Servidor da Web incorporado. Nos dois casos, você tem de selecionar os perfis para serem usados como padrão (no caso do trabalho não especificar nenhum) e a tentativa de renderização para aplicação.
	- **Não PostScript (PCL, RTL, HP-GL/2):** o gerenciamento de cores é feito usando um conjunto de tabelas de cores armazenadas. Os perfis ICC não são usados. Esse método é ligeiramente menos versátil que os métodos anteriores, mas é um pouco mais simples e rápido, além de gerar bons resultados com tipos de papéis HP padrão. Esse tipo de gerenciamento de cores é feito quando um driver não PostScript está sendo usado e você especifica o gerenciamento de cores da impressora ou quando você envia um arquivo não PostScript diretamente para a impressora por meio do Servidor da Web incorporado.

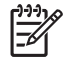

**NOTA:** A impressora pode converter apenas dois espaços de cores em seu próprio espaço de cor utilizando as tabelas de cores armazenadas: Adobe RGB e sRGB se você estiver usando Windows e Adobe RGB e CYMK se estiver usando Mac OS

É recomendável consultar o HP Knowledge Center em [http://www.hp.com/go/knowledge\\_center/](http://www.hp.com/go/knowledge_center/djz6100/) [djz6100/](http://www.hp.com/go/knowledge_center/djz6100/) para saber como usar as opções de gerenciamento de cores do seu aplicativo em particular. <span id="page-132-0"></span>Selecione **Cores gerenciadas por aplicativo** e **Cores gerenciadas pela impressora** de acordo com o local no qual deseja estabelecer a configuração:

- **No driver do Windows:** clique na guia **Cor**.
- **Na caixa de diálogo de impressão do Mac OS:** selecione o painel **Opções de cores**.
- Em alguns aplicativos: pode-se escolher esta opção no aplicativo.

# **Opções de ajuste de cor**

O objetivo do gerenciamento de cores é imprimir cores precisas. Realize um gerenciamento de cores corretamente para imprimir cores precisas sem qualquer ajuste de cor manual. No entanto, os ajustes manuais podem ser úteis nas seguintes situações:

- Seu gerenciamento de cores não está proporcionando cores precisas
- Você deseja cores subjetivamente bonitas, e não tanto precisas

Pode-se ajustar as cores da impressão de forma semelhante no Windows e no Mac OS:

- **No driver do Windows:** clique na guia **Cor** e selecione **Imprimir em cores**. Verifique se a caixa **Ajustes de cor avançados** está marcada e clique no botão **Configurações**.
- **Na caixa de diálogo de impressão do Mac OS:** selecione o painel **Opções de cores** e, em seguida, **Configurações CMYK**.

Em qualquer sistema operacional, será possível fazer ajustes usando o botão deslizante de preto e os três botões deslizantes de cor.

<span id="page-133-0"></span>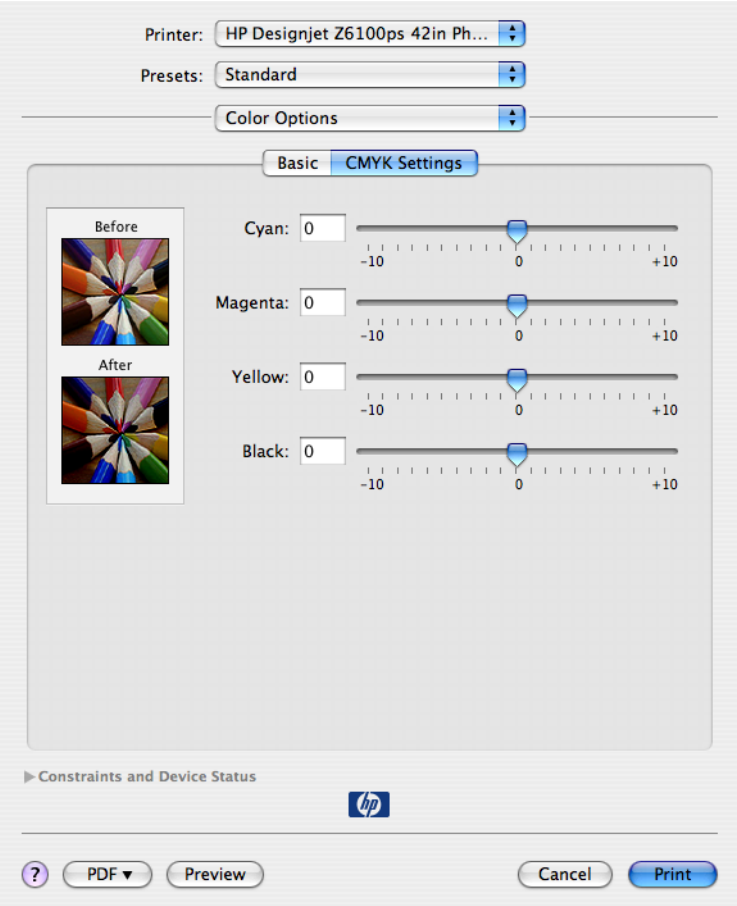

- Use o botão deslizante de preto para tornar toda a impressão mais clara ou escura.
- Use os botões deslizantes de cor para reduzir ou enfatizar a intensidade das cores primárias da impressão, que são vermelho, verde e azul ou ciano, magenta e amarelo, dependendo do modelo de cores usado na imagem.

# **Execução da compensação do ponto preto**

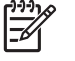

**NOTA:** Essa opção está disponível somente ao imprimir um trabalho PostScript, PDF, TIFF ou JPEG.

A opção compensação do ponto preto controla se há necessidade de ajustar diferenças em ponto pretos ao converter cores entre espaços de cores. Quando essa opção é selecionada, uma variedade totalmente dinâmica do espaço de origem é mapeada para a correspondente do espaço de destino. Isso pode ser muito útil para prevenir sombras quando o ponto preto do espaço de origem é mais escuro que o do espaço de destino. Essa opção poderá ser usada somente quando a tentativa de renderização colorimétrica absoluta estiver selecionada. Consulte [Definir a tentativa de renderização](#page-134-0) [na página 123.](#page-134-0)

A compensação do ponto preto pode ser especificada das seguintes formas:

- Com um driver de impressora PostScript do Windows: clique na guia **Cor** e selecione **Compensação do ponto preto**.
- Com um driver de impressora do Mac OS: selecione o painel **Opções de cores** e **Compensação do ponto preto**.
- <span id="page-134-0"></span>● Pelo servidor da Web incorporado: selecione a página **Enviar trabalho** e **Cor** > **Compensação do ponto preto**.
- No painel frontal: selecione o ícone **e de estecione Preferências de impressão** > **Opções de cor** > **Compensação do ponto preto**.

# **Definir a tentativa de renderização**

**NOTA:** Essa opção está disponível somente ao imprimir um trabalho PostScript, PDF, TIFF ou JPEG.

Tentativa de renderização é uma das configurações disponíveis ao transformar cores. Como algumas das cores que você deseja imprimir podem não ser reproduzíveis pela impressora, usar a tentativa de renderização permite selecionar uma das quatro formas diferentes de manusear essas cores fora de gama.

- Saturação (gráficos): mais usada para gráficos em apresentações, quadros ou imagens compostas por cores brilhantes e saturadas
- Perceptiva (imagens): mais usada para fotografias ou imagens em que as cores se misturam Essa configuração tenta preservar a aparência geral das cores.
- **Colorimétrica relativa (prova)**: melhor opção quando você quer corresponder uma cor em especial. Esse método é usado principalmente para provas. Essa opção garante que, se uma cor pode ser impressa com precisão, isso realmente acontecerá. Os outros métodos fornecerão uma variedade de cores mais agradável, mas não garantirão que uma cor em particular será impressa com precisão. Essa opção mapeia o branco do espaço de entrada para o branco do papel no qual você está imprimindo.
- **Colorimétrica absoluta (prova)**: essa opção é igual à colorimétrica relativa, mas sem mapeamento de branco. Essa renderização é usada também para prova, em que o objetivo é simular o resultado de uma impressora (incluindo o ponto branco).

A tentativa de renderização pode ser especificada das seguintes formas:

- Com um driver de impressora PostScript do Windows: clique na guia **Cor** e selecione **Tentativa de renderização**.
- Com um driver de impressora do Mac OS: selecione o painel **Opções de cores** e **Tentativa de renderização**.
- Pelo servidor da Web incorporado: selecione a página **Enviar trabalho** e **Cor** > **Tentativa de renderização**.
- No painel frontal: selecione o ícone  $\boxed{\Box}$ , **Preferências de impressão padrão > Opções de cor** > **Selecionar tentativa de renderização**.

# **Emulação PANTONE\* Profissional da HP**

Quando é usado uma cor com o nome PANTONE\* em uma imagem, geralmente, seu programa de software envia para a impressora uma aproximação CMYK ou RGB para essa cor. No entanto, em vez de levar em conta a impressora ou o tipo de papel, o software simplesmente produz uma aproximação genérica da cor PANTONE\*, que parece diferente em impressoras e papéis diferentes.

A Emulação PANTONE\* Profissional da HP leva em conta as características da impressora e do tipo de papel. Os resultados ficam o mais semelhantes possíveis com as cores originais PANTONE\* em uma determinada impressora utilizando determinado tipo de papel. Essa tecnologia foi projetada para produzir emulações parecidas com as estabelecidas pelos profissionais de pré-prensa.

Para usar a Emulação PANTONE\* Profissional da HP, apenas ligue-a.

- Com o driver de impressora PostScript do Windows: clique na guia **Cor** e selecione **Emulação PANTONE Profissional da HP**.
- Com um driver de impressora do Mac OS: selecione o painel **Opções de cor** e **Emulação PANTONE Profissional da HP**.
- Pelo servidor da Web incorporado: selecione a página **Enviar trabalho** e **Cor** > **Emulação PANTONE Profissional da HP**.
- No painel frontal: selecione o ícone **e e selecione Preferências de impressão** > **Opções de**<br>Con > Companience é a de maio de la production de la production de la production de la production de la produc **cor** > **Compensação do ponto preto**.

Iт

**NOTA:** A Emulação PANTONE\* Profissional da HP está disponível somente ao imprimir um trabalho PostScript ou PDF.

Também é possível utilizar o Servidor da Web incorporado para a impressora exibir o livro de amostras das emulações de cores PANTONE\* feitas por sua impressora, junto com uma medida de diferença de cor (ΔE) entre cada emulação e a cor pontual original PANTONE\*. A Emulação PANTONE\* Profissional da HP não fornece apenas a correspondência mais próxima que pode obter em sua impressora, mas também fornece informações claras sobre o quanto a emulação está próxima da cor pontual original.

Para imprimir um livro de amostras, clique na guia **Principal** do Servidor da Web incorporado e selecione **Emulação PANTONE\* Profissional da HP**. Selecione o papel PANTONE\* para a emulação e, em seguida, as cores PANTONE\* em que deseja imprimir. Depois de selecionar todas as cores desejadas, clique no botão **Imprimir**.

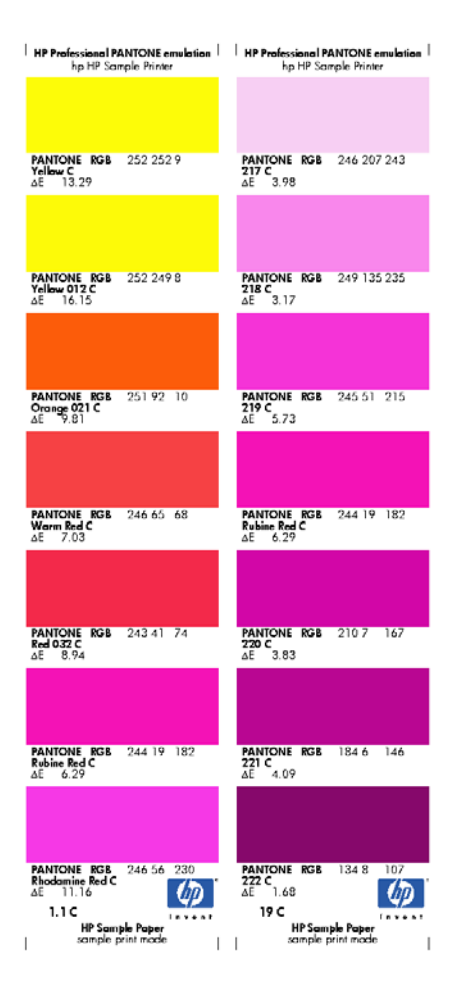

# <span id="page-136-0"></span>**Modos de emulação de cores**

Se deseja imprimir um determinado trabalho de impressão e visualizar aproximadamente as mesmas cores obtidas com a impressão do mesmo trabalho em uma impressora HP Designjet diferente, use o modo de emulação da impressora.

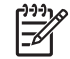

**NOTA:** Emulações de cores *não* se aplicam a trabalhos TIFF e JPEG.

- No driver do Windows: clique na guia **Cor**, selecione **Cores gerenciadas pela impressora** e **Emulação da impressora** no menu suspenso **Perfil de origem**. Em seguida, selecione a partir do menu suspenso **Impressora emulada**.
- Na caixa de diálogo **Imprimir** do Mac OS: selecione o painel **Opções de cores** e **Emulação da impressora**. Em seguida, selecione a partir do menu suspenso **Impressora emulada**.
- No painel frontal: selecione o ícone  $\boxed{H}$  e selecione **Preferências de impressão > Opções de**<br>COL > Emular impressão **cor** > **Emular impressora**.
- Pelo servidor da Web incorporado: selecione a página **Enviar trabalho**, em seguida **Configurações do trabalho** > **Configurações avançadas** > **Cor** > **Gerenciamento de cores** e o modo de emulação desejado.

Você pode emular as seguintes impressoras:

- **HP Designiet 1050c Plus**
- HP Designjet 1055cm Plus
- HP Designjet série 5500 UV
- HP Designjet série 5500 Dye

A tabela a seguir mostra as combinações aprovadas de configurações de qualidade de impressão e de papéis para os melhores resultados de emulação da impressora.

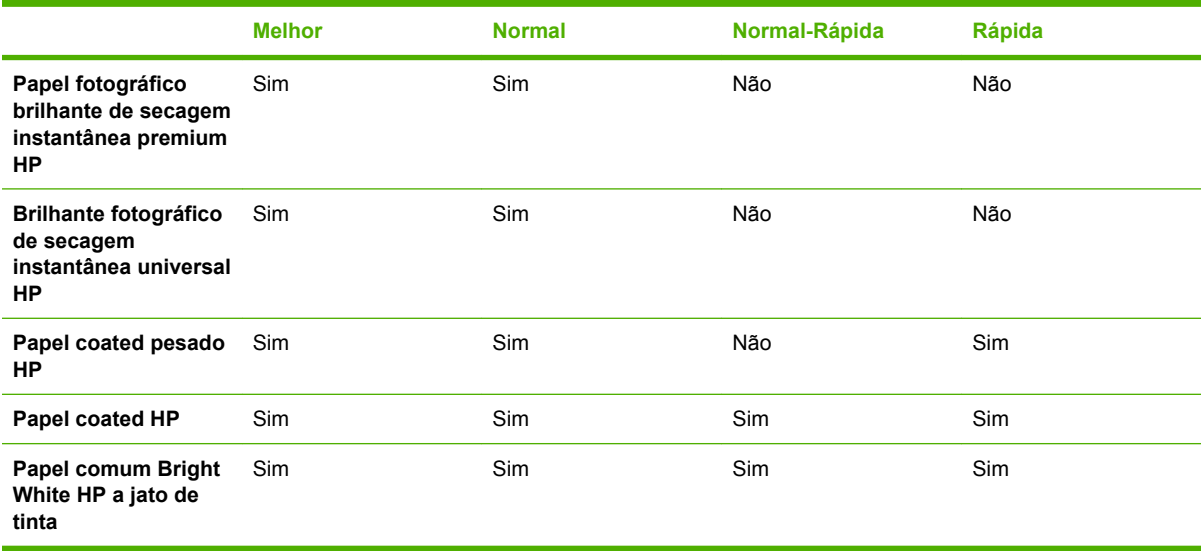

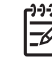

**NOTA:** A impressora HP Designjet 5500 UV *não* suporta o Papel comum Bright White HP a jato de tinta.

As impressoras HP Designjet 1050C Plus eHP Desingjet 1055cm Plus *não* suportam o Papel fotográfico brilhante de secagem instantânea premium HP *ou* o Papel brilhante fotográfico de secagem instantânea universal HP.

## **Emulação de cores CMYK**

Todas as opções da emulação CMYK aplicam-se somente ao arquivos PDF, PostScript, TIFF e JPEG.

Um fluxo de trabalho tradicional define a cor no espaço CMYK. Para obter os melhores resultados, as cores devem ser ajustadas à impressora, pois as impressoras diferentes produzirão cores diferentes dos mesmos dados CMYK. Se o arquivo de imagem que está sendo impresso não foi criado especificamente para sua impressora HP Designjet Z6100, ele exigirá algum reajuste, que pode ser feito usando uma das opções a seguir fornecidas com sua impressora:

- **U.S. Web Coated (SWOP) 2** usa especificações elaboradas para produzir separações de qualidade usando tintas US nas seguintes condições: área total de cobertura de tinta de 300%, placa negativa, cartão grade de publicação revestido.
- **U.S. Web Uncoated 2** usa especificações elaboradas para produzir separações de qualidade usando tintas US nas seguintes condições: área total de cobertura de tinta de 260%, placa negativa, cartão offset branco sem revestimento.
- **U.S. Sheetfed Coated 2** usa especificações elaboradas para produzir separações de qualidade usando tintas US nas seguintes condições: área total de cobertura de tinta de 350%, placa negativa, cartão offset bright white.
- **U.S. Sheetfed Uncoated 2** usa especificações elaboradas para produzir separações de qualidade usando tintas US nas seguintes condições: área total de cobertura de tinta de 260%, placa negativa, cartão offset branco sem revestimento.
- **Euroscale Coated 2** usa especificações elaboradas para produzir separações de qualidade usando tintas Euroscale nas seguintes condições: área total de cobertura de tinta de 350%, placa positiva, cartão revestido bright white
- **Euroscale Uncoated 2** usa especificações elaboradas para produzir separações de qualidade usando tintas Euroscale nas seguintes condições: área total de cobertura de tinta de 260%, placa positiva, cartão offset branco sem revestimento.
- Europe ISO Coated FOGRA27 usa a caracterização de prensa FOGRA27. Ela é projetada para produzir separações de qualidade para impressões ISO padrão usando: 350% de cobertura total de tinta, filme positivo e papel revestido.
- **HP CMYK Plus**: um conjunto de regras de nova renderização da HP que produz um bom resultado para a maioria dos trabalhos comerciais de impressão digital, expandindo a gama reduzida de sua prensa para a gama mais vasta da sua impressora.
- **JMPA**: Padrão japonês para prensa offset.
- **Photoshop 4 Padrão CMYK**
- **Photoshop 5 Padrão CMYK**
- Japan Color 2001 Reves. usa as especificações Japan Color 2001 para papel do tipo 3 (revestido). Ele é projetado para produzir separações de qualidade usando área total de cobertura de tinta de 350%, filme positivo e papel revestido.
- **Japan Color 2001 ñ Reves.** usa as especificações Japan Color 2001 para papel do tipo 4 (sem revestimento). Ele é projetado para produzir separações de qualidade usando área total de cobertura de tinta de 310%, filme positivo e papel não revestido.
- Japan Web Coated (Ad) usa as especificações desenvolvidas pela Japan Magazine Publisher Association para provas digitais de imagens no mercado de propaganda e revistas japonês.
- **Japan Color 2002 Newspaper** usa a especificação Japan Color 2002 para Jornais. É projetado para produzir separações de qualidade usando: 240% de cobertura total de tinta, filme positivo e papel jornal padrão
- Toyo é projetado para produzir separações de qualidade para prensas Toyo.
- **IDC** é projetado para produzir separações de qualidade para prensas Dainippon Ink Company.
- Outras impressoras HP Designjet podem ser emuladas.
- **Nenhum (Nativo)**: não há emulação, para uso quando a conversão de cores é feita pelo aplicativo ou pelo sistema operacional. Portanto, os dados já chegam à impressora com cores gerenciadas

**NOTA:** Essas opções não funcionam se o software define seu próprio espaço CMYK, conhecido como CMYK calibrado ou CIEBasedDEFG na terminologia do PostScript.

## **Emulação de cores RGB**

Essas opções aplicam-se a arquivos PDF, PostScript, TIFF e JPEG. Para arquivos HP-GL/2 e RTL, somente sRGB e AdobeRGB são suportados.

Se deseja imprimir uma imagem RGB, ela deve ser convertida para dados CMYK. Você poderá fazer a conversão no software ou no sistema operacional. Para fazer a conversão na impressora, use os seguintes perfis de cores:

- **Nenhum (Nativo)**: sem emulação. A impressora usa essa conversão interna padrão de RGB para CMYK, sem seguir qualquer padrão de cores. Isso não implica que os resultados serão insatisfatórios.
- **sRGB IEC61966-2.1** emula características do monitor padrão do PC. Esse espaço padrão é aprovado por vários fabricantes de software e hardware e está se tornando o espaço de cores padrão para muitos aplicativos de scanners, impressoras e programas.
- ColorMatch RGB emula o espaço de cores nativo de monitores Radius Pressview. Esse espaço fornece uma alternativa de gamas menor para o Adobe RGB (1998) para trabalhos de produção.
- **Apple RGB** emula as características de um monitor Apple padrão e é usado por uma variedade de aplicativos de publicação da área de trabalho. Use esse espaço para arquivos que você planeja exibir em monitores Apple ou ao trabalhar com arquivos de publicação da área de trabalho antigos.
- **Adobe RGB (1998)** fornece uma gama de cores RGB razoavelmente grande. Use esse espaço de cores se precisar fazer um trabalho de produção de impressão que inclua uma ampla variedade de cores.

# **8 Exemplos práticos de impressão**

- [Visão geral](#page-141-0)
- [Redimensionar uma imagem usando o Adobe Photoshop \(driver HP–GL/2 e PostScript\)](#page-141-0)
- [Imprimir uma foto colorida \(Photoshop CS2 v9.0, Win\)](#page-144-0)
- [Imprima um rascunho para revisão com a escala correta](#page-146-0)
- [Reimprimir um trabalho com cores consistentes](#page-148-0)
- [Use ESRI ArcGIS 9 para imprimir um mapa](#page-149-0)

# <span id="page-141-0"></span>**Visão geral**

As instruções passo a passo a seguir para trabalhos de impressão que usam software específico são semelhantes às encontradas no Knowledge Center da HP na Web. Consulte o Knowledge Center em http://www.hp.com/go/knowledge\_center/diz6100/ para obter as informações mais atualizadas e mais exemplos de impressão, incluindo cenários RIP.

# **Redimensionar uma imagem usando o Adobe Photoshop (driver HP–GL/2 e PostScript)**

## **Configurações dos aplicativos**

**1.** Abra sua imagem no Adobe Photoshop, em seguida selecione **Tamanho da imagem** no menu **Imagem**.

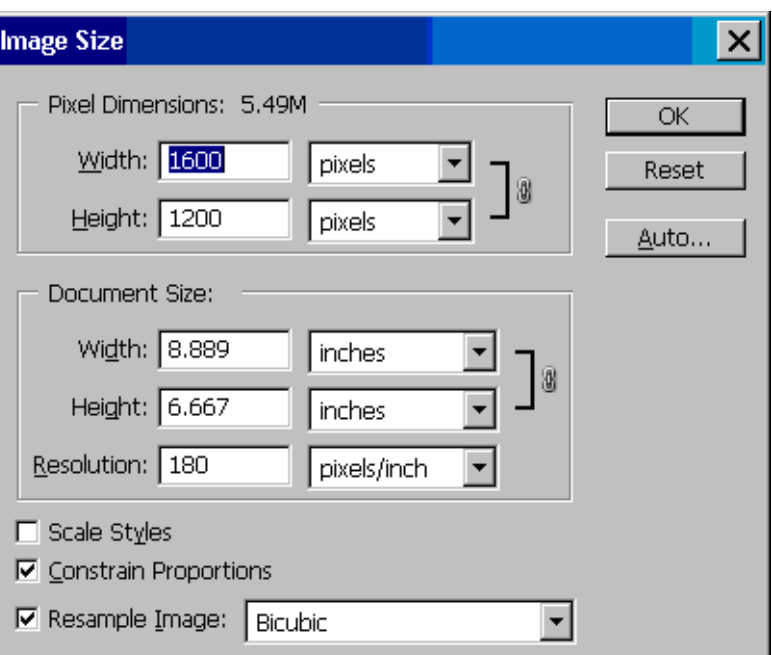

A caixa de diálogo **Tamanho da imagem** é exibida.

- **2.** Defina as opções de dimensionamento.
	- Dimensões em Pixels: Defina o tamanho resultante da imagem
	- **Tamanho do Documento e resolução**: Defina o tamanho da página resultante e a resolução. Como diretriz geral, considere configurar a resolução de acordo com sua configuração de qualidade de impressão. Consulte a seguinte tabela para obter orientações.

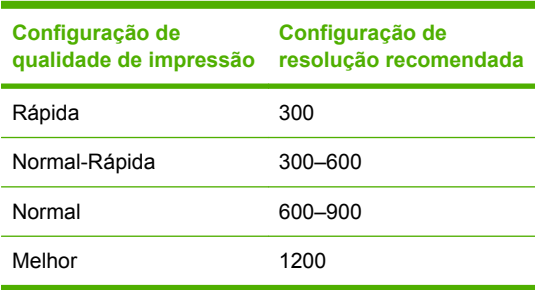

Para obter mais informações sobre a configuração de qualidade de impressão, consulte [Seleção da qualidade de impressão na página 84.](#page-95-0)

- **Restringir Proporções**: Selecione essa opção se deseja preservar a razão de altura e largura de sua imagem original
- **Restaurar Resolução da Imagem**: Quando uma imagem é redimensionada, um método de interpolação é usado para atribuir valores de cores para quaisquer pixels novos que o Photoshop criar, com base nos valores de cores de pixels existentes na imagem. O Photoshop usa métodos sofisticados de preservar a qualidade e os detalhes da imagem original ao restaurar a resolução. Selecione uma das opções de restauração de resolução a seguir:
	- Pelo Mais Próximo: Um método rápido, mas menos preciso que replica os pixels em uma imagem. Esse método é para ser usado com ilustrações que contenham arestas sem suavização de serrilhado, para preservar arestas sólidas e produzir um arquivo menor. No entanto, esse método pode produzir efeitos irregulares, que se tornam visíveis ao distorcer ou redimensionar uma imagem ou ao executar diversas manipulações em uma seleção.
	- **Bilinear**: Um método que adiciona pixels fazendo a média dos valores de cores de pixels circundantes. Ele produz resultados de qualidade média.
	- **Bicúbica**: Um método mais lento, mas mais preciso com base em um exame dos valores de pixels circundantes. Usando cálculos mais complexos, a Bicúbica produz nuances de tons mais suaves do que a Pelo Mais Próximo ou Bilinear.
	- **Bicúbica Mais Suave**: Um bom método para aumentar as imagens com base na interpolação Bicúbica, mas projetado para produzir resultados mais suaves
	- **Bicúbica Mais Nítida**: Um bom método para reduzir o tamanho de uma imagem com base na interpolação Bicúbica com uma nitidez aprimorada. Esse método mantém os detalhes em uma imagem redimensionada. Se Bicúbica Mais Nítida deixar algumas áreas da imagem muito nítidas, tente usar a Bicúbica.
- **3.** Quando tiver terminado de definir as opções de dimensionamento, clique no botão **OK**.
- **4.** Selecione **Imprimir com Visualização** a partir do menu **Arquivo**.

**5.** Clique no botão **Configuração de Página**.

A caixa de diálogo **Configuração de Página** é exibida.

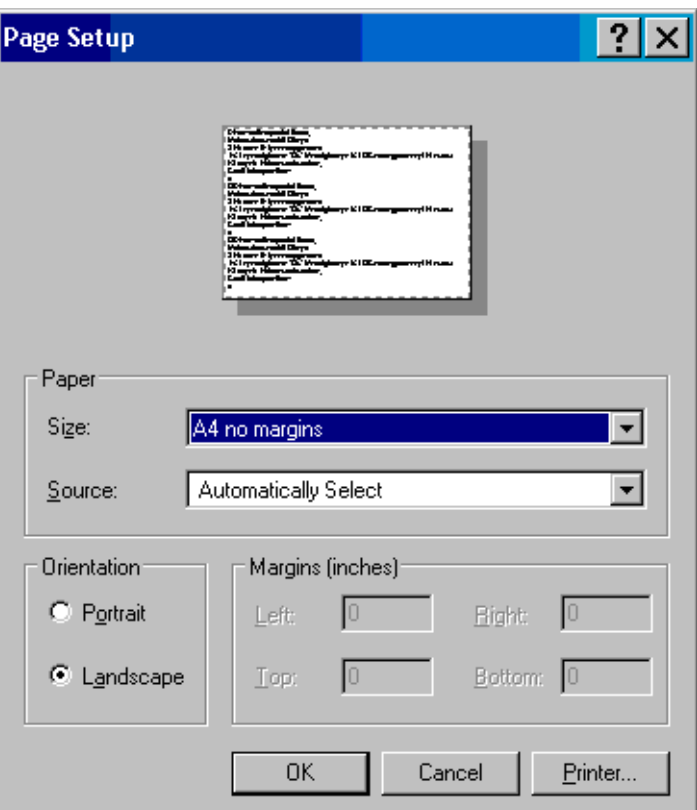

**6.** No menu suspenso **Tamanho do Papel**, selecione um tamanho de página e configuração de margem para a imagem que você está imprimindo e clique no botão **Impressora**.

Uma nova caixa de diálogo Configuração de Página é exibida.

**7.** Clique no botão **Configuração de Página**.

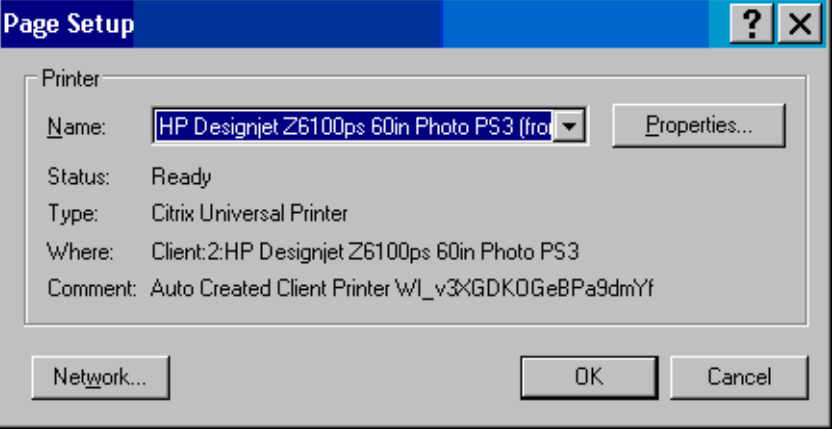
**8.** Selecione sua impressora e clique no botão **Propriedades**.

A caixa de diálogo do driver da impressora é exibida.

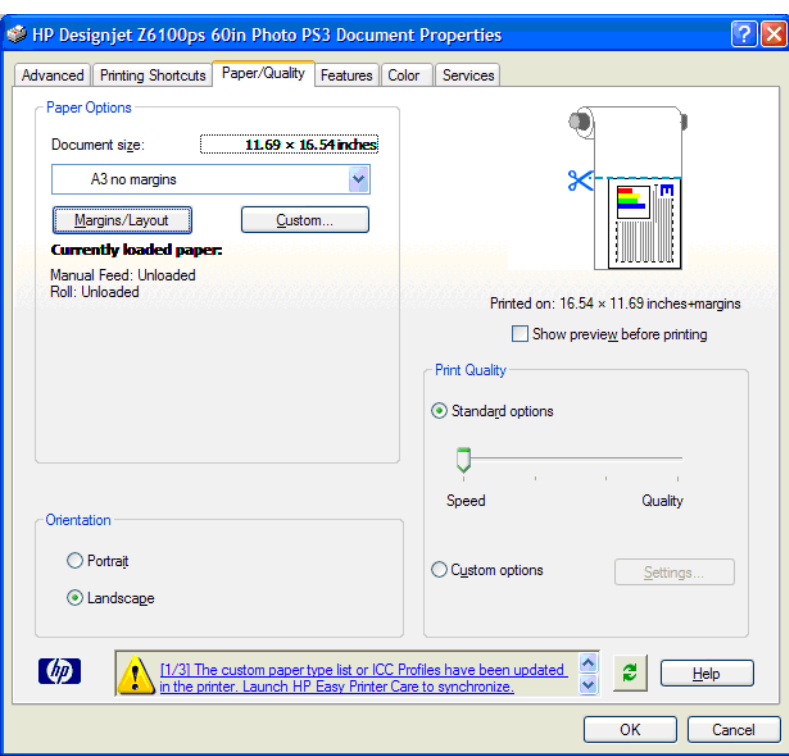

**9.** Defina as opções de impressçao que deseja e clique no botão **OK**. Para obter mais informações sobre as configurações de opções de impressão, consulte [Opções de impressão na página 83.](#page-94-0)

## **Imprimir uma foto colorida (Photoshop CS2 v9.0, Win)**

Este exemplo usa o Adobe Photoshop CS2 V9.0 no Windows XP. O gerenciamento de cores é feito pelo Photoshop.

- **1.** Recomendações iniciais:
	- Escolha um tipo de papel apropriado para o trabalho.
	- O tipo de papel deverá ser calibrado e perfilado com a impressora e o nível de qualidade de impressão que você pretende usar. Consulte [Calibração de cores na página 116](#page-127-0) e [Perfis de](#page-128-0) [cores na página 117.](#page-128-0)
	- Para obter uma visualização correta da imagem impressa, o monitor também deverá ser perfilado.
- **2.** Abra o Adobe Photoshop CS2.
- **3.** No menu **Editar**, selecione **Configurações de Cores**.
	- Verifique se o item **Modo Avançado** é exibido.
	- Em **Diretrizes de Gerenciamento de Cores**, selecione **Preservar Perfis Incorporados**.
	- Em **Perfis Não-Correspondentes**, selecione **Perguntar ao Abrir** e **Perguntar ao Colar**.
	- Em **Perfis Ausentes**, selecione **Perguntar ao Abrir**.
- Em **Opções de Conversão**, clique no botão **Modo Avançado** para abrir as **Opções de Conversão** e selecione **Objetivo** > **Perceptiva**.
- Clique no botão **OK**.
- **4.** No menu **Arquivo**, selecione **Abrir** para abrir a imagem.
	- Se o documento tiver um perfil de cor incorporado que não corresponda ao espaço de trabalho, selecione **Usar o Perfil Incorporado**. Caso contrário, selecione **Atribuir Espaço de Trabalho**.

Se as cores da imagem não parecerem corretas, tente atribuir a ela outros espaços de cores selecionando **Editar** > **Atribuir Perfil** (tente **sRGB**, **Adobe RGB**, **ColorMatch RGB** e outros) até estar satisfeito.

- Clique no botão **OK**.
- **5.** No menu **Arquivo**, selecione **Imprimir com Visualização**.
	- Selecione **Page Setup** (Configurar página).
	- Selecione a impressora (por exemplo, **HP Designjet Z6100ps 60 polegadas** ).

#### .

- Em **Tamanho do Papel**: selecione o tamanho do papel atualmente carregado na impressora.
- Em **Orientação**: selecione a orientação da imagem no papel (retrato ou paisagem).
- Clique no botão **OK**.
- Defina a **Posição** e o **Tamanho de Impressão Redimensionado** necessários.
- Verifique se o item **Modo Avançado** é exibido.
- Clique na guia **Gerenciamento de Cores**.
- Em **Print** (Imprimir): selecione **Documento**.
- Selecione **Opções** > **Manuseio de Cor**, em seguida selecione **Permitir que o Photoshop Determine as Cores**
- Selecione **Opções** > **Perfil da Impressora**, em seguida selecione o perfil correto para a impressora e o tipo de papel.
- Selecione **Opções** > **Tentativa de Renderização**, em seguida selecione **Perceptiva**.
- Clique no botão **Imprimir**.
- **6.** Selecione as configurações de driver.
	- Em **Impressora**: selecione a impressora (**HP Designjet Z6100ps 60–in**).
	- Clique na guia **Tipo/Qualidade do papel**, em seguida especifique as seguintes opções:
		- Em **Tipo de Papel**: selecione o tipo de papel atualmente carregado na impressora.
		- Em **Opções de Qualidade**: selecione **Opções Padrão** e arraste o botão deslizante para **Qualidade**.
- Clique na guia **Cor** e, em seguida, especifique as seguintes opções:
	- **•** Selecione **Print in Color** (Imprimir em cores).
	- Na guia **Color Management**: selecione **Cores gerenciadas por aplicativo**.
- Clique no botão **Imprimir**.

#### **Imprima um rascunho para revisão com a escala correta**

#### **Utilização do Adobe Acrobat**

**1.** Na janela do Acrobat, verifique o tamanho do desenho posicionando o cursor do mouse próximo ao canto inferior esquerdo da tela.

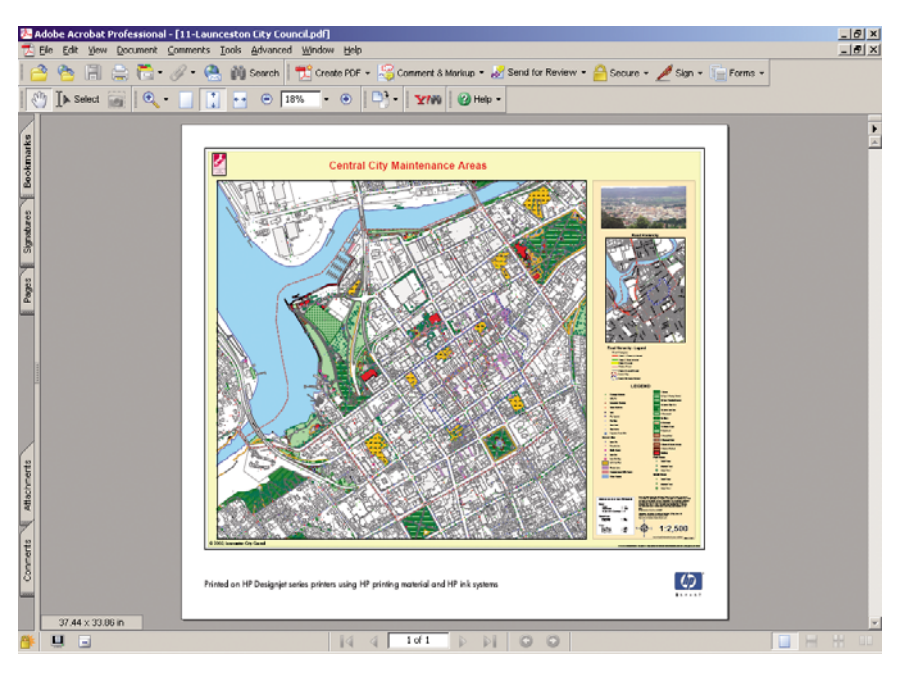

**2.** Selecione **Arquivo** e **Imprimir**.

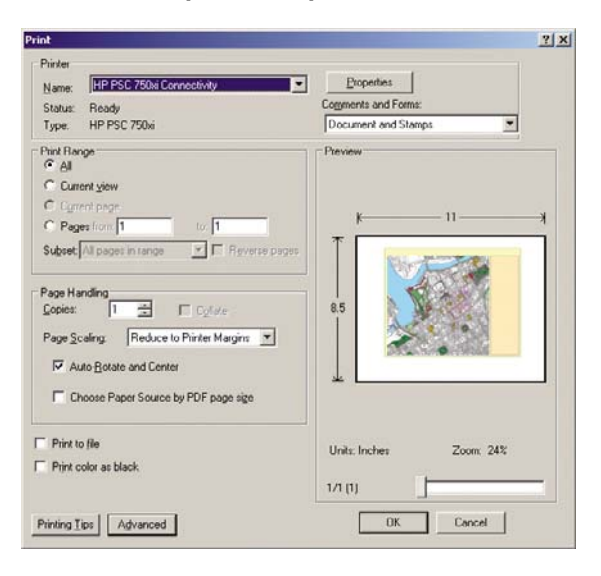

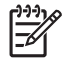

**NOTA:** O tamanho da página *não* será selecionado automaticamente de acordo com o tamanho do desenho.

**3.** Para manter a escala, defina **Dimensionamento da Página** como **Nenhum** (que não é a configuração padrão).

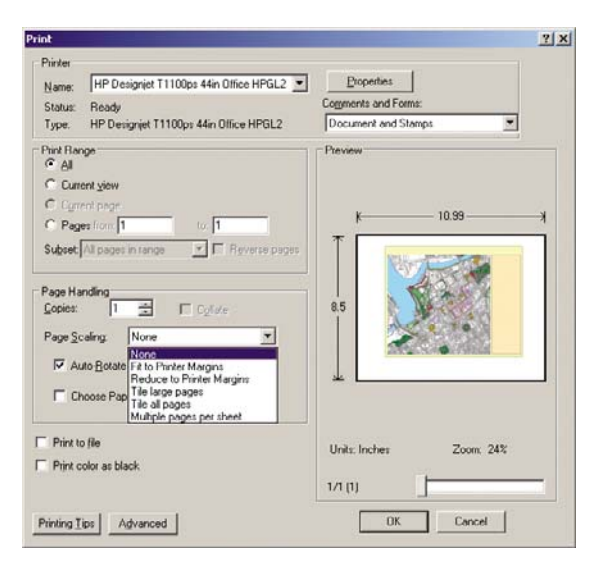

**4.** Clique no botão **Propriedades** e na guia **Papel/Qualidade**.

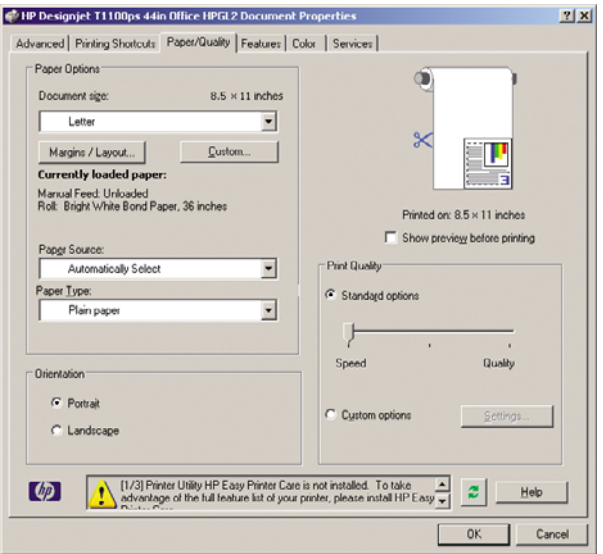

**5.** Selecione o **Tamanho do Documento** e a **Qualidade de Impressão** desejados. Clique no botão **Personalizado** para definir um novo tamanho de papel personalizado.

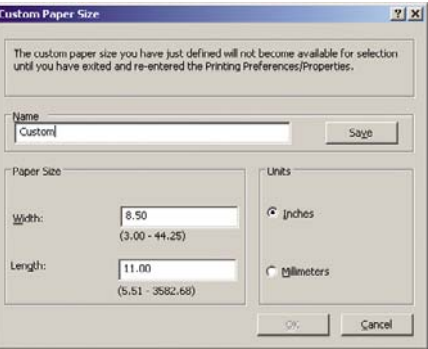

**6.** Clique na guia **Recursos** e, em seguida, selecione **Girar Automaticamente**.

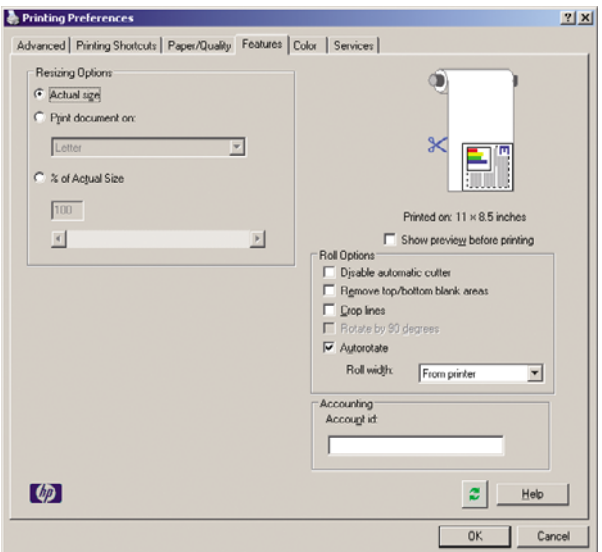

**7.** Clique no botão **OK** e verifique se a visualização da impressão na caixa de diálogo **Imprimir** parece correta.

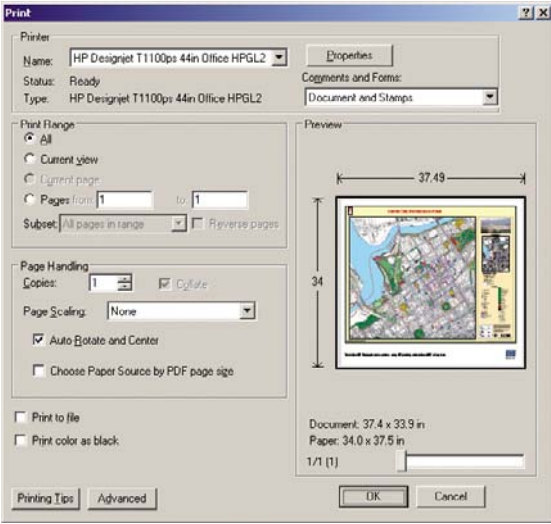

## **Reimprimir um trabalho com cores consistentes**

Este cenário explica como obter cores consistentes de impressão para impressão.

 $\begin{bmatrix} \frac{9}{3} & 0 \\ 0 & 0 \\ 0 & 0 \end{bmatrix}$ 

**NOTA:** A HP suporta a consistência de cores entre trabalhos de impressão impressos nos mesmos modelos de impressora e usando o mesmo tipo de papel.

#### **Cenário 1**

Reimprima um trabalho com cores consistentes usando a mesma impressora.

Para garantir cores consistentes ao reimprimir um trabalho, use o mesmo tipo de papel.

**1.** Verifique se a calibração de cores é válida para o tipo de papel carregado. No painel frontal,

selecione o ícone **e exibir papel carregado** > **Exibir detalhes do papel**. Na janela **Informações sobre papel**, verifique se **Calibração de cores está OK**. Se o status da Calibração de cores estiver **Pendente** ou **Recomendado**, inicie uma calibração de cores a partir do HP Color Center ou do painel frontal.

**2.** Reimprimir um trabalho: Pelo servidor da Web incorporado, vá até **Fila de trabalhos**, selecione o trabalho que deseja reimprimir e clique no botão **Reimprimir**.

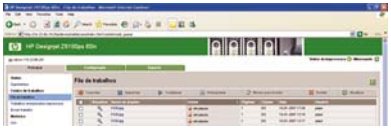

Um arquivo também pode ser impresso novamente se foi armazenado na impressora. Pelo servidor da Web incorporado, vá até **Trabalhos armazenados na impressora**, selecione o trabalho que deseja reimprimir e, em seguida, clique no botão **Imprimir**.

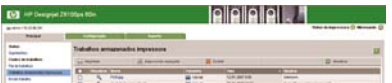

#### **Cenário 2**

Reimprimir um trabalho usando duas impressoras HP Designjet Z6100.

Para garantir cores consistentes ao reimprimir um trabalho, use o mesmo tipo de papel.

**1.** Verifique se a calibração de cores é válida para o tipo de papel carregado nas *duas* impressoras.

No painel frontal, selecione o ícone **, em seguida selecione Exibir papel carregado** > **Exibir detalhes do papel**. Na janela **Informações sobre papel**, verifique se **Calibração de cores está OK**. Se o status da Calibração de cores estiver **Pendente** ou **Recomendado**, inicie uma calibração de cores a partir do HP Color Center ou do painel frontal.

**2.** Imprimir os trabalhos

## **Use ESRI ArcGIS 9 para imprimir um mapa**

ArcGIS é um sistema escalável de software para criação de dados geográficos, gerenciamento, integração, análise e disseminação para cada organização, a partir de uma rede distribuída individualmente para uma rede distribuída globalmente.

O software sempre envia dados RGB ao driver da impressora. Selecione entre diferentes mecanismos de impressora. O mecanismo da impressora determina o formato e o método usado pelo ArcMap para enviar um trabalho para a impressora. Pode haver até três opções disponíveis, dependendo da licença e das configurações da impressora.

- **Windows** é o padrão e está disponível independentemente da impressora utilizada. Ele permite que o software use os drivers HP-GL/2 e RTL instalados.
- **PostScript** está disponível apenas se a impressora suportar PostScript e o driver PostScript tiver sido selecionado na seção Nome. Isso permite que você tenha um arquivo PostScript de saída. Essa opção pode ser útil em casos específicos, mas, de forma geral, *não é recomendada*.
- **ArcPress** é uma extensão que pode ser adquirida para imprimir a partir de ArcGIS. Ela é um software RIP que rasteriza um metalife original antes de enviá-lo para a impressora, de forma que ela não precisa fazer isso. Isso é benéfico, pois algumas impressora não são capazes de rasterizar

ou não têm memória suficiente para processar trabalhos grandes. *Sempre use o ArcPress com o HP RTL (RGB) TrueColor*.

#### **Use o mecanismo de impressora do Windows**

- **1.** Certifique-se de que tenha instalado os drivers HP-GL/2 e RTL.
- **2.** Quando estiver pronto para imprimir, selecione **Arquivo** > **Configuração de página e impressão** e drivers HP-GL/2 e RTL.

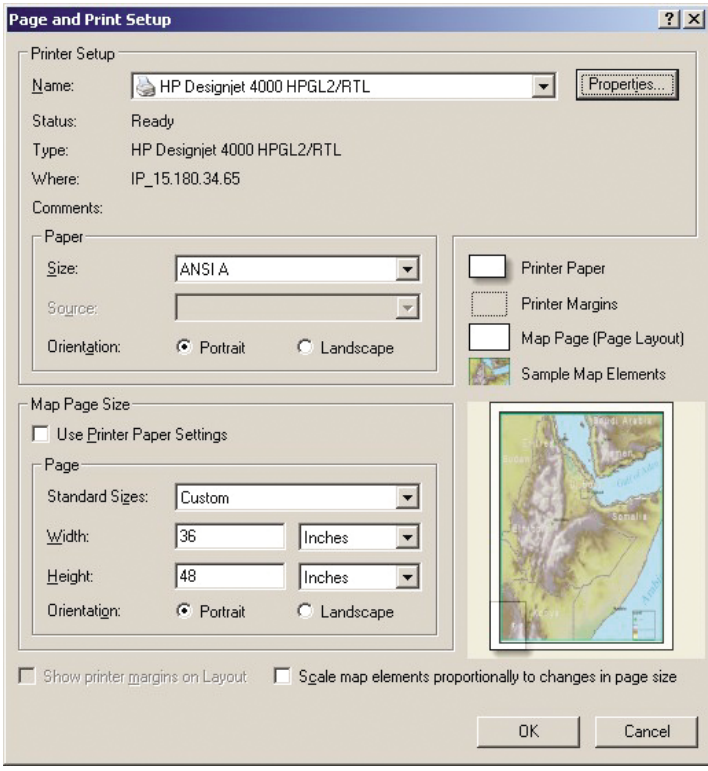

- **3.** Clique no botão **Propriedades** e configure o driver da seguinte forma:
	- Na guia **Papel/Qualidade**, defina **Qualidade de impressão** como **Qualidade**.
	- Na guia **Cor**, desmarque a caixa de seleção **Imprimir em escala de cinza** e defina **Cores gerenciadas pela impressora** como **sRGB** no menu suspenso **Perfil de origem**.
- **4.** Clique no botão **OK**.
- **5.** Selecione **File (Arquivo)** > **Print (Imprimir)**.
	- **Mecanismo de impressora**: selecione **Impressora do Windows**.
	- **Qualidade de impressão de saída (Taxa de redefinição)**: essa configuração altera o número de pixels da amostra quando um arquivo de impressão ArcMap é gerado. Ela determina quantos pixels do documento de mapa serão usados para criar o arquivo enviado para a impressora.
		- $\bullet$  Rápida = 1:5
		- Normal =  $1:3$
		- $\bullet$  Ótima = 1:1 (como nesse caso)

Selecionar **Ótima** requer muitos recursos da impressora para processar o trabalho de impressão e pode causar longos períodos de processamento e gerar mensagens sobre falta de memória, dependendo do tamanho do mapa. Se tiver esses problemas, selecione uma

Qualidade de imagem de saída inferior à opção **Ótima**. Você não receberá vantagens com relação à qualidade de impressão quando enviar uma imagem com resolução maior do que a resolução de entrada da impressora.

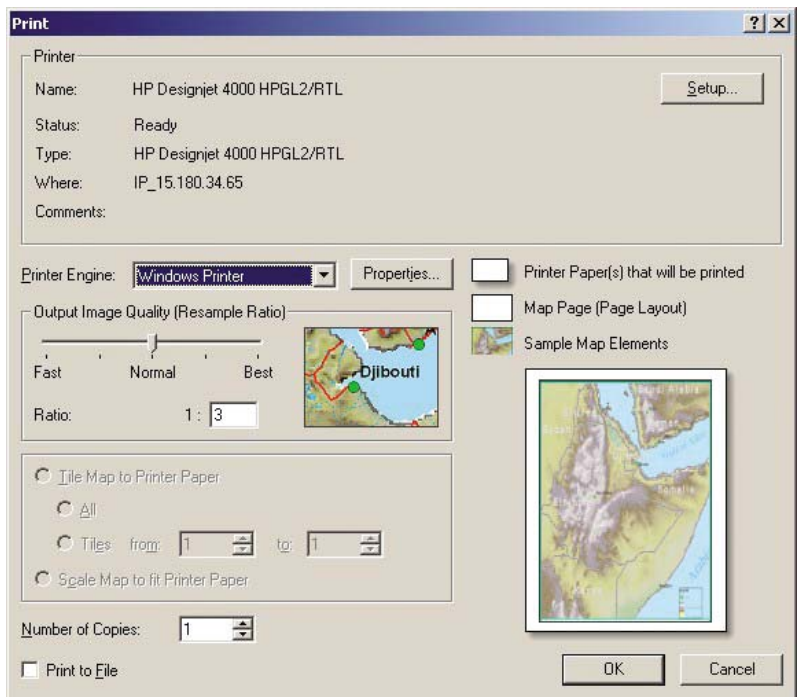

**6.** Clique no botão **OK** para imprimir.

#### **Use o mecanismo de impressora ArcPress**

- **1.** Embora ele só funcione como uma porta, você deve ter o driver necessário instalado.
- **2.** Quando estiver pronto para imprimir, selecione **Arquivo** > **Configuração de página e impressão**, o driver (as configurações do mesmo não têm validade) e clique no botão **OK**.
- **3.** Selecione **File (Arquivo)** > **Print (Imprimir)**.
	- **Mecanismo de impressora**: selecione **ArcPress**.
	- Clique no botão **Propriedades**, selecione o driver **HP RTL (RGB) TrueColor** e, em seguida, a resolução que será enviada à impressora.

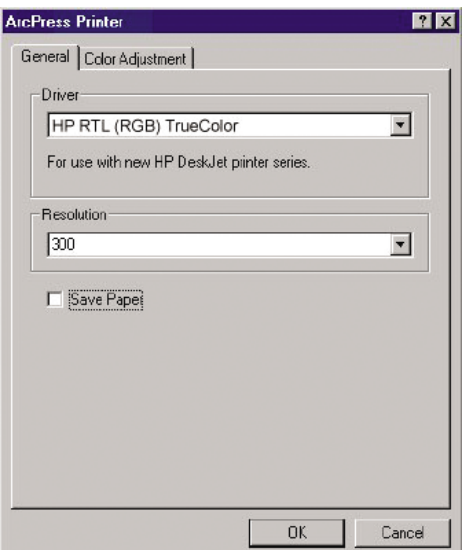

● Clique na guia **Ajuste de cores** se desejar ajustar a gama, o brilho, o contraste ou a saturação. Você pode pré-visualizar as alterações.

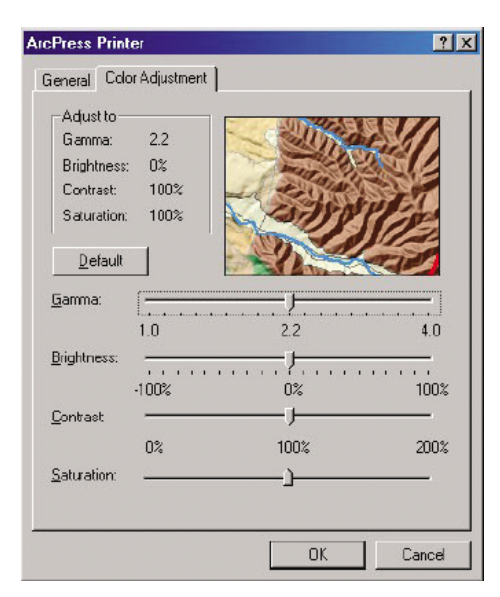

**4.** Para imprimir, clique no botão **OK** nessa caixa de diálogo e na caixa de diálogo **Imprimir**.

# **9 Manutenção da impressora**

- [Limpar o exterior da impressora](#page-155-0)
- [Limpar a chapa](#page-155-0)
- [Limpar a janela do sensor de avanço de papel](#page-157-0)
- [Lubrifique o carro do cabeçote de impressão](#page-158-0)
- [Manutenção dos cartuchos de tinta](#page-158-0)
- **•** [Executar manutenção preventiva](#page-158-0)
- **[Mover ou armazenar a impressora](#page-159-0)**
- [Atualizar o firmware da impressora](#page-160-0)
- [Altere o absorvedor de tinta](#page-161-0)
- [Apagamento seguro de disco](#page-164-0)

## <span id="page-155-0"></span>**Limpar o exterior da impressora**

Use uma esponja úmida ou um pano macio e com uma solução de limpeza não abrasiva, como detergente para limpar a parte externa da impressora e todas as outras partes que você normalmente tem contato ao realizar uma operação (por exemplo, alças da gaveta do cartucho de tinta).

**AVISO!** Para evitar choque elétrico, verifique se a impressora está desligada e desconectada antes de limpá-la. Não deixe cair água dentro da impressora.

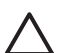

**CUIDADO:** Não use limpadores abrasivos na impressora.

#### **Limpar a chapa**

Limpe o cilindro da impressora em intervalos de alguns meses, ou quando necessário.

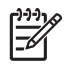

**NOTA:** Se você imprimir em um papel largo após imprimir em um papel mais estreito, você poderá perceber que o lado esquerdo do cilindro ficou sujo. Se essa seção contaminada do cilindro não for limpa, poderá deixar marcas no verso do papel.

ÆΝ **AVISO!** Cuidado para não danificar o sensor de avanço de papel ao limpar o cilindro. O sensor é a janela retangular bem pequena (menos de 1 centímetro quadrado e exibida no gráfico a seguir) próxima ao sexto rolete do cilindro à direita. Consulte [Limpar a janela do sensor de](#page-157-0) [avanço de papel na página 146.](#page-157-0)

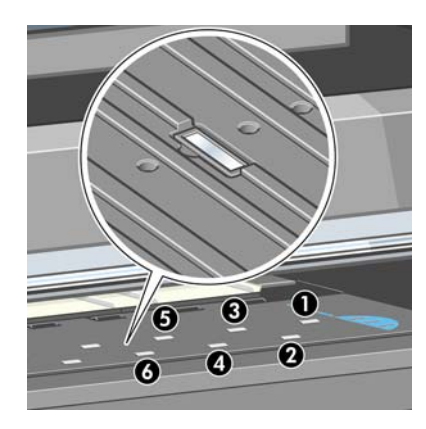

Siga estas instruções para limpar o cilindro:

- **1.** Descarregue o papel da impressora. Consulte [Descarregamento de um rolo da impressora](#page-49-0) [na página 38.](#page-49-0)
- **2.** Abra a janela da impressora.

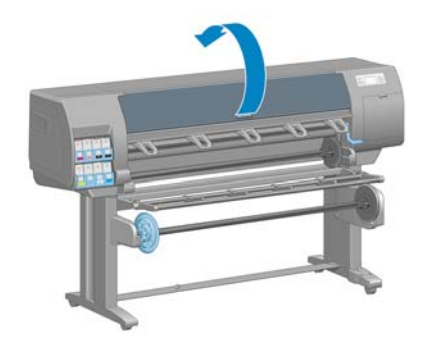

**3.** Com uma escova seca, remova os depósitos de tinta na ranhura do cortador

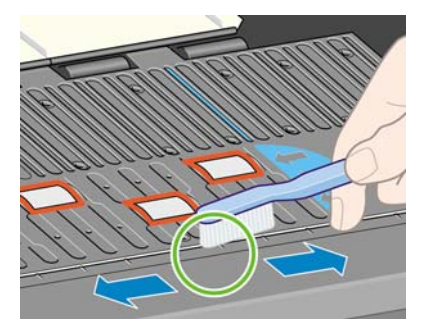

**4.** Com a mesma escova, remova os depósitos de tinta da superfície do cilindro.

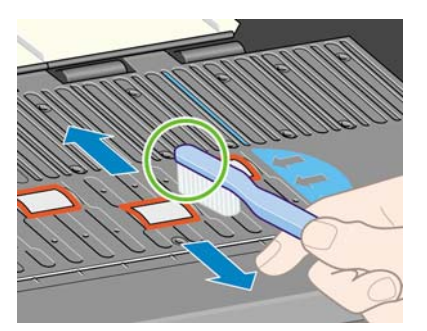

**5.** Use um tecido limpo e absorvente, levemente umedecido com álcool, para limpar os depósitos de tinta soltos no cilindro.

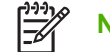

**NOTA:** Álcool isopropílico não é fornecido no Kit de Manutenção.

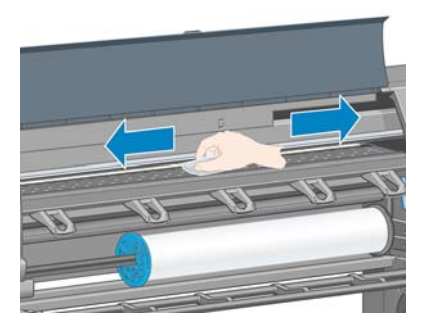

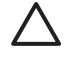

**CUIDADO:** Não use limpadores comerciais ou abrasivos. Não molhe o cilindro diretamente, pois isso deixará muita umidade no mesmo.

**6.** Use o tecido úmido para limpar a rampa do cortador.

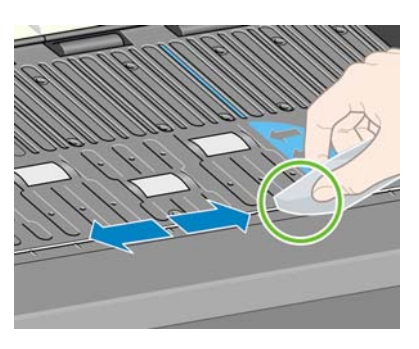

<span id="page-157-0"></span>**7.** Use um pano seco para limpar a parte exposta das rodas. O ideal é limpar toda a circunferência das rodas.

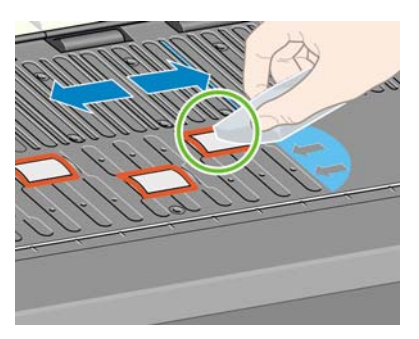

## **Limpar a janela do sensor de avanço de papel**

O sensor do avanço de papel é a janela retangular bem pequena (menos de 1 centímetro quadrado de tamanho e exibida no gráfico a seguir) próxima ao sexto rolete do cilindro à direita.

A HP recomenda que você limpe a janela do sensor de avanço de papel sempre que limpar o cilindro de impressão e quando tiver problemas de qualidade de impressão.

Antes de limpar a janela do sensor de avanço de papel, descarregue a mídia usando o procedimento do painel frontal. Consulte [Descarregamento de um rolo da impressora na página 38](#page-49-0). Então, use um tecido limpo e absorvente, levemente umedecido com álcool, para limpar muito suavemente qualquer sujeira e os depósitos de tinta soltos da janela do sensor.

Espere de 3 a 4 minutos antes de recarregar a mídia para garantir que o álcool evaporou completamente.

Em um ambiente claro, uma janela de sensor limpa mostra um reflexo violeta que se estende de maneira uniforme por toda a superfície. Para ver esse reflexo, olhe fixamente para a janela do sensor e mude ligeiramente seu ângulo de visão.

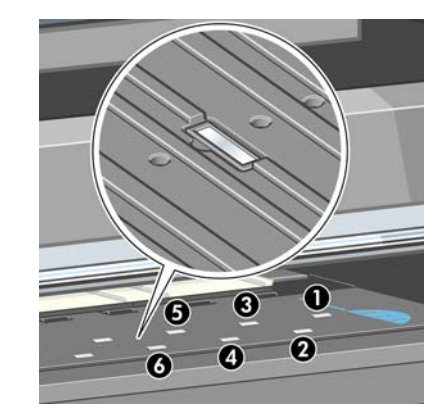

## <span id="page-158-0"></span>**Lubrifique o carro do cabeçote de impressão**

O carro do cabeçote de impressão precisa de lubrificação (normalmente, uma vez por ano) para que ele continue deslizando sobre o bastão.

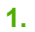

Para acessar o carro, vá ao painel frontal, selecione o ícone  $\Box$ e, em seguida, selecione **Substituir cabeçotes de impressão**. O carro se moverá para a parte central da impressora.

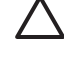

**CUIDADO:** Se o carro permanecer na parte central da impressora por mais de 7 minutos, ele tentará voltar à sua posição normal à direita.

- **2.** Pegue o óleo do Kit de manutenção que é fornecido com sua impressora. É possível adquirir mais kits, se necessário.
- **3.** Abra a janela da impressora e aplique algumas gotas do óleo em cada lado do carro.

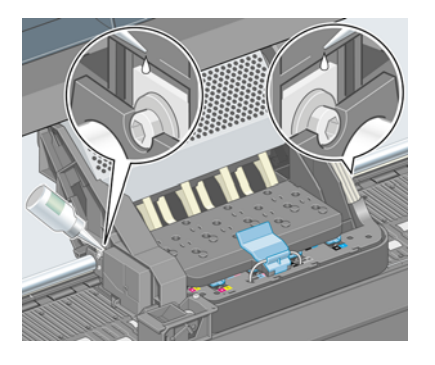

**4.** Aplique algumas gotas de óleo diretamente no bastão em cada lado do carro.

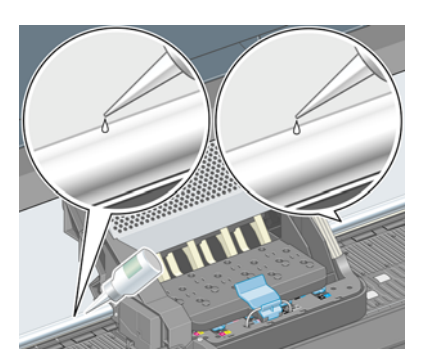

**5.** Feche a janela da impressora.

## **Manutenção dos cartuchos de tinta**

Durante a vida útil normal de um cartucho, nenhuma manutenção específica é necessária. No entanto, a fim de manter a melhor qualidade de impressão, você deverá substituir um cartucho quando ele atingir sua data de vencimento, que é a data de fabricação marcada no cartucho acrescida de 30 meses.

## **Executar manutenção preventiva**

Durante a vida útil de sua impressora, os componentes usados constantemente podem se desgastar.

Para evitar que esses componentes se desgastem a ponto da impressora quebrar, ela registra o número de ciclos que o carro percorre no eixo e monitora a quantidade total de tinta usada.

<span id="page-159-0"></span>A impressora usa esses números para controlar a necessidade de manutenção preventiva e uma destas mensagens são exibidas no painel frontal:

- Manutenção número 1 solicitada
- Manutenção número 2 solicitada

Essas mensagens significam que alguns componentes estão próximos do final de sua vida útil. Você ainda poderá continuar a imprimir por algum tempo, dependendo do uso da impressora. No entanto, a HP recomenda altamente que você entre em contato com o representante do atendimento ao cliente e marque uma visita no local para manutenção preventiva. Dessa forma, os engenheiros de serviço poderão substituir as partes desgastadas no local, prolongando a vida útil da impressora.

Os benefícios de marcar uma visita dos engenheiros de serviço quando essas mensagens aparecerem no painel frontal são dois:

- Os componentes da impressora pode ser substituídos em um momento conveniente para você e sem alterar a rotina diária.
- Quando o engenheiro de serviço realiza a visita de manutenção preventiva, ele substitui várias partes de uma só vez. Isso elimina a necessidade de ele repetir a visita.

#### **Mover ou armazenar a impressora**

Se você precisar movimentar a impressora ou armazená-la por um longo período, prepare-a corretamente para evitar possíveis danos.

- **1.** Não remova os cartuchos de tinta, cabeçotes de impressão ou dispositivos de limpeza do cabeçote de tinta.
- **2.** Verifique se não há papel carregado.
- **3.** Certifique-se de que o carro dos cabeçotes de impressão esteja localizado na estação de serviço (na extremidade direita da impressora).
- **4.** Verifique se a mensagem **Pronta** é exibida no painel frontal.
- **5.** Desligue a impressora, usando o botão Power no painel frontal.
- **6.** Desligue também a chave liga/desliga na parte traseira da impressora.
- **7.** Desconecte o cabo de alimentação e quaisquer outros que conectam a impressora a uma rede, computador ou scanner.

<span id="page-160-0"></span>**8.** Se você possui um rolo de recolhimento instalado, remova o sensor do rolo de recolhimento e a unidade de estojo do cabo do pé do suporte da impressora. Para sua conveniência, você pode colocar o sensor e a unidade de estojo do cabo no suporte transversal da impressora e usar o parafuso de plástico azul para afixar a unidade do estojo à perna do suporte, enquanto você move a impressora. (Veja o desenho abaixo.) Ao reinstalar a unidade do estojo, verifique se a roda do pé no suporte da impressora está apontando para frente.

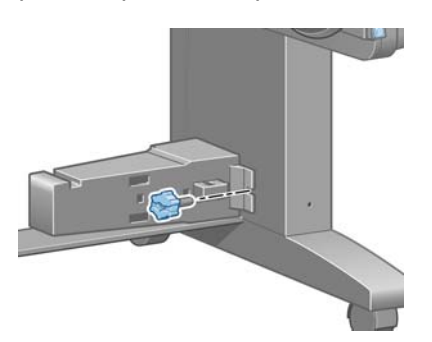

**NOTA:** Se a impressora ou os cartuchos de tinta forem movidos de um local frio para um local quente e úmido, a água da atmosfera pode condensar nos cartuchos e nas peças da impressora, resultando em vazamento de tinta e erros de impressão. Nesse caso, a HP recomenda que você espere pelo menos três horas antes voltar a ligar a impressora ou instalar os cartuchos de tinta, para permitir que a condensação se evapore.

**DICA:** Como preparar e depurar os cabeçotes de impressão requer tempo e tinta, é altamente recomendável deixar a impressora sempre ligada ou no modo de suspensão, sempre que possível, para manter a integridade dos cabeçotes de impressão. Nos dois casos, a impressora é ativada ocasionalmente para manter os cabeçotes de impressão. Assim, você evita passar por longos processos de preparação antes de usar a impressora.

## **Atualizar o firmware da impressora**

As várias funções da impressora são controladas pelo software que reside na impressora, também conhecido como firmware.

Ocasionalmente, atualizações do firmware da Hewlett-Packard são disponibilizadas. Essas atualizações aumentam a funcionalidade da impressora e melhoram seus recursos.

É possível fazer download das atualizações de firmware na Internet e instalá-las na impressora das maneiras a seguir. Use o método que julgar mais conveniente.

- No Windows, abra o HP Easy Printer Care, selecione sua impressora, clique na guia **Suporte** e selecione **Atualização de firmware**.
- No Mac OS, abra o HP Printer Utility, selecione **Support** (Suporte) e **Firmware Update** (Atualização de firmware).
- Pelo servidor da Web incorporado da impressora, clique na guia **Configuração** e **Atualização de firmware**.

Siga as instruções na tela para fazer download do arquivo de firmware e armazená-lo no disco rígido. Em seguida, selecione o arquivo do qual você fez download e clique em **Atualizar**.

O firmware contém um conjunto dos perfis de papéis usados mais comumente. É possível fazer download de outros perfis de papéis separadamente; consulte [Download de perfis de papel](#page-60-0) [na página 49.](#page-60-0)

<span id="page-161-0"></span>Se observar andamento muito lento enquanto estiver carregando o arquivo de firmware na impressora, o motivo pode ser devido a você estar usando um servidor proxy. Nesse caso, experimente ignorar o servidor proxy e acessar diretamente o servidor Web incorporado.

- No Internet Explorer 6 para Windows, vá para **Ferramentas** > **Opções da Internet** > **Conexões** > **Configurações de LAN** e marque a caixa **Ignorar servidor proxy para endereços locais**. Como alternativa, para obter o controle mais preciso, clique no botão **Avançado** e adicione o endereço IP da impressora à lista de exceções, para as quais o servidor proxy não será usado.
- No Safari para Mac OS, vá para **Safari** > **Preferences** (Preferências) > **Advanced** (Avançado) e clique no botão **Proxies: Change Settings** (Proxies: Alterar configurações). Adicione o endereço IP ou o nome de domínio da impressora na lista de exceções para a qual o servidor proxy não é utilizado.

## **Altere o absorvedor de tinta**

Um alerta é exibido no painel frontal da impressora quando o absorvedor de tinta está atingindo a saturação máxima e novamente quando o absorvedor deve ser alterado.

**NOTA:** O absorvedor pode se tornar excessivamente seco e parar de funcionar corretamente em climas onde a umidade relativa fica consistentemente abaixo de 25%.

**CUIDADO:** Um absorvedor de tinta saturado ou muito seco pode causar danos graves aos cabeçotes de impressão e outras peças da impressora. É altamente recomendado pela HP que você altere rapidamente o absorvedor de tinta quando alertado.

#### **Remover o absorvedor de tinta**

**1.** Localize o absorvedor de tinta e as luvas de plástico descartáveis, incluídos no kit de manutenção que acompanha sua impressora.

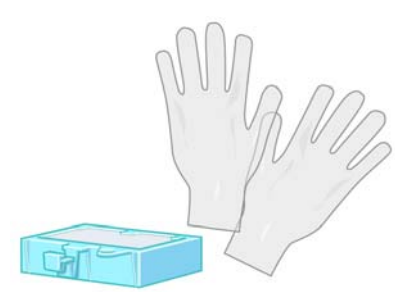

**2.**

No painel frontal da impressora, selecione o ícone  $\boxed{\circled{3}}$ e, em seguida, selecione **Substituir cartucho de manutenção**.

**3.** Abra a janela da impressora.

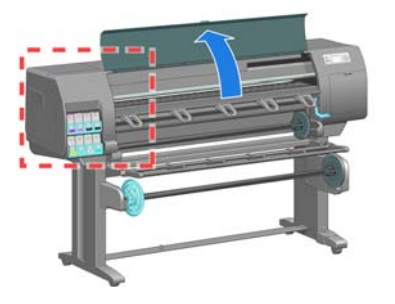

**4.** Identifique o recipiente da esquerda.

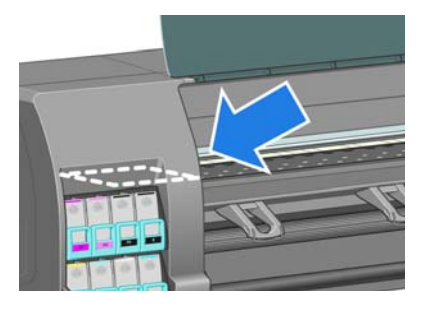

**5.** Localizar o absorvedor de tinta.

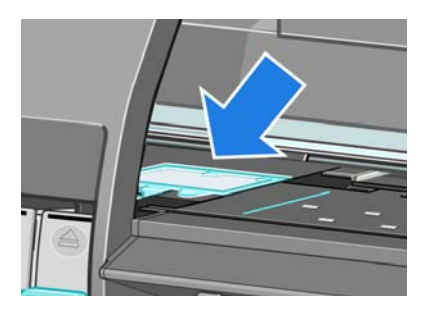

**6.** Erga a guia que estenda da borda frontal do absorvedor.

**NOTA:** Use luvas de plástico descartáveis para evitar o contato da tinta com suas mãos.

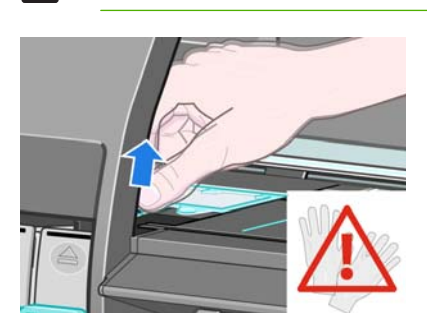

**7.** Erga a guia no absorvedor até que ela fique livre do recipiente e você possa facilmente solte a guia.

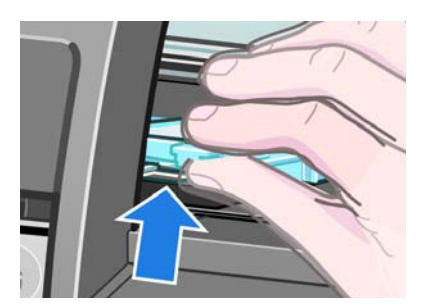

**8.** Erga e remova o absorvedor do recipiente.

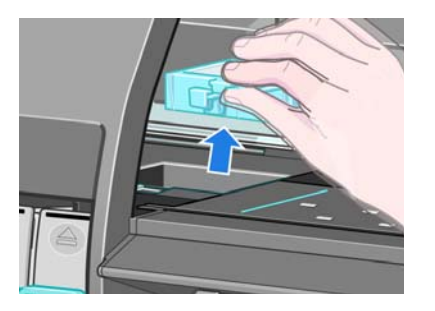

**9.** Descarte o absorvedor de tinta sujo de acordo com as leis locais.

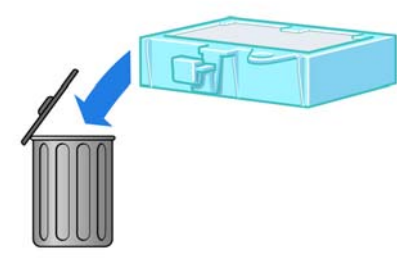

#### **Insira o absorvedor de tinta**

**1.** Segure o novo absorvedor de tinta, conforme indicado.

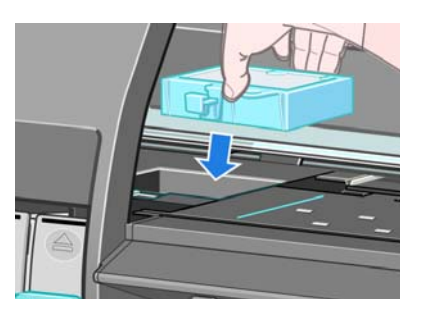

**2.** Insira a borda traseira do absorvedor no encaixe do recipiente.

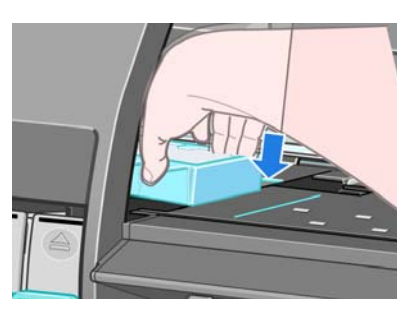

**3.** Use seu polegar para deslizar o absorvedor até a parte traseira do encaixe no recipiente.

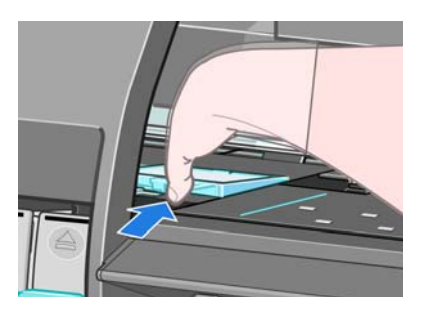

Manutenção da **Manutenção da** mpressora **impressora**

<span id="page-164-0"></span>**4.** Empurre a borda com guias até ouvir o clique do absorvedor encaixar no lugar. Verifique se a tampa do absorvedor de tinta está encaixada horizontalmente e se nenhum dos cantos está mais alto que o plano do cilindro.

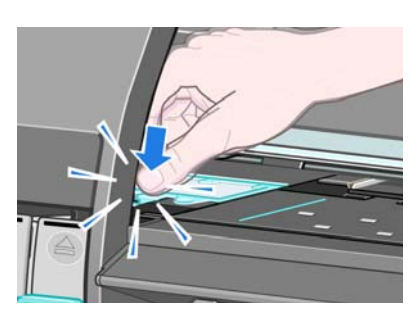

**5.** Pressione o botão OK no painel frontal. A impressora verifica se o absorvedor de tinta está encaixado corretamente. Se o painel frontal mostrar uma mensagem de que ele não está encaixado corretamente, remova o absorvedor de tinta, insira-o novamente e pressione o botão OK.

## **Apagamento seguro de disco**

O disco rígido da impressora é utilizado como área de armazenamento temporário para os trabalhos de impressão. O recurso Apagamento do disco de segurança pode apagar completamente as informações do disco rígido para protegê-lo de acesso não autorizado. É possível optar por apagar arquivos particulares ou o disco rígido inteiro.

O Apagamento de segurança do disco fornece três níveis de segurança:

- **Apagamento rápido sem segurança:** todos os ponteiros para informações são apagados. As informações em si permanecem no disco rígido até que o espaço em disco ocupado por elas seja necessário para outros propósitos e, dessa forma, elas são sobrescritas. Enquanto estiverem no disco, seu acesso é muito difícil para a maioria das pessoas, mas elas podem ser acessadas com o software projetado para esse propósito. Esse é o método comum em que os arquivos são pagados da maioria dos sistemas de computador; trata-se de um método mais rápido, mas o menos seguro.
- **Apagamento rápido com segurança:** todos os ponteiros para informações são apagados e essas informações em si também são sobrescritas por um padrão de caractere fixo. Esse método é mais lento que o Apagamento rápido sem segurança, porém, mais seguro. Talvez seja possível acessar os fragmentos das informações apagadas com ferramentas especiais para detectar rastros magnéticos residuais.
- **Apagamento de controle com segurança:** todos os ponteiros para informações são apagados e as informações em si são sobrescritas repetitivamente usando um algoritmo designado para eliminar qualquer traço residual. Esse é o método mais lentos e o mais seguro. O Apagamento de controle com segurança está de acordo com o Departamento americano de Exigências 5220-22.m de defesa para limpeza e controle de mídia de disco. Trata-se de nível de segurança padrão ao usar o Pagamento de segurança do disco.

O Apagamento de segurança do disco é um dos recursos fornecidos pelo Web JetAdmin, que é um software de gerenciamento de impressão gratuito com base na Web da HP. Consulte <http://www.hp.com/go/webjetadmin/>.

Se tiver dificuldade para usar o Apagamento de segurança do disco do Web JetAdmin, entre em contato com o Suporte HP. Consulte [Assistência ao cliente HP na página 198.](#page-209-0)

**NOTA:** Se optar por apagar o disco rígido inteiro, talvez seja solicitado para reiniciar a impressora algumas vezes durante o processo, o que levará cerca de 6 horas com o Apagamento de segurança do disco ou 24 horas com o Apagamento de controle com segurança.

Manutenção da<br>impressora **Manutenção da impressora**

# **10 Acessórios**

● [Encomendar acessórios](#page-167-0)

# <span id="page-167-0"></span>**Encomendar acessórios**

Os suprimentos a seguir podem ser encomendados para a sua impressora.

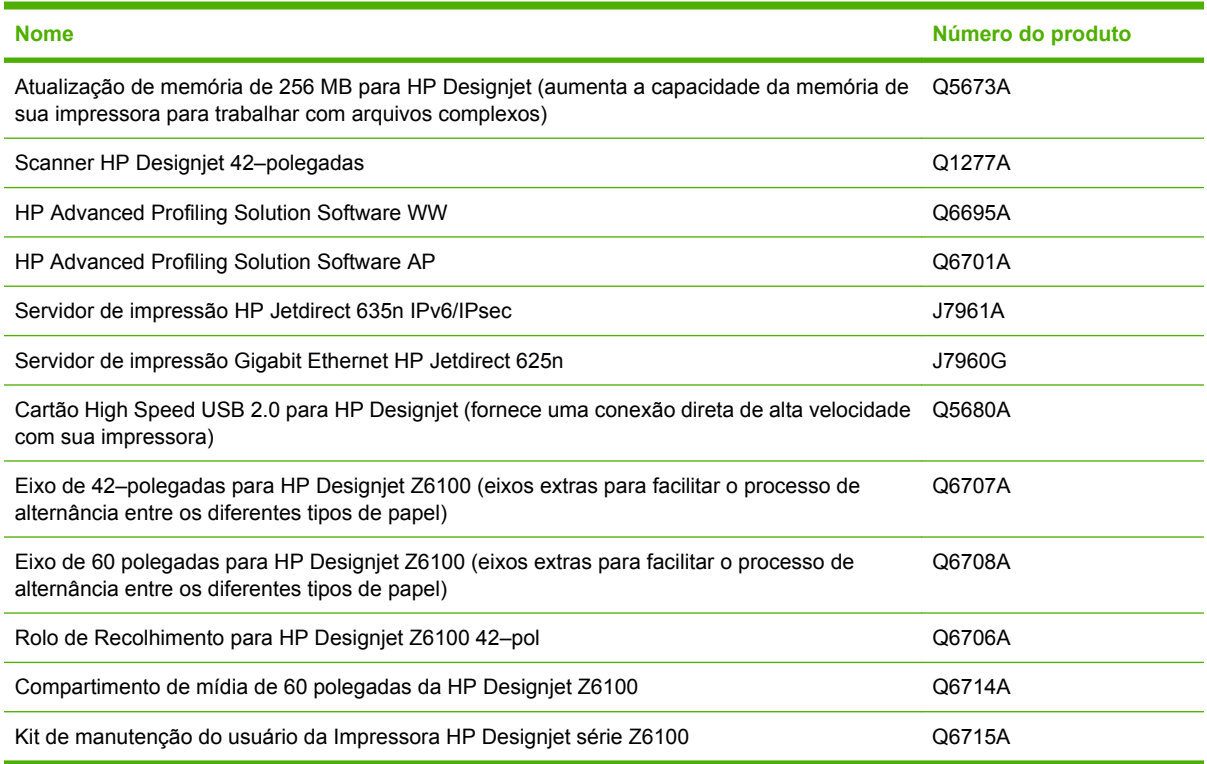

# **11 Solução de problemas de qualidade de impressão**

- [Conselhos gerais](#page-169-0)
- [O assistente de solução de problemas de qualidade de impressão do servidor da Web incorporado](#page-169-0)
- [As linhas são muito espessas, muito finas ou estão faltando](#page-170-0)
- [As linhas parecem estar denteadas ou irregulares](#page-170-0)
- [Partes de linhas ou texto estão faltando](#page-171-0)
- [As linhas são impressas em dobro ou nas cores erradas](#page-171-0)
- [Linhas manchadas \(a tinta escorre das linhas\)](#page-172-0)
- [Linhas levemente distorcidas](#page-173-0)
- [Linhas horizontais claras ou escuras na imagem \(formação de faixas\)](#page-173-0)
- [A imagem está granulada](#page-174-0)
- [A imagem possui um brilho metálico \(bronze\)](#page-174-0)
- [A saída impressa não está lisa](#page-174-0)
- [A impressão mancha quando é tocada](#page-175-0)
- [Marcas de tinta aparecem no papel](#page-175-0)
- [Defeitos perto da parte superior de uma impressão](#page-176-0)
- [As cores são imprecisas](#page-177-0)
- [A saída está completamente em branco](#page-179-0)
- [A saída contém apenas uma impressão parcial](#page-180-0)
- [A imagem está cortada](#page-180-0)
- [A imagem está em uma parte da área de impressão](#page-181-0)
- [A imagem foi girada inesperadamente](#page-181-0)
- [A impressão é uma imagem espelhada do original](#page-181-0)
- [A impressão está distorcida ou ininteligível](#page-181-0)
- [Uma imagem sobrepõe a outra na mesma impressão](#page-181-0)
- [As configurações da pena parecem não ter efeito](#page-182-0)
- [A imagem tem uma aparência de fibra de madeira \(aeroworms\)](#page-182-0)

# <span id="page-169-0"></span>**Conselhos gerais**

Use a seguinte abordagem quando tiver um problema de qualidade de impressão:

- Para obter o melhor desempenho da impressora, use somente suprimentos e acessórios genuínos da HP, cuja confiabilidade e o desempenho foram completamente testados para proporcionar impressões da melhor qualidade e sem defeitos. Para obter detalhes sobre os papéis recomendados, consulte [Encomenda de papel na página 53.](#page-64-0)
- Verifique se o tipo de papel selecionado no painel frontal é igual ao tipo de papel carregado na impressora. Verifique se o tipo de papel foi calibrado. Verifique também se o tipo de papel selecionado no software é igual ao tipo de papel carregado na impressora.

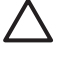

**CUIDADO:** Se o tipo de papel incorreto estiver selecionado, você poderá observar problemas de baixa qualidade de impressão e cores incorretas e danos aos cabeçotes de impressão.

- Verifique se está usando as configurações de qualidade de impressão mais apropriadas para seus objetivos. Consulte [Seleção da qualidade de impressão na página 84.](#page-95-0) Provavelmente você observará baixa qualidade de impressão caso tenha movido o botão deslizante de qualidade de impressão para a extremidade **Rápido** da escala ou tenha definido o nível de qualidade personalizado como **Rápido**.
- Verifique se as condições ambientais (temperatura, umidade) estão dentro dos parâmetros recomendados. Consulte [Especificações ambientais na página 207](#page-218-0).
- Verifique se os cartuchos de tinta e os cabeçotes de impressão estão dentro dos prazos de validade. Consulte [Manutenção dos cartuchos de tinta na página 147](#page-158-0).
- Evite tocar o papel durante o andamento da impressão.

## **O assistente de solução de problemas de qualidade de impressão do servidor da Web incorporado**

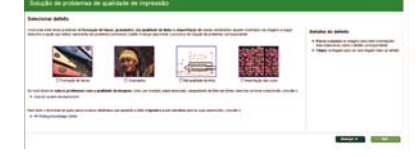

O assistente de solução de problemas de qualidade de impressão do servidor da Web incorporado é projetado para ajudá-lo a resolver alguns dos problemas mais comuns de qualidade de impressão que os usuários encontram na impressão de grande formato. O assistente o guia pela resolução dos seguintes problemas de qualidade de impressão:

- Linhas horizontais claras ou escuras pela imagem (formação de faixas)
- **Granularidade**
- Qualidade de linha inferior
- Cores imprecisas

Para acessar o assistente de solução de problemas de qualidade de impressão do servidor da Web incorporado, clique no link **Solução de problemas de qualidade de impressão** na guia **Suporte**. Selecione o problema de qualidade de impressão que está tendo e clique no botão **Avançar**.

É exibida uma lista de sugestões para ação corretiva juntamente com a ajuda para guiá-lo pela ação corretiva.

## <span id="page-170-0"></span>**As linhas são muito espessas, muito finas ou estão faltando**

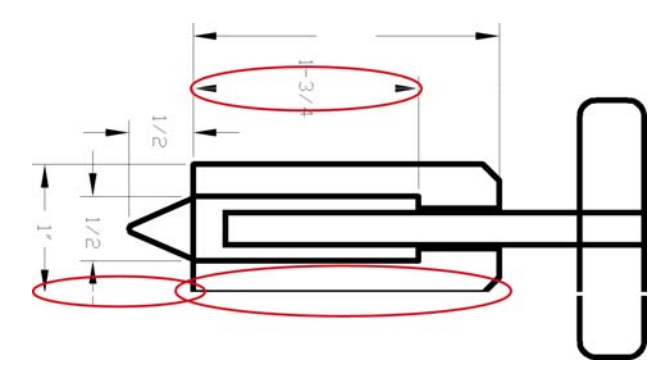

- **1.** Verifique se o tipo de papel carregado corresponde ao selecionado no painel frontal e no software.
- **2.** Verifique se está usando as configurações de qualidade de impressão apropriadas para seus objetivos. Consulte [Seleção da qualidade de impressão na página 84.](#page-95-0)
- **3.** Se estiver usando um driver HP-GL/2 e a resolução da imagem for maior do que a da impressão, você poderá observar uma perda da qualidade da linha. Você pode encontrar a opção **Resolução máx. do aplicativo** na guia **Avançado** do driver do Windows, em **Opções de documento** > **Recursos de impressora**. Se você alterar essa opção, reimprima o trabalho, caso o problema tenha sido resolvido.
- **4.** Se as linhas forem muito finas ou estiverem faltando, imprima o gráfico do status do cabeçote de impressão. Consulte [Utilização da plotagem de status do cabeçote de impressão na página 75](#page-86-0).
- **5.** Tente alinhar os cabeçotes de impressão. Consulte [Alinhamento dos cabeçotes de impressão](#page-85-0) [na página 74.](#page-85-0) Após o alinhamento, reimprima o trabalho, caso o problema tenha sido resolvido.
- **6.** Selecione o ícone  $\boxed{\square}$  no painel frontal e **Exibir papel carregado** para visualizar o status de calibração do avanço de papel. Se o status for PENDENTE, execute a calibração do avanço de papel. Consulte [Execução da calibração do avanço do papel na página 48](#page-59-0).

Se o problema persistir após você concluir essas ações, entre em contato com o representante do serviço de atendimento ao cliente para obter suporte.

## **As linhas parecem estar denteadas ou irregulares**

Use o seguinte procedimento se as linhas da imagem parecerem denteadas ou irregulares quando impressas:

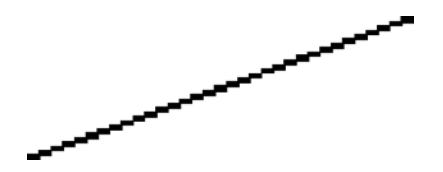

- **1.** O problema pode ser inerente à imagem. Tente melhorar a imagem dentro do programa de software usado para editá-la.
- **2.** Verifique se está utilizando as configurações adequadas de qualidade de impressão. Consulte [Seleção da qualidade de impressão na página 84.](#page-95-0)
- **3.** Se estiver usando um driver HP-GL/2, altere a resolução de varredura da imagem para 300 ou 600 dpi, dependendo da sua necessidade de impressão. A opção **Resolução máx. do**

**aplicativo** na guia **Avançado** da caixa de diálogo do driver do Windows, em **Opções de documento** > **Recursos de impressora**.

## <span id="page-171-0"></span>**Partes de linhas ou texto estão faltando**

Um trabalho de impressão de formato grande de alta qualidade muitas vezes requer um grande volume de dados e, em alguns fluxos de trabalho específicos, a saída pode não ficar como esperado. Veja algumas sugestões para ajudar a evitar este problema:

- Selecione um tamanho de página menor e dimensione-o com o tamanho de página final no driver ou no painel frontal.
- Salve o arquivo em outro formato, como TIFF ou EPS e abra-o em outro programa.
- Use um RIP para imprimir o arquivo.
- Reduza a resolução das imagens de bitmap em seu software.
- Selecione uma qualidade de impressão menor para reduzir a resolução da imagem impressa.
- Na guia **Avançada** da caixa de diálogo do driver do Windows, selecione **Opções de documento**, **Recursos de impressora** e estabeleça as seguintes configurações:
	- Defina **Enviar trabalho como bitmap** para **Ativado** (somente driver HP-GL/2).
	- Configure **Compatibilidade de aplicativo de 16 bits** como **Ativada**.
	- Defina **Resolução máx. do aplicativo** para 300.
	-

**NOTA:** Essas configurações são descritas para fins de solução de problemas apenas e podem ter efeitos adversos na qualidade da saída final ou no tempo necessário para gerar o trabalho de impressão. Portanto, restaure-as a seus valores padrão caso não ajudem a resolver o problema.

## **As linhas são impressas em dobro ou nas cores erradas**

Este problema pode ter vários sintomas visíveis:

As linhas coloridas são impressas em dobro, em cores diferentes.

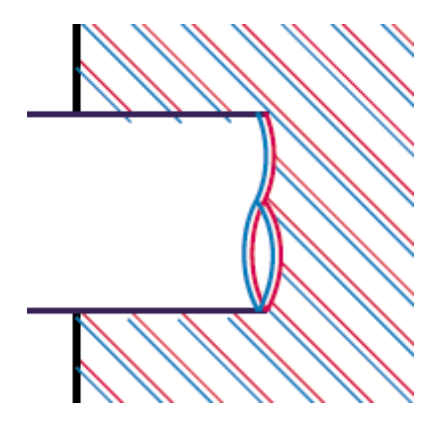

<span id="page-172-0"></span>As bordas dos blocos coloridos têm cores incorretas.

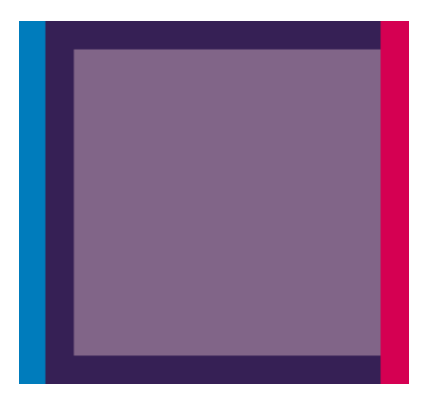

Use estas etapas para corrigir esse tipo de problema:

- **1.** Alinhamento dos cabeçotes de impressão. Consulte [Alinhamento dos cabeçotes de impressão](#page-85-0) [na página 74.](#page-85-0)
- **2.** Verifique se está utilizando as configurações adequadas de qualidade de impressão. Consulte [Seleção da qualidade de impressão na página 84.](#page-95-0)

## **Linhas manchadas (a tinta escorre das linhas)**

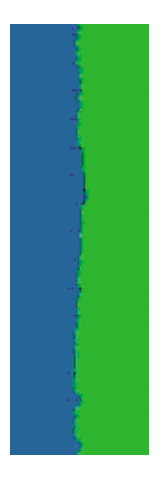

A umidade pode fazer o papel ficar imerso em tinta, formando linhas manchadas ou borradas. Tente fazer o sequinte:

- **1.** Verifique se as condições ambientais (temperatura, umidade) são adequadas para a impressão de alta qualidade. Consulte [Especificações ambientais na página 207](#page-218-0).
- **2.** Verifique se o tipo de papel selecionado no painel frontal é igual ao tipo de papel usado. Para

verificar, selecione o ícone no painel frontal da impressora e selecione **Exibir papel carregado**.

- **3.** Tente alterar para um papel mais pesado, como Papel revestido pesado HP, Papel revestido superpesado HP ou papel para belas-artes digitais.
- **4.** Se você estiver usando papel brilhante, tente alterar para um tipo de papel diferente.
- **5.** Alinhamento dos cabeçotes de impressão. Consulte [Alinhamento dos cabeçotes de impressão](#page-85-0) [na página 74.](#page-85-0)

# <span id="page-173-0"></span>**Linhas levemente distorcidas**

Pode ser que o papel esteja distorcido. Isso pode acontecer se o papel for usado ou armazenado em um ambiente com condições extremas. Consulte [Especificações ambientais na página 207](#page-218-0).

#### **Linhas horizontais claras ou escuras na imagem (formação de faixas)**

Se a imagem impressa apresentar linhas horizontais conforme mostrado (a cor poderá variar), tente o seguinte:

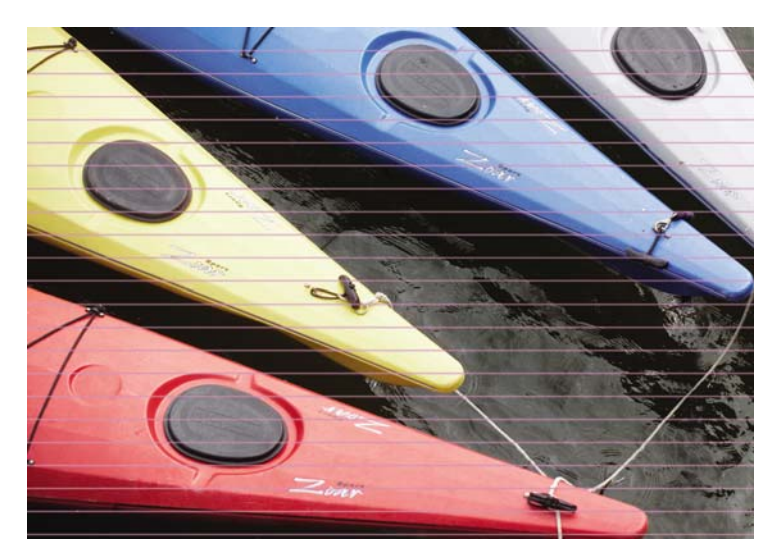

- **1.** Verifique se o tipo de papel carregado corresponde ao selecionado no painel frontal e no software.
- **2.** Verifique se está usando as configurações de qualidade de impressão apropriadas para seus objetivos. Consulte [Seleção da qualidade de impressão na página 84.](#page-95-0) Em alguns casos, é possível superar um problema de qualidade de impressão simplesmente selecionando um nível de qualidade de impressão mais alto. Por exemplo, se tiver definido o botão deslizante de qualidade de impressão como **Rápida**, tente defini-lo como **Melhor**. Se você alterar as configurações de qualidade de impressão, reimprima o trabalho, caso o problema tenha sido resolvido.
- **3.** Imprima o gráfico de status do cabeçote de impressão. Consulte [Utilização da plotagem de status](#page-86-0) [do cabeçote de impressão na página 75](#page-86-0).
- **4.** Verifique o status da calibração do avanço de papel no painel frontal. Se o status for PENDENTE, você deverá executar a calibração do avanço de papel. Consulte [Execução da calibração do](#page-59-0) [avanço do papel na página 48](#page-59-0).
- **5.** Tente alinhar os cabeçotes de impressão. Consulte [Alinhamento dos cabeçotes de impressão](#page-85-0) [na página 74.](#page-85-0) Após o alinhamento, reimprima o trabalho, caso o problema tenha sido resolvido.

Se o problema persistir, entre em contato com o representante do atendimento ao cliente para obter suporte.

# <span id="page-174-0"></span>**A imagem está granulada**

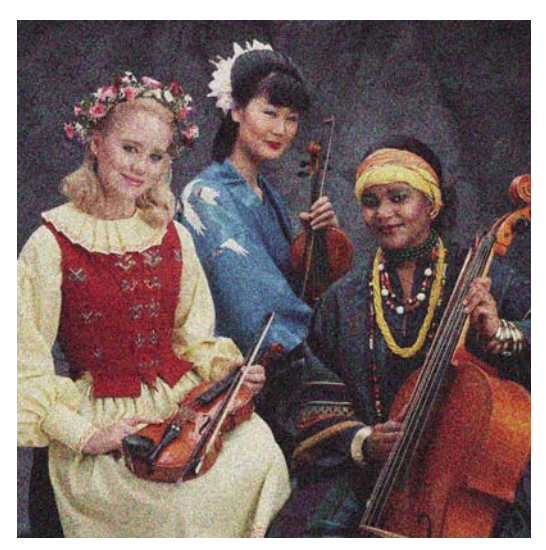

- **1.** Verifique se o tipo de papel carregado corresponde ao selecionado no painel frontal e no software.
- **2.** Verifique se você está imprimindo no lado correto do papel.
- **3.** Verifique se está utilizando as configurações adequadas de qualidade de impressão. Consulte [Seleção da qualidade de impressão na página 84.](#page-95-0) Em alguns casos, é possível superar um problema de qualidade de impressão simplesmente selecionando um nível de qualidade de impressão mais alto. Por exemplo, se tiver definido o botão deslizante de qualidade de impressão como **Rápida**, tente defini-lo como **Melhor**. Se você alterar as configurações de qualidade de impressão, reimprima o trabalho, caso o problema tenha sido resolvido.
- **4.** Tente alinhar os cabeçotes de impressão. Consulte [Alinhamento dos cabeçotes de impressão](#page-85-0) [na página 74.](#page-85-0) Após o alinhamento, reimprima o trabalho, caso o problema tenha sido resolvido.
- **5.** Verifique o status da calibração do avanço de papel no painel frontal. Se o status for PENDENTE, você deverá executar a calibração do avanço de papel. Consulte [Execução da calibração do](#page-59-0) [avanço do papel na página 48](#page-59-0).

Se o problema persistir, entre em contato com o representante do atendimento ao cliente para obter suporte. Consulte [Assistência ao cliente HP na página 198](#page-209-0).

# **A imagem possui um brilho metálico (bronze)**

Bronze descreve uma imagem com brilho metálico quando ela é vista de ângulos específicos. O bronze ocorre mais comumente quando você imprime tintas pigmentadas em papel não-fosco, como papel fotográfico. Se estiver usando opções de qualidade de impressão padrão e a imagem contiver o efeito bronze, mova o controle deslizante até **Qualidade**. Consulte [Seleção da qualidade de impressão](#page-95-0) [na página 84.](#page-95-0)

Se você estiver tendo efeitos de bronze ao imprimir imagens em escala de cinza em papel brilhante, tente usar a opção de impressão **Conjunto completo de tintas**. Para fazer isso a partir do driver do Windows, clique na guia **Cor** e selecione **Imprimir em escala de cinza** e **Conjunto completo de tintas** no menu suspenso.

# **A saída impressa não está lisa**

Se o papel não estiver liso quando sair da impressora, mas contiver ondas, provavelmente você observará defeitos visíveis na imagem impressa, como listras verticais. Isso poderá acontecer quando você usar papel fino que fique saturado com a tinta.

<span id="page-175-0"></span>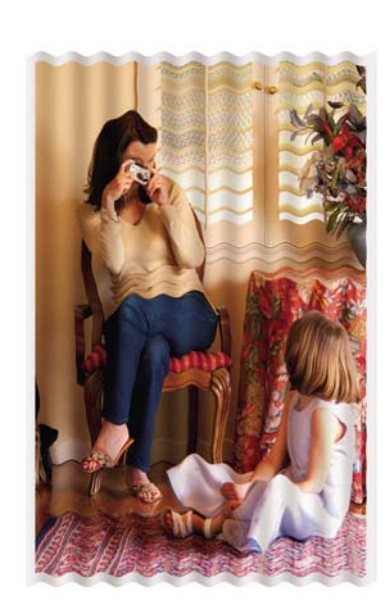

- **1.** Verifique se o tipo de papel carregado corresponde ao selecionado no painel frontal e no software.
- **2.** Tente alterar para um papel mais espesso, como Papel revestido pesado HP, Papel revestido superpesado HP ou papel para belas-artes digitais mais espesso.

## **A impressão mancha quando é tocada**

O pigmento da tinta preta pode manchar quando tocado pelo dedo ou por uma caneta. Isso é mais comum em: vellum, papel comum translúcido, papel fotográfico de produtividade e papel vegetal natural.

Experimente as seguintes soluções para resolver o problema de manchas:

- Experimente imprimir em um ambiente que não seja muito úmido para a impressora. Consulte [Especificações ambientais na página 207](#page-218-0).
- Altere os objetos totalmente pretos de sua imagem para uma cor mais escura, como marrom escuro, de forma que eles sejam impressos com tinta colorida e não com tinta preta.
- Use Papel revestido pesado HP.
- Aumente o tempo de secagem. Consulte [Alteração do tempo de secagem na página 51.](#page-62-0)

#### **Marcas de tinta aparecem no papel**

Esse problema pode ocorrer por vários motivos.

#### **Manchas na frente do papel revestido**

Se uma grande quantidade de tinta for utilizada em um papel revestido, ele absorverá a tinta de forma rápida e expandirá. À medida que os cabeçotes de impressão se movem sobre o papel, esses cabeçotes entram em contato com o papel e mancham a imagem impressa.

Sempre que observar esse problema, cancele o trabalho de impressão imediatamente. Pressione o botão Cancelar no painel frontal e também cancele o trabalho no software do computador. Caso contrário, o papel encharcado poderá danificar os cabeçotes de impressão.

<span id="page-176-0"></span>Experimente as seguintes sugestões para evitar esse problema:

- Use um tipo de papel recomendado. Consulte [Tipos de papéis suportados na página 29.](#page-40-0)
- Se a imagem que está sendo impressa contiver cor intensa, tente usar o Papel revestido pesado HP.
- · Use margens estendidas (consulte [Ajuste das opções de margem e layout na página 86](#page-97-0)) ou tente aumentar as margens reposicionando a imagem dentro da página usando o programa de software.
- Se necessário, tente mudar para um material não baseado em papel, como um filme transparente.

#### **Manchas ou riscos na frente do papel brilhante**

O papel brilhante pode ser extremamente sensível à bandeja ou a qualquer outra coisa com a qual ele tenha contato logo após imprimir. Isso depende da quantidade de tinta depositada no papel e das condições do ambiente no momento da impressão. Evite o contato com a superfície do papel e manuseie a impressão com cuidado.

#### **Marcas de tinta no verso do papel**

Resíduos de tinta no cilindro ou nos roletes de entrada podem marcar o verso do papel. Consulte [Limpar](#page-155-0) [a chapa na página 144.](#page-155-0)

#### **Defeitos perto da parte superior de uma impressão**

Em um defeito que afeta apenas o início de uma impressão, dentro dos 5,5 cm da borda da frente do papel, aparece uma faixa de cores inconsistentes:

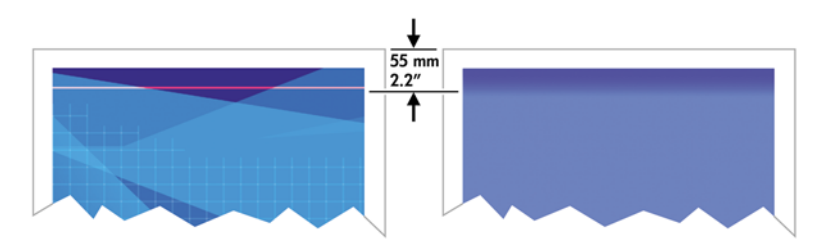

Use estas etapas para evitar esse problema:

- **1.** A solução mais fácil é selecionar a opção **Margens estendidas** no driver, pelo servidor da Web incorporado ou no painel frontal. Usar essa solução significa que a área do papel afetada pelo problema (o início da página) não pode mais ser impressa. Consulte [Ajuste das opções de margem](#page-97-0) [e layout na página 86.](#page-97-0)
- **2.** Alinhamento dos cabeçotes de impressão. Consulte [Alinhamento dos cabeçotes de impressão](#page-85-0) [na página 74.](#page-85-0)
- **3.** Verifique se está utilizando as configurações adequadas de qualidade de impressão. Consulte [Seleção da qualidade de impressão na página 84.](#page-95-0)

## <span id="page-177-0"></span>**As cores são imprecisas**

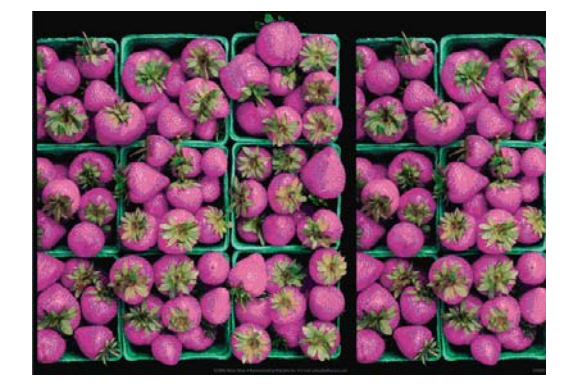

Se as cores da impressão não corresponderem às expectativas, tente o seguinte:

- **1.** Verifique se o tipo de papel carregado corresponde ao selecionado no painel frontal e no software. Ao mesmo tempo, verifique o status de calibração da cor. Se o status for PENDENTE ou OBSOLETO, você deverá executar a calibração de cores. Consulte [Calibração de cores](#page-127-0) [na página 116.](#page-127-0) Se você tiver feito alguma alteração, reimprima o trabalho, caso o problema tenha sido resolvido.
- **2.** Verifique se você está imprimindo no lado correto do papel.
- **3.** Verifique se está utilizando as configurações adequadas de qualidade de impressão. Consulte [Seleção da qualidade de impressão na página 84.](#page-95-0) Se você tiver selecionado as opções **Rápida**, talvez não obtenha as cores mais precisas. Se você alterar as configurações de qualidade de impressão, reimprima o trabalho, caso o problema tenha sido resolvido.
- **4.** Se estiver usando o Gerenciamento de cores do aplicativo, verifique se o perfil de cor utilizado corresponde ao tipo de papel selecionado e às configurações de qualidade de impressão. Em caso de dúvidas sobre quais configurações de cores usar, consulte [Gerenciamento de cores](#page-120-0) [na página 109.](#page-120-0) Se for necessário criar um perfil de cor, consulte [Perfis de cores na página 117](#page-128-0).
- **5.** Se o problema consistir em diferenças de cores entre a impressora e o monitor, siga as instruções na seção "Como calibrar o monitor" do HP Color Center. Reimprima o trabalho, caso o problema tenha sido resolvido.
- **6.** Imprima o gráfico de status do cabeçote de impressão. Consulte [Utilização da plotagem de status](#page-86-0) [do cabeçote de impressão na página 75](#page-86-0).
- **7.** Consulte o HP Knowledge Center em [http://www.hp.com/go/knowledge\\_center/djz6100/](http://www.hp.com/go/knowledge_center/djz6100/) para obter assistência passo a passo sobre cores com diferentes programas (conteúdo em inglês apenas).

Se o problema persistir, entre em contato com o representante do atendimento ao cliente para obter suporte. Consulte [Obtendo ajuda na página 197](#page-208-0).

#### **Cores PANTONE\* são imprecisas**

Consulte [Emulação PANTONE\\* Profissional da HP na página 123](#page-134-0).

#### **As cores entre diferentes HP Designjets não se correspondem**

Se você imprimir uma imagem em dois modelos diferentes de impressora (por exemplo, em uma impressora HP Designjet série Z6100 e em uma HP Designjet série 5500), as cores nas duas impressões podem não corresponder direito.

A correspondência de dois dispositivos de impressão usando diferentes tipos de tinta, de papel ou de cabeçotes de impressão tem poucas chances de ser totalmente bem-sucedida. Use as informações fornecidas aqui para tentar fazer uma impressora corresponder à outra.

#### **Impressão com drivers PostScript**

A situação descreve a impressão com o driver PostScript instalado para aquela impressora. Neste exemplo, estamos usando uma impressora HP Designjet série Z6100 e uma HP Designjet série 5500.

- **1.** Certifique-se de que ambas as impressoras possuam a versão mais recente do firmware. Consulte [Atualizar o firmware da impressora na página 149.](#page-160-0)
- **2.** Certifique-se de que você possua o driver de impressora mais recente para ambas as impressoras. Faça o download das versões mais recentes para qualquer impressora HP em [http://www.hp.com/](http://www.hp.com/go/designjet) [go/designjet](http://www.hp.com/go/designjet).
- **3.** Certifique-se de que a Calibração de cores esteja ativada. No painel frontal da HP Designjet série

Z6100, selecione o ícone e, em seguida, **Configuração da impressora** > **Calibração de cores** > **Ativar**.

- **4.** Carregue as impressoras com o mesmo tipo de papel.
- **5.** Verifique se a configuração de Tipo de papel no painel frontal corresponde ao papel carregado.
- **6.** Use suas configurações normais para imprimir sua imagem na HP Designjet 5500.
- **7.** Neste momento, prepare-se para imprimir a mesma imagem na HP Designjet Z6100.

Em seu software, configure o espaço de cores da imagem para emular a HP Designjet 5500 e o tipo de papel específico que você usou nessa impressora. Os dados enviados ao driver já devem ser convertidos para esse espaço de cores de emulação, que é um espaço de cores CMYK. Consulte a ajuda on-line de seu programa para encontrar informações sobre como fazer isso. Dessa forma, a Z6100 irá emular as cores que a série 5500 pode produzir ao imprimir nesse tipo de papel.

**8.** No driver PostScript para a HP Designjet Z6100, vá para a seção Gerenciamento de cores e configure o perfil de entrada de CMYK para o mesmo espaço de cores da HP Designjet série 5500 que você selecionou no software (o espaço de cores de emulação).

**NOTA:** Ao tentar emular outra impressora, você deverá sempre usar cores CMYK, e não RGB.

- **9.** Configure a tentativa de renderização para Colorimétrica relativa, ou para Colorimétrica absoluta se desejar emular a brancura do papel.
- **10.** Imprima a imagem na HP Designjet Z6100.

#### **Impressão com drivers HP-GL/2**

A situação descreve a impressão com o driver HP-GL/2 instalado para aquela impressora.

- **1.** Certifique-se de que ambas as impressoras possuam a versão mais recente do firmware. Consulte [Atualizar o firmware da impressora na página 149.](#page-160-0)
- **2.** Certifique-se de que você possua os drivers de impressora mais recentes para ambas as impressoras. Você pode fazer o download das versões mais recentes para qualquer impressora HP em<http://www.hp.com/go/designjet>.

<span id="page-179-0"></span>**3.** Certifique-se de que a Calibração de cores esteja ativada. No painel frontal da impressora HP

Designjet série Z6100, selecione o ícone e, em seguida, **Configuração da impressora** > **Calibração de cores** > **Ativar**.

- **4.** Carregue as impressoras com o mesmo tipo de papel.
- **5.** Certifique-se de que a configuração de Tipo de papel no painel frontal corresponda ao papel carregado.
- **6.** No driver HP-GL/2 para a impressora HP Designjet série Z6100, selecione a guia **Cores** e **Emulação da impressora** na lista de opções de gerenciamento de cores. Em seguida, escolha HP Designjet 5500 na lista de impressoras emuladas.
- **7.** No driver HP-GL/2 para a HP Designjet 5500, clique na guia **Opções** e, em seguida, selecione **Cor manual** > **Controle de cores** > **Corresponder tela**. Além disso, clique na guia **Tamanho do papel** e selecione **Tipo de papel**.

#### **Impressão do mesmo arquivo HP-GL/2**

A situação descreve como produzir um arquivo HP-GL/2 (também conhecido como arquivo PLT) com o driver HP-GL/2 instalado para uma impressora que você pretende enviar a outra impressora.

- **1.** Certifique-se de que ambas as impressoras possuam a versão mais recente do firmware. Consulte [Atualizar o firmware da impressora na página 149.](#page-160-0)
- **2.** Certifique-se de que a Calibração de cores esteja ativada. No painel frontal da impressora HP

Designjet Z6100, selecione o ícone e, em seguida, **Configuração da impressora** > **Calibração de cores** > **Ativar**.

- **3.** Carregue as impressoras com o mesmo tipo de papel.
- **4.** Certifique-se de que a configuração de Tipo de papel no painel frontal corresponda ao papel carregado.
- **5.** Se você tiver um arquivo HP-GL/2 para uma HP Designjet 5500 e desejar imprimir em uma HP Designjet Z6100, use o servidor da Web incorporado ou o painel frontal.
	- Pelo servidor da Web incorporado: deixe as opções de cores definidas como **Padrão**.
	- No painel frontal: selecione o ícone e, em seguida, selecione **Preferências de impressão** > **Opções de cor** > **Emular impressora** > **HP Designjet série 5500**.

Para outras impressoras HP Designjet, configure ambas as impressoras para corresponder as cores da tela (sRGB, se disponível), ao imprimir com drivers HP-GL/2 separados.

## **A saída está completamente em branco**

Se a configuração de linguagem gráfica do painel frontal for **Automática** (o padrão), experimente usar outras configurações, como: **PostScript** para um arquivo PostScript, **HP-GL/2** para um arquivo HP-GL/2 etc. Depois, envie o arquivo novamente.

Quando finalizar essa impressão específica, lembre-se de redefinir a linguagem gráfica para **Automática**.
## **A saída contém apenas uma impressão parcial**

- Se você pressionou Cancelar antes de a impressora receber todos os dados, você encerrrou a transmissão de dados e terá que imprimir a página novamente.
- Pode ser que a configuração **Tempo de espera de E/S** esteja muito pequena. Essa configuração determina por quanto tempo a impressora espera o envio de mais dados do computador, antes de decidir que o trabalho está concluído. No painel frontal, aumente a configuração **Tempo de espera de E/S** para um período maior e envie a impressão novamente, selecionando o ícone

e, em seguida, **menu Conectividade** > **Avançada** > **Selec. tempo espera E/S**.

- Pode haver um problema de comunicação entre o computador e a impressora. Verifique o cabo USB ou de rede.
- Verifique se as configurações do software estão corretas para o tamanho de página atual (por exemplo, impressões de eixo longo).
- Se você estiver usando software de rede, verifique se seu tempo de espera não se esgotou.

### **A imagem está cortada**

O corte geralmente indica uma discrepância entre a área imprimível real no papel carregado e a área imprimível conforme descrito pelo software. Com freqüência, você pode identificar esse tipo de problema antes de imprimir, visualizando a impressão. Consulte [Aguarde para visualizar](#page-105-0) [na página 94.](#page-105-0)

Verifique a área imprimível real para o tamanho do papel carregado.

área imprimível = tamanho do papel – margens

- Verifique se o software entende a área imprimível (que pode denominar "área de impressão" ou "área da imagem"). Por exemplo, alguns programas de software pressupõem áreas imprimíveis padrão maiores do que aquelas utilizadas nesta impressora.
- Se você tiver definido um tamanho de página personalizado com margens muito estreitas, a impressora poderá impor suas próprias margens mínimas, cortando ligeiramente a imagem. Convém usar um tamanho de papel maior. Consulte [Ajuste das opções de margem e layout](#page-97-0) [na página 86.](#page-97-0)
- Se a imagem contiver suas próprias margens, pode ser que você consiga imprimi-la com êxito utilizando a opção **Cortar cont. pelas margens**. Consulte [Ajuste das opções de margem e layout](#page-97-0) [na página 86.](#page-97-0)
- Se você estiver tentando imprimir uma imagem muito longa em um rolo, verifique se o software é capaz de imprimir uma imagem desse tamanho.
- Talvez você tenha solicitado a rotação da página de retrato para paisagem em um tamanho de papel que não é largo o suficiente.
- Se necessário, reduza o tamanho da imagem ou do documento no software, de modo que caiba nas margens.

Há outras explicações para imagens cortadas. Alguns programas, como Adobe Photoshop, Adobe Illustrator e CorelDRAW, usam um sistema de coordenadas interno de 16 bits, o que significa que não

podem manipular uma imagem de mais de 32.768 pixels. Se você tentar imprimir uma imagem maior, a parte inferior dela será cortada. Para imprimir a imagem inteira, tente estas sugestões:

- Se estiver usando um driver HP-GL/2, você pode reduzir a resolução de modo que a imagem completa exija menos de 32.768 pixels. O driver do Windows inclui uma opção denominada **Compatibilidade de aplicativo de 16 bits**, que reduz a resolução dessas imagens automaticamente. Essa opção fica na guia **Avançado**, em **Opções de documento** > **Recursos da impressora**.
- Salve o arquivo em outro formato, como TIFF ou EPS e abra-o em outro programa.
- Use um RIP para imprimir o arquivo.

### **A imagem está em uma parte da área de impressão**

- No software, você selecionou um tamanho de página muito pequeno?
- Seu software lê a imagem como sendo uma parte da página?

# **A imagem foi girada inesperadamente**

No painel frontal, selecione o ícone e selecione **Preferências de impressão** > **Opções de papel** > **Girar**. Verifique se a configuração é a que deseja.

Para outros arquivo, que não PostScript: se **Aninhamento** estiver **Ativado**, as páginas são às vezes automaticamente giradas para economizar papel. Consulte [Aninhar trabalhos para economizar papel](#page-114-0) [na página 103.](#page-114-0)

# **A impressão é uma imagem espelhada do original**

No painel frontal, selecione o ícone **e selecione Preferências de impressão** > **Opções de papel** > **Ativar imagem espelhada**. Verifique se a configuração é a que deseja.

# **A impressão está distorcida ou ininteligível**

- O cabo de interface que conecta sua impressora à rede (ou ao computador) pode estar com defeito. Tente usar outro cabo.
- No painel frontal, selecione o ícone e selecione **Preferências de impressão** > **Selecionar idioma do gráfico**. Se a configuração de linguagem for **Automática** (o padrão), experimente usar outras configurações, como: **PostScript** para um arquivo PostScript, **HP-GL/2** para um arquivo HP-GL/2 etc. Depois, envie o arquivo novamente.
- Dependendo do software, dos drivers e dos RIPs que está utilizando com a impressora, há diferentes formas de solucionar esse problema. Consulte a documentação do usuário do vendedor para obter mais detalhes.

## **Uma imagem sobrepõe a outra na mesma impressão**

Pode ser que a configuração **Tempo de espera de E/S** esteja muito longa. No painel frontal, diminua

a configuração e imprima novamente. Selecione o ícone e **menu Conectividade** > **Avançado** > **Selecionar tempo de espera de E/S**.

# **As configurações da pena parecem não ter efeito**

- Você alterou as configurações no painel frontal selecionando o ícone  $\Box$ , seguido por **Preferências de impressão** > **HP-GL/2** > **Definir paleta**, mas não selecionou a paleta em **Preferências de impressão** > **HP-GL/2** > **Selecionar paleta**.
- Para ativar as configurações da pena orientadas pelo software, vá até o painel frontal e selecionar

o ícone e, em seguida, **Preferências de impressão** > **HP-GL/2** > **Selecionar paleta** > **Software**.

### **A imagem tem uma aparência de fibra de madeira (aeroworms)**

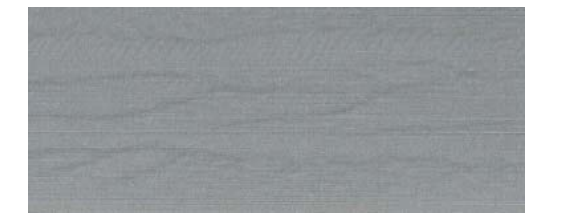

Aeroworms são faixas onduladas horizontais produzidas por erro de posicionamento de pontos induzido pelo ar (DPE). Em casos extremos, os aeroworms dão origem a uma imagem com aparência de fibra de madeira. O problema ocorre mais comumente em trabalhos de impressão definidos para baixa qualidade e alta velocidade. Ele não ocorre quando a configuração de qualidade de impressão personalizada está definida como "melhor."

Para eliminar os aeroworms, selecione uma configuração de impressão de IQ maior. Consulte [Seleção](#page-95-0) [da qualidade de impressão na página 84.](#page-95-0)

# **12 Solução de problemas de papel**

- [Não é possível carregar o papel corretamente](#page-185-0)
- [Papel congestionado](#page-185-0)
- [As impressões não são empilhadas corretamente no compartimento](#page-187-0)
- [O cortador automático de papel não funciona](#page-187-0)
- [Papel da bobina de recolhimento congestionado](#page-187-0)
- [A bobina de recolhimento não gira](#page-187-0)

## <span id="page-185-0"></span>**Não é possível carregar o papel corretamente**

Veja algumas coisas a serem verificadas se não conseguir carregar o papel com sucesso.

- O papel pode estar carregado em um ângulo (inclinado ou posicionado incorretamente). Verifique se a borda direita do papel está alinhada com o semicírculo no lado direito do cilindro e se a borda da frente do papel está alinhada com a barra de metal no cilindro.
- Talvez o papel esteja dobrado ou amassado, ou tenha bordas irregulares.
- Se o papel congestionar no caminho até o cilindro, pode ser que sua borda principal não esteja reta ou limpa. Remova os 2 cm (1 pol) iniciais do papel do rolo e tente novamente. Isso poderá ser necessário até mesmo com um rolo de papel novo.
- Verifique se o eixo está inserido corretamente.
- Verifique se o papel está carregado corretamente no eixo e sobre o rolo na sua direção.
- Verifique se o papel está firmemente enrolado no rolo.

#### **Papel congestionado**

Quando ocorrer um congestionamento de papel, você normalmente verá a mensagem **Possível congest. de papel** no painel frontal, com um destes dois códigos de erro:

- 81:01 indica que o papel não pode avançar na impressora.
- 86:01 indica que o carro do cabecote de impressão não pode mover-se de um lado para outro.

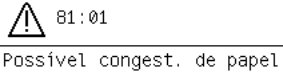

Pressione w para continuar

#### **Verificar o caminho do cabeçote de impressão**

**1.** Desligue a impressora no painel frontal e, em seguida, desligue a chave de força na parte traseira.

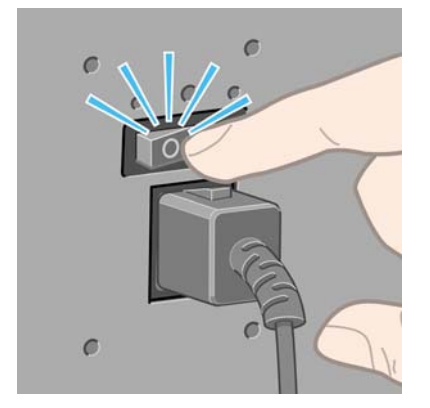

**2.** Abra a janela da impressora.

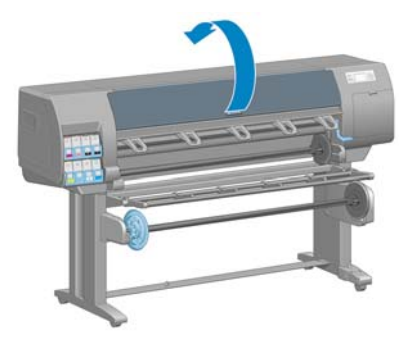

**3.** Tente mover o carro do cabeçote de impressão para fora do caminho.

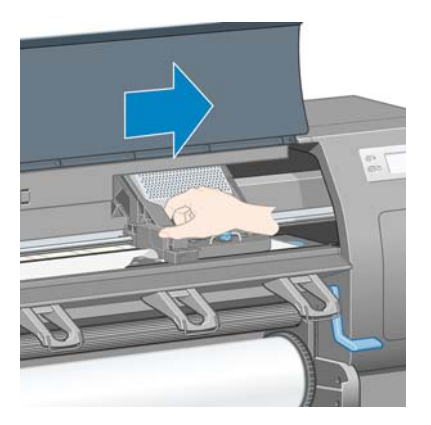

**4.** Levante a alavanca de carregamento de papel o máximo possível.

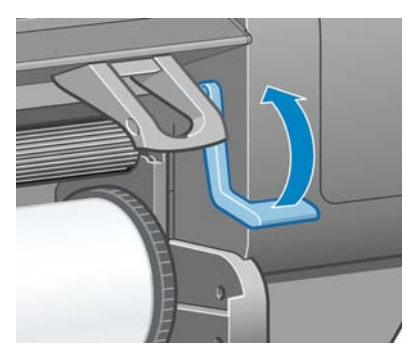

**5.** Remova cuidadosamente o papel congestionado que você conseguir levantar e retirar da parte superior da impressora.

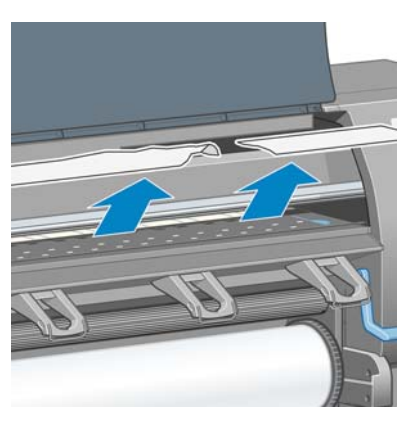

- **6.** Puxe o resto do rolo para baixo e para fora da impressora.
- **7.** Ligue a impressora.
- <span id="page-187-0"></span>**8.** Recarregue o rolo. Consulte [Carregamento de um rolo na impressora na página 34.](#page-45-0)
- **9.** Se ainda há papel causando obstrução na impressora, isso pode ser resolvido ao carregar um tipo de papel rígido na impressora.
- **10.** Se houver a possibilidade de problemas de qualidade de impressão após o congestionamento, experimente realinhar os cabeçotes de impressão. Consulte [Alinhamento dos cabeçotes de](#page-85-0) [impressão na página 74.](#page-85-0)

#### **Verificar o caminho do papel**

- Esse problema pode ocorrer quando um rolo termina e a parte final do mesmo fica presa no miolo de papelão. Se isso aconteceu, corte a parte final do rolo. Em seguida, alimente o papel pela impressora e carregue um novo rolo.
- Caso contrário, siga o procedimento descrito anteriormente, em Verificar o caminho do cabecote [de impressão na página 174](#page-185-0)

#### **As impressões não são empilhadas corretamente no compartimento**

**NOTA:** Este tópico se aplica apenas à impressora HP Designjet Z6100 42–pol.

- O papel, normalmente, tente a enrolar no final do rolo, o que pode causar problemas de empilhamento. Carregue um novo rolo ou remova as impressões manualmente à medida que forem concluídas.
- Se estiver misturando impressões e conjuntos de aninhamento de diferentes tamanhos, podem ocorrer problemas de empilhamento entre os diferentes tipos de papel na bandeja.

#### **O cortador automático de papel não funciona**

O cortador automático de papel é desabilitado quando a bobina de recolhimento está sendo usada. Para usar o cortador no papel, desinstale (desative) a bobina de recolhimento no painel frontal

selecionando o ícone e, em seguida, **Bobina de recolhimento** > **Desativar bobina de recolhimento**.

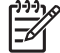

**NOTA:** O recurso do cortador automático de papel está desativado para alguns dos tipos de mídia mais pesados, porque elas podem danificar o cortador.

### **Papel da bobina de recolhimento congestionado**

Se o papel estiver gravemente danificado no eixo principal da bobina de recolhimento, não use o cortador da impressora para cortar e remover papel. Em vez disso, corte o papel manualmente o mais próximo possível da janela da impressora e remova o rolo. Consulte [Descarregamento de um rolo da](#page-49-0) [impressora na página 38](#page-49-0).

# **A bobina de recolhimento não gira**

Se a bobina de recolhimento não está girando como previsto, a saída impressa provavelmente acabará no chão. Se a impressora reconhecer um problema com a bobina de recolhimento, ela interromperá o trabalho de impressão até que o problema seja corrigido. Se a impressora não reconhecer um problema, o trabalho continuará sendo impresso. A tabela a seguir destaca possíveis problemas e soluções.

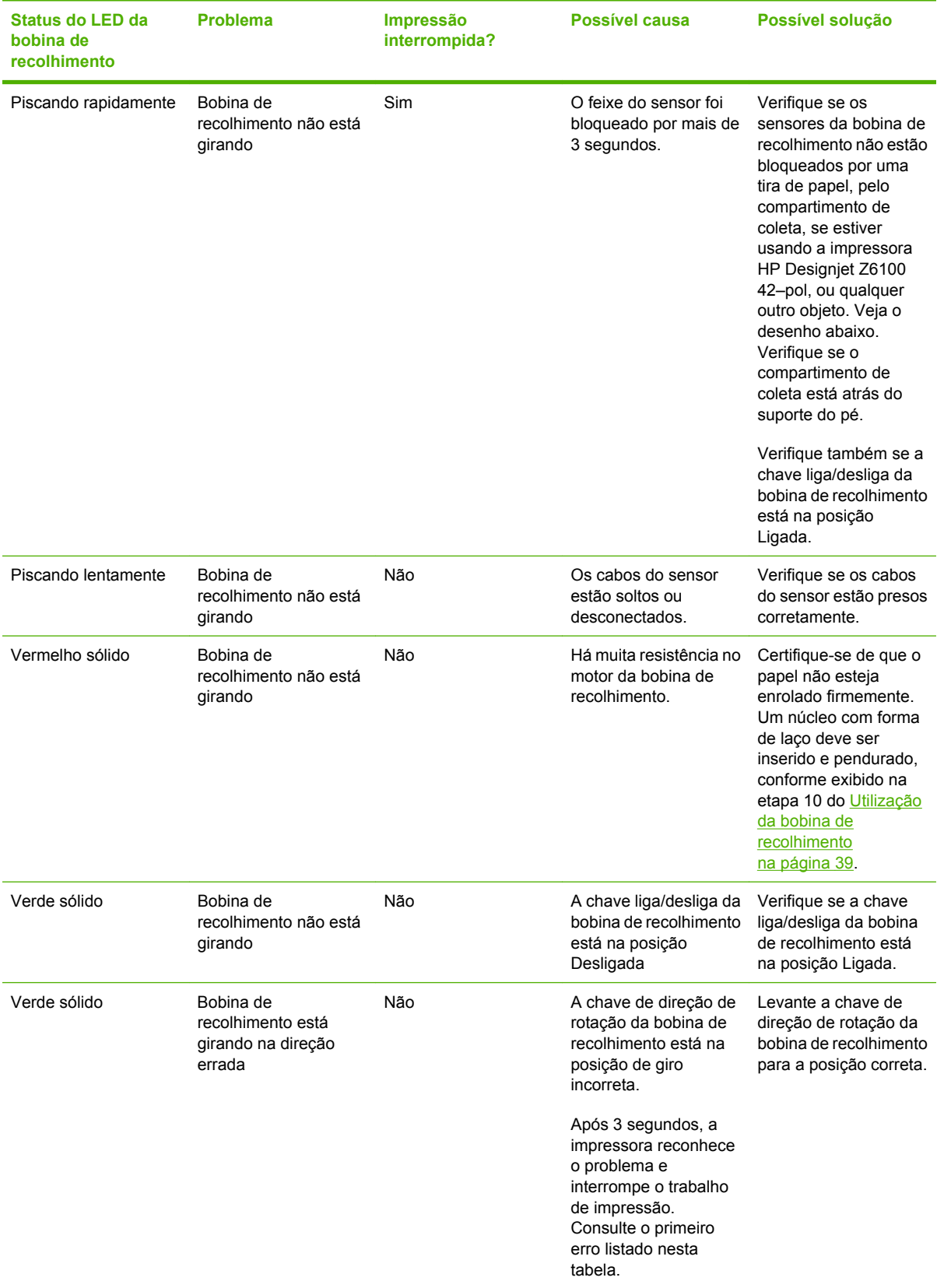

O seguinte desenho mostra os sensores e o cabo da bobina de recolhimento.

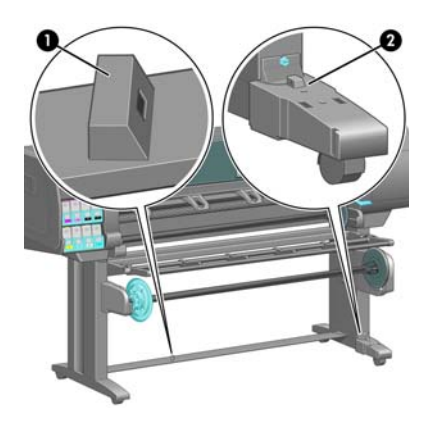

- **1.** Sensor da bobina de recolhimento
- **2.** Sensor do rolo de recolhimento e unidade do estojo do cabo

# **13 Solução de problemas de sistema de tinta**

- [Não é possível inserir um cartucho de tinta](#page-191-0)
- [Não é possível inserir um cabeçote de impressão](#page-191-0)
- [Não é possível inserir um cartucho de manutenção](#page-191-0)
- [O painel frontal recomenda reencaixar ou substituir um cabeçote de impressão](#page-191-0)
- **·** [Limpar os cabeçotes de impressão](#page-191-0)
- [Alinhar os cabeçotes de impressão](#page-192-0)

# <span id="page-191-0"></span>**Não é possível inserir um cartucho de tinta**

- **1.** Verifique se o tipo correto de cartucho (número do modelo) está sendo utilizado.
- **2.** Verifique se a etiqueta colorida no cartucho é da mesma cor que a etiqueta no slot.
- **3.** Verifique se o cartucho está orientado corretamente, a seta na frente do cartucho de tinta deve ficar voltada para cima.

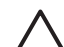

**CUIDADO:** Nunca limpe dentro dos slots do cartucho de tinta.

# **Não é possível inserir um cabeçote de impressão**

- **1.** Verifique se o tipo correto de cabeçote de impressão (número do modelo) está sendo utilizado.
- **2.** Certifique-se de ter removido as tampas e a fita transparente do cabeçote de impressão.
- **3.** Verifique se a etiqueta colorida no cabeçote de impressão é da mesma cor que a etiqueta no slot.
- **4.** Verifique se o cabeçote de impressão está no sentido correto (compare com os outros).
- **5.** Verifique se você fechou e travou a tampa do cabeçote de impressão.

### **Não é possível inserir um cartucho de manutenção**

Verifique se o cartucho de manutenção está no sentido correto.

#### **O painel frontal recomenda reencaixar ou substituir um cabeçote de impressão**

- **1.** Remova o cabeçote de impressão e verifique se o filme protetor foi retirado.
- **2.** Limpe as conexões elétricas entre o cabeçote de impressão e o carro. Consulte [Limpeza das](#page-81-0) [conexões elétricas em um cabeçote de impressão na página 70](#page-81-0).
- **3.** Reinsira o cabeçote de impressão no carro e verifique a mensagem no painel frontal.
- **4.** Se o problema persistir, insira um novo cabeçote de impressão.

## **Limpar os cabeçotes de impressão**

A limpeza periódica do cabeçote de impressão será executada automaticamente, desde que a impressora seja mantida ligada. No entanto, você deve limpar os cabeçotes se detectar uma qualidade de imagem inferior e não puder resolver os problemas por outros métodos. Isso garante que haja tinta fresca nos bicos e ajuda a evitar entupimentos.

Se tiver imprimido o Gráfico do status do cabeçote de impressão, saberá que cores estão falhando. Limpe o par de cabeçotes de impressão que não estão sendo executados de forma adequada. Limpe todos os cabeçotes de impressão caso não saiba quais cabeçotes deve limpar.

Para limpar os cabeçotes de impressão, vá ao painel frontal da impressora e selecione o ícone , em seguida, **Manutenção da qualidade da imagem** > **Limpar os cabeçotes** e selecione os cabeçotes <span id="page-192-0"></span>que deseja limpar. Você pode limpar todos os cabeçotes de impressão ou apenas alguns deles. Suas opções são:

- Limpar todos
- Limpar M-Y
- **Limpar LM-LC**
- **Limpar PK-LG**
- **Limpar MK-C**
- Depurar tinta

A limpeza de todos os cabeçotes de impressão leva cerca de 5 minutos. A limpeza de dois cabeçotes de impressão quaisquer leva cerca de 3 minutos. Depurar a tinta leva cerca de 5 minutos.

**NOTA:** A limpeza de todos os cabeçotes de impressão gasta mais tinta do que a de um único par.

**NOTA:** A HP recomenda limpar a tinta dos cabeçotes antes de imprimir um trabalho caso a impressora tenha sido desligada por mais de seis semanas ou se você estiver obtendo cores inconsistentes durante as impressões após longos períodos de armazenamento. A limpeza da tinta dos cabeçotes ajuda a garantir a máxima qualidade em consistência de cores; isso *não* é uma solução para problemas de integridade no cabeçote de impressão.

### **Alinhar os cabeçotes de impressão**

O alinhamento preciso entre os cabeçotes de impressão é essencial para cores precisas, transições suaves de cores e bordas nítidas em elementos gráficos. A impressora possui um processo de alinhamento de cabeçote de impressão automático executado sempre que um cabeçote é acessado ou substituído.

Em caso de congestionamento do papel, uso de um papel personalizado ou problemas com a precisão das cores, talvez seja necessário alinhar os cabeçotes de impressão. Consulte [Alinhamento dos](#page-85-0) [cabeçotes de impressão na página 74](#page-85-0).

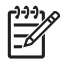

**NOTA:** Se estiver com problemas de congestionamento de papel, a HP recomenda que você reinsira e alinhe os cabeçotes de impressão.

**DICA:** Use o mesmo papel no qual pretende imprimir para alinhar os cabeçotes de impressão. O papel fotográfico é recomendável para obter melhores resultados. Papéis comuns e finos revestidos são aceitáveis, mas fornecem resultados periféricos.

**AVISO!** Papéis coloridos, papéis para tela brilhante e materiais transparentes como papel comum translúcido, filme transparente, papel vegetal natural e vellum não são apropriados para alinhamento dos cabeçotes de impressão. No entanto, se você deve executar o alinhamento dos cabeçotes de impressão com um material que não é suportado, certifique-se de usar um material com a mesma espessura do material que usará para imprimir.

#### **Procedimento de reinserção de cabeçotes de impressão**

**1.** Se o processo de alinhamento dos cabeçotes de impressão estiver em execução e o papel errado estiver carregado, pressione o botão Cancelar no painel frontal.

**CUIDADO:** Não imprima se o processo de alinhamento tiver sido cancelado.

**2.** Carregue o papel que deseja usar. O papel fotográfico é recomendável para obter melhores resultados.

**AVISO!** Papéis coloridos, papéis para tela brilhante e materiais transparentes como papel comum translúcido, filme transparente, papel vegetal natural e vellum não são apropriados para alinhamento dos cabeçotes de impressão. No entanto, se você deve executar o alinhamento dos cabeçotes de impressão com um material que não é suportado, certifiquese de usar um material com a mesma espessura do material que usará para imprimir.

**3.** Remova e reinsira todos os cabeçotes de impressão. Consulte [Remoção de um cabeçote de](#page-75-0) [impressão na página 64](#page-75-0) e [Inserção de um cabeçote de impressão na página 67.](#page-78-0) Isso inicia o procedimento de alinhamento dos cabeçotes de impressão.

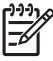

/N

**NOTA:** Verifique se a janela da impressora está fechada durante o alinhamento.

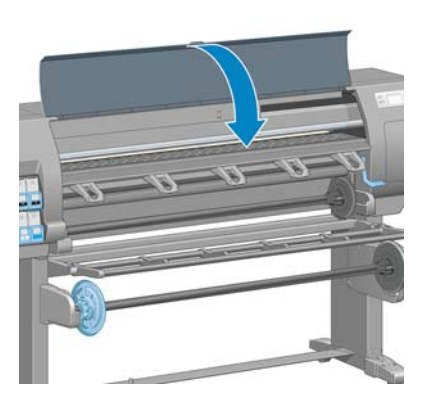

**4.** O processo leva cerca de 6 minutos. Aguarde até o painel frontal indicar a conclusão do processo antes de usar a impressora.

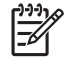

**NOTA:** Uma imagem de calibração é impressa durante o processo de alinhamento. O painel frontal mostra se ocorreram erros no processo.

#### **Procedimento do menu Manut. qualidade da imagem**

**1.** Carregue o papel que deseja usar. O papel fotográfico é recomendável para obter melhores resultados. Papéis comuns e finos revestidos são aceitáveis, mas fornecem resultados periféricos.

ΛN **AVISO!** Papéis coloridos, papéis para tela brilhante e materiais transparentes como papel comum translúcido, filme transparente, papel vegetal natural e vellum não são apropriados para alinhamento dos cabeçotes de impressão. No entanto, se você deve executar o alinhamento dos cabeçotes de impressão com um material que não é suportado, certifiquese de usar um material com a mesma espessura do material que usará para imprimir.

**2.**

Vá até o painel frontal e selecione o ícone  $\boxed{\circleddiamond}$ , em seguida, **Manutenção da qualidade da imagem** > **Alinhar cabeçotes**. A impressora verifica se há uma quantidade suficiente de papel para executar o alinhamento dos cabeçotes de impressão.

**3.** Ela também executará automaticamente o alinhamento dos cabeçotes de impressão e a calibração de cores para o tipo de papel carregado.

**NOTA:** Verifique se a janela da impressora está fechada durante o alinhamento.

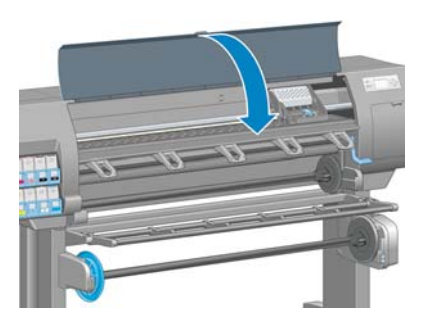

**4.** O processo leva cerca de 5 minutos. Aguarde até o painel frontal indicar a conclusão do processo antes de usar a impressora.

#### **Verificação de erros durante o alinhamento**

Se o processo de alinhamento falhar, uma mensagem de **Verificação de problemas** aparecerá no painel frontal. Isso indica que o alinhamento não foi concluído com êxito. Portanto, os cabeçotes de impressão não estão alinhados e o alinhamento deve ser repetido antes da impressão. O problema pode ser devido a um dos seguintes cenários:

- O tipo de papel usado no processo de alinhamento não é aceitável. Repita o processo de alinhamento usando um dos tipos de papel recomendados.
- Os cabecotes de impressão não estão limpos. Limpe os cabecotes de impressão. Consulte [Limpar](#page-191-0) [os cabeçotes de impressão na página 180](#page-191-0).
- A janela da impressora foi aberta durante o processo de alinhamento. Repita o processo de alinhamento com a janela da impressora fechada.

Se o problema persistir após seguir as soluções recomendadas, tente substituir todos os cabeçotes de impressão. Se o problema persistir após substituir os cabeçotes de impressão, pode existir uma falha no sistema de verificação.

**Solução de problemas de** Solução de problemas de<br>tinta

# **14 Solução de outros problemas**

- [A impressora não está imprimindo](#page-197-0)
- [O programa fica lento ou pára durante a geração do trabalho de impressão](#page-197-0)
- [A impressora parece lenta](#page-197-0)
- [Falhas de comunicação entre o computador e a impressora](#page-198-0)
- [Não é possível acessar o Servidor Web incorporado](#page-198-0)
- [Mensagem de erro de "Falta de memória"](#page-199-0)
- [Erro de alocação de memória do AutoCAD 2000](#page-199-0)
- [Os roletes do cilindro estão rangendo](#page-200-0)
- [Não é possível acessar o HP Easy Printer Care \(Windows\) ou o HP Printer Utility \(Mac OS\)](#page-202-0)
- [Nenhuma saída do Microsoft Visio 2003](#page-202-0)
- [Trabalho de impressão cancelado e excluído quando aguardado para visualização](#page-202-0)

# <span id="page-197-0"></span>**A impressora não está imprimindo**

Possíveis razões pelas quais um arquivo enviado do seu computador não está sendo impresso quando esperado incluem o seguinte:

- Pode haver um problema com a energia elétrica. Se a impressora não apresentar nenhuma atividade e o painel frontal não responder, verifique se o cabo de alimentação está conectado corretamente e se o soquete elétrico está funcionando.
- Pode existir um fenômeno eletromagnético incomum, como fortes campos eletromagnéticos ou perturbações elétricas graves. Tais ocorrências podem fazer com que a impressora se comporte de maneira estranha ou até mesmo pare de funcionar. Desligue a impressora usando o botão Power no painel frontal, aguarde até que o campo eletromagnético estabilize-se e ligue a impressora novamente. Se o problema persistir, entre em contato com o representante do atendimento ao cliente.
- A configuração de linguagem gráfica pode estar incorreta.
- O driver correto para sua impressora pode não ter sido instalado no computador.
- Um dos seguintes cenários quanto a problemas de papel pode existir:
	- O nome do papel exibido no painel frontal não reflete o papel carregado na impressora.
	- Não há uma quantidade suficiente de papel no rolo carregado para imprimir o trabalho inteiro.

Sob essas condições, um trabalho de impressão pode ser impresso, enquanto outro é mantido na fila de impressão. Para resolver esse problema, descarregue o rolo da impressora e carregue um novo rolo, usando o painel frontal para guiá-lo pelo processo.

- A configuração de aninhamento pode estar **Ativada** e a impressora está aguardando que o tempo limite de aninhamento expire. Sob essa condição, o painel frontal exibe o tempo restante.
- Talvez você tenha solicitado uma visualização de impressão no driver de impressora. Sob essa condição, a visualização é exibida em um navegador da Web.

#### **O programa fica lento ou pára durante a geração do trabalho de impressão**

Grandes volumes de dados podem ser necessários para gerar um trabalho de impressão de formato grande, de alta qualidade. Isso pode fazer com que seu programa fique lento significativamente ou pare. Diminuir a resolução da impressão pode ajudar a evitar esse cenário. Entretanto, diminuir a resolução da impressão reduz a qualidade da imagem.

No driver HP-GL/2 para Windows, clique na guia **Avançado**, selecione **Opções de documento** > **Recursos de impressora** e defina **Resolução máxima do aplicativo** como 300.

#### **A impressora parece lenta**

Aqui estão algumas explicações possíveis:

- Você definiu a qualidade de impressão como **Ótima**? As imagens impressas com a configuração de qualidade de imagem **Ótima** requerem mais tempo de impressão.
- Você especificou o tipo de papel correto ao carregar o papel? Verifique se o tipo de papel exibido no painel frontal corresponde ao papel carregado na impressora.
- Sua impressora está conectada à rede? Verifique se todos os componentes usados na rede (placas de interface de rede, hubs, roteadores, chaves e cabos) podem executar operações de alta velocidade. Há muito tráfego de outros dispositivos na rede?
- <span id="page-198-0"></span>● Você definiu o tempo de secagem como **Estendido** no painel frontal? Experimente alterar o tempo de secagem para **Ideal**. Consulte [Alteração do tempo de secagem na página 51](#page-62-0).
- Os cabeçotes de impressão estão em boas condições? O tempo de impressão pode aumentar quando um cabeçote de impressão precisar de limpeza. Verifique o estado dos cabeçotes de impressão no painel frontal ou pelo servidor da Web incorporado. Limpe ou substitua os cabeçotes de impressão, se necessário.
- Há áreas de alta densidade de preto na imagem? O tempo de impressão pode aumentar para imagens com áreas de alta densidade de preto.

#### **Falhas de comunicação entre o computador e a impressora**

Alguns sintomas:

- O visor do painel frontal não mostra a mensagem **Recebendo** quando você envia uma imagem para a impressora.
- O computador exibe uma mensagem de erro quando você tenta imprimir.
- O computador ou a impressora pára ao transferir dados.
- A saída impressa mostra erros aleatórios ou inexplicáveis (linhas mal posicionadas, gráficos parciais etc.)

Para resolver um problema de comunicação:

- Certifique-se de ter selecionado a impressora correta no software.
- Verifique a se a impressora funciona corretamente ao imprimir a partir de outro software.
- Lembre-se de que o recebimento, o processo e a impressão de itens muito grandes podem demorar mais.
- Se a impressora estiver conectada ao computador por um cabo USB, tente desconectar e reconectar o cabo.
- Se a impressora estiver conectada ao computador por meio de qualquer outro dispositivo intermediário, como caixas de comutação, caixas de buffer, adaptadores de cabo ou conversores de cabo, remova o dispositivo intermediário e tente conectar a impressora diretamente ao computador.
- Tente outro cabo de interface. Consulte [Escolha do método de conexão a ser utilizado](#page-25-0) [na página 14.](#page-25-0)
- Verifique se a configuração de idioma do gráfico está correta.

#### **Não é possível acessar o Servidor Web incorporado**

Se você ainda não tiver feito isso, leia [Acesso ao servidor da Web incorporado na página 24](#page-35-0).

**NOTA:** Se você conectar diretamente a impressora ao computador com um cabo USB, use o HP Easy Printer Care (Windows) ou o HP Printer Utility (Mac OS).

**1.**

Vá para o painel frontal e selecione o ícone .

**2.** Selecione **Menu Conectividade** > **Avançado** > **Servidor Web incorporado** > **Permitir EWS** > **Ativar**.

- <span id="page-199-0"></span>**3.** Se houver uma conexão TCP/IP com a impressora, vá até o painel frontal e selecione o ícone 罔 e **Menu Conectividade**.
- **4.** Selecione o tipo de conexão utilizado.
- **5.** Selecione **Exibir informações**.
- **6.** As informações devem ser: **IP ativado: Sim**. Caso contrário, talvez seja necessário usar outra conexão.

Se ainda não puder acessar o servidor da Web incorporado, desligue a impressora usando o botão Power no painel frontal e ligue-a novamente.

Se observar um andamento muito lento enquanto estiver tentando acessar o servidor da Web incorporado, é possível que você esteja usando um servidor proxy. Experimente ignorar o servidor proxy e acessar diretamente o servidor da Web incorporado.

- No Internet Explorer 6 para Windows, vá para **Ferramentas** > **Opções da Internet** > **Conexões** > **Configurações de LAN** e marque a caixa **Ignorar servidor proxy para endereços locais**. Como alternativa, clique no botão **Avançado** para adicionar o endereço IP da impressora à lista de exceções, para as quais o servidor proxy não será usado.
- No Safari para Mac OS, vá para **Safari** > **Preferences** (Preferências) > **Advanced** (Avançado) e clique no botão **Proxies: Change Settings** (Proxies: Alterar configurações). Adicione o endereço IP ou o nome de domínio da impressora na lista de exceções para a qual o servidor proxy não é utilizado.

## **Mensagem de erro de "Falta de memória"**

Não há relação direta entre o tamanho de um arquivo no computador e a quantidade de memória necessária para imprimir o arquivo. Por causa da compressão do arquivo e de outros fatores, é difícil estimar quanta memória será necessária para imprimir um trabalho. É possível que falte memória para a impressora imprimir determinado trabalho, apesar de ter imprimido trabalhos maiores anteriormente. Acrescentar memória à sua impressora é uma solução.

Se você estiver usando um driver HP-GL/2 para Windows, normalmente é possível solucionar os problemas de memória da impressora selecionando a guia **Avançado**, **Opções de documento**, **Recursos da impressora** e **Enviar trabalho como varredura**.

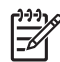

**NOTA:** Se selecionar essa opção, o tempo necessário para processar o trabalho em seu computador pode ser consideravelmente maior.

# **Erro de alocação de memória do AutoCAD 2000**

Ao imprimir pela primeira vez a partir do AutoCAD 2000, após instalar o driver da impressora, pode ser exibida uma mensagem de **Erro de alocação de memória**.

Esse é um problema do AutoCAD 2000. Faça o download do patch de atualização de plotagem (**plotupdate.exe**) do site da Autodesk na Web [\(http://www.autodesk.com/\)](http://www.autodesk.com/) para resolver o problema.

A HP também recomenda que você faça o download do patch de atualização de plotagem se detectar outros problemas ao imprimir a partir do AutoCAD 2000.

# <span id="page-200-0"></span>**Os roletes do cilindro estão rangendo**

Pode ser necessário colocar óleo nos roletes. Localize o óleo no kit de manutenção que é fornecido com sua impressora.

- **1.** Desligue a impressora, usando o botão Power no painel frontal.
- **2.** Abra a janela da impressora.

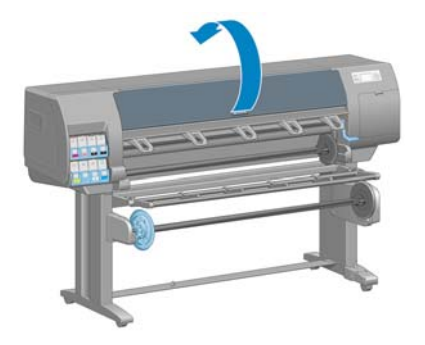

**3.** Localize os pequenos buracos no cilindro perto de alguns dos roletes.

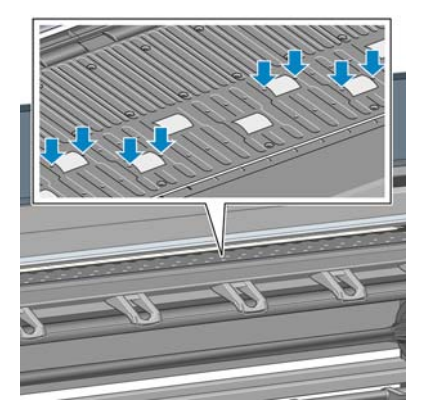

**4.** Coloque três gotas de óleo em cada buraco do cilindro.

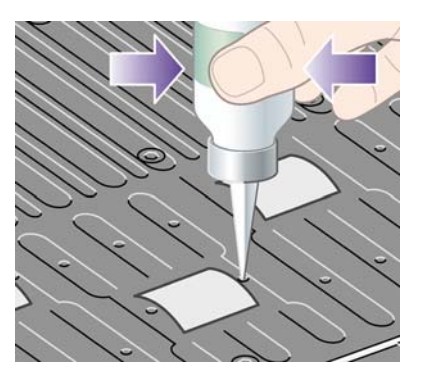

- - **NOTA:** Cuidado para não espalhar óleo no cilindro.

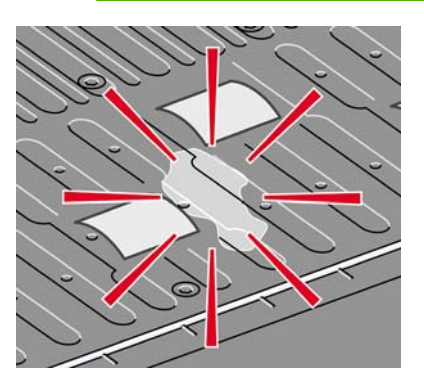

**5.** Se espirrar óleo no cilindro, limpe o cilindro usando o tecido fornecido com o kit de manutenção.

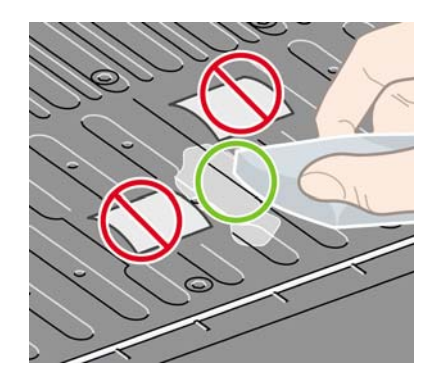

**6.** Abaixe a janela da impressora.

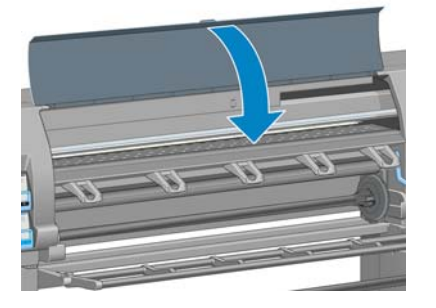

### <span id="page-202-0"></span>**Não é possível acessar o HP Easy Printer Care (Windows) ou o HP Printer Utility (Mac OS)**

Se você ainda não tiver feito isso, leia [Opções de configuração do HP Easy Printer Care \(Windows\) ou](#page-37-0) [HP Printer Utility \(Mac OS\) na página 26.](#page-37-0)

**NOTA:** Como o Windows XP Professional x64 Edition *não* oferece suporte para o HP Easy Printer Care, ele não pode ser instalado em computadores que executam essa versão do Windows.

**1.**

Vá para o painel frontal e selecione o ícone .

- **2.** Selecione **Menu Conectividade** > **Avançado** > **Serviços Web** > **Software utilitário de impressão** > **Ativar**.
- **3.** Se houver uma conexão TCP/IP com a impressora, vá até o painel frontal e selecione o ícone novamente.
- **4.** Selecione o tipo de conexão utilizado.
- **5.** Selecione **Exibir informações**.

Se ainda não puder se conectar, deslique a impressora usando o botão Power no painel frontal e liquea novamente.

### **Nenhuma saída do Microsoft Visio 2003**

Para obter mais informações sobre problemas ao imprimir imagens grandes (mais de 129 polegadas ou 327 cm) com o Microsoft Visio 2003, consulte o Microsoft Knowledge Base online [\(http://support.microsoft.com/search/](http://support.microsoft.com/search/)).

Para evitar esses problemas, é possível dimensionar a imagem no Visio (para um tamanho com menos de 327 cm) e depois dimensionar a imagem para um tamanho maior no driver. Redimensione a imagem no Visio e, em seguida, no driver para Windows, clique na guia **Recursos** e selecione as opções de **Redimensionamento**.

### **Trabalho de impressão cancelado e excluído quando aguardado para visualização**

A impressora pode armazenar até 64 páginas para visualização. Se o trabalho selecionado para visualização contiver mais de 64 páginas, o trabalho será cancelado e excluído sem notificação quando a impressora começar a processar a página 65. Se deseja visualizar um trabalho que possui mais de 64 páginas, clique no botão Continuar antes que a impressora comece a processar a página 65. Como a imagem de visualização fica pronta assim que a primeira página é processada, você terá tempo suficiente de verificar a imagem de visualização.

# **15 Mensagens de erro do painel frontal**

Nestas circunstâncias, é exibida uma mensagem de erro no painel frontal. Siga o conselho na coluna Recomendação para resolver o erro.

Se for exibida uma mensagem de erro no painel frontal que *não* está incluída nesta lista, e você estiver em dúvida sobre a resposta correta, entre em contato com o Suporte HP. Consulte [Assistência ao](#page-209-0) [cliente HP na página 198.](#page-209-0)

| <b>Mensagem</b>                                        | Recomendação                                                                                                    |
|--------------------------------------------------------|----------------------------------------------------------------------------------------------------|
| [Cor] cartuchos vencidos                               | Substitua o cartucho. Consulte Remoção de um cartucho de<br>tinta na página 62 e Inserção de um cartucho de tinta<br>na página 64                                                                                                    |
| [Cor] cartuchos ausentes                               | Insira um cartucho da cor correta. Consulte Inserção de um<br>cartucho de tinta na página 64.                                                                                                    |
| [Cor] cartuchos sem tinta                              | Substitua o cartucho. Consulte Remoção de um cartucho de<br>tinta na página 62 e Inserção de um cartucho de tinta<br>na página 64                                                                                                    |
| Erro do cabeçote de impressão [Cor] #[n]: não presente | Insira o cabeçote de impressão correto. Consulte Inserção de<br>um cabeçote de impressão na página 67.                                                                                                    |
| Erro do cabeçote de impressão [Cor] #[n]: remover      | Remova o cabeçote de impressão incorreto e insira um novo<br>cabeçote do tipo correto (cor e número). Consulte Remoção<br>de um cabeçote de impressão na página 64 e Inserção de um<br>cabeçote de impressão na página 67.                                  |
| Erro do cabeçote de impressão [Cor] #[n]: substituir   | Remova o cabeçote de impressão não funcional e insira um<br>novo. Consulte Remoção de um cabeçote de impressão<br>na página 64 e Inserção de um cabeçote de impressão<br>na página 67.                                                                      |
| Erro do cabeçote de impressão [Cor] #[n]: reencaixar   | Remova e reinsira o mesmo cabeçote de impressão ou tente<br>limpar as conexões elétricas. Se necessário, insira um novo<br>cabeçote de impressão. Consulte O painel frontal recomenda<br>reencaixar ou substituir um cabeçote de impressão<br>na página 180 |
| Cabeçote de impressão [Cor] #[n] sem garantia          | A garantia do cabeçote de impressão expirou, devido ao<br>tempo em que esteve em operação ou devido ao volume de<br>tinta usado. Consulte Informações legais na página 209.                                                                                 |
| Aviso de garantia do cabeçote de impressão [Cor] #[n]: | A garantia do cabeçote de impressão pode ser invalidada pelo<br>uso do tipo incorreto de tinta. Consulte Informações legais<br>na página 209                                                                                                    |
| [Alerta] falha interna: Não se pode criar impressão    | Os arquivos de impressão internos não estão disponíveis na<br>impressora. Carregue os arquivos de impressão internos por<br>meio do servidor da Web incorporado.                                                                                            |
| Erro de E/S                                            | Reinicie a impressora. Se o problema persistir, entre em<br>contato com o Suporte HP. Consulte Assistência ao cliente HP<br>na página 198.                                                                                                    |

**Tabela 15-1 Mensagens de texto**

#### **Tabela 15-1 Mensagens de texto (continuação)**

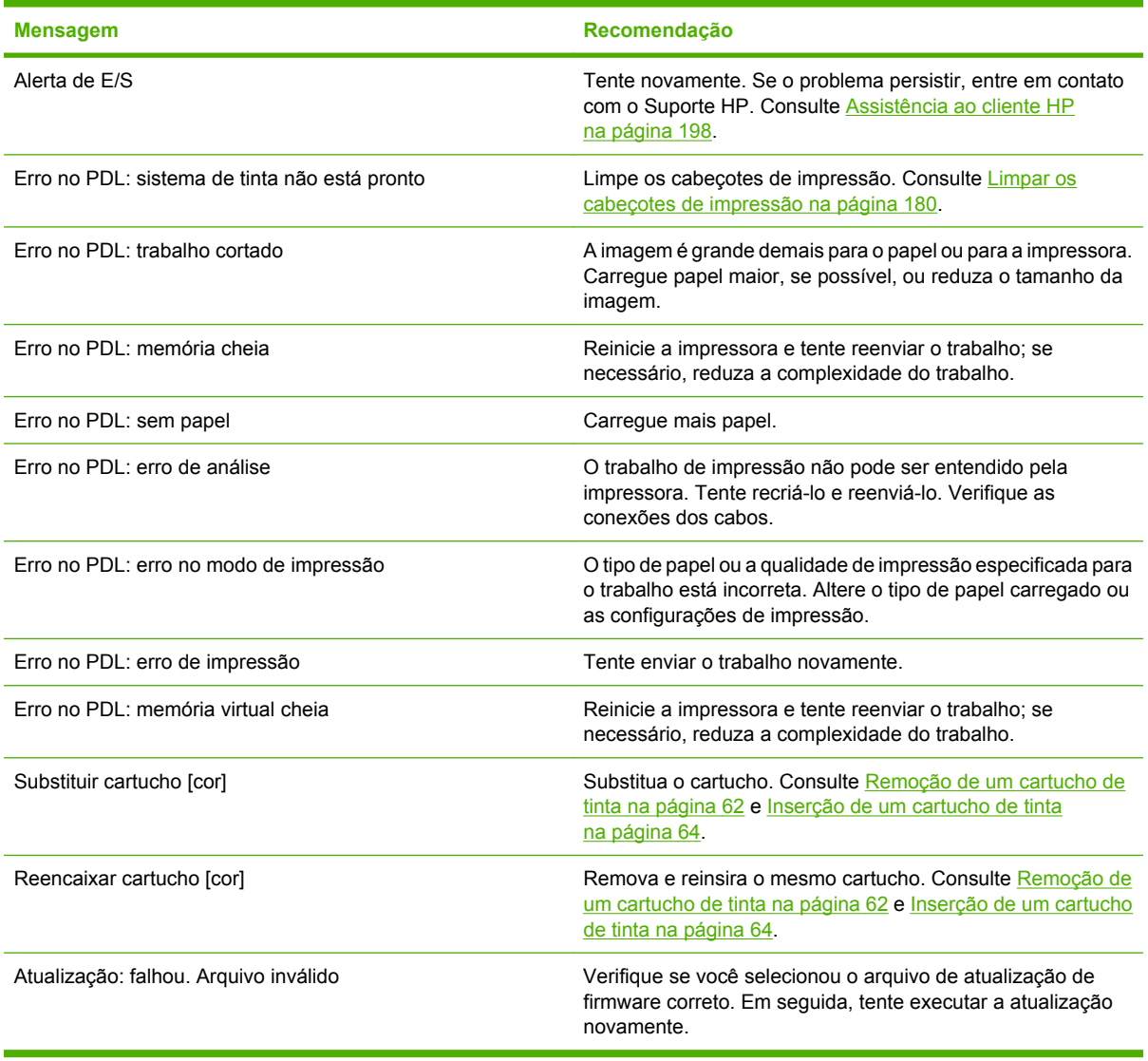

Nestas circunstâncias, é exibida uma mensagem de erro numérica no painel frontal. Siga o conselho na coluna Recomendação para resolver o erro.

Se for exibida uma mensagem de erro no painel frontal que *não* está incluída nesta lista, desligue a impressora e, então, ligue-a novamente. Se o problema persistir, entre em contato com o Suporte HP. Consulte [Assistência ao cliente HP na página 198](#page-209-0).

#### **Tabela 15-2 Mensagens de erro numéricas**

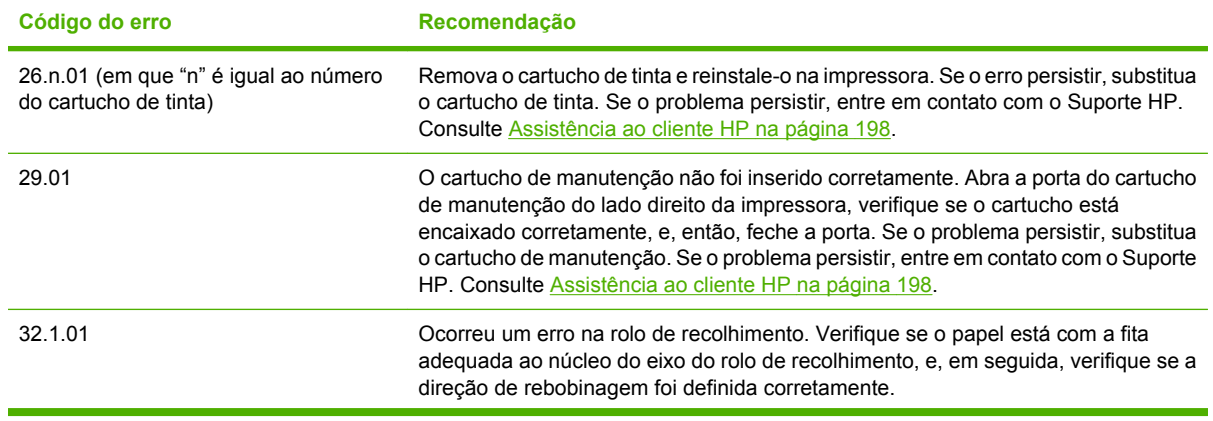

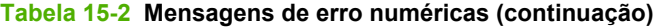

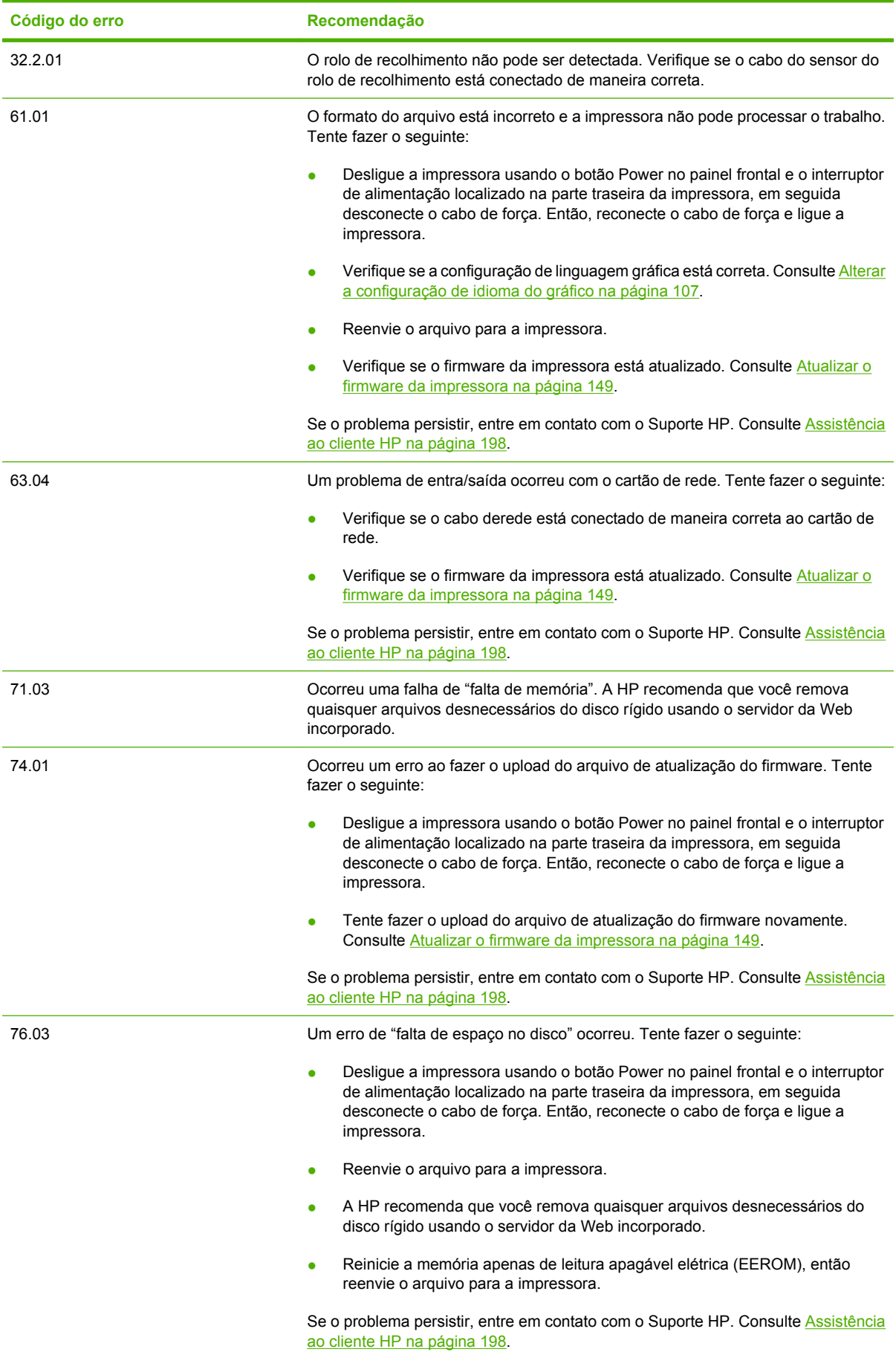

#### **Tabela 15-2 Mensagens de erro numéricas (continuação)**

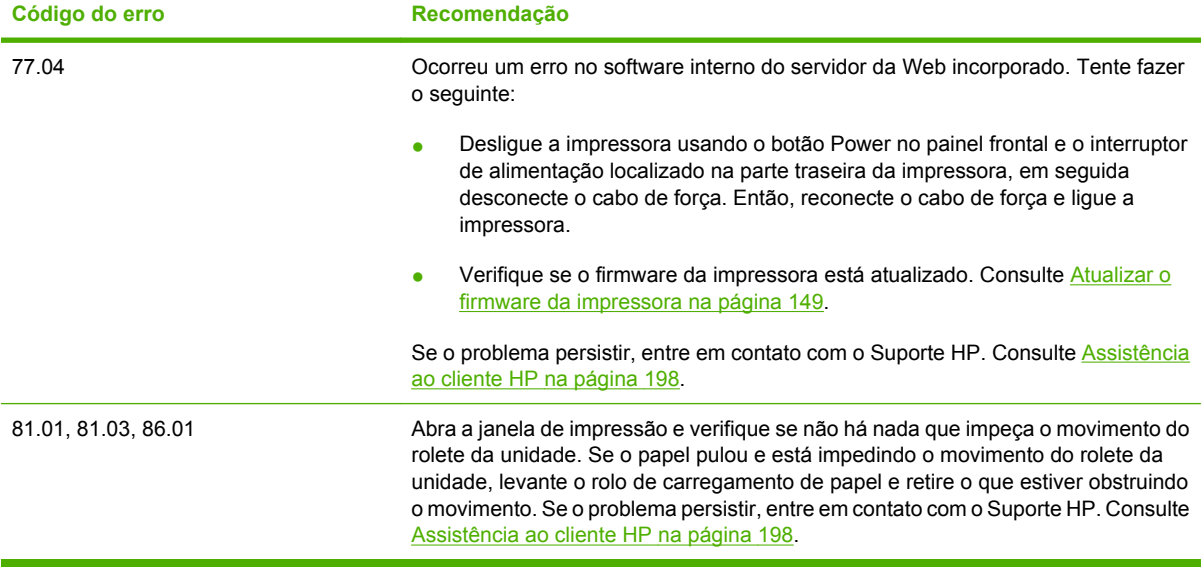

# **16 Obtendo ajuda**

- [Introdução](#page-209-0)
- [Suporte instantâneo HP](#page-209-0)
- [Suporte proativo HP](#page-209-0)
- [Assistência ao cliente HP](#page-209-0)
- [HP Designjet Online](#page-212-0)
- [Outras fontes de informações](#page-213-0)

## <span id="page-209-0"></span>**Introdução**

A Assistência ao cliente HP oferece suporte premiado para garantir que você obtenha o máximo de aproveitamento da HP Designjet. A Assistência ao cliente HP fornece suporte abrangente especializado e novas tecnologias para proporcionar a você suporte exclusivo completo. Os serviços incluem configuração e instalação, ferramentas para solução de problemas, atualizações de garantias, serviços de reposição e reparos, suporte via telefone ou Web, atualizações de software e serviços de auto manutenção. Para obter mais informações sobre a Assistência ao cliente HP, visite: [http://www.hp.com/](http://www.hp.com/go/designjet/) [go/designjet/.](http://www.hp.com/go/designjet/)

# **Suporte instantâneo HP**

O HP Instant Support Professional Edition e a suíte da HP de ferramentas de solução de problemas que coleta informações de diagnóstico da impressora e as associa a soluções inteligentes das bases de conhecimentos da HP, permitindo que você resolva problemas o mais rápido possível.

Para iniciar uma sessão de Suporte instantâneo HP, clique no link da guia **Suporte** do Servidor da Web incorporado da impressora. Consulte [Acesso ao servidor da Web incorporado na página 24](#page-35-0).

Para usar o Suporte instantâneo HP, as seguintes condições devem ser atendidas:

- Como o Suporte instantâneo HP somente pode ser acessado por meio do Servidor da Web incorporado, é necessário ter uma conexão TCP/IP com a impressora.
- Como o Suporte instantâneo HP é um serviço baseado na Web, você deve acessar a World Wide Web.

Esse suporte está disponível atualmente em inglês, coreano, chinês simplificado e chinês tradicional.

Para obter mais informações sobre o Suporte instantâneo HP, vá até:<http://www.hp.com/go/ispe/>.

## **Suporte proativo HP**

O suporte proativo HP é uma ferramenta de suporte de solução de problemas que identifica, diagnostica e resolve problemas que você pode encontrar ao usar seus produtos de impressão e imagem comercial. O suporte proativo HP é incorporado em vários programas HP incluindo o HP Easy Printer Care (Windows) e o HP Printer Utility (Mac OS), permitindo que você monitore de maneira fácil e conveniente, atualize e faça a manutenção de todas as suas impressoras HP.

Para obter mais informações sobre o Suporte proativo HP, vá até: [http://www.hp.com/go/](http://www.hp.com/go/proactivesupport) [proactivesupport](http://www.hp.com/go/proactivesupport).

## **Assistência ao cliente HP**

Como seu parceiro de suporte estratégico, é nossa responsabilidade ajudá-lo a manter a segurança do andamento de seus negócios. A Assistência ao cliente HP oferece suporte premiado para garantir que você obtenha o máximo de aproveitamento da HP Designjet.

A Assistência ao cliente HP fornece suporte abrangente especializado e utiliza novas tecnologias para proporcionar aos seus clientes suporte exclusivo completo. Os serviços incluem configuração e instalação, ferramentas para solução de problemas, atualizações de garantias, serviços de reposição e reparos, suporte via telefone ou Web, atualizações de software e serviços de auto manutenção. Para descobrir mais informações sobre a Assistência ao cliente HP, vá até [http://www.hp.com/go/](http://www.hp.com/go/designjet/) [designjet/.](http://www.hp.com/go/designjet/) Para obter as informações de contato mais atuais, clique no link **Entrar em contato com a HP** ou ligue para o número no *Guia de referência rápida* fornecido com sua impressora.

O que fazer antes de ligar:

- Revise as sugestões de solução de problemas neste guia.
- Revise a documentação do driver relevante, fornecida com esta impressora (para usuários que enviam arquivos PostScript ou utilizam o Microsoft Windows).
- Caso tenha instalado drivers de software de terceiros e RIPs, consulte sua documentação.
- Se o problema parecer relacionado ao aplicativo de software, entre em contato primeiro com o fornecedor do software.
- Se você ligar para um dos escritórios da Hewlett-Packard, tenha disponíveis as informações a seguir para nos ajudar a responder suas perguntas mais rapidamente.
	- A impressora que estiver usando (o número do produto e o número de série, encontrados

em uma etiqueta atrás da impressora no painel frontal): selecione o ícone  $\Box$ e, em seguida, **Exibir info da impressora**

- A Identificação do serviço da impressora (também na opção **Exibir info da impressora**).
- Se for exibido um código de erro no painel frontal, anote-o.
- A marca e o número do modelo do computador que você está usando
- Qualquer equipamento especial ou software que estiver usando (por exemplo, spoolers, redes, caixas de comutação, modems ou drivers de software especiais).
- O número da peça do cabo de rede que você está usando e o nome da loja na qual ele foi adquirido
- O tipo de interface utilizada na sua impressora (USB ou de rede).
- O nome e a versão do software que estiver utilizando
- Imprima as impressões de informações do serviço. Talvez você receba uma solicitação para enviá-los por fax à central de suporte que estiver ajudando.

No painel frontal: selecione o ícone **ETP** e, em seguida, selecione **Impressões internas** > **Impressões de informações do serviço** > **Imprimir todas as páginas**.

Pelo servidor da Web incorporado: vá até a página **Suporte de serviço** na guia **Suporte** e selecione **Informações da impressora** > **Imprimir todas as páginas**.

#### **Números de telefone**

Para obter uma lista atualizada dos números de telefone de Suporte HP, vá até [http://welcome.hp.com/](http://welcome.hp.com/country/us/en/wwcontact_us.html) [country/us/en/wwcontact\\_us.html](http://welcome.hp.com/country/us/en/wwcontact_us.html). Se você não tiver acesso à Web, tente um dos números abaixo.

- Argélia: 213 17 63 80
- Argentina: 0 800 777 HP INVENT, local 5411 4778 8380
- Austrália: 13 10 47
- Áustria: 0810 00 10 00
- Bahrein: 800 171
- Bélgica: (0) 78 600 600
- Bolívia: 0 800 1110, local 54 11 4708 1600
- Brasil: 0800 157 751, local 55 11 3747 7799
- Canadá: 1 800 HP INVENT
- Caribe: 1 800 711 2884
- América Central: 1 800 711 2884
- Chile: 800 HP INVENT, 123 800 360 999
- China: 800 810 59 59, 10 6564 59 59
- Colômbia: 01 8000 51 HP INVENT, local 571 606 9191
- República Tcheca: 420 261 307 310
- Dinamarca: 70 11 77 00
- Equador: 999 119, 1 800 225 528
- Egito: 202 532 5222
- Finlândia: 0203 53232
- França: 08 26 10 49 49
- Alemanha: 0180 52 58 143
- Grécia: 210 6073603, 801 11 22 55 47
- Guadalupe: 0800 99 00 11, 877 219 8791
- Guatemala: 1 800 999 5105, 1 800 711 2884
- Hong Kong: 852 3002 8555
- Hungria: 06 1 382 1111
- Índia: 1 600 112 267
- Indonésia: 350 3408
- Irlanda: 1 890 946500
- Israel: 09 830 4848
- Itália: 02 3859 1212
- Jamaica: 0 800 711 2884
- Japão: software 0120 014121, hardware 0120 742594
- Coréia: 82 1588 3003
- **•** Luxemburgo: 27 303 303
- Malásia: 1 800 80 5405
- Martinica: 0 800 99 00, 877 219 8671
- México: 01 800 472 6684, local 5258 9922
- Oriente Médio: 4 366 2020
- Marrocos: 2240 4747
- Holanda: 0900 1170 000
- <span id="page-212-0"></span>● Nova Zelândia: 09 365 9805
- Noruega: 800 62 800
- Paraguai: 00 811 800, 800 711 2884
- Panamá: 001 800 711 2884
- Peru: 0 800 10111
- Filipinas: 632 888 6100
- Polônia: 22 566 6000
- Portugal: 213 164 164
- Porto Rico: 1 800 652 6672
- RSA: 27 11 258 9301, local 086 000 1030
- Romênia: 40 21 315 4442
- Rússia: 095 797 3520, 812 3467 997
- Arábia Saudita: 6272 5300
- Eslováquia: 2 50222444
- África do Sul: 0800 001 030
- Espanha: 902 010 333
- Suécia: 077 130 30 00
- Suíça: 0848 80 20 20
- Taiwan: 886 2 872 28000
- Tailândia: 0 2353 9000
- Tunísia: 71 89 12 22
- Turquia: 216 444 71 71
- EAU: 800 4520, 04 366 2020
- Ucrânia: 44 4903520
- Reino Unido: 0870 842 2339
- Estados Unidos: 1 800 HP INVENT
- Uruguai: 54 11 4708 1600
- Venezuela: 0 800 HP INVENT, local 58 212 278 8000
- Vietnã: 84 8 823 45 30
- África Ocidental (Francês): 351 213 17 63 80

# **HP Designjet Online**

A HP oferece recursos e serviços dedicados para assegurar sempre o melhor desempenho de suas soluções e produtos HP Designjet.

<span id="page-213-0"></span>Registre-se no HP Designjet On-line, sua comunidade de impressões de tamanho grande, no site <http://www.hp.com/go/designjet/>para obter acesso irrestrito a:

- Downloads dos itens mais recentes de firmware, drivers, software, perfis de papéis etc.
- Suporte técnico, incluindo solução de problemas on-line, contatos de assistência ao cliente e mais
- Fóruns para contato direto com os especialistas, da HP e seus colegas
- Controle de garantia on-line, para sua tranqüilidade
- Documentação técnica e vídeos de treinamento
- Informações mais recentes sobre impressoras, suprimentos, acessórios, software etc.
- Central de suprimentos com todas as informações necessárias sobre tinta e papel

Você decide de que informações precisa personalizando o registro de produtos adquiridos e seu tipo de negócio, e ao configurar suas preferências de comunicação.

Registre-se no HP Designjet On-line para obter a melhor performance.

O HP Designjet On-line está disponível em inglês, alemão, francês, italiano, espanhol, português, japonês, coreano, chinês simplificado e chinês tradicional.

# **Outras fontes de informações**

Mais informações estão disponíveis nas seguintes fontes:

- O servidor da Web incorporado fornece informações sobre status da impressora, suporte técnico, documentação on-line, etc. Consulte [Software de impressora na página 10](#page-21-0).
- A documentação da montagem da impressora que acompanha a impressora.

# **17 Especificações da impressora**

- [Especificações funcionais](#page-215-0)
- [Especificações físicas](#page-217-0)
- [Especificações de memória](#page-217-0)
- [Especificações de alimentação](#page-217-0)
- [Especificações ecológicas](#page-217-0)
- [Especificações ambientais](#page-218-0)
- [Especificações acústicas](#page-218-0)

# <span id="page-215-0"></span>**Especificações funcionais**

#### **Tabela 17-1 Suprimentos de tinta HP N. 90**

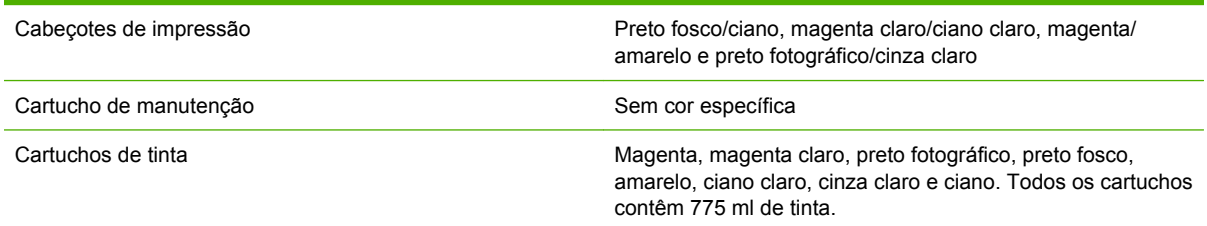

#### **Tabela 17-2 Tamanhos de papéis**

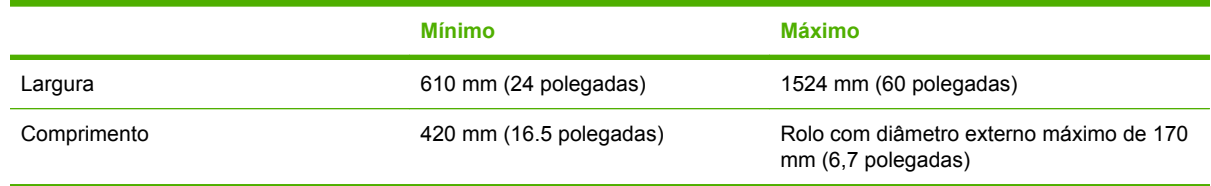

#### **Tabela 17-3 Resolução de impressão (usando driver HP-GL/2 para Windows)**

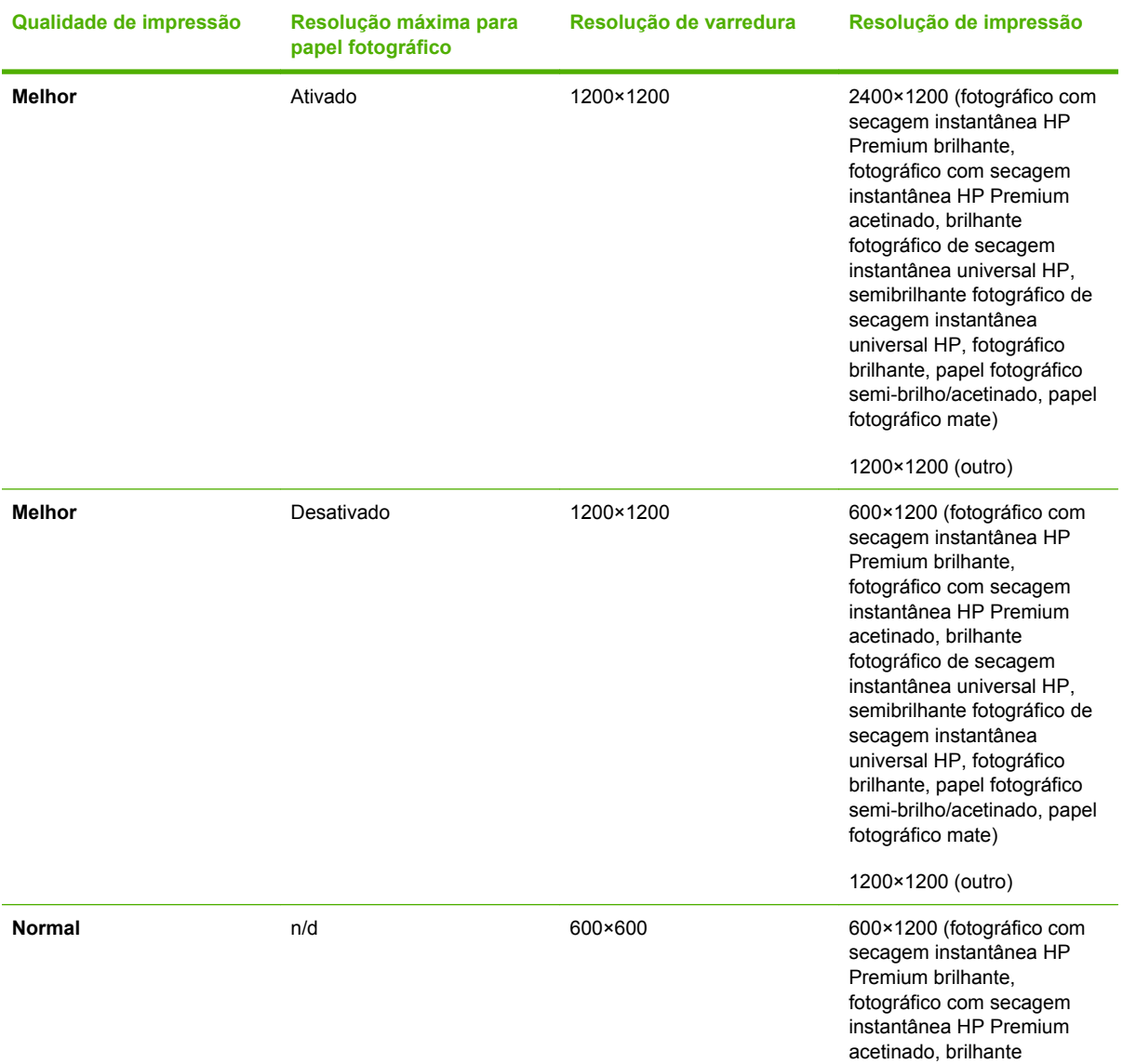
<span id="page-216-0"></span>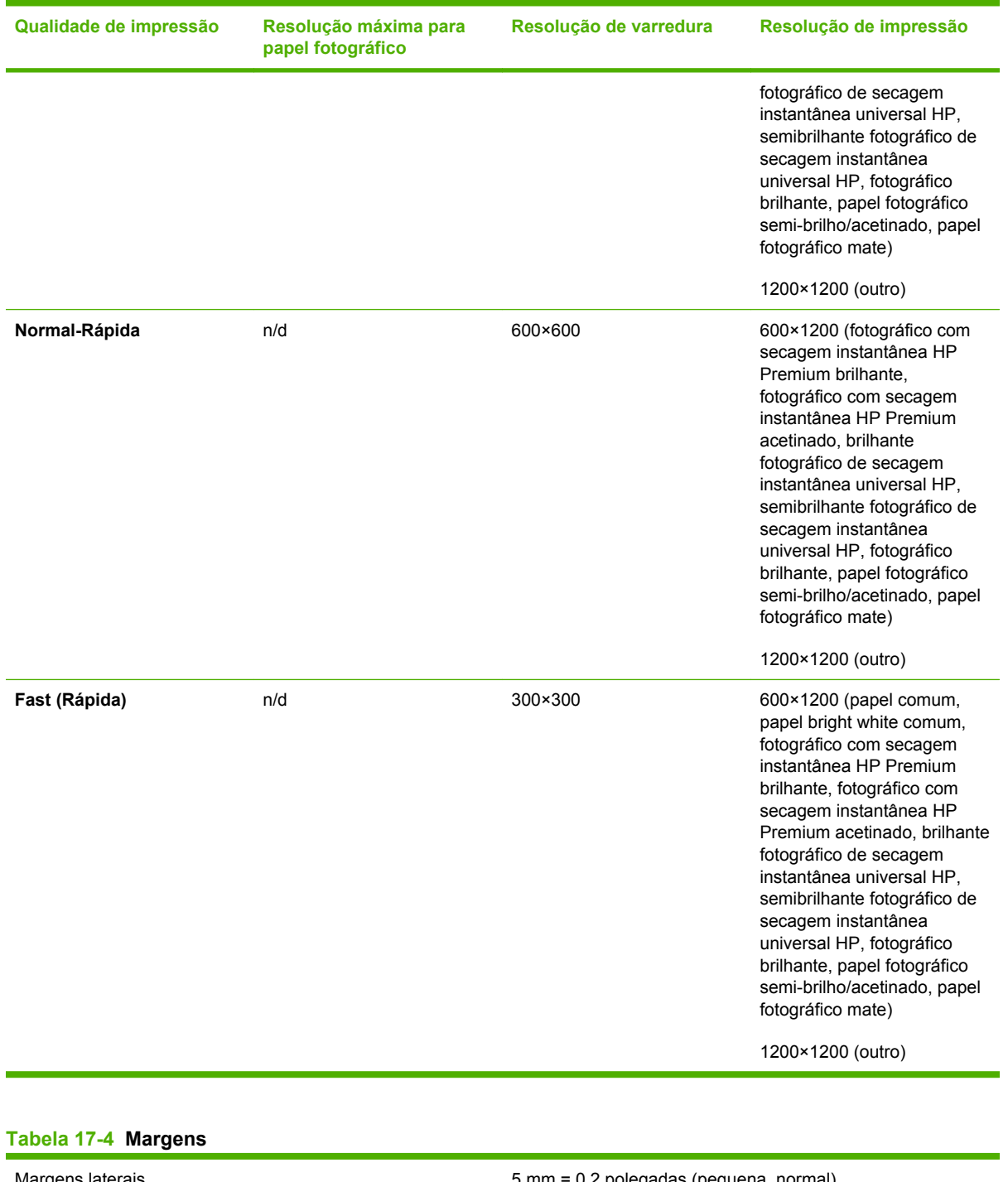

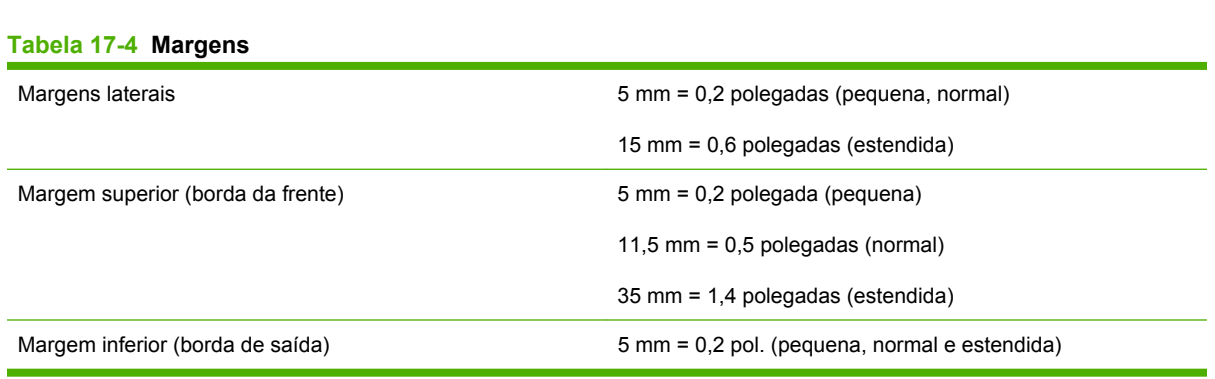

#### **Tabela 17-5 Precisão mecânica**

±0,1% do comprimento vetorial especificado ou ±0,1 mm (o que for maior) a 23°C (73°F), 50-60% de umidade relativa, em material de impressão A0 nos modos **Melhor** ou **Normal** com o Filme fosco HP.

#### <span id="page-217-0"></span>**Tabela 17-6 Linguagens gráficas suportadas**

Impressora HP Designiet Z6100 HP-GL/2, RTL, TIFF, JPEG e CALS G4

Impressora HP Designjet Z6100ps apenas Adobe PostScript nível 3, PDF 1.5

# **Especificações físicas**

#### **Tabela 17-7 Especificações físicas da impressora**

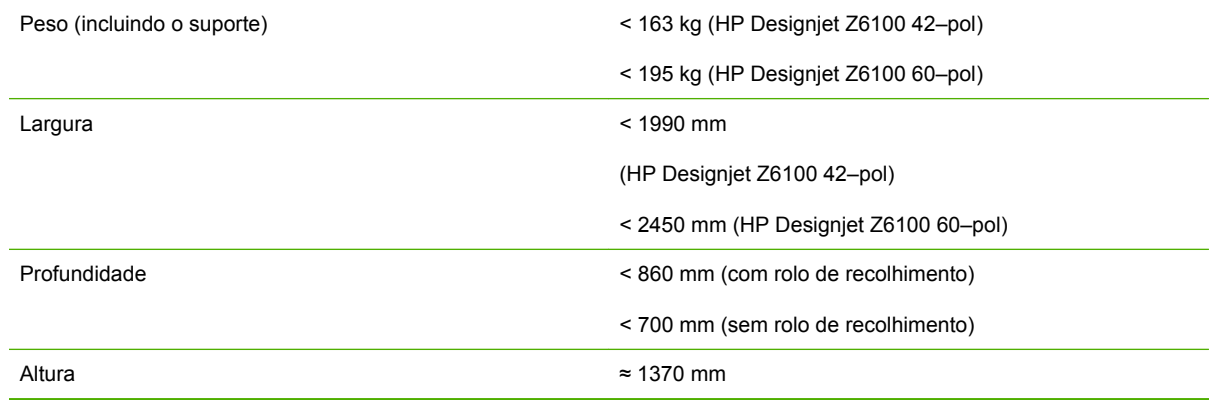

# **Especificações de memória**

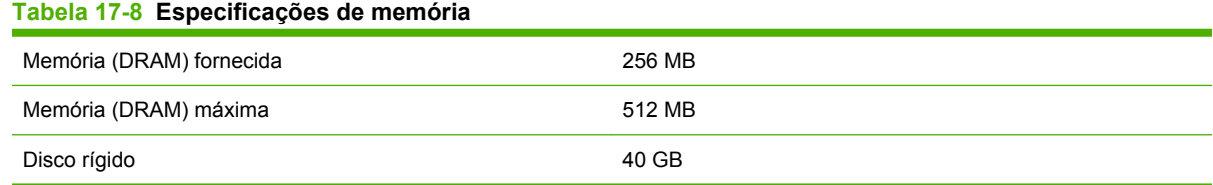

# **Especificações de alimentação**

#### **Tabela 17-9 Especificações de alimentação da impressora**

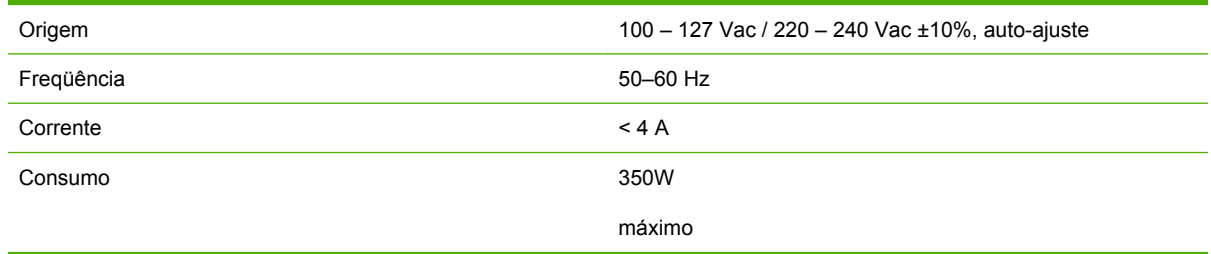

# **Especificações ecológicas**

Este produto está em conformidade com as Diretivas WEEE e RoHS da União Européia.

ENERGY STAR e a marca ENERGY STAR são marcas registradas nos EUA para determinar o status de qualificação ENERGY STAR® desses modelos de produtos. Consulte: [http://www.hp.com/go/](http://www.hp.com/go/energystar) [energystar](http://www.hp.com/go/energystar).

Para obter as especificações ecológicas atualizadas, visite o site [http://www.hp.com/e](http://www.hp.com/) busque por "especificações ecológicas".

# Especificações da<br>impressora **Especificações da impressora**

# <span id="page-218-0"></span>**Especificações ambientais**

#### **Tabela 17-10 Especificações ambientais da impressora**

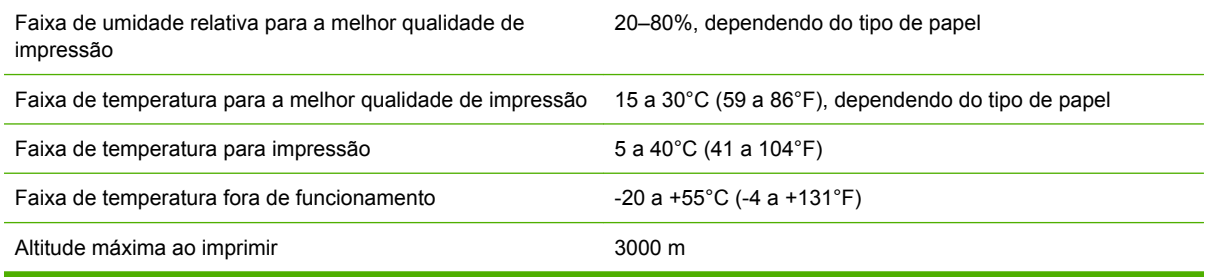

**NOTA:** Se a impressora ou os cartuchos de tinta forem movidos de um lugar frio para um lugar quente e úmido, a água da atmosfera pode condensar nos cartuchos e peças da impressora, resultando em vazamento de tinta e erros de impressão. Nesse caso, a HP recomenda que você espere pelo menos três horas antes voltar a ligar a impressora ou instalar os cartuchos de tinta, para permitir que a condensação se evapore.

# **Especificações acústicas**

EÃ

#### **Tabela 17-11 Especificações acústicas da impressora**

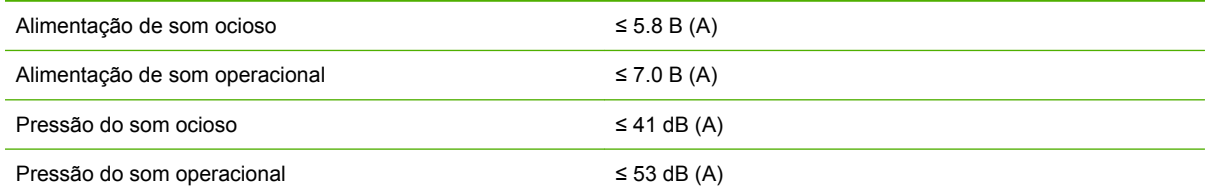

Especificações da<br>impressora **Especificações da impressora**

# **18 Informações legais**

- [Garantia Limitada Hewlett-Packard—HP \(Impressora HP Designjet série Z6100\)](#page-221-0)
- [Acordo de Licença do Software da Hewlett-Packard](#page-223-0)
- [Software de código-fonte aberto](#page-224-0)
- [Avisos de controle](#page-224-0)
- [DECLARAÇÃO DE CONFORMIDADE](#page-228-0)

# <span id="page-221-0"></span>**Garantia Limitada Hewlett-Packard—HP (Impressora HP Designjet série Z6100)**

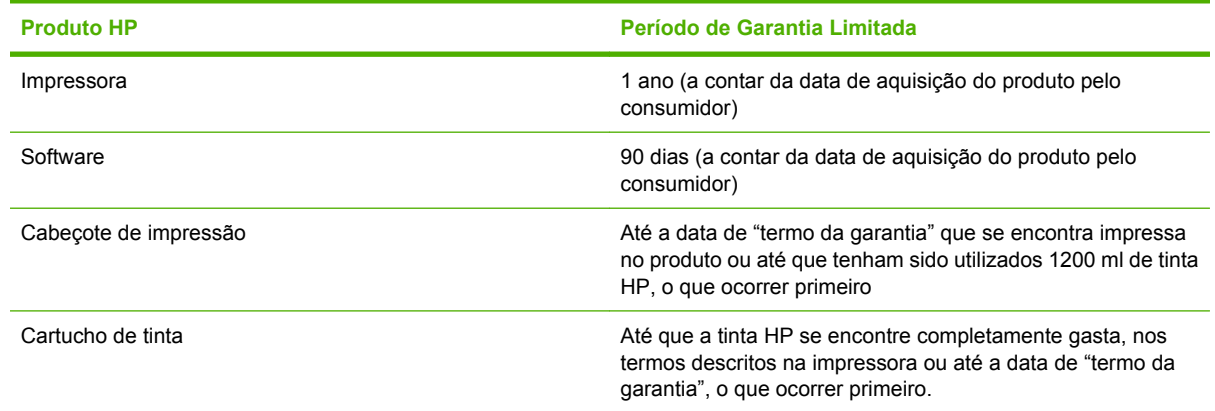

## **A. Extensão da Garantia Limitada HP**

- **1.** A HP garante a você, consumidor final, que os produtos de hardware HP supra citados não apresentarão defeitos com relação aos materiais e à fabricação durante o Período de Garantia Limitada especificado anteriormente. Esse Período de Garantia Limitada inicia-se na data de compra. Seu recibo de compra ou entrega datado, indicando a data da compra do produto, é o seu comprovante da data de compra. Pode ser solicitado que você apresente um comprovante de compra como condição para receber o serviço de garantia.
- **2.** Para produtos de software, a Garantia Limitada HP apenas se aplica no caso de falha na execução de instruções de programação durante o Período da Garantia Limitada especificado acima.
- **3.** A HP não garante que os produtos serão operados sem interrupção ou isentos de erros.
- **4.** A Garantia Limitada HP apenas cobre defeitos decorrentes de uma utilização apropriada do produto, não se aplicando a qualquer outro problema, incluindo os que resultarem de:
	- **a.** Manutenção ou modificação imprópria ou inadequada;
	- **b.** Software, interfaces, mídias, peças ou suprimentos que não sejam fornecidos ou suportados pela HP; ou
	- **c.** Operações fora das especificações do produto; ou
	- **d.** Modificação ou mal uso não autorizado.

As operações de manutenção de rotina da Impressora HP Designjet série Z6100, tais como limpeza e serviços de manutenção preventiva (incluindo peças contidas nos kits de manutenção preventiva e deslocações de engenheiros da HP) não se encontram cobertas pelos termos da presente Garantia Limitada HP.

**5.** VOCÊ DEVE REALIZAR CÓPIAS DE BACKUP PERIÓDICAS DOS DADOS ARMAZENADOS NO DISCO RÍGIDO DA IMPRESSORA OU EM OUTROS DISPOSITIVOS DE ARMAZENAMENTO, COMO UMA PRECAUÇÃO CONTRA POSSÍVEIS FALHAS, ALTERAÇÕES OU PERDA DE DADOS. ANTES DE RETORNAR QUALQUER UNIDADE PARA SERVIÇO, CERTIFIQUE-SE DE FAZER BACK UP DE DADOS E REMOVER QUALQUER INFORMAÇÃO CONFIDENCIAL, DE PROPRIEDADE OU PESSOAL. A HP NÃO SE RESPONSABILIZA POR PERDAS OU DANOS CAUSADOS EM ARQUIVOS ARMAZENADOS POR OU NO DISCO RÍGIDO DA IMPRESSORA OU EM OUTROS DISPOSITIVOS DE ARMAZENAMENTO. A HP TAMBÉM NÃO É RESPONSÁVEL PELA RECUPERAÇÃO DE ARQUIVOS OU DADOS PERDIDOS.

- **6.** Para produtos das impressoras HP, a utilização de produtos reabastecidos ou não-HP (tinta, cabeçotes de impressão ou cartuchos de tinta) não afeta a sua Garantia Limitada HP, nem qualquer contrato de suporte da HP com você. Porém, no caso de uma falha ou dano em uma impressora resultar da utilização de cartuchos de tinta não-HP ou de cartuchos reabastecidos, a HP cobrará os serviços prestados e materiais necessários ao reparo dessa falha ou dano.
- **7.** Se a HP receber, durante o período de garantia aplicável, um aviso de defeito em qualquer produto coberto pela Garantia Limitada:
	- **a.** A HP deverá substituir qualquer software, mídia ou produto substituível HP com defeito, que seja coberto pela Garantia Limitada, e entregará outro produto a você para substituir o que apresentou defeito.
	- **b.** A HP, de acordo com sua própria decisão, pode tanto consertar no local ou substituir qualquer produto de hardware ou peça do componente com defeito. Se a HP optar por substituir qualquer peça do componente, Ela fornecerá a você (i) a peça de substituição mediante entrega da peça com defeito e (ii) assistência para instalação remota da peça, se necessário.
- **8.** Se a HP não puder reparar ou substituir, conforme aplicável, o produto defeituoso coberto pela Garantia Limitada HP, esta devolverá, em um prazo razoável após a notificação do defeito, o valor pago pelo produto.
- **9.** A HP não terá nenhuma obrigação de substituir ou reembolsá-lo até que a mídia, o item para consumo, a peça e o componente com defeito seja devolvido à HP. Todos os componentes, peças, itens para consumo, mídias ou produtos de hardware removidos sob esta Garantia Limitada tornam-se propriedade da HP. Não obstante o que foi mencionado, a HP pode desistir da solicitação feita a você para retornar a peça com defeito.
- **10.** A não ser que especificado de outra forma e na extensão permitida pela lei local, os produtos HP podem ser fabricados com materiais novos ou com materiais novos e usados, que sejam equivalentes a novos no que diz respeito ao desempenho e à confiabilidade. A HP pode consertar ou substituir produtos (i) com equivalentes aos que estão sendo consertados ou substituídos, mas que tenham sido utilizados anteriormente; ou (ii) com um produto equivalente ao original, que não seja mais fabricado.
- **11.** Esta Garantia Limitada é válida em qualquer país/região onde a HP ou seus fornecedores autorizados ofereçam serviços de garantia e onde a HP comercialize os produtos HP cobertos por essa Garantia Limitada. No entanto, a disponibilidade do serviço de garantia e o tempo de resposta podem variar de país/região para país/região. A HP não modificará o formato, a adequação ou o funcionamento do produto para operá-lo em um país para o qual ele não foi intencionado, por razões legais e de controle.
- **12.** Contratos para serviços adicionais poderão estar disponíveis para qualquer fornecedor de serviços da HP, onde os produtos relacionados são distribuídos pela HP ou por um importador autorizado.

### **B. Limitação de garantia**

NOS TERMOS PERMITIDOS PELA LEI APLICÁVEL, NEM A HP NEM OS RESPECTIVOS FORNECEDORES PRESTAM QUALQUER OUTRA GARANTIA OU CONDIÇÕES DE QUALQUER TIPO, EXPRESSA OU SUBENTENDIDA, COM RELAÇÃO AOS PRODUTOS HP, E ESPECIFICAMENTE SE ISENTAM DAS GARANTIAS IMPLÍCITAS OU DAS CONDIÇÕES DE COMERCIALIZAÇÃO, QUALIDADE SATISFATÓRIA E ADEQUAÇÃO A UM DETERMINADO FIM ESPECÍFICO.

### **C. Limitações de responsabilidade**

NOS TERMOS PERMITIDOS POR LEI, EXCETO RELATIVAMENTE A OBRIGAÇÕES ESPECIFICAMENTE REFERIDAS NA PRESENTE GARANTIA LIMITADA, A HP E OS RESPECTIVOS FORNECEDORES NÃO SERÃO RESPONSÁVEIS POR DANOS DIRETOS, INDIRETOS, ESPECIAIS, INCIDENTAIS OU CONSEQÜENCIAIS (INCLUINDO QUALQUER PERDA

<span id="page-223-0"></span>DE LUCROS OU ECONOMIAS), RESULTANTES DE CONTRATO, DE AÇÃO DE INDENIZAÇÃO POR PERDAS E DANOS OU QUALQUER OUTRA AÇÃO JUDICIAL, QUER TENHA SIDO AVISADO DA POSSIBILIDADE DE TAL INDENIZAÇÃO OU NÃO.

### **D. Lei aplicável**

- **1.** Esta Garantia Limitada dá a você direitos legais específicos. Você poderá ainda ter outros direitos que podem variar de estado para estado nos Estados Unidos, de província para província no Canadá e de país para país em outros locais do mundo. Você deve consultar as leis nacionais, da província ou do estado aplicáveis para determinar seus direitos.
- **2.** Na medida em que a presente Declaração de Garantia for contrária às leis aplicáveis, deverá ser alterada para que não mais contrarie tais leis aplicáveis. OS TERMOS DE GARANTIA ESTABELECIDOS NESTA GARANTIA LIMITADA, EXCETO NA EXTENSÃO PERMITIDA POR LEI, NÃO EXCLUEM, RESTRINGEM OU MODIFICAM OS DIREITOS ESTATUTÁRIOS OBRIGATÓRIOS APLICÁVEIS À VENDA DESTE PRODUTO A VOCÊ, E OS COMPLEMENTAM.

Revisão: 10 de dezembro de 2006

# **Acordo de Licença do Software da Hewlett-Packard**

ATENÇÃO: O USO DESTE SOFTWARE ESTÁ SUJEITO AOS TERMOS DE LICENÇA DE SOFTWARE ESTABELECIDOS AQUI. AO UTILIZAR ESTE SOFTWARE, VOCÊ ACEITA ESSES TERMOS DE LICENÇA. SE VOCÊ NÃO CONCORDA COM ESSES TERMOS DE LICENÇA, DEVE RETORNAR O SOFTWARE PARA RECEBER UM REEMBOLSO TOTAL. SE O SOFTWARE FOR FORNECIDO COM OUTRO PRODUTO, VOCÊ PODE DEVOLVER O PRODUTO COMPLETO NÃO UTILIZADO PARA RECEBER UM REEMBOLSO TOTAL.

## **TERMOS DE LICENÇA DO SOFTWARE HP**

Os seguintes termos governam o uso do software da Impressora HP Designjet série Z6100, a menos que haja um acordo separado entre você e a HP.

**Definições.** O software da Impressora HP Designjet Z6100 inclui um produto da HP ("o Software") e componentes de software de Código-fonte Aberto.

"Software de Código-fonte Aberto" significa que vários componentes do software de código-fonte aberto incluem, mas não se limitam a, Apache, Tomcat, MySQL e omniORB, licenciados sob termos dos contratos de licença de código-fonte aberto incluídos com os materiais relacionados a tal software (consulte a seção "Software de Código-fonte Aberto" a seguir).

**Concessão de Garantia.** A HP concede a você uma licença para Usar uma cópia do Software préinstalado em sua Impressora HP Designjet série Z6100. "Usar" significa armazenar, carregar, executar ou exibir o Software. A você, não é concedido o direito para modificar, desativar qualquer licença ou controlar recursos do Software.

**Propriedade.** O Software é de propriedade da HP ou de seus fornecedores terceirizados e eles possuem direitos de copyright. Sua licença não lhe concede propriedade ou título sobre o Software e não representa uma venda dos direitos do Software. Os fornecedores terceirizados da HP podem proteger seus direitos na hipótese de qualquer violação desses Termos de Licença.

**Cópias e Adaptações.** Você está autorizado a copiar e adaptar o Software somente para fins de arquivamento ou se isso fizer parte de uma etapa essencial prevista no Uso autorizado do Software. É sua obrigação reproduzir todas as notas de copyright do Software original em todas as cópias e adaptações. Você não deve copiar o Software em nenhuma rede pública.

**Nenhuma Desmontagem ou Decriptografia.** Não é permitido desmontar ou descompilar o software sem o consentimento prévio por escrito da HP. Em algumas jurisdições, o consentimento da HP pode não ser necessário para desmontagem ou descompilação limitada. Mediante solicitação, você fornecerá à HP informações razoavelmente detalhadas sobre qualquer desmontagem ou

<span id="page-224-0"></span>descompilação. Você não deve decriptografar o Software, a menos que isso seja parte necessária para a operação do Software.

**Transferência.** Sua licença será automaticamente cancelada mediante qualquer transferência do Software. Se isso acontecer, você deve entregar o Software, incluindo qualquer cópia e documentação relacionada, para a pessoa que receber a transferência. A pessoa que receber a transferência deve aceitar esses Termos de Licença como condição para tal transferência.

**Cancelamento.** A HP pode cancelar sua licença mediante aviso devido ao não cumprimento dos termos de Licença aqui estabelecidos. Em caso de cancelamento, você deve destruir imediatamente o Software e todas as suas cópias, adaptações e partes incorporadas de qualquer forma. Se o Software estiver integrado à Impressora HP Designjet série Z6100, pare de utilizá-la.

**Requisitos de Exportação.** Você não deve exportar ou re-exportar o Software ou qualquer cópia ou adaptação em violação a qualquer lei ou regulamentação aplicável.

**Direitos Restritos ao Governo dos EUA.** O Software e a documentação que o acompanha foram desenvolvidos inteiramente com orçamento privado. Eles são distribuídos e licenciados como definido nas diretrizes DFARS, FARS aplicáveis ou em qualquer regulamentação de agência equivalente ou cláusula contratual, seja como "software de computador comercial" ou "software restrito para computador", o que for aplicável. Você tem apenas esses direitos fornecidos para tal Software e Documentação pela cláusula ou regulamentação aplicável ou pelo contrato de software padrão da HP para o produto em questão.

**Software de Código-fonte Aberto.** O Software do Código-fonte Aberto é formado por componentes de software individuais, sendo que cada um possui seu próprio copyright e suas condições de licença aplicáveis. Você deve rever as licenças contidas nas embalagens de cada um para entender seus direitos. As licenças podem ser encontradas na pasta chamada **licenças** no CD *Drivers e Documentação* que acompanha sua impressora. Os direitos de copyright sobre os Softwares de Código-fonte Aberto pertencem aos proprietários do copyright.

# **Software de código-fonte aberto**

### **Reconhecimento do código-fonte aberto**

- Este produto inclui um software desenvolvido pela Apache Software Foundation [\(http://www.apache.org/\)](http://www.apache.org/).
- O código-fonte, o código do objeto e a documentação no pacote com.oreilly.servlet estão licenciados pela Hunter Digital Ventures, LLC

### **Oferta por escrito de código-fonte aberto**

De acordo com a Licença Pública Geral do GNU, a Licença Pública Geral do SMAIL e a licença do software Sleepy Cat, a HP está fornecendo a você esta oferta por escrito, para receber em um CD-R, no custo de US\$30, uma cópia completa lida por máquina do código-fonte correspondente a todos os códigos distribuídos a você sob uma Licença Pública Geral do GNU, Licença Pública Geral do SMAIL e/ou Licenças do software Sleepy Cat. Você pode solicitar esse CD-R a partir do seu representante de suporte da HP local. Números de telefone e endereços de e-mail podem ser encontrados em: <http://www.hp.com/go/designjet/support/>.

# **Avisos de controle**

Esse produto HP contém uma bateria de lítio localizada em uma placa mãe interna que pode requerer manuseio especial ao fim da vida útil.

## **Folha de Dados de Segurança do Material**

É possível obter as Folhas de Dados de Segurança do Material atuais para os sistemas de tinta utilizados na impressora, enviando uma solicitação para este endereço: Hewlett-Packard Customer Information Center, 19310 Pruneridge Avenue, Dept. MSDS, Cupertino, CA 95014, EUA.

Há também uma página na Web: [http://www.hp.com/hpinfo/community/environment/productinfo/](http://www.hp.com/hpinfo/community/environment/productinfo/psis_inkjet.htm) [psis\\_inkjet.htm](http://www.hp.com/hpinfo/community/environment/productinfo/psis_inkjet.htm)

### **Número do Modelo de Controle**

Para fins de identificação de controle, um Número de Modelo de Controle foi atribuído ao seu produto. O Número de Modelo de Controle para sua Impressora é **BCLAA-0701** e a Bobina de Recolhimento é **BCLAA-0702**. Esse número de controle não deve ser confundido com os nomes de comercialização (impressora HP Designjet ou com a Bobina de Recolhimento para impressora HP Designjet) nem com os números do produto (Q####X – em que X representa qualquer letra e # qualquer número).

### **Declarações de controle**

- **EUA**
	- **Electro-Magnetic Compatibility (EMC)**

#### ● **FCC statements (USA)**

The U.S. Federal Communications Commission (in 47 cfr15.105) has specified that the following notices be brought to the attention of users of this product.

This device complies with part 15 of the FCC Rules. Operation is subject to the following two conditions: (1) This device may not cause harmful interference, and (2) this device must accept any interference received, including interference that may cause undesired operation.

#### **Shielded cables**

Use of shielded data cables is required to comply with the Class A limits of Part 15 of the FCC Rules.

**CUIDADO:** Pursuant to Part 15.21 of the FCC Rules, any changes or modifications to this equipment not expressly approved by the Hewlett-Packard Company may cause harmful interference and void the FCC authorization to operate this equipment.

This equipment has been tested and found to comply with the limits for a Class A digital device, pursuant to part 15 of the FCC Rules. These limits are designed to provide reasonable protection against harmful interference in a commercial environment. This equipment generates, uses, and can radiate radio frequency energy and, if not installed and used in accordance with the instructions, may cause harmful interference to radio communications. Operation of this equipment in a residential area is likely to cause harmful interference, in which case the user will be required to correct the interference at their own expense.

#### ● **Califórnia**

Attention California users:

The battery supplied with this product may contain perchlorate material. Special handling may apply. See www.dtsc.ca.gov/hazardouswaste/perchlorate for information.

Atención a los usuarios de California:

La pila proporcionada con este producto puede contener perclorato. Podría requerir manipulación especial. Consulte www.dtsc.ca.gov/hazardouswaste/perchlorate para obtener más información.

#### ● **Canadá**

**Electro-Magnetic Compatibility (EMC)** 

#### ● **Normes de sécurité (Canada)**

Le présent appareil numérique n'émet pas de bruits radioélectriques dépassant les limites applicables aux appareils numériques de Classe A prescrites dans le réglement sur le brouillage radioélectrique édicté par le Ministére des Communications du Canada.

#### ● **DOC statement (Canada)**

This digital apparatus does not exceed the Class A limits for radio noise emissions from digital apparatus set out in the Radio Interference Regulations of the Canadian Department of Communications.

#### ● **Declaração EMI da Coréia**

사용자 안내문 : A 급 기기

이 기기는 업무용으로 전자파적합등록을 받은 기기이오니, 판매자 또는 사용자는 이 점을 주의 하시기 바라며, 만약 잘못 구입 하셨을 때에는 구입한 곳에서 비업무용으로 교환 하시기 바랍니다.

● **Declaração EMI de Taiwan**

警告使用者:

這是甲類的資訊產品,在居住的環境中使用時, 可能會造成射頻干擾,在這種情況下,使用者會 被要求採取某些適當的對策。

● **Classe A VCCI (Japão)**

この装置は、情報処理装置等電波障害自主規制協議会 (VCCI)の基準 に基づくクラスA情報技術装置です。この装置を家庭環境で使用すると電波 妨害を引き起こすことがあります。この場合には使用者が適切な対策を講ず るよう要求されることがあります。

### ● **Advertência de segurança do cabo de força**

製品には、同梱された電源コードをお使い下さい。 同梱された雷源コードは、他の製品では使用出来ません。

translation runstation<br>Please use the attached power cord.<br>The attached power cord is not allowed to use with other product.

● **Declaração EMI da China**

# 此为A级产品, 在生活环境中, 该 产品可能会造成无线电干扰。在这种情 况下,可能需要用户对其干扰采取切实 可行的措施。

#### ● **Alemanha**

**Som**: Geräuschemission (Alemanha) LpA < 70 dB, am Arbeitsplatz, im Normalbetrieb, nach DIN45635 T. 19.

#### ● **Europa**

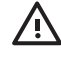

**AVISO!** Este é um produto da classe A. Em ambiente doméstico, este produto pode causar interferência, situação em que o usuário deverá tomar medidas adequadas.

#### ● **Descarte de equipamento residual por usuários em residências privadas na União Européia**

Este símbolo no produto ou em sua embalagem indica que esse produto não deve ser descartado com seu outro lixo doméstico. Em vez disso, é de sua responsabilidade descartar seu equipamento entregando-o a um ponto de coleta designado para a reciclagem dos equipamentos elétrico e eletrônico. A coleta separada e a reciclagem de seu equipamento residual no momento do descarte ajudará a conservar os recursos naturais e garantirá que ele seja reciclado de uma maneira que proteja a saúde humana e o ambiente. Para obter mais informações sobre onde você pode entregar seu equipamento para reciclagem, entre em contato com seu escritório local da sua cidade, seu serviço de coleta de lixo doméstico ou a loja onde você adquiriu o produto.

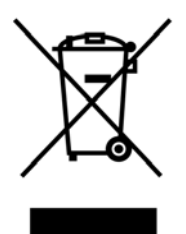

# <span id="page-228-0"></span>**DECLARAÇÃO DE CONFORMIDADE**

de acordo com ISO/IEC 17050-1 e EN 17050-1

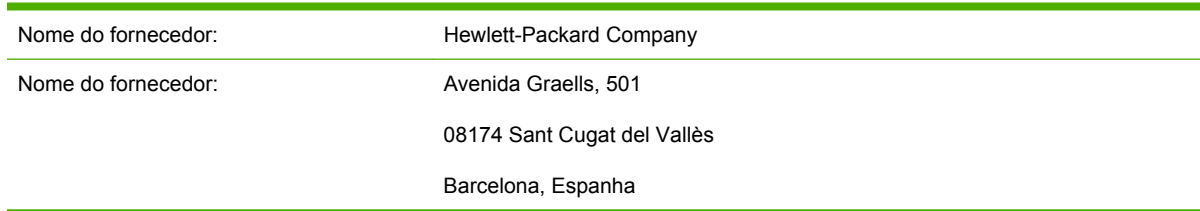

#### **declara que o produto**

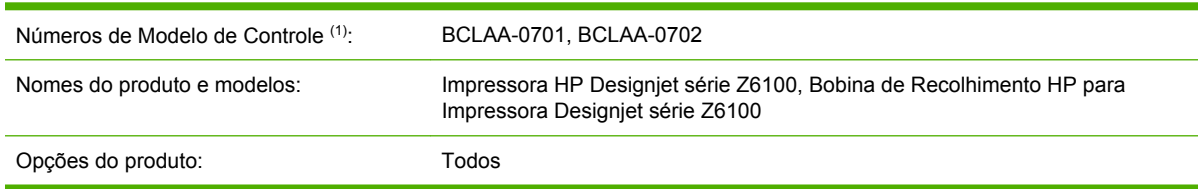

#### **está em conformidade com as seguintes especificações de produto:**

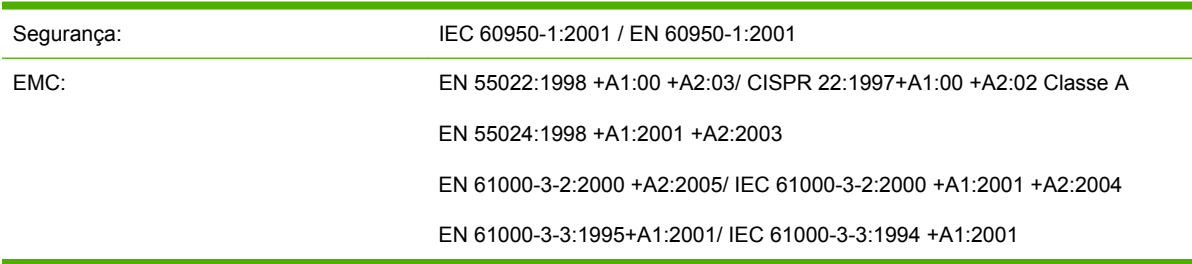

#### **Informações adicionais**

O produto aqui descrito está em conformidade com os requisitos da Diretiva de Baixa Voltagem 73/23/ EEC e da Diretiva EMC 89/336/EEC e traz a marca CE de acordo.

Um Número do Modelo de Controle é atribuído ao produto e permanece com o aspecto de controle do projeto. Esse Número é a identificação principal na documentação de controle e relatórios de teste; ele não deve ser confundido com nome de comercialização ou números do produto.

Josep Maria Pujol Gerente de Qualidade de Hardware Sant Cugat del Vallès (Barcelona) 5 de dezembro de 2006

# **6.** Mova o arquivo PDF para a estação do RIP.

**NOTA:** Verifique se o trabalho pode ser concluído e entregue a tempo, levando em conta a carga de trabalho atual, o papel e os suprimentos de tinta.

# **Tarefa 2: Manipular o papel**

**5.** Gere o PDF para o RIP.

|∌

o novo trabalho e imprimi-lo durante a noite.

**1.** Abra o arquivo PDF no Adobe Acrobat.

imagens de alta resolução.

**Tarefa 1: Manipular o conteúdo digital**

inconsistências na impressão ou no acabamento.

preocupações durante a noite.

Verifique se há papel suficiente no rolo atual para acomodar todos os trabalhos enfileirados e o novo pedido. Se não houver papel suficiente, pause fila de impressão e carregue um novo rolo.

A tabela abaixo identifica seções desse guia do usuário que o ajudarão a encontrar rapidamente informações sobre como manusear papel.

<span id="page-230-0"></span>**A Cenário de trabalho durante a noite**

Nesse cenário, o provedor de serviços de impressão está se aproximando do final do dia útil e recebe uma nova ordem que requer a entrega cedo no dia seguinte. A plotadora está imprimindo no momento e há trabalhos na fila que também devem ser entregues no dia seguinte. A melhor solução é enfileirar

As seguintes informações descrevem as tarefas necessárias para garantir uma impressão sem

**2.** Verifique se possui todas as informações necessárias para enviar o trabalho, incluindo fontes e

**3.** Verifique a orientação, as margens, a tipografia, as cores e a resolução para garantir que não haja

**4.** Imprima uma cópia de rascunho do trabalho em uma impressora como prova para validação.

As seguintes etapas o ajudarão a manipular com sucesso o conteúdo digital.

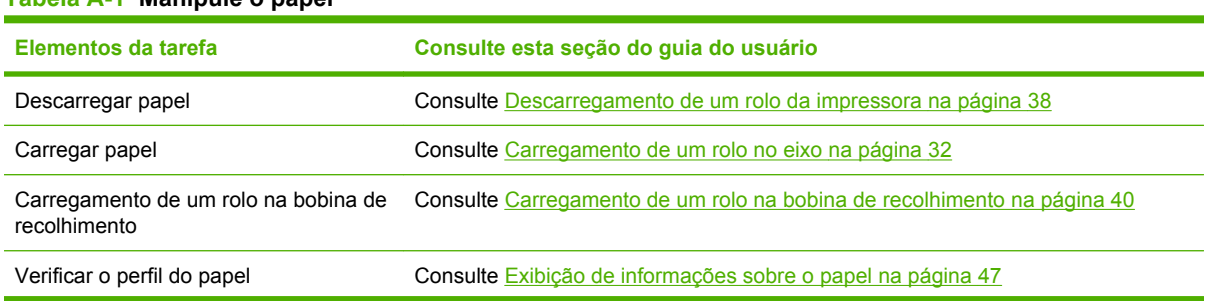

### **Tabela A-1 Manipule o papel**

#### **Tabela A-1 Manipule o papel (continuação)**

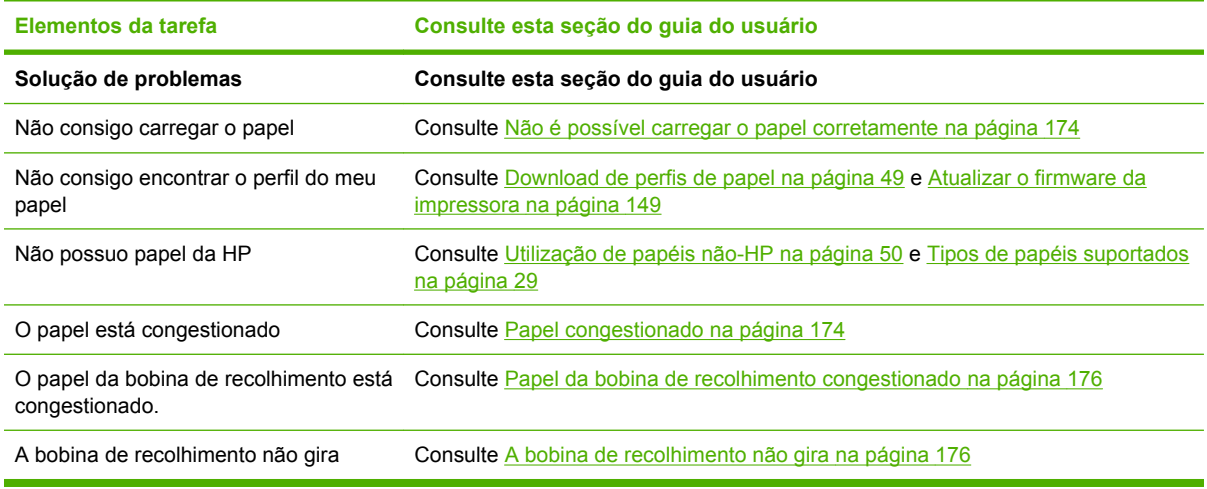

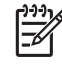

**NOTA:** Para obter informações adicionais sobre papel, consulte [Manuseio de papel](#page-38-0) [na página 27.](#page-38-0)

# **Tarefa 3: Manuseio do sistema de tintas**

Verifique se os níveis de itens para consumo de tinta são adequados para acomodar todos os trabalhos enfileirados e o novo pedido. Se os níveis de itens para consumo de tinta estiverem muito baixos, pause a fila de impressão e substitua e alinhe os componentes conforme necessário.

A tabela abaixo identifica seções desse guia do usuário que ajudarão você a encontrar informações rapidamente sobre como manipular o sistema de tinta.

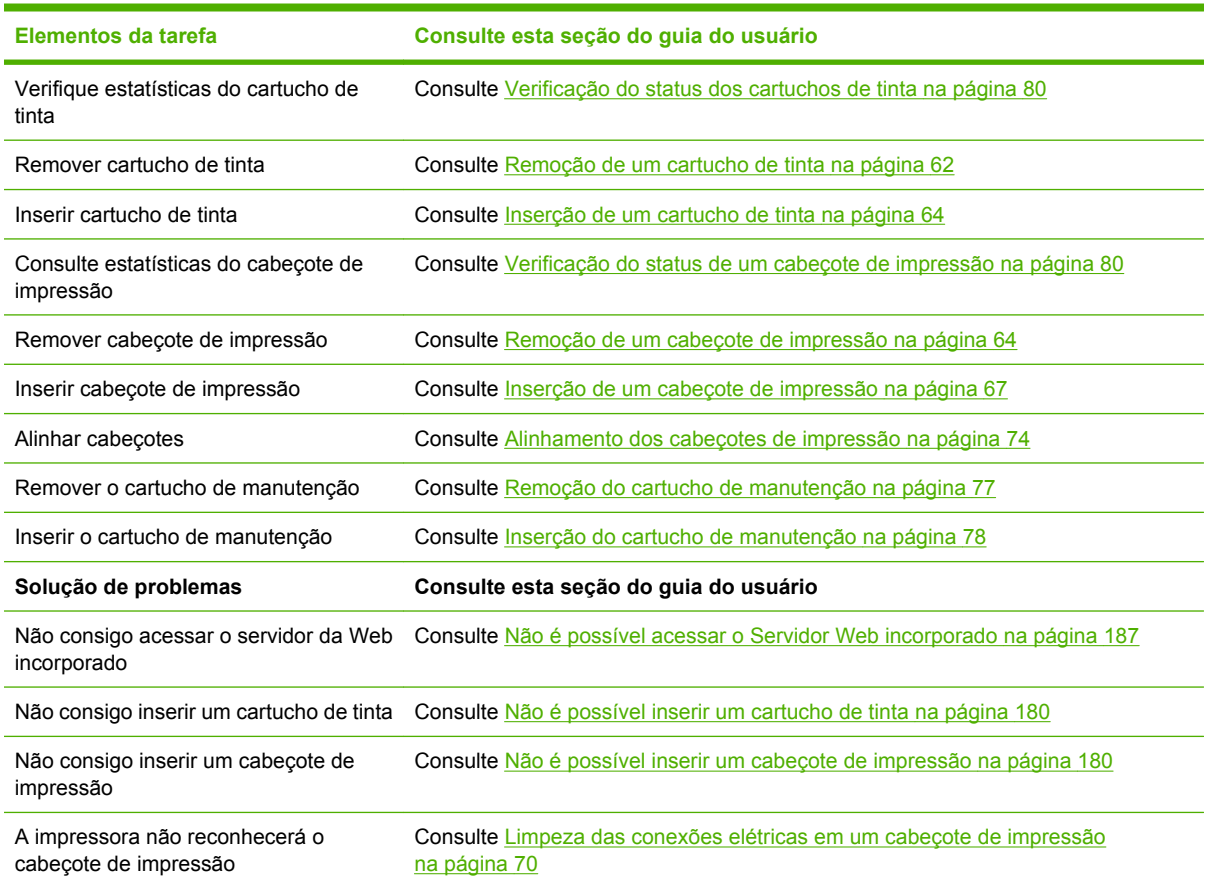

#### **Tabela A-2 Manipule o sistema de tinta**

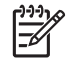

**NOTA:** Para obter informações adicionais sobre o sistema de tinta, consulte [Manuseio do](#page-70-0) [sistema de tintas na página 59.](#page-70-0)

# **Tarefa 4: Manipular trabalhos de impressão**

Após verificar os níveis de itens de consumo de tinta e papel, você poderá enviar o trabalho à impressora. Na visualização da tela, faça ajustes para tipo de papel, tamanho de impressão, número de cópias e aninhamento conforme necessário. Você pode então mover o trabalho para a fila do RIP.

A tabela abaixo identifica seções desse guia do usuário que o ajudarão a encontrar rapidamente informações sobre como manusear trabalhos de impressão.

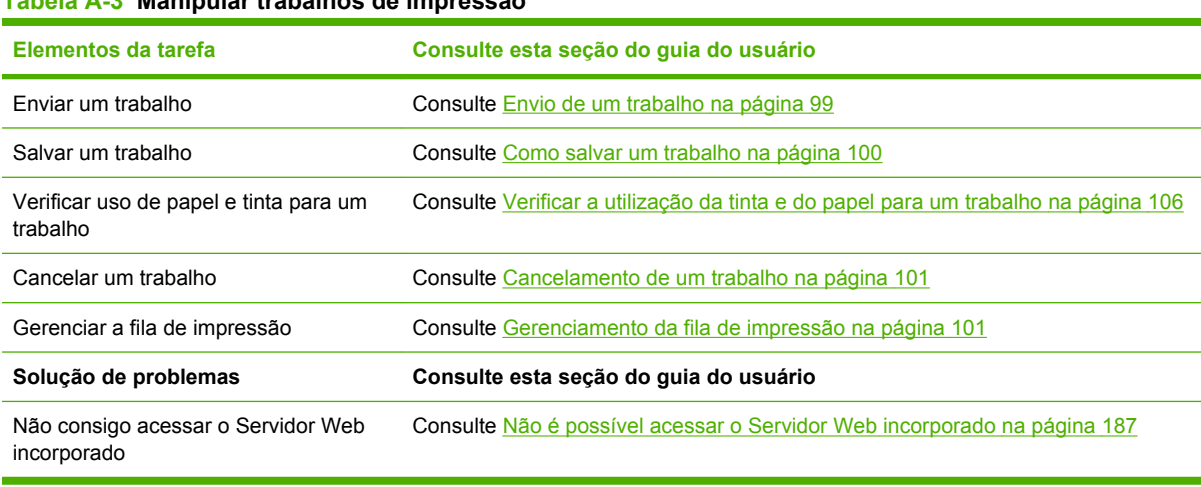

#### **Tabela A-3 Manipular trabalhos de impressão**

**NOTA:** Para melhorar a consistência de cores entre as impressões ou de uma impressora para outra, pense em executar uma calibração de cores. Para obter mais informações sobre a calibração de cores, consulte [Calibração de cores na página 116.](#page-127-0)

# **Tarefa 5: Ajustar imagens impressas**

Verifique a qualidade das impressões. A tabela abaixo identifica seções desse guia do usuário que o ajudarão a encontrar rapidamente informações sobre como ajustar imagens impressas.

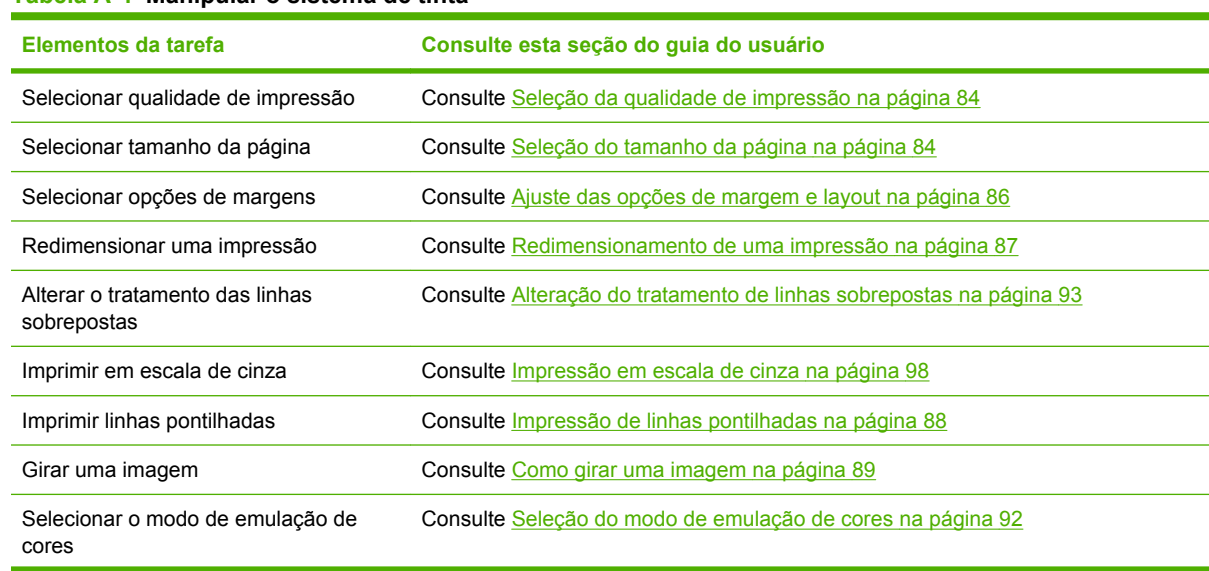

#### **Tabela A-4 Manipular o sistema de tinta**

**Apêndice A Apêndice A**

#### **Tabela A-4 Manipular o sistema de tinta (continuação)**

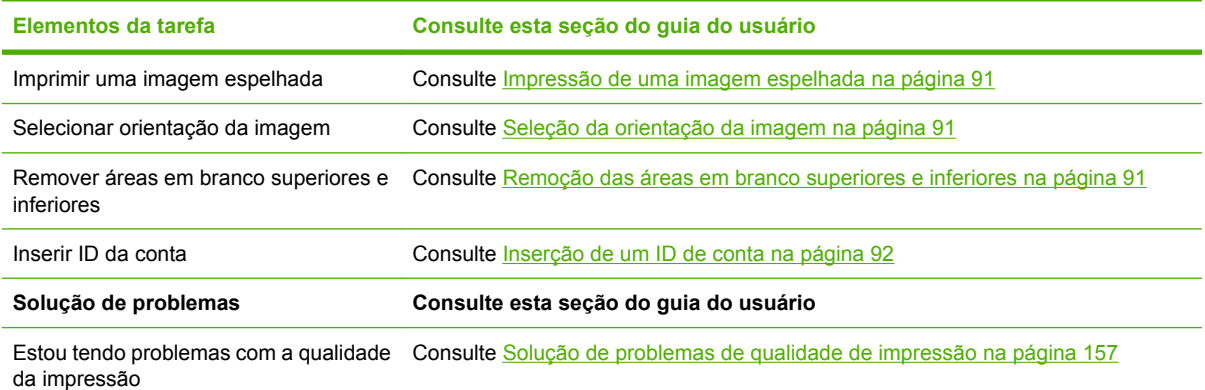

**NOTA:** Para obter informações adicionais sobre como ajustar imagens impressas, consulte [Opções de impressão na página 83.](#page-94-0)

**NOTA:** Para obter informações adicionais sobre como desenrolar o rolo da bobina de recolhimento, consulte [Descarregamento de um rolo da bobina de recolhimento na página 45.](#page-56-0)

# <span id="page-234-0"></span>**B Cenário de trabalho urgente**

Nesse cenário, o provedor de serviços de impressão recebe um pedido de trabalho urgente que requer a entrega em menos de duas horas. A plotadora está imprimindo no momento e há trabalhos na fila, no entanto, o novo trabalho possui a maior prioridade. Ele também requer papel diferente do que está atualmente na impressora.

**NOTA:** O novo trabalho é um pedido de repetição para o qual o conteúdo digital já existe dentro l≂ do armazenamento de arquivos ripados.

As seguintes informações descrevem as tarefas necessárias para executar um trabalho urgente com sucesso.

# **Tarefa 1: Manipular o conteúdo digital**

As seguintes etapas o ajudarão a manipular com sucesso o conteúdo digital.

- **1.** Encontre o conteúdo digital na estação de trabalho do RIP.
- **2.** Abra o arquivo PDF no Adobe Acrobat.
- **3.** Verifique se possui todas as informações necessárias para enviar o trabalho, incluindo fontes e imagens de alta resolução.
- **4.** Verifique a orientação, as margens, a tipografia, as cores e a resolução para garantir que não haja inconsistências na impressão ou no acabamento.

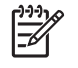

ਵਿੰ

**NOTA:** Verifique se o trabalho pode ser concluído e entregue a tempo, levando em conta a carga de trabalho atual, o papel e os suprimentos de tinta.

# **Tarefa 2: Manipular trabalhos de impressão**

Devido à natureza urgente do novo trabalho, será solicitado que você interrompa os trabalhos atuais na fila de impressão. As seguintes etapas o ajudarão a manipular os trabalhos de impressão.

- **1.** Pause a fila de impressão.
- **2.** Mova o novo trabalho para o topo da fila de impressão.
- **3.** Ajuste as configurações do novo trabalho para produtividade, tipo de papel, tamanho da impressão, número de cópias e aninhamento, conforme necessário.
- **4.** Cancele o trabalho atualmente na plotadora quando a última imagem for concluída.

**NOTA:** Retome a fila de impressão apenas após manipular o papel e o sistema de tinta. Depois que o novo trabalho for concluído, lembre de pausar a fila de impressão para evitar a impressão de trabalhos enfileirados no papel incorreto.

A tabela abaixo identifica seções desse guia do usuário que o ajudarão a encontrar rapidamente informações sobre como manusear trabalhos de impressão.

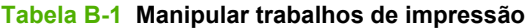

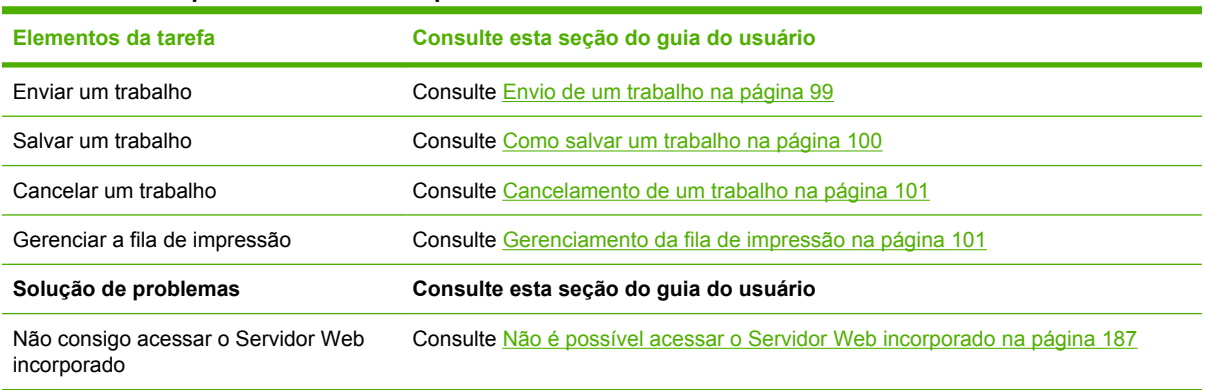

**NOTA:** Para melhorar a consistência de cores entre as impressões ou de uma impressora para outra, pense em executar uma calibração de cores. Para obter mais informações sobre a calibração de cores, consulte {ref: Calibração de cores}.

# **Tarefa 3: Manipular o papel**

O novo trabalho requer papel diferente do que foi interrompido. As seguintes etapas o ajudarão a manipular o papel.

- **1.** Remova a saída impressa da plotadora e anote o restante do papel.
- **2.** Descarregue o papel carregado no momento.
- **3.** Carregue o papel correto para o novo trabalho.

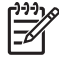

**NOTA:** Para melhorar a consistência de cores entre as impressões ou de uma impressora para outra, pense em executar uma calibração de cores. Para obter mais informações sobre a calibração de cores, consulte [Calibração de cores na página 116.](#page-127-0)

A tabela abaixo identifica seções desse guia do usuário que o ajudarão a encontrar rapidamente informações sobre como manusear papel.

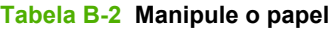

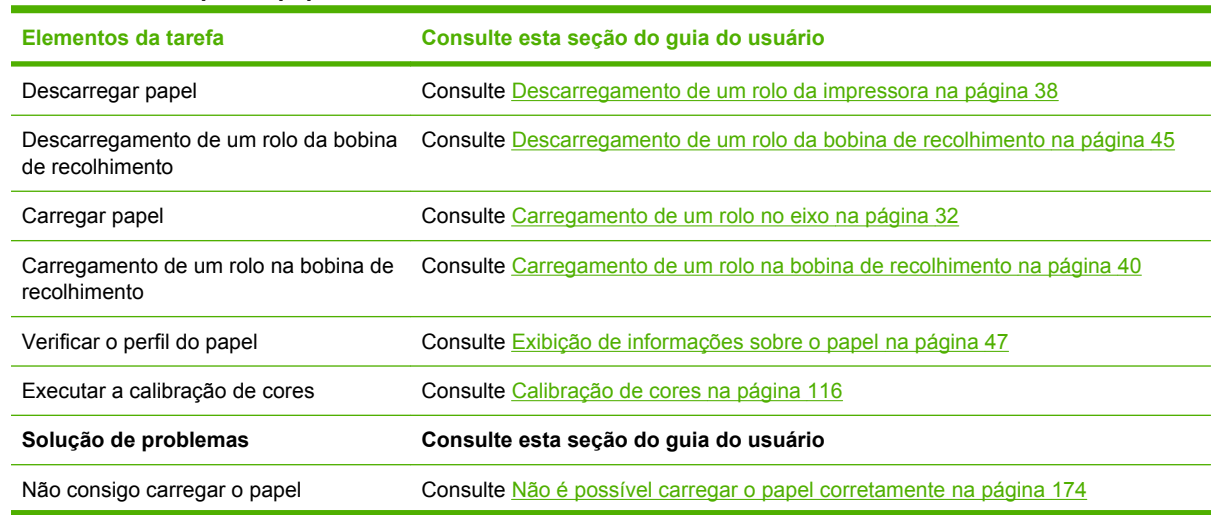

#### **Tabela B-2 Manipule o papel (continuação)**

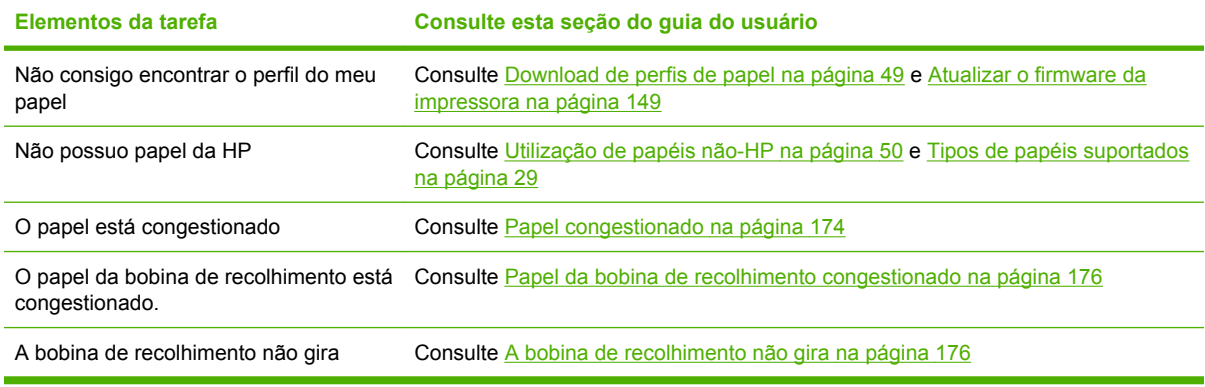

 $\overline{\mathbb{E}}$ 

**NOTA:** Para obter informações adicionais sobre papel, consulte [Manuseio de papel](#page-38-0) [na página 27.](#page-38-0)

# **Tarefa 4: Manuseio do sistema de tintas**

Verifique se os níveis de itens para consumo de tinta são adequados para acomodar o novo trabalho e os trabalhos enfileirados restantes. Se os níveis de itens para consumo de tinta estiverem muito baixos, substitua e alinhe os componentes, conforme necessário, antes de retomar a fila de impressão.

A tabela abaixo identifica seções desse guia do usuário que ajudarão você a encontrar informações rapidamente sobre como manipular o sistema de tinta.

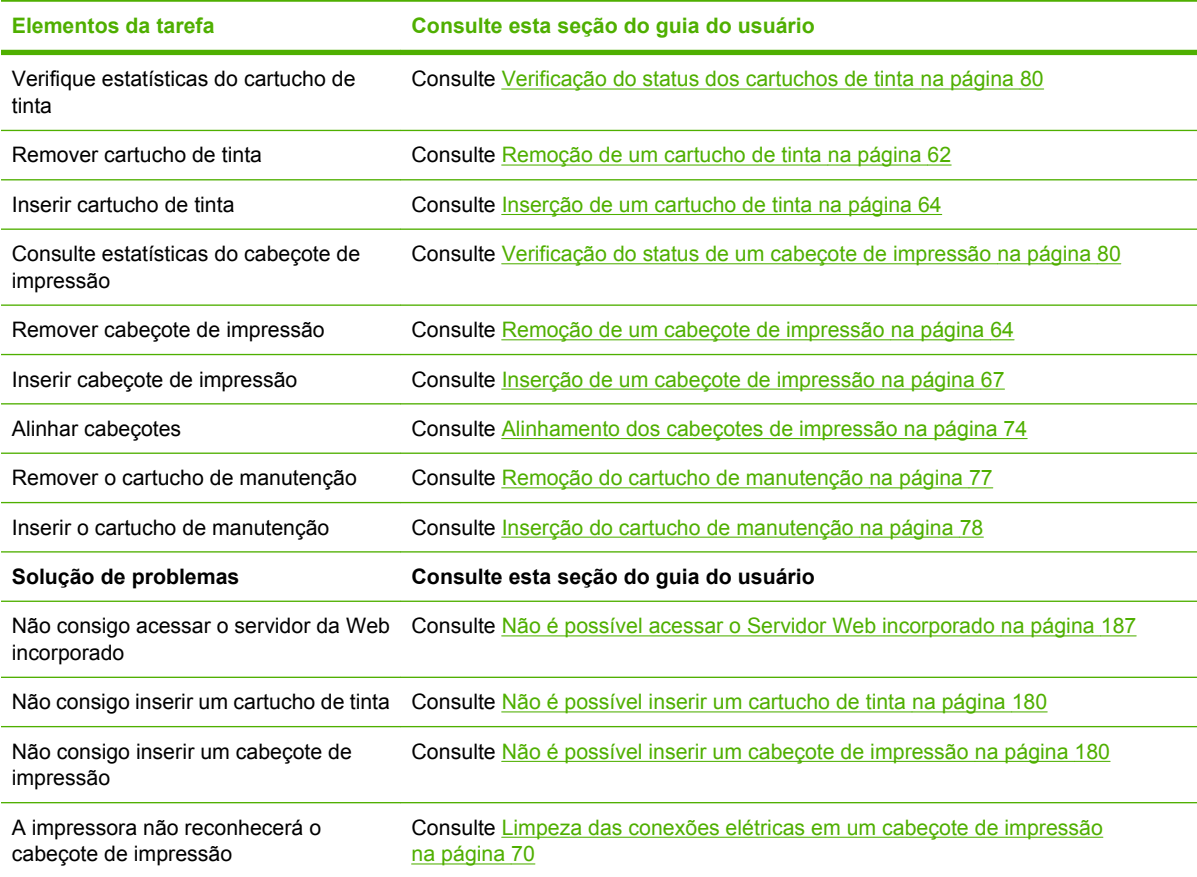

#### **Tabela B-3 Manipule o sistema de tinta**

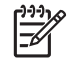

NOTA: Para obter informações adicionais sobre o sistema de tinta, consulte [Manuseio do](#page-70-0) [sistema de tintas na página 59.](#page-70-0)

# **Tarefa 5: Ajustar imagens impressas**

Verifique a qualidade das impressões. A tabela abaixo identifica seções desse guia do usuário que o ajudarão a encontrar rapidamente informações sobre como ajustar imagens impressas.

#### **Tabela B-4 Manipular o sistema de tinta**

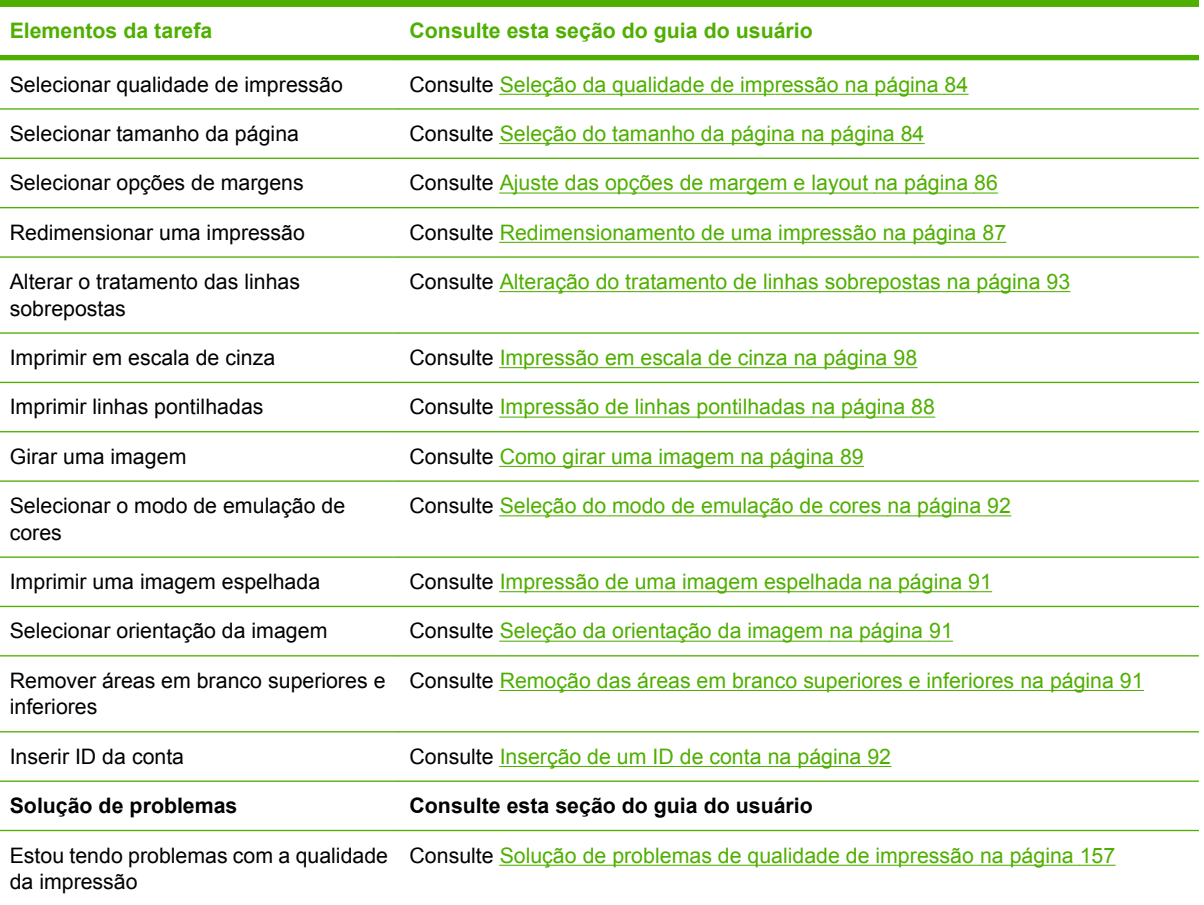

**NOTA:** Para obter informações adicionais sobre como ajustar imagens impressas, consulte [Opções de impressão na página 83.](#page-94-0)

# <span id="page-238-0"></span>**C Substitua sua impressora HP Designjet série 5000 por um cenário de impressora HP Designjet Z6100**

A Impressora HP Designjet série Z6100 é a nova geração de impressora de formato grande que permite a você reutilizar o conhecimento que você adquiriu usando a impressora HP Designjet 5000. Ao projetar a Z6100, nossos engenheiros utilizaram os melhores recursos e a funcionalidade da série 5000 e a tornaram ainda mais robusta e fácil de usar. A transição da impressora 5000 para a Z6100 não será apenas rápida e intuitiva, mas fornecerá maior flexibilidade, garantia do trabalho e qualidade de imagem para seu negócio de impressão de formato grande.

Esse cenário destaca algumas das operações básicas da impressão de formato grande, chamando atenção para as diferenças principais entre a Z6100 e a 5000.

# **Instalar a impressora**

A Z6100 se ajustará com precisão no espaço anteriormente ocupado por sua impressora série 5000. A parte traseira da impressora também é similar à 5000, com os mesmos acessórios do cabo de alimentação e opções para conectar sua impressora a um computador e rede local.

Consulte as seguintes seções para obter informações mais detalhadas:

- [Especificações físicas na página 206](#page-217-0)
- [Como ligar e desligar a impressora na página 22](#page-33-0)
- [Os componentes principais da impressora na página 4](#page-15-0)
- [Instruções de conectividade e do software na página 13](#page-24-0)

### **Painel frontal**

A Z6100 é gerenciada principalmente pelo painel frontal. O painel frontal foi projetado para utilizar o que você aprendeu ao usar a série 5000, com avanços no design para melhorar a usabilidade.

O painel frontal da Z6100 contém animações interativas para guiá-lo por todas as operações básicas. Além disso, a estrutura do menu do painel frontal e o texto e os gráficos aprimorados facilitam a configuração e o uso de vários recursos da impressora.

Para obter informações mais detalhadas sobre o painel frontal, consulte [O painel frontal na página 8](#page-19-0).

### **Software da impressora**

- Drivers de impressora para Windows e Mac OS
- O servidor da Web incorporado (chamado de HP Designjet WebAccess na série 5000) permite que você gerencie seus trabalhos de impressão, verifique os níveis de itens de consumo e o estado da impressora
- O HP Easy Printer Care (Windows) e o HP Printer Utility (Mac OS) que permitem acessar vários recursos e funcionalidades da impressora

Consulte as seguintes seções para obter informações mais detalhadas:

- [Software de impressora na página 10](#page-21-0)
- [Opções de configuração do servidor da Web incorporado na página 24](#page-35-0)
- [Opções de configuração do HP Easy Printer Care \(Windows\) ou HP Printer Utility \(Mac OS\)](#page-37-0) [na página 26](#page-37-0)

Se você tiver trabalhado pelo pôster de configuração, está pronto para começar a imprimir.

# **Manipular o papel**

Os requisitos da Z6100 para manipular o papel, carregar e descarregá-lo e usar o rolo de recolhimento é semelhante aos da impressora série 5000. Todos os procedimentos básicos de manipulação de papel são iniciados no painel frontal.

## **O que há de novo no manuseio de papel?**

- Não há uma alavanca do eixo na Z6100. Para remover o eixo, simplesmente levante-o da impressora quando o painel frontal solicitar.
- Novo design do hub para aprimorar o carregamento e descarregamento de papel
- Agora você pode deixar a janela da impressora aberta ao carregar mídia
- Como o portfólio de materiais de impressão aumentou, não há mais suporte para folhas de papel na Z6100; apenas para rolo de papel

Consulte as seguintes seções para obter informações mais detalhadas sobre tipos de papel suportados e como solicitar papel:

- [Tipos de papéis suportados na página 29](#page-40-0)
- [Encomenda de papel na página 53](#page-64-0)

### **Perfis de papel**

Ao carregar um novo rolo na impressora, o painel frontal solicita que você selecione o tipo de papel que está sendo carregado e insira o comprimento do rolo. Para cada tipo de papel listado no painel frontal, existe um perfil de papel (contendo um perfil ICC) já armazenado no software da impressora.

Se deseja usar um papel não listado no painel frontal, escolha uma das seguintes opções:

- Selecione o papel que corresponde mais de perto ao papel que você pretende usar, pelo painel frontal
- Faça download do perfil pela Internet. A impressora executará automaticamente a calibração de cores e a calibração do avanço de papel para cada perfil obtido via download.

Você pode exibir informações facilmente sobre o papel carregado no momento. Para isso, selecione o

ícone , no painel frontal e selecione **Exibir informações sobre o papel**.

Consulte as seguintes seções para obter informações mais detalhadas:

- [Exibição de informações sobre o papel na página 47](#page-58-0)
- [Download de perfis de papel na página 49](#page-60-0)
- [Utilização de papéis não-HP na página 50](#page-61-0)
- [Carregamento de um rolo no eixo na página 32](#page-43-0)
- [Carregamento de um rolo na impressora na página 34](#page-45-0)

### **Recurso de imprimir informações sobre o papel**

Esse recurso era chamado de Rastrear comprimento de papel na 5000. Se você habilitar o Recurso de imprimir informações sobre o papel, um código de barras contendo todas as informações disponíveis sobre o papel será impresso no rolo quando ele for descarregado. Conseqüentemente, quando você carregar um rolo com um código de barras com informações impresso nele, a impressora detectará automaticamente o tipo de papel, carregará o perfil apropriado e rastreará a quantidade de papel restante no rolo.

Consulte as seguintes seções para obter informações mais detalhadas:

- [Descarregamento de um rolo da impressora na página 38](#page-49-0)
- [Impressão das informações sobre o papel na página 51](#page-62-0)

### **O rolo de recolhimento**

O rolo de recolhimento da Z6100 é semelhante em forma e função ao da 5000, mas ele foi aprimorado para uma melhor usabilidade. Veja algumas das melhorias:

- Dupla direção de rotação. Você pode optar por enrolar o papel impresso de forma que os gráficos fiquem voltados para dentro (em direção ao núcleo) ou para fora.
- Avanço de papel mais rápido para um tempo de configuração mais curto
- Verificação de inclinação aprimorada ao carregar o papel na impressora para reduzir a inclinação

Consulte as seguintes seções para obter informações mais detalhadas sobre o rolo de recolhimento:

- [Os componentes principais da impressora na página 4](#page-15-0)
- [Utilização da bobina de recolhimento na página 39](#page-50-0)

# **Manipular o sistema de tinta**

A impressora série Z6100 incorpora tecnologia inovadora para oferecer a você a melhor qualidade de imagem disponível para impressão de formato grande. Com exceção do cartucho de manutenção (que substituiu os dispositivos de limpeza do cabeçote de impressão), você notará que os componentes do sistema de tinta podem ser encontrados nos mesmos locais gerais da série 5000. Você também notará que a porta do cartucho de tinta foi removida. Esse design otimizado oferece acesso instantâneo aos cartuchos de tinta.

### **O que há de novo nos componentes do sistema de tinta?**

- **Cartuchos de tinta**: A Z6100 usa 8 cartuchos de tinta. As tintas estão disponíveis exclusivamente em cartuchos de 775 ml, oferecendo impressões prolongadas, simplificando o processo de instalação e reduzindo a freqüência de trocas de cartucho.
- **Cabeçotes de impressão**: Com uma tecnologia aprimorada de cabeçotes de impressão, os requisitos de manuseio dos cabeçotes foram alterados. Eles devem ser agitados vigorosamente e limpos de uma maneira diferente antes da instalação.
- **Cartucho de manutenção**: O cartucho de manutenção executa as mesmas funções dos dispositivos de limpeza do cabeçote de impressão da 5000. No entanto, como só há um cartucho de manutenção para todos os 8 cabeçotes de impressão, há menos manutenção e menos manuseio de dispositivos de limpeza do cabeçote de impressão confusos. A impressora o notificará pelo painel frontal quando você precisar trocar um cartucho de manutenção.

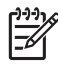

**NOTA:** Manuseie o cartucho de manutenção com cuidado ao removê-lo para evitar espirrar tinta em você e na impressora.

**NOTA:** A Z6100 executa automaticamente o alinhamento do cabeçote de impressão sempre que um cabeçote for inserido. Será solicitado que você use papel opaco branco durante o alinhamento dos cabeçotes de impressão. Papéis coloridos, papéis para tela brilhante e materiais translúcidos não são apropriados para o alinhamento dos cabeçotes de impressão.

Consulte as seguintes seções para obter informações mais detalhadas sobre os componentes do sistema de tinta:

- [Os componentes principais da impressora na página 4](#page-15-0)
- [Componentes do sistema de tintas na página 60](#page-71-0)
- [Discas do sistema de tintas na página 61](#page-72-0)
- [Remoção de um cartucho de tinta na página 62](#page-73-0)
- [Inserção de um cartucho de tinta na página 64](#page-75-0)
- [Remoção de um cabeçote de impressão na página 64](#page-75-0)
- [Inserção de um cabeçote de impressão na página 67](#page-78-0)
- Alinhamento dos cabecotes de impressão na página 74
- [Remoção do cartucho de manutenção na página 77](#page-88-0)
- [Inserção do cartucho de manutenção na página 78](#page-89-0)
- [Limpeza \(recuperação\) dos cabeçotes de impressão na página 70](#page-81-0)
- [Limpeza das conexões elétricas em um cabeçote de impressão na página 70](#page-81-0)

Consulte as seguintes seções para obter informações sobre como verificar o status do sistema de tinta e as estatísticas de uso da impressora:

- [Verificação do status do sistema de tintas na página 79](#page-90-0)
- [Verificação do status dos cartuchos de tinta na página 80](#page-91-0)
- [Verificação do status de um cabeçote de impressão na página 80](#page-91-0)
- [Verificação das estatísticas de uso da impressora na página 81](#page-92-0)

# **Qualidade da imagem e gerenciamento de cores**

A impressora série Z6100 torna mais fácil do que nunca atingir os níveis de qualidade de imagem que você exige da sua impressora de formato grande.

## **Qualidade de impressão**

Esse recurso era chamado de Modo de impressão na 5000. A Z6100 oferece um nível de qualidade de impressão adicional com o qual você equilibra a velocidade e a qualidade da impressão. A tabela abaixo identifica a correlação entre os modos de impressão da 5000 e os níveis de qualidade de impressão da Z6100.

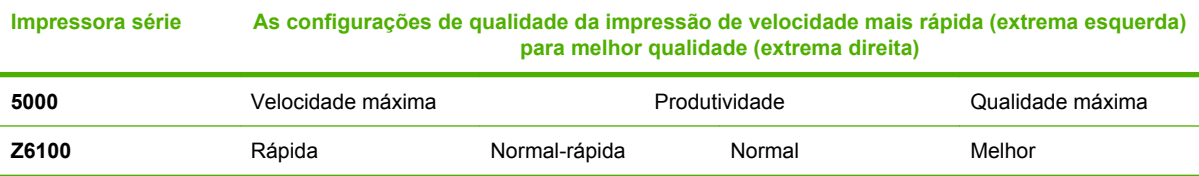

## **Calibração e qualidade da imagem**

A lista abaixo destaca alguns dos recursos e da funcionalidade incorporada à série Z6100 para garantir a maior qualidade de imagem possível.

- Maior resolução de impressão (quando é usado papel fotográfico, a qualidade da impressão é definida como Melhor e o recurso de resolução Máxima é habilitado)
- Calibração automática do avanço de papel
- Calibração de cores automática
- Perfil de papel automático incluindo perfis ICC (exceto por papéis desconhecidos, que requerem o download pela Internet)
- Espectrofotômetro incorporado: um instrumento de precisão que determina a composição exata da luz refletida de uma área colorida para ajudar a garantir cores consistentes e precisas
- Variedade de emulações de cores. Você pode até emular a paleta de cores de sua impressora série 5000.

Consulte as seguintes seções para obter informações mais detalhadas:

- [Seleção da qualidade de impressão na página 84](#page-95-0)
- [Execução da calibração do avanço do papel na página 48](#page-59-0)
- [Um resumo do processo de gerenciamento de cores na página 115](#page-126-0)
- [Calibração de cores na página 116](#page-127-0)
- [Perfis de cores na página 117](#page-128-0)
- [Opções de gerenciamento de cores na página 120](#page-131-0)
- [Modos de emulação de cores na página 125](#page-136-0)

# **Uso eficiente de papel e itens de consumo**

As impressoras série Z6100 ajudam a economizar o uso de papel e itens de consumo fornecendo:

- Estatísticas de uso da impressora
- Opções de aninhamento
- Dicas sobre como usar papel e tintas de maneira econômica

Consulte as seguintes seções para obter informações mais detalhadas:

- [Aninhar trabalhos para economizar papel na página 103](#page-114-0)
- [Usar papel economicamente na página 107](#page-118-0)
- [Usar tinta economicamente na página 107](#page-118-0)

# **Manutenção e solução de problemas**

Consulte os seguintes capítulos e seções para obter informações sobre como fazer a manutenção da impressora e solucionar problemas:

- [Manutenção da impressora na página 143](#page-154-0)
- [Solução de problemas de qualidade de impressão na página 157](#page-168-0)
- [Solução de problemas de sistema de tinta na página 179](#page-190-0)
- [Solução de problemas de papel na página 173](#page-184-0)
- [Solução de outros problemas na página 185](#page-196-0)
- [Utilização da plotagem de status do cabeçote de impressão na página 75](#page-86-0)
- [Mensagens de erro do painel frontal na página 193](#page-204-0)
- [Obtendo ajuda na página 197](#page-208-0)

# <span id="page-244-0"></span>**Glossário**

**Bico** Um dos muitos orifícios pequenos em um cabeçote de impressão por meio do qual a tinta é depositada no papel.

**Bonjour** O nome comercial da Apple Computer para sua implementação da estrutura da especificação IETF Zeroconf, uma tecnologia de rede de computadores usada no Mac OS X da Apple, da versão 10.2 e posteriores. Utilize-a para descobrir os serviços disponíveis em uma rede de área local. Originalmente conhecida como Rendezvous.

**Cabeçote de impressão** Um componente removível da impressora que pega tinta de uma ou mais cores do(s) cartucho(s) correspondente(s) e a deposita no papel, por meio de um grupo de bicos.

**Cartucho de tinta** Um componente removível da impressora que armazena tinta de uma determinada cor e fornece-a ao cabeçote de impressão.

**Chapa** A superfície plana dentro da impressora sobre a qual o papel passa durante a impressão.

**Consistência de cores** A capacidade de imprimir as mesmas cores em um determinado trabalho de impressão, de uma impressão a outra e de impressora para impressora.

**Cortador** Um componente da impressora que desliza para a frente e para trás na chapa para cortar o papel.

**Driver de impressora** Software que converte um trabalho de impressão em um formato generalizado em dados adequados para uma determinada impressora.

**E/S** Entrada/Saída: este termo descreve a passagem dos dados entre um dispositivo e outro.

**Eixo** Uma haste que suporta um rolo de papel durante seu uso para impressão.

**Endereço IP** Um identificador exclusivo que indica um determinado nó em uma rede TCP/IP. Consiste em quatro números inteiros separados por pontos.

**Endereço MAC** Endereço Media Access Control (Controle de acesso de mídia): um identificador exclusivo que indica um determinado dispositivo em uma rede. Trata-se de um identificador de nível mais baixo do que o endereço IP. Dessa forma, um dispositivo pode ter um endereço MAC e um endereço IP.

**ESD** Descarga eletrostática. A eletricidade estática é comum no cotidiano. É a fagulha quando tocamos a porta do carro ou a aderência do tecido. Embora a eletricidade estática controlada tenha algumas benefícios úteis, as descargas eletrostáticas sem controle constituem um dos maiores riscos aos produtos eletrônicos. Assim, para impedir danos, algumas precauções são necessárias durante a configuração do produto ou manipulação de dispositivos sensíveis à ESD. Esse tipo de dano pode reduzir a expectativa de vida útil do dispositivo. Uma forma de minimizar ESDs sem controle e, portanto, reduzir esse tipo de dano é tocar em qualquer parte aterrada exposta do produto (principalmente as partes de metal) antes de manipular dispositivos sensíveis à ESD (como os cabeçotes de impressão ou os cartuchos de tinta). Além disso, para reduzir a geração de carga eletrostática no seu corpo, evite trabalhar em áreas com tapetes e faça o mínimo de movimentos ao manipular dispositivos sensíveis à ESD. Evite também trabalhar em ambientes de baixa umidade.

**Espaço de cores** Um modelo de cores em que cada cor é representada por um conjunto especifico de números. Diversos espaços de cores diferentes podem utilizar o mesmo modelo de cores: por exemplo, geralmente os monitores usam o modelo de cores RGB, mas eles possuem espaços de cores diferentes, pois um determinado conjunto de números de RGB resulta em cores diferentes em monitores diferentes.

**Ethernet** Uma tecnologia de rede de computador popular para redes locais.

**Firmware** Software que controla a funcionalidade da impressora e é armazenado de forma semipermanente na impressora (pode ser atualizado).

**Gama** Variedade de cores e valores de densidade reproduzidos em um dispositivo de saída como impressora ou monitor.

**HP-GL/2** Hewlett-Packard Graphics Language 2: uma linguagem definida pela HP para descrever gráficos vetoriais.

**ICC** International Color Consortium, um grupo de empresas que estabeleceram um padrão comum para perfis de cores.

**Jetdirect** O nome comercial da HP para sua série de servidores de impressão que permitem a conexão direta de uma impressora com uma rede local.

**LED** Light-Emitting Diode (Diodo emissor de luz): um dispositivo semicondutor que emite luz quando estimulado eletronicamente.

**Modelo de cores** Um sistema de representação de cores por números. Um exemplo de tal sistema é RGB ou CMYK.

**Papel** Um material fino e liso criado para escrita ou impressão, geralmente feito de fibras de algum tipo que são transformadas em polpa, secas e prensadas.

**Precisão de cores** A capacidade de imprimir cores que correspondem da forma mais semelhante possível ao original, tendo-se em mente que todos os dispositivos têm uma gama de cores limitadas e talvez não sejam capazes de corresponder certas cores com precisão.

**Rendezvous** O nome original da Apple Computer para seu software de rede, posteriormente conhecido como Bonjour.

**TCP/IP** Transmission Control Protocol/Internet Protocol: o protocolo de comunicações no qual a Internet se baseia.

**USB** Universal Serial Bus (Barramento serial universal): um barramento serial padrão desenvolvido para conectar dispositivos a computadores.

# **Índice**

#### **A**

absorvedor de tinta alterar [150](#page-161-0) acessórios encomendar [156](#page-167-0) Acordo de Licença do Software da Hewlett-Packard [212](#page-223-0) aguardando visualização trabalho de impressão cancelado e excluído [191](#page-202-0) alertas de e-mail [24](#page-35-0) aninhamento [103](#page-114-0) aplicativo pára [186](#page-197-0) ArcGIS [138](#page-149-0) armazenar a impressora [148](#page-159-0) Assistência ao cliente [198](#page-209-0) Assistência ao cliente HP [198](#page-209-0) atalhos [94](#page-105-0) atualização do firmware [149](#page-160-0) avisos de controle [213](#page-224-0) aviso sonoro ativado/ desativado [24](#page-35-0)

#### **B**

bobina de recolhimento como utilizar [39](#page-50-0) motor [7](#page-18-0) não gira [176](#page-187-0)

#### **C**

cabeçote de impressão alinhar [181](#page-192-0) como alinhar [74](#page-85-0) como encomendar [82](#page-93-0) como inserir [67](#page-78-0) como limpar [70](#page-81-0) como limpar as conexões [70](#page-81-0) como remover [64](#page-75-0) especificação [204](#page-215-0) limpar; depurar [180](#page-191-0) não é possível inserir [180](#page-191-0) recuperação [70](#page-81-0) sobre [61](#page-72-0)

status [80](#page-91-0) substituir, reencaixar [180](#page-191-0) calibração cor [116](#page-127-0) calibração de cores [116](#page-127-0) calibração do avanço do papel [48](#page-59-0) CALS G4 [107](#page-118-0) cartucho de manutenção como inserir [78](#page-89-0) como remover [77](#page-88-0) sobre [61](#page-72-0) cartucho de tinta como encomendar [81](#page-92-0) como inserir [64](#page-75-0) como recarregar [60](#page-71-0) como remover [62](#page-73-0) especificação [204](#page-215-0) manutenção [147](#page-158-0) não é possível inserir [180](#page-191-0) sobre [60](#page-71-0) status [80](#page-91-0) cenário trabalho durante a noite [219,](#page-230-0) [227](#page-238-0) trabalho urgente [223](#page-234-0) cenário de trabalho durante a noite [219,](#page-230-0) [227](#page-238-0) cenário de trabalho urgente [223](#page-234-0) como adicionar tipos de papéis [50](#page-61-0) como carregar o rolo na impressora [34](#page-45-0) como carregar o rolo no eixo [32](#page-43-0) como conectar a impressora como escolher um método [14](#page-25-0) direto do Mac OS [19](#page-30-0) direto do Windows [15](#page-26-0) rede Mac OS [16](#page-27-0) como descarregar o rolo da impressora [38](#page-49-0) como encomendar cabeçotes de impressão [82](#page-93-0)

cartuchos de manutenção [82](#page-93-0) cartuchos de tinta [81](#page-92-0) papel [53](#page-64-0) como fazer download de perfis de mídia [49](#page-60-0) como girar uma imagem [89](#page-100-0) como imprimir com atalhos [94](#page-105-0) como inserir um ID de conta [92](#page-103-0) como instalar o driver [14](#page-25-0) como ligar/desligar a impressora [22](#page-33-0) como recarregar cartuchos de tinta [60](#page-71-0) como redimensionar uma imagem [87](#page-98-0) como reimprimir um trabalho antigo [100](#page-111-0) como reiniciar a impressora [23](#page-34-0) como remover as áreas em branco superiores/inferiores [91](#page-102-0) como selecionar a orientação da imagem [91](#page-102-0) como selecionar o modo de emulação de cores [92](#page-103-0) como utilizar a bobina de recolhimento [39](#page-50-0) como utilizar este guia [2](#page-13-0) como visualizar uma impressão [94](#page-105-0) compartimento problemas de empilhamento [176](#page-187-0) compensação do ponto preto [122](#page-133-0) componentes da impressora [4](#page-15-0) componentes do servidor da Web incorporado [10](#page-21-0) componentes principais da impressora [4](#page-15-0) conectar a impressora Rede Windows [14](#page-25-0) configurações de pena sem efeito [171](#page-182-0)

congestionamento de papel bobina de recolhimento [176](#page-187-0) contraste no painel frontal [24](#page-35-0) cor [110](#page-121-0) cores desalinhadas [160](#page-171-0) cortada na parte inferior [169](#page-180-0) cortador automático de papel não funciona [176](#page-187-0)

### **D**

DECLARAÇÃO DE CONFORMIDADE [217](#page-228-0) Designjet Online [198](#page-209-0), [201](#page-212-0) dicas do sistema de tintas [61](#page-72-0) dispositivo de limpeza do cabeçote de impressão não é possível inserir [180](#page-191-0)

### **E**

economizar papel [107](#page-118-0) economizar tinta [107](#page-118-0) emulação PANTONE Profissional da HP [123](#page-134-0) encomendar acessórios [156](#page-167-0) erro de falta de memória [188](#page-199-0) erro de memória [188](#page-199-0) erro de memória (AutoCAD) [188](#page-199-0) especificação do disco rígido [206](#page-217-0) especificações acústicas [207](#page-218-0) alimentação [206](#page-217-0) ambientais [207](#page-218-0) disco rígido [206](#page-217-0) ecológicas [206](#page-217-0) físicas [206](#page-217-0) funcionais [204](#page-215-0) linguagens gráficas [206](#page-217-0) margens [205](#page-216-0) memória [206](#page-217-0) precisão mecânica [205](#page-216-0) resolução de impressão [204](#page-215-0) suprimentos de tinta [204](#page-215-0) tamanho do papel [204](#page-215-0) especificações acústicas [207](#page-218-0) especificações ambientais [207](#page-218-0) especificações de alimentação [206](#page-217-0) especificações de memória [206](#page-217-0) especificações ecológicas [206](#page-217-0) especificações físicas [206](#page-217-0) especificações funcionais [204](#page-215-0) espectrofotômetro [114](#page-125-0) espessura da linha [159](#page-170-0)

estatísticas cartucho de tinta [80](#page-91-0) uso da impressora [81](#page-92-0)

### **G**

Garantia Limitada Hewlett-Packard —Impressora HP Designjet série Z6100 [210](#page-221-0) giro inesperado [170](#page-181-0) glossário [233](#page-244-0) granularidade [163](#page-174-0)

**H**

HP Advanced Profiling Solution [119](#page-130-0) HP Designjet Online [198,](#page-209-0) [201](#page-212-0) HP Easy Printer Care (Windows) e HP Printer Utility (Mac OS) idioma [26](#page-37-0) não é possível acessar [191](#page-202-0) opções de configuração [26](#page-37-0) recursos principais [11](#page-22-0)

### **I**

idioma [23](#page-34-0) imagem cortada [169](#page-180-0) imagem espelhada [91](#page-102-0) imagem espelhada inesperada [170](#page-181-0) imagem pequena [170](#page-181-0) imagens sobrepostas [170](#page-181-0) impressão distorcida [170](#page-181-0) impressão ininteligível [170](#page-181-0) impressão lenta [186](#page-197-0) impressão rápida [98](#page-109-0) impressões internas [106](#page-117-0) impressora não imprime [186](#page-197-0)

## **J**

JPEG [107](#page-118-0)

### **L**

limpador do cabeçote de impressão especificação [204](#page-215-0) limpar a chapa [144](#page-155-0) limpar a impressora [144](#page-155-0) Limpar a janela do sensor de avanço de papel [146](#page-157-0) linguagens gráficas [206](#page-217-0) linhas denteadas [159](#page-170-0) linhas distorcidas [162](#page-173-0) linhas manchadas [161](#page-172-0)

linhas pontilhadas aninhamento [105](#page-116-0) como imprimir [88](#page-99-0) linhas sobrepostas [93](#page-104-0) lubrificação do carro [147](#page-158-0) lubrificação dos roletes [189](#page-200-0) lubrificando os roletes do cilindro [189](#page-200-0) lubrifique o carro [147](#page-158-0)

### **M**

manchas [164](#page-175-0) manutenção [147](#page-158-0) manutenção preventiva [147](#page-158-0) margens como alterar [86](#page-97-0) especificação [205](#page-216-0) mensagens de erro do painel frontal todas [193](#page-204-0) mover a impressora [148](#page-159-0)

### **N**

não é possível carregar o papel [174](#page-185-0) números de telefone [199](#page-210-0)

### **O**

opção do painel frontal alinhar cabeçotes [182](#page-193-0) calibrar cor [117](#page-128-0) como exibir a configuração [16](#page-27-0) como imprimir linhas pontilhadas [89](#page-100-0) como reimprimir [101](#page-112-0) como selecionar o nível de qualidade [96,](#page-107-0) [99](#page-110-0) informações do cabeçote de impressão [80](#page-91-0) informações do cartucho de tinta [80](#page-91-0) melhor [96](#page-107-0) permitir EWS [187](#page-198-0) rápida [99](#page-110-0) selecionar tempo de espera de E/S [170](#page-181-0) selecionar tempo de espera E/ S [169](#page-180-0) opções de gerenciamento de cores [120](#page-131-0)

### **P**

página em branco [168](#page-179-0) painel frontal contraste [24](#page-35-0)

idioma [23](#page-34-0) unidades [24](#page-35-0) papéis suportados [29](#page-40-0) papel avanço [48](#page-59-0) como exibir informações [47,](#page-58-0) [51](#page-62-0) dicas [28,](#page-39-0) [52](#page-63-0) não é possível carregar [174](#page-185-0) visão geral [28](#page-39-0) papel não liso [163](#page-174-0) PDF [107](#page-118-0) perfis, acessório [119](#page-130-0) perfis de cores [117](#page-128-0) perfis de mídia como fazer download [49](#page-60-0) Photoshop drivers HP-GL/2 e PostScript [130](#page-141-0) Photoshop CS2 v9.0 drivers HP-GL/2 e PostScript [133](#page-144-0) plotagem de status do cabeçote de impressão [75](#page-86-0) PostScript [107](#page-118-0) precauções de segurança [2](#page-13-0) precisão de cor entre impressoras [166](#page-177-0) PANTONE [166](#page-177-0) precisão mecânica [205](#page-216-0) preto e branco [98](#page-109-0) problemas de carregamento de papel [174](#page-185-0) problemas de comunicação [187](#page-198-0) problemas de empilhamento no compartimento [176](#page-187-0) problemas de formação de faixas [48](#page-59-0) problemas de imagem configurações de pena sem efeito [171](#page-182-0) cortada na parte inferior [169](#page-180-0) giro inesperado [170](#page-181-0) imagem cortada [169](#page-180-0) imagem espelhada inesperada [170](#page-181-0) imagem pequena [170](#page-181-0) imagens sobrepostas [170](#page-181-0) impressão distorcida [170](#page-181-0) impressão ininteligível [170](#page-181-0) objetos faltando [160](#page-171-0) página em branco [168](#page-179-0) Visio 2003 [191](#page-202-0)

problemas de qualidade de impressão aparência de fibra de madeira [171](#page-182-0) bronze [163](#page-174-0) cores desalinhadas [160](#page-171-0) cores imprecisas [166](#page-177-0) espessura da linha [159](#page-170-0) formação de faixas [162](#page-173-0) gerais [158](#page-169-0) granularidade [163](#page-174-0) linhas denteadas [159](#page-170-0) linhas distorcidas [162](#page-173-0) linhas horizontais [162](#page-173-0) linhas manchadas [161](#page-172-0) manchas [164](#page-175-0) marcas de tinta [164](#page-175-0) papel não liso [163](#page-174-0) parte superior de impressão [165](#page-176-0) processo de gerenciamento de cores [115](#page-126-0)

**Q**

qualidade de impressão como alterar [84](#page-95-0) como escolher [95](#page-106-0)

### **R**

rascunho para revisão, imprimir [135](#page-146-0) recursos da impressora [4](#page-15-0) recursos do driver [11](#page-22-0) recursos principais da impressora [4](#page-15-0) recursos principais do driver [11](#page-22-0) resolução [204](#page-215-0) resolução de impressão [204](#page-215-0) roletes rangedores [189](#page-200-0) rolo de papel como carregar na impressora [34](#page-45-0) como carregar no eixo [32](#page-43-0) como descarregar [38](#page-49-0)

## **S**

serviços de suporte Assistência ao cliente HP [198](#page-209-0) HP Designjet Online [198,](#page-209-0) [201](#page-212-0) Suporte instantâneo HP [198](#page-209-0) servidor da Web incorporado como cancelar um trabalho [101](#page-112-0) como enviar um trabalho [99](#page-110-0) como salvar um trabalho [100](#page-111-0) gerenciamento de filas [101](#page-112-0) Servidor da Web incorporado alertas de e-mail [24](#page-35-0) como acessar [24](#page-35-0) componentes principais [10](#page-21-0) estatísticas de uso da impressora [81](#page-92-0) idioma [25](#page-36-0) senha [25](#page-36-0) status do sistema de tintas [79](#page-90-0) Servidor da Web Incorporado assistente de solução de problemas [158](#page-169-0) Servidor Web incorporado não é possível acessar [187](#page-198-0) utilização da tinta e do papel [106](#page-117-0) software [10](#page-21-0) software de código-fonte aberto [213](#page-224-0) software de impressora como desinstalar do Mac OS [20](#page-31-0) como desinstalar do Windows [16](#page-27-0) status [102](#page-113-0) status do sistema de tintas [79](#page-90-0) status do trabalho [102](#page-113-0) Suporte instantâneo [198](#page-209-0) Suporte instantâneo HP [198](#page-209-0)

## **T**

tamanho da página [84](#page-95-0) tamanhos de papéis (máx & mín) [204](#page-215-0) tempo de espera do modo de suspensão [24](#page-35-0) tempo de secagem como alterar [51](#page-62-0) como cancelar [51](#page-62-0) visão geral [29](#page-40-0) tentativa de renderização [123](#page-134-0) TIFF [107](#page-118-0) tipos de papéis nomes no painel frontal [29](#page-40-0) suportados [29](#page-40-0) tons de cinza [98](#page-109-0) trabalho de impressão aninhamento [103](#page-114-0)

como cancelar [101](#page-112-0) como enviar [99](#page-110-0) como salvar [100](#page-111-0) gerenciamento de filas [101](#page-112-0) utilização da tinta [106](#page-117-0) utilização do papel [106](#page-117-0)

#### **U**

uso da tinta, economizar [107](#page-118-0) uso do papel, economizar [107](#page-118-0)

#### **V**

velocidade máxima [98](#page-109-0) Visio 2003, sem saída [191](#page-202-0) vista frontal da impressora de 42 polegadas [5](#page-16-0) vista frontal da impressora de 60 polegadas [6](#page-17-0) vista traseira da impressora de 42 polegadas [6,](#page-17-0) [7](#page-18-0) visualização de impressão [94](#page-105-0)